## ソフトウェア配布リファレンス

# **Novell**. **ZENworks. 10 Configuration Management SP3**

**10.3**  2010 年 3 月 30 日

**www.novell.com**

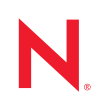

#### 保証と著作権

米国 Novell, Inc. およびノベル株式会社は、本書の内容または本書を使用した結果について、いかなる保 証、表明または約束も行っていません。また、本書の商品性、および特定の目的への適合性について、 いかなる明示的または黙示的な保証も否認し、排除します。また、本書の内容は予告なく変更されるこ とがあります。

米国 Novell, Inc. およびノベル株式会社は、すべてのノベル製ソフトウェアについて、いかなる保証、表 明または約束も行っていません。また、ノベル製ソフトウェアの商品性、および特定の目的への適合性 について、いかなる明示的または黙示的な保証も否認し、排除します。米国 Novell, Inc. およびノベル株 式会社は、ノベル製ソフトウェアの内容を変更する権利を常に留保します。

本契約の下で提供される製品または技術情報はすべて、米国の輸出規制および他国の商法の制限を受け ます。お客様は、すべての輸出規制を遵守し、製品の輸出、再輸出、または輸入に必要なすべての許可 または等級を取得するものとします。お客様は、現在の米国の輸出除外リストに掲載されている企業、 および米国の輸出管理規定で指定された輸出禁止国またはテロリスト国に本製品を輸出または再輸出し ないものとします。お客様は、取引対象製品を、禁止されている核兵器、ミサイル、または生物化学兵 器を最終目的として使用しないものとします。ノベル製ソフトウェアの輸出に関する詳細については、 [Novell International Trade Services](http://www.novell.com/info/exports/) の Web ページ (http://www.novell.com/info/exports/) を参照してください。 弊社は、お客様が必要な輸出承認を取得しなかったことに対し如何なる責任も負わないものとします。

Copyright ゥ 2007-2010 Novell, Inc. All rights reserved. 本ドキュメントの一部または全体を無断で複写転載す ることは、その形態を問わず禁じます。

Novell, Inc. 404 Wyman Street, Suite 500 Waltham, MA 02451 U.S.A. www.novell.com

オンラインマニュアル *:* 本製品とその他の Novell 製品の最新のオンラインマニュアルにアクセスするに は、Novell [マニュアルの](http://www.novell.com/documentation) Web ページ (http://www.novell.com/documentation) を参照してください。

### **Novell** の商標

Novell の商標一覧については、[「商標とサービスの一覧](http://www.novell.com/company/legal/trademarks/tmlist.html) (http://www.novell.com/company/legal/trademarks/ tmlist.html)」を参照してください。

### サードパーティ資料

サードパーティの商標は、それぞれの所有者に帰属します。

目次

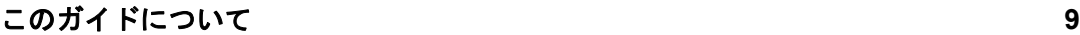

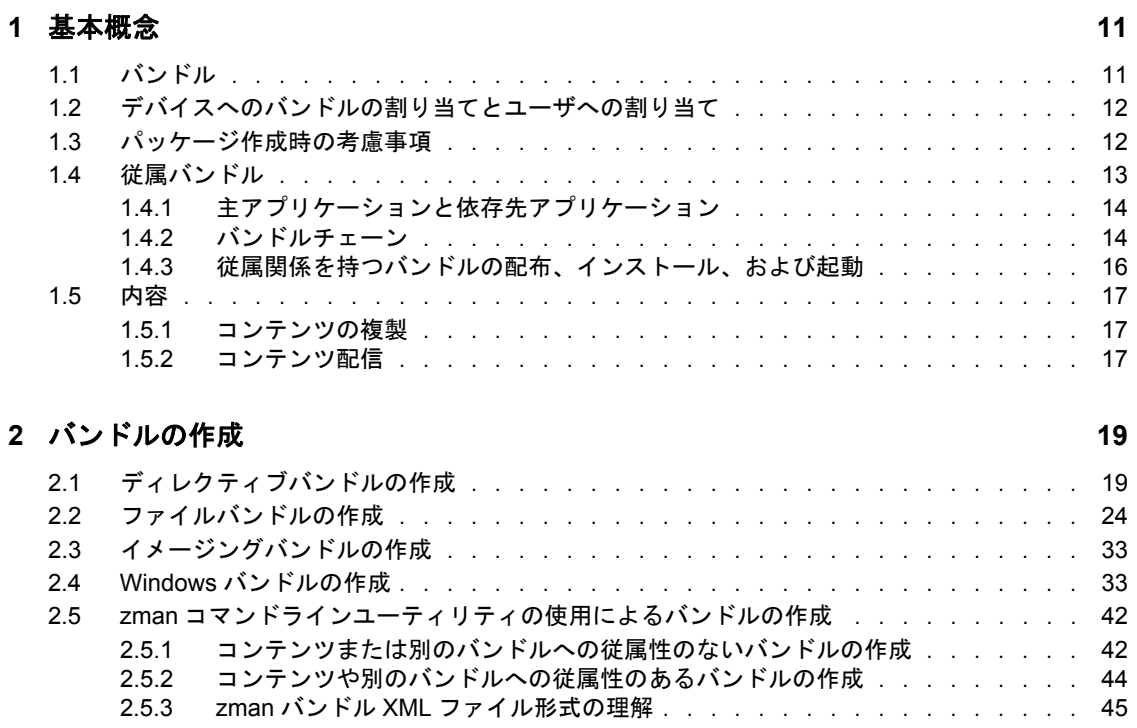

### **[3](#page-48-0)** バンドルの管理 **49**

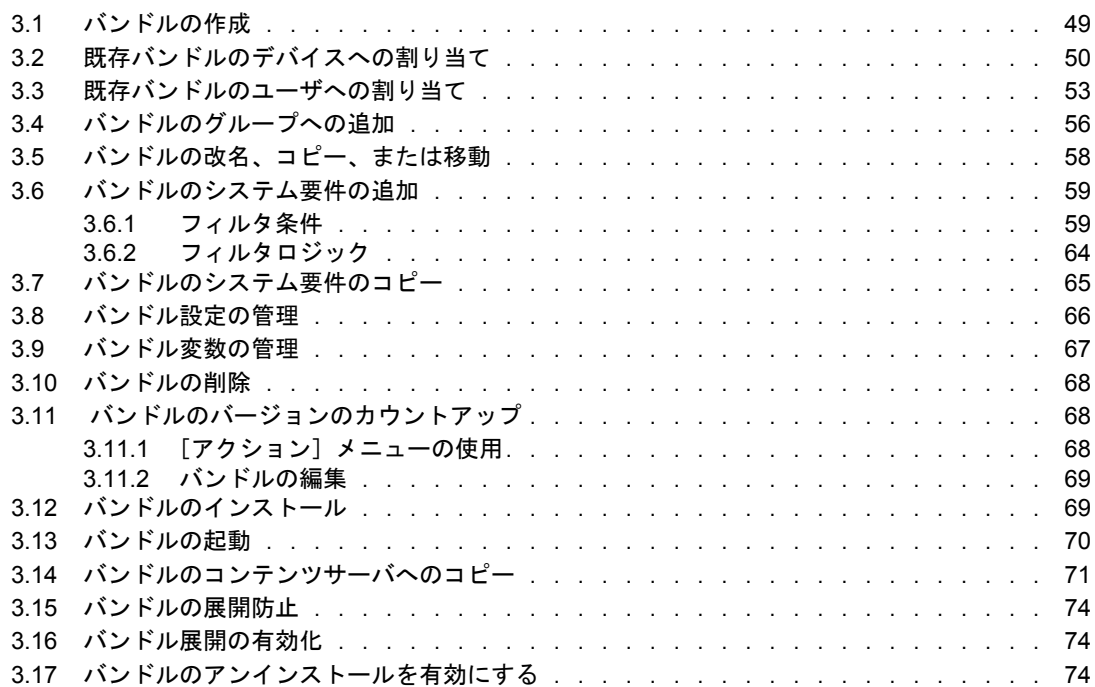

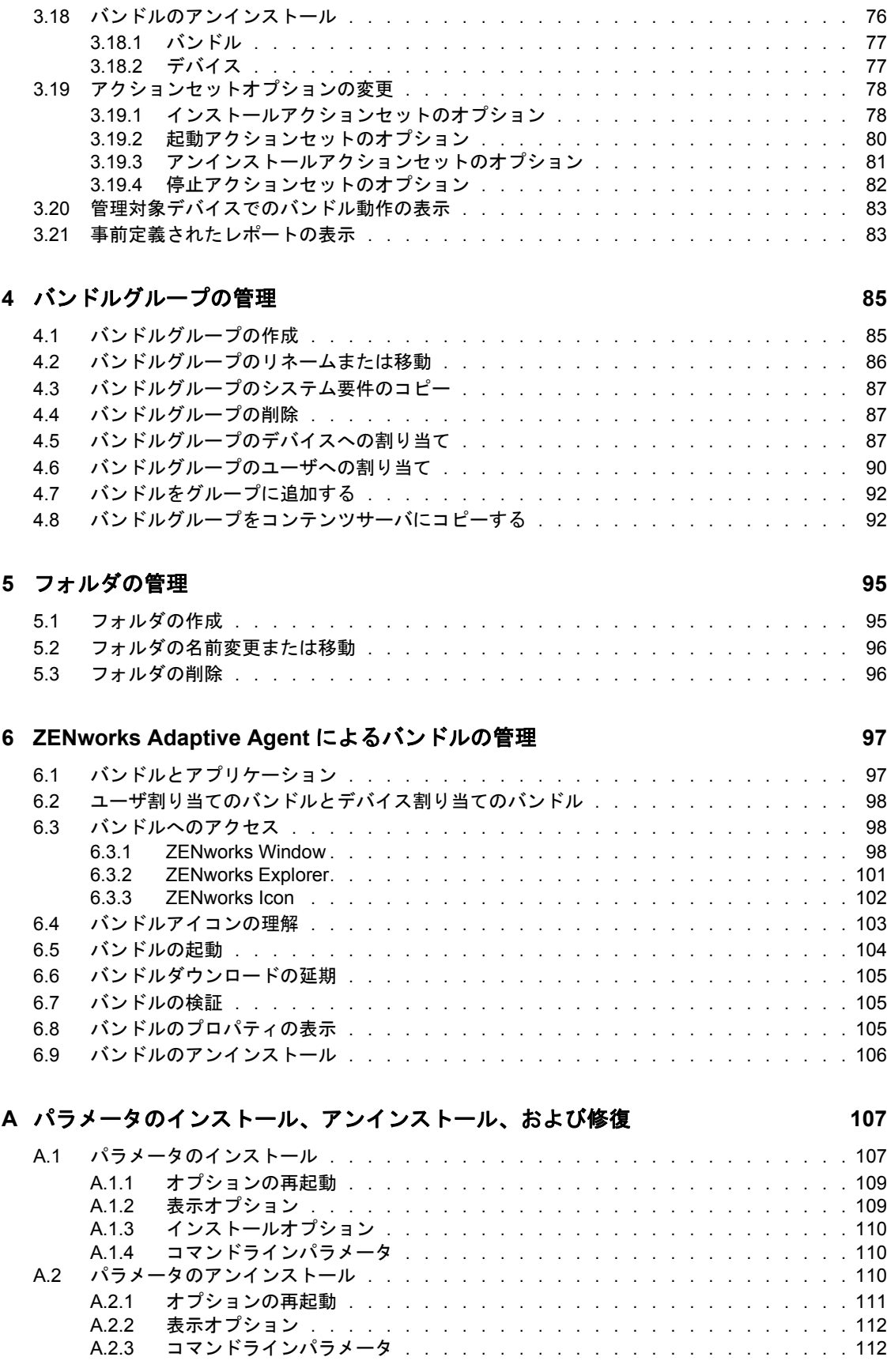

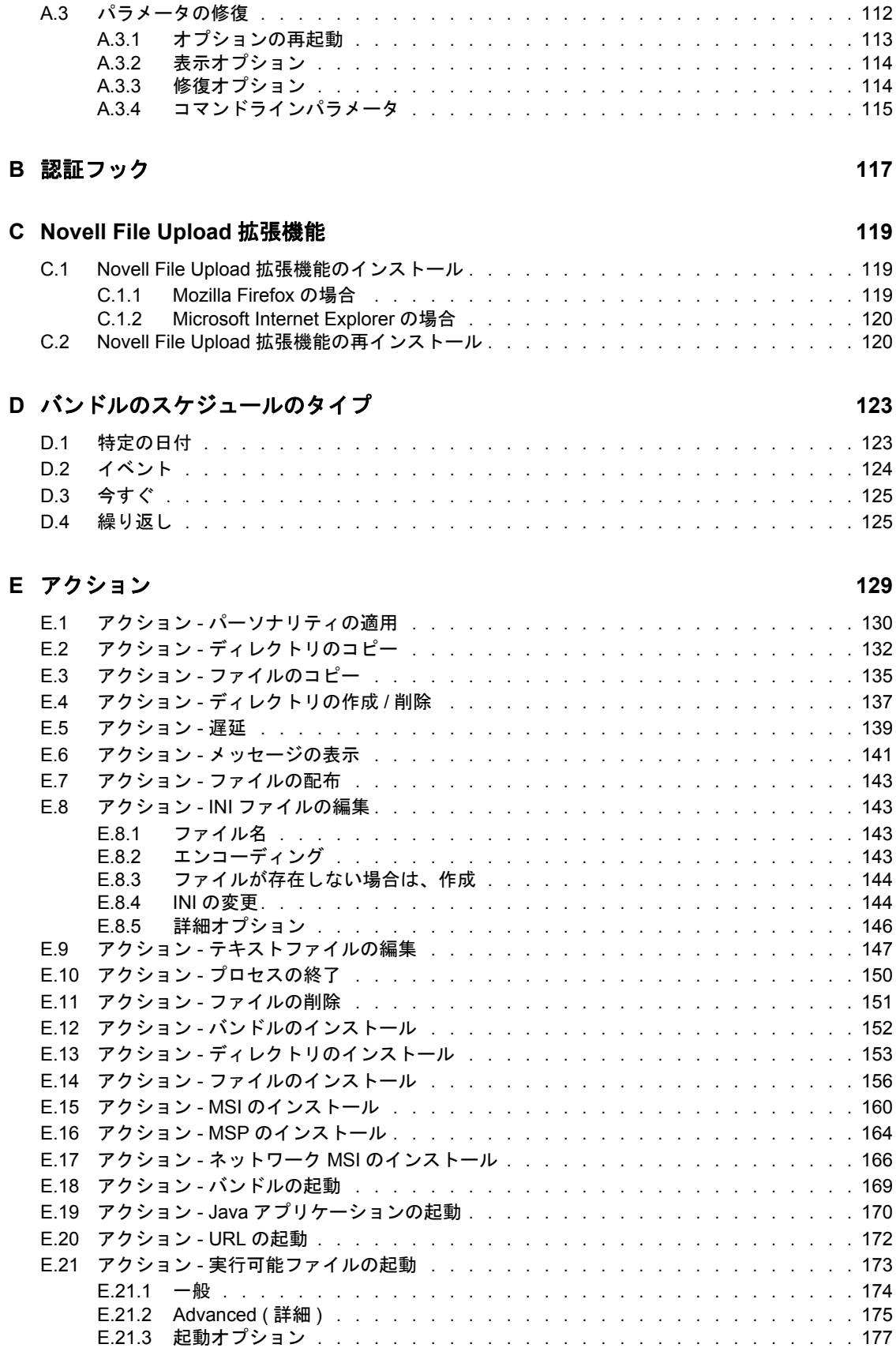

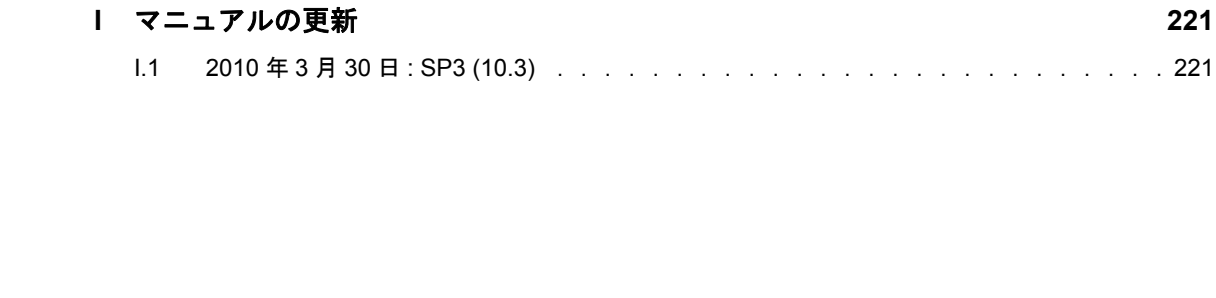

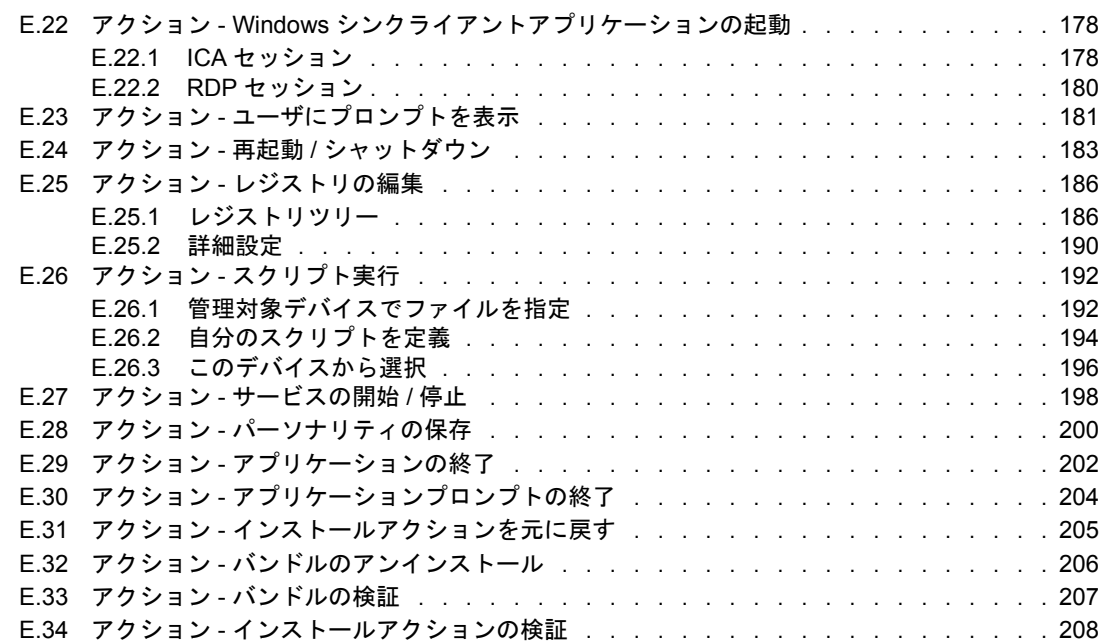

**G** [ベストプラクティス](#page-214-0) **215** G.1 Windows Vista デバイスで、[スタート] メニューの外観を変更する. . . . . . . . . . 215 G.2 アプリケーションを Windows Vista [の\[スタート\]メニューに入れる . . . . . . . . .](#page-214-2) 215 G.3 [バンドルをデバイスまたはユーザに割り当てる . . . . . . . . . . . . . . . . . . .](#page-214-3) 215 G.4 ZENworks Explorer [フォルダの命名規則 . . . . . . . . . . . . . . . . . . . . . .](#page-215-0) 216

**H** [マクロ](#page-216-0) **217** H.1 Windows [マクロ . . . . . . . . . . . . . . . . . . . . . . . . . . . . . . . . .](#page-216-1) 217

### **F** [トラブルシューティング](#page-208-0) **209**

### H.2 [ログインスクリプトマクロ . . . . . . . . . . . . . . . . . . . . . . . . . . . .](#page-219-0) 220

# <span id="page-8-0"></span>このガイドについて

この『*ZENworks 10 Configuration Management* ソフトウェア配布リファレンス』では、ご 使用の ZENworks® 10 Configuration Management SP3 システムでソフトウェア配布を効率的 に管理するための方法について、その理論および具体的なタスクについて説明していま す。このガイドは、次の章で構成されています。

- 11 ページの第1[章「基本概念」](#page-10-0)
- 19 ページの第2[章「バンドルの作成」](#page-18-0)
- 49 ページの第3[章「バンドルの管理」](#page-48-0)
- 85 ページの第4[章「バンドルグループの管理」](#page-84-0)
- 95 ページの第5[章「フォルダの管理」](#page-94-0)
- ◆ 97 ページの第6章「[ZENworks Adaptive Agent](#page-96-0) によるバンドルの管理」
- 107 ページの付録 A[「パラメータのインストール、アンインストール、および修復」](#page-106-0)
- 117 ページの付録 B[「認証フック」](#page-116-0)
- 119 ページの付録 C「[Novell File Upload](#page-118-0) 拡張機能」
- 123 ページの付録 D[「バンドルのスケジュールのタイプ」](#page-122-0)
- 129 ページの付録 E[「アクション」](#page-128-0)
- 209 ページの付録 F[「トラブルシューティング」](#page-208-0)
- 215 ページの付録 G[「ベストプラクティス」](#page-214-0)
- 217 [ページの付録](#page-216-0) H「マクロ」
- 221 ページの付録 I[「マニュアルの更新」](#page-220-0)

### 対象読者

このガイドは、ZENworks Configuration Management 管理者を対象としています。

### フィードバック

本マニュアルおよびこの製品に含まれているその他のマニュアルについて、皆様のご意見 やご要望をお寄せください。オンラインヘルプの各ページの下部にあるユーザコメント機 能を使用するか、または [Novell Documentation Feedback](http://www.novell.com/documentation/feedback.html) サイト (http://www.novell.com/ documentation/feedback.html) にアクセスして、ご意見をお寄せください。

#### 追加のマニュアル

ZENworks Configuration Management には、製品について学習したり、製品を実装したりす るために使用できるその他のマニュアル (PDF 形式および HTML 形式の両方 ) も用意され ています。追加のマニュアルについては、[ZENworks 10 Configuration Management SP3](http://www.novell.com/documentation/zcm10/) マ [ニュアル](http://www.novell.com/documentation/zcm10/) (http://www.novell.com/documentation/zcm10/) を参照してください。

#### マニュアルの表記規則

Novell のマニュアルでは、「より大きい」記号 (>) を使用して手順内の操作と相互参照パ ス内の項目の順序を示します。

商標記号 (<sup>®</sup>、™ など) は、Novell の商標を示します。アスタリスク (\*) は、サードパー ティの商標を示します。

パス名の表記に円記号 () を使用するプラットフォームとスラッシュ () を使用するプラッ トフォームがありますが、このマニュアルでは円記号を使用します。Linux\* など、ス ラッシュを使用するプラットフォームの場合は、必要に応じて円記号をスラッシュに置き 換えてください。

# <span id="page-10-0"></span>基本概念

Novell® ZENworks® Configuration Management では、非常に柔軟にソフトウェアを配布で きます。アプリケーションおよび個別ファイルの配布、または単にデバイス上の既存の ファイルへの変更を行うことができます。

次のセクションは、バンドルの作成および管理を開始するにあたって重要な追加の情報を 含みます。

- 11 [ページのセクション](#page-10-1) 1.1「バンドル」
- ◆ 12 ページのセクション 1.2 [「デバイスへのバンドルの割り当てとユーザへの割り当て」](#page-11-0)
- ◆ 12 ページのセクション 1.3[「パッケージ作成時の考慮事項」](#page-11-1)
- 13 [ページのセクション](#page-12-0) 1.4「従属バンドル」
- 17 ページのヤクション 1.5「内容」

### <span id="page-10-1"></span>**1.1** バンドル

ソフトウェアは、バンドルを使用することによって配布されます。バンドルは、すべての ファイル、構成設定、インストール指示などから構成され、デバイス上のアプリケーショ ンまたはファイルを展開および管理する必要があります。作成できるバンドルには 4 つの タイプがあります。

- ディレクティブバンドル **:** 1 つまたは複数のアクションをデバイスで実行します。た とえば、ディレクティブバンドルを使用して、Windows\*INI ファイルまたはテキスト ファイルを編集できます。スクリプトの実行、サービスの開始または停止、ファイル の削除ができます。さらに、バンドルには他のさまざまなアクションの作成、および パーソナリティの保存やパーソナリティの適用などのパーソナリティアクションの作 成が含まれます。
- ファイルバンドル **:** ファイルまたはディレクトリをデバイスにコピーまたはインス トールします。たとえば、ファイルバンドルを使用して、設定ファイルまたはデータ ファイルを含めることができます。ファイルバンドルは、Windows バンドルの一部 ではないファイルを配布するのに便利です。
- イメージングバンドル **:** オペレーティングシステムのブート前に操作を実行します。 さまざまなイメージングバンドルのタイプを使用して、1 つまたは複数のデバイスに イメージをインストールしたり、イメージングバッシュプロンプトから発行できるコ マンドが含まれている ZENworks スクリプトを実行できます。
- **Windows** バンドル **:** Microsoft\* Windows Installer (MSI) パッケージ、Microsoft Windows Software Patch (MSP) パッケージ、シンクライアントアプリケーション、ま たはその他の Windows ベースのアプリケーションを、Windows デバイスに配布しま す。

バンドルに含まれているソフトウェアは、ZENworks サーバリポジトリにアップロードさ れます。これにより、ZENworks サーバおよび ZENworks Adaptive Agent が、他のネット ワーク場所にアクセスする必要なくソフトウェアを配布することができます。

ソフトウェアバンドルを作成するには、ZENworks コントロールセンターの新規バンドル の作成ウィザードを使用するか、zman コマンドラインユーティリティを使用します。 ZENworks コントロールセンターを使用したバンドル作成の詳細については、19 [ページ](#page-18-0)の 1

第 2 [章「バンドルの作成」](#page-18-0)を参照してください。また、zman コマンドラインユーティリ ティを使用したバンドル作成については、『*ZENworks 10 Configuration Management* コマン ドラインユーティリティリファレンス』の「ZENworks コマンドラインユーティリティ」 を参照してください。

このガイドの各セクションでは、ご使用の ZENworks システムでのソフトウェア配布を効 率的に管理するために役立つ、概念上の情報とタスクべースの情報を提供します。オンラ インヘルプシステムを使用して、バンドルの作成に関する情報を得ることもできます。

### <span id="page-11-0"></span>**1.2** デバイスへのバンドルの割り当てとユーザへの 割り当て

バンドルはユーザとデバイスの両方に割り当てることができます。2 つの割り当て方法に は、注意事項に違いがあります。ユーザにバンドルを割り当てた場合は、ユーザがログオ ンするデバイスに関係なく、割り当てられたすべてのユーザがバンドルを使用できます。 デバイスにバンドルを割り当てた場合は、割り当てられたデバイスにログオンしたすべて のユーザがバンドルを使用できます。

### <span id="page-11-2"></span><span id="page-11-1"></span>**1.3** パッケージ作成時の考慮事項

ZENworks Configuration Management によってバンドルのパッケージが扱われる方法に関連 して、バンドルを作成する際には次の点に注意してください。

 パッケージ作成に必要な時間 **:** 大規模な MSI バンドルや MSP バンドルのパッケージ を作成する場合は、ご使用の管理ゾーンにある ZENworks コンテンツサーバ (ZENworks サーバおよびコンテンツ配布ポイント ) で使用できるまでに数時間かかる ことがあります。

大きなアプリケーションファイルが圧縮および暗号化されてより小さなバンドルにな ります。この結果、伝送時の帯域幅が縮小され、伝送時およびコンテンツサーバ上で のセキュリティが向上されます。暗号化されたバンドルは、コンテンツサーバから削 除できず、不正な使用もできません。

**◆ パッケージ作成に必要なスペース:コンテンツを含んだバンドルを作成する場合は、** オリジナルファイルのディスクスペースを合計した 2 倍までの一時ディスクスペース が必要です。バンドル作成プロセスにより、オリジナルファイルのコピーがローカル マシンから ZENworks コンテンツサーバ上の一時ディレクトリにアップロードされま す。次に、これらのファイルが暗号化されて、圧縮されて ZENworks コンテンツファ イルとしてパッケージ化されます。アップロードされたオリジナルファイルは、 ZENworks コンテンツファイルの作成が終わると、自動的に削除されます。

バンドルを作成するために ZENworks コントロールセンターを使用している場合、何 らかの理由のために正しくログアウトしなかった場合 ( 新規バンドルの作成ウィザー ドが完了する前にブラウザを閉じたり、別の場所を参照したり、使用しているマシン が停止するなど)、前述した一時ディレクトリは、セッションタイムアウト(デフォ ルトでは 30 分 ) に達した後で自動的に消去されます。

処理中に ZENworks サーバが停止するなどの一部の状況では、バンドル作成プロセス でこれらの一時ファイルを削除できません。これらの一時ファイルは、必要に応じて 手動で削除できます。

一時ファイルは、オペレーティングシステムとバンドルの作成に使用するユーティリ ティに従い、次のディレクトリに配置されます。

表 *1-1 Windows* の場合の一時ファイルの場所

バンドルの作成に使用するユー ティリティ 一時ファイルの場所 ZENworks コントロールセン ター *zenworks\_home*\share\tomcat\temp zman ( コマンドラインユー ティリティ ) *zenworks\_home*\work\content-repo\tmp ZENworks Migration Utility *zenworks\_home*\work\collection\datamodel

表 *1-2 Linux* の場合の一時ファイルの場所

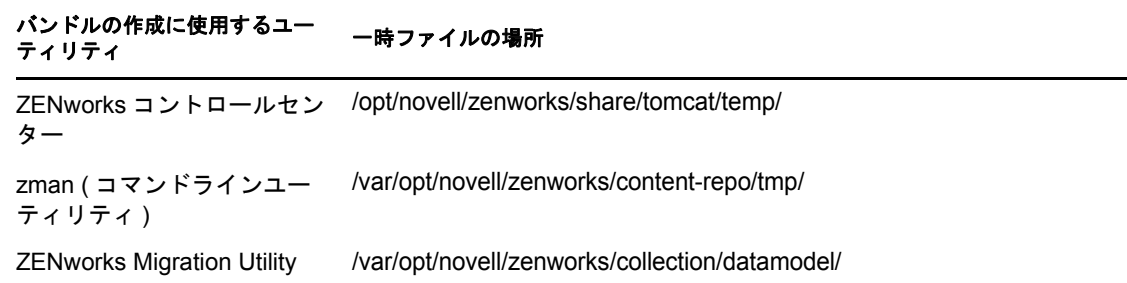

## <span id="page-12-0"></span>**1.4** 従属バンドル

バンドルについて次のアクションを作成すると、バンドルの従属関係が作成されます。

- アクション [バンドルのインストール](#page-151-1)
- ◆ アクション [バンドルの起動](#page-168-1)
- アクション [バンドルのアンインストール](#page-205-1)
- アクション [バンドルの検証](#page-206-1)

バンドルの[従属バンドル]ツリーには、バンドルのチェーン情報、および各従属が存在 するアクションセットが表示されます。ZENworks コントロールセンターに[従属バンド ル]ツリーを表示するには、[バンドル]タブをクリックし、従属バンドルを持つバンド ルを1つクリックしてから、[概要] タブの [バンドル従属の表示] リンク ([従属バン ドル]行 ) をクリックします。バンドル従属関係を持たないバンドルを選択した場合は、 [なし]が[バンドル従属の表示]に代わって表示されます。

詳細情報については、次のセクションを参照してください。

- ◆ 14ページのセクション 1.4.1[「主アプリケーションと依存先アプリケーション」](#page-13-0)
- 14 ページのセクション 1.4.2[「バンドルチェーン」](#page-13-1)
- 16 ページのセクション 1.4.3[「従属関係を持つバンドルの配布、インストール、および](#page-15-0) [起動」](#page-15-0)

### <span id="page-13-0"></span>**1.4.1** 主アプリケーションと依存先アプリケーション

バンドルの従属を処理する場合、主バンドルとは、従属を設定するバンドルです。従属と して定義されるバンドルは、依存バンドルと呼ばれます。次の図は、この関係を示してい ます。アプリケーション A が主バンドルで、アプリケーション B、C、および D が依存 バンドルです。

図 *1-1* 従属バンドルツリー

## □ ♪ /バンドル/Application A (現在のノード) → /バンドル/Application B 従属先: Install アクションセット → /バンドル/Application C 従属先: Launch アクションセット → /バンドル/Application D 従属先: Uninstall アクションセット

主バンドルは、前の例に示すように、依存バンドルを 1 つ持つこともあれば、複数の依存 アプリケーションを持つこともあります。

次の図に示すように、1 つのバンドルが主バンドルと依存バンドルの両方になることもで きます。アプリケーション A が主バンドルで、アプリケーション B、B1、B2、C、およ び D が依存バンドルです。

図 *1-2* 従属バンドルツリー

□ <mark>●</mark> /パンドル/Application A (現在のノード) □ タ /バンドル/Application B 従属先: Install アクションセット → /バンドル/Application B1 従属先: Install アクションセット → /バンドル/Application B2 従属先: Launch アクションセット → /バンドル/Application C 従属先: Launch アクションセット グ /バンドル/Application D 従属先: Uninstall アクションセット

前の例で、アプリケーション B はアプリケーション A の依存バンドルの 1 つです。同時 に、アプリケーション B はアプリケーション B1 およびアプリケーション B2 という 2 つ のバンドルに対する従属も持っています。

### <span id="page-13-1"></span>**1.4.2** バンドルチェーン

バンドルチェーンとは、従属によってリンクされた 2 つ以上のバンドルです。最も簡単な 形式では、次の図に示すように、アプリケーションチェーンは 2 つのレベルで構成されま す。

## □ ♪ /バンドル/Application A (現在のノード) → /バンドル/Application B 従属先: Install アクションセット ♪ /パンドル/Application C 従属先: Launch アクションセット → /バンドル/Application D 従属先: Uninstall アクションセット

ただし、バンドルの従属をネストした場合、バンドルチェーンは拡大して多くのレベルを 含むことができます。次の例では、Application A は Application B に依存しています。 Application B はさらに、Application B1 と Application B2 に依存しています。その結果、 Application A を実行するには、Application C と D のほかに、3 つのバンドル (B、B1、B2) がすべて存在しなければなりません。

図 *1-4* 従属バンドルツリー

□ <mark>●</mark> /バンドル/Application A (現在のノード) □ タ /パンドル/Application B 従属先: Install アクションセット <mark>● /パンドル/Application B1</mark> 従属先: Install アクションセット → /バンドル/Application B2 従属先: Launch アクションセット グ /バンドル/Application C 従属先: Launch アクションセット → /バンドル/Application D 従属先: Uninstall アクションセット

場合によっては、次の例のように、1 つのバンドルが複数のバンドルチェーンに属してい ることがあります。アプリケーション D は、アプリケーション A とアプリケーション E の両方に対する依存アプリケーションです。

日*9 け*たンドル/Application A □ クインドル/Application B 従属先: Install アクションセット □ ♥ /パンドル/Application B1 従属先: Install アクションセット ♪ /バンドル/Application B3 従属先: Launch アクションセット → /バンドル/Application B2 従属先: Launch アクションセット → /バンドル/Application C 従属先: Launch アクションセット → /バンドル/Application D 従属先: Uninstall アクションセット (現在のノード) □ クバンドル/Application E → /バンドル/Application D 従属先: Launch アクションセット (現在のノード)

### <span id="page-15-0"></span>**1.4.3** 従属関係を持つバンドルの配布、インストール、および起動

バンドルの従属を設定する場合は、次の点に注意する必要があります。

バンドルの割り当て **:** 依存バンドルをデバイスまたはユーザに割り当てる必要はありませ ん。ただし、プライマリバンドルが適切に機能するためには、1 つ以上のデバイスまたは ユーザに割り当てられている必要があります。

配布とインストール **:** 依存バンドルがユーザのワークステーションにまだ配布またはイン ストールされていない場合は、ユーザがバンドルを起動またはインストールした時点で、 ZENworks Adaptive Agent により依存バンドルが配布およびインストールされます。依存 バンドルが更新されたか、配布またはインストールに失敗した場合を除き、ZENworks Adaptive Agent が依存バンドルを配布するのは 1 回のみです。ZENworks Adaptive Agent が 依存バンドルを配布またはインストールできない場合 ( たとえば、ユーザのワークステー ションが依存バンドルのシステム要件を満たしていない場合など )、主バンドルは起動ま たはインストールされません。

アドオンイメージによる配布 **:** イメージアドオンによってバンドルを配布する場合、その 依存バンドルをもう 1 つのイメージアドオンとして含める必要があります。依存バンドル を含めないと、主バンドルの配布に失敗します。

切断されているワークステーションへの配布 **:** 接続解除されたワークステーションの場 合、接続解除状態になる前に、バンドルをワークステーションに強制キャッシュする必要 があります。バンドルをワークステーションにキャッシュした後で依存バンドルを変更し た場合は、バンドルの再キャッシュを強制的に実行するために、主バンドルのバージョン 番号を更新する必要があります。

起動 **:** ZENworks Adaptive Agent は、バンドルが起動されるたびに、依存バンドルに定義 されているすべての起動処理 ( ほかのアクションなど ) を実行します。

再起動 **/** シャットダウン **:** 依存するバンドルに再起動 / シャットダウンアクションがない ことを確認します。

従属関係を更新するためのバンドルの再展開コンテンツサーバにすでに複製されている バンドルの従属関係を変更する場合、バンドルを再展開する必要があります。これによ り、バンドルで必要になるすべての従属関係が各コンテンツサーバにもたらされます。

[バンドル]タブからバンドルを再展開するには、詳細を表示するバンドルを見つけてク リックし、[コンテンツサーバ]タブをクリックします。[プライマリサーバ複製ステータ ス]リストでプライマリサーバの横のチェックボックスをオンにし、[対象項目]をク リックしてバンドルをサーバに複製します。必要に応じて、サテライトデバイスについて この手順を繰り返してください。

「デバイス]タブからバンドルを再展開するには、詳細を表示する適切なデバイスを見つ けてクリックし、[コンテンツ]タブをクリックします。[複製設定]リストでバンドルの 横のチェックボックスをオンに、[*対象項目*]をクリックしてバンドルを複製します。

バンドルが、[コンテンツの複製]設定に従って再展開されます。詳細については、 『*ZENworks 10 Configuration Management* システム管理リファレンス』の「コンテンツの複 製」を参照してください。

### <span id="page-16-0"></span>**1.5** 内容

コンテンツを含むバンドルを作成する場合は、コンテンツがコンテンツサーバ (ZENworks サーバまたはコンテンツ配布ポイント ) にコピーされ、他のコンテンツサーバに複製され てから管理デバイスに配布されます。

詳細情報については、次のセクションを参照してください。

- 17 ページのセクション 1.5.1 [「コンテンツの複製」](#page-16-1)
- 17 [ページのセクション](#page-16-2) 1.5.2「コンテンツ配信」

### <span id="page-16-1"></span>**1.5.1** コンテンツの複製

[コンテンツの複製]では、ZENworks( プライマリ ) サーバおよびコンテンツ配布ポイン トで、コンテンツ ( バンドルおよびポリシーファイル ) が更新される頻度を決定できま す。コンテンツをホストするという役割で説明される場合、ZENworks サーバとコンテン ツ配布ポイントは合わせて、コンテンツサーバとしてみなされます。

コンテンツを含むバンドルまたはポリシーが管理ゾーンに追加されると、ZENworks デー タベースは追加されたコンテンツを反映するために更新されます。コンテンツサーバに は、定期的に ZENworks データベースを読み込み、新しいコンテンツを発見する役割があ ります。コンテンツがない各コンテンツサーバは、コンテンツがあるコンテンツサーバか らコンテンツを取得します。

コンテンツが管理ゾーンから削除されている場合、各コンテンツサーバでも、定期的な更 新の間に古いコンテンツが削除されます。

詳細については、『*ZENworks 10 Configuration Management* システム管理リファレンス』の 「コンテンツの複製」を参照してください。

### <span id="page-16-2"></span>**1.5.2** コンテンツ配信

コンテンツ配信または配布は、コンテンツサーバ (ZENworks サーバまたはコンテンツ配 布ポイント ) から管理対象デバイスへのバンドルおよびポリシーのコンテンツの転送プロ セスを示します。

コンテンツの管理対象デバイスへの配信方法を決定するのに使用できる設定は数多くあり ます。次の操作を行えます。

- どのコンテンツサーバから管理対象デバイスがコンテンツをダウンロードするかを決 定する最近接サーバルールを設定します。
- 管理対象デバイスによってコンテンツをダウンロードできない場合は、配信停止日と して参照される時間をスケジュールします。
- 管理対象デバイスがダウンロードする新しいコンテンツを検索する頻度を決定しま す。

これらのタスクの実行については、『*ZENworks 10 Configuration Management* システム管理 リファレンス』の「コンテンツ配信」を参照してください。

# <span id="page-18-0"></span><sup>2</sup> バンドルの作成

バンドルは、すべてのファイル、構成設定、インストール指示などから構成され、デバイ ス上のアプリケーションまたはファイルを展開および管理する必要があります。

Novell® ZENworks® Configuration Management では、ZENworks コントロールセンターを使 用するか、zman コマンドラインユーティリティを使用してバンドルを作成できます。

次のセクションには、ZENworks コントロールセンターを使用してバンドルを作成する場 合のステップごとの手順を示してあります。

- 19 ページのセクション 2.1[「ディレクティブバンドルの作成」](#page-18-1)
- 24 ページのセクション 2.2[「ファイルバンドルの作成」](#page-23-0)
- 33 ページのセクション 2.3[「イメージングバンドルの作成」](#page-32-0)
- 33 [ページのセクション](#page-32-1) 2.4 「Windows バンドルの作成」

次のセクションでは、zman コマンドラインユーティリティを使用してバンドルを作成す る方法を説明します。

 42 ページのセクション 2.5「zman [コマンドラインユーティリティの使用によるバンド](#page-41-0) [ルの作成」](#page-41-0)

## <span id="page-18-1"></span>**2.1** ディレクティブバンドルの作成

ディレクティブバンドルを使用すると、プラットフォームに関係なく、1 つ以上のデバイ スで 1 つ以上のアクションを実行できます。たとえば、ディレクティブバンドルを使用し て、Windows INI ファイルまたはテキストファイルを編集できます。スクリプトの実行、 サービスの開始または停止、ファイルの削除などができます。さらに、バンドルには他の さまざまなアクション、およびパーソナリティの保存やパーソナリティの適用などのパー ソナリティアクションが含まれます。

ZENworks コントロールセンターまたは zman コマンドラインユーティリティを使用して、 バンドルを作成できます。ZENworks コントロールセンターを使用してのバンドルの作成 手順について、次に説明します。zman コマンドラインユーティリティを使用する場合は、 『ZENworks コマンドラインユーティリティ』の「バンドルコマンド」を参照してくださ い。

ディレクティブバンドルを作成するには、次の手順に従います。

- 1 ZENworks コントロールセンターで、「バンドル」タブをクリックします。
- **2**[バンドル]リストで、[新規]メニューをクリックし、次に[バンドル]をクリック して「バンドルタイプの選択]ページを表示します。

#### 新しいバンドルの作成 ≪ ステッブ 1: バンドルタイブの選択

オプションのリストから作成するバンドルのタイプを選択します。

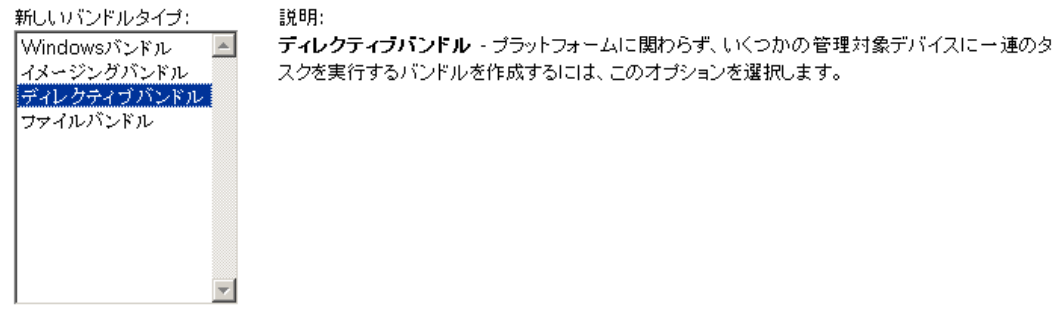

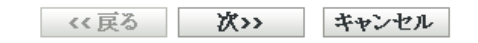

**3**[ディレクティブファイルバンドル]を選択し、[次へ]をクリックして、[バンドル カテゴリの選択]ページを表示します。

新しいバンドルの作成 ◆ ステップ 2: バンドルカテゴリの選択

オブションのリストから作成するバンドルのカテゴリを選択します。

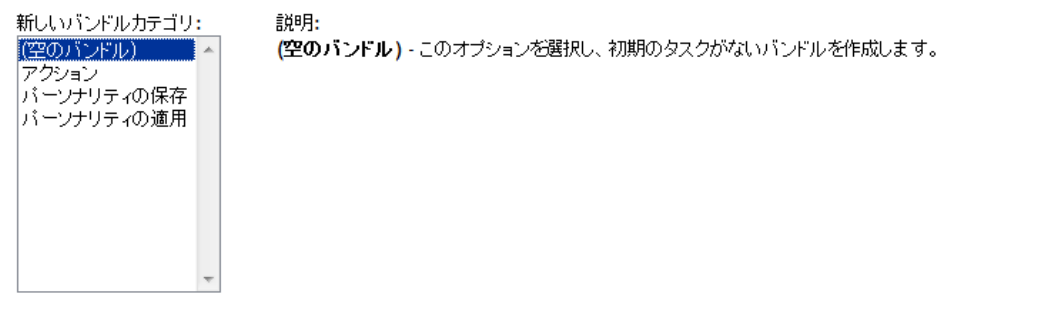

<< 戻る | 次>> | キャンセル

<span id="page-19-0"></span>**4** 目的のバンドルカテゴリを選択します。

空のバンドル **:** 初期のタスクがないバンドルです。このバンドルカテゴリは、新しい バンドルの作成ウィザードですべてのタスクを実行することなく、すばやくバンドル を作成するために便利です。空のバンドルを作成すると、詳細を編集して、割り当 て、アクションなどを後から追加することができます。

アクションバンドル **:** 1 つまたは複数のアクションを持つバンドルです。

パーソナリティの適用 **:** ローカルまたはネットワークパスにあるパーソナリティファ イルから、管理対象デバイス上の 1 つ以上のユーザのパーソナリティを適用するバン ドルです。

パーソナリティの保存 **:** ローカルまたはネットワークパスにあるパーソナリティファ イルへ、管理対象デバイス上の 1 つ以上のユーザのパーソナリティを保存するバンド ルです。パーソナリティファイルは ZENworks コンテンツリポジトリにアップロード されません。

**5**[次へ]をクリックして、[詳細の定義]ページを表示し、フィールドに入力します。 バンドル名 **:** バンドルの名前を入力します。バンドル名は、他の項目 ( バンドル、グ ループ、フォルダなど ) の名前とは異なる名前である必要があります。入力した名前 は、ZENworks コントロールセンターおよび ZENworks Adaptive Agent( 管理対象デバ イス上)に表示されます。

詳細については、「ZENworks コントロールセンターの命名規則」を参照してくださ い。

フォルダ **:** バンドルを配置する ZENworks コントロールセンターフォルダの名前を入 力するか、参照して選択します。デフォルトは / バンドルですが、バンドルを分類す る追加フォルダを作成できます。

アイコン **:** ZENworks Configuration Management によって、特定のバンドルのインス トール中に表示されるアイコンを選択できます。このアイコンは、管理対象デバイス で ZENworks Adaptive Agent によって表示されるアイコンにのみ適用されます。ZCC では、デフォルトアイコンを使用して、様々なバンドル (ディレクトリ、ファイル、 イメージ、および Windows\*) を表現します。

アイコンを選択するには、「参照」をクリックして、参照して管理対象デバイスに表 示させるアイコンを選択します。

複数のアイコンを含む .exe、.dll または .ico のファイルに組み込まれているアイコンを 選択したい場合は、アイコンを参照して選択する前に追加項目をインストールする必 要があります。

Mozilla Firefox\* では、デバイスに Novell File Upload 拡張機能がインストールされて いない場合は、ダウンロードプラグインのダウンロードおよびインストール、または アイコンの参照とアップロードを行う前に、インストールする必要があります。詳細 については、119 ページの 「[Novell File Upload](#page-118-0) 拡張機能」を参照してください。 Novell File Upload 拡張機能をインストールした後で、ダウンロードプラグインもイン ストールする必要があります。これを行うには、[アイコンの選択]ダイアログボッ クスに表示される「ここをクリックしてプラグインをダウンロード] メッセージボッ クスをクリックし ( このデバイスにすでにプラグインがインストールされている場 合、プラグインボックスは表示されません)、[手動インストール]をクリックし、 次に「今すぐインストール」をクリックします。

Microsoft Internet Explorer\* の場合、Novell File Upload ActiveX\* コントロールのみをイ ンストールする必要があります。Internet Explorer 用のダウンロードプラグインはあ りません。詳細については、119 ページの 「[Novell File Upload](#page-118-0) 拡張機能」を参照して ください。

必要な拡張機能とプラグインをダウンロードしてインストールしたら、 7 をクリック して、ZENworks Adaptive Agent バンドルを表すために表示するアイコンを参照して、 選択します。アイコンが複数のアイコンを含む .exe、.dll、または .ico ファイルに埋め 込まれている場合、追加のダイアログボックスが表示され、目的のアイコンを選択で きます。

アイコンを指定しないと、デフォルトのアイコンが使用されます。

説明 **:** バンドルのコンテンツの短い説明を入力します。この説明は、ZENworks コン トロールセンターおよび ZENworks Adaptive Agent に表示されます。

- **6**[次]をクリックし[、ステップ](#page-19-0) 4 で選択したバンドルカテゴリに応じた適切な手順ま でスキップします。
	- アクションバンドル **:** [ステップ](#page-21-0) 7 に進みます。
	- パーソナリティの適用 **:** [ステップ](#page-21-1) 8 に進みます。
	- パーソナリティの保存 **:** [ステップ](#page-22-0) 9 に進みます。
- <span id="page-21-0"></span>**7** ( 条件付き ) アクションバンドルを作成する場合は、[概要]ページに到達するまで ウィザードの指示に従い[、ステップ](#page-23-1) 10 に進んでください。

各ページの説明については、[ヘルプ]をクリックするか、次の表を参照してくださ い。

#### ウィザードページとフィールド 詳細

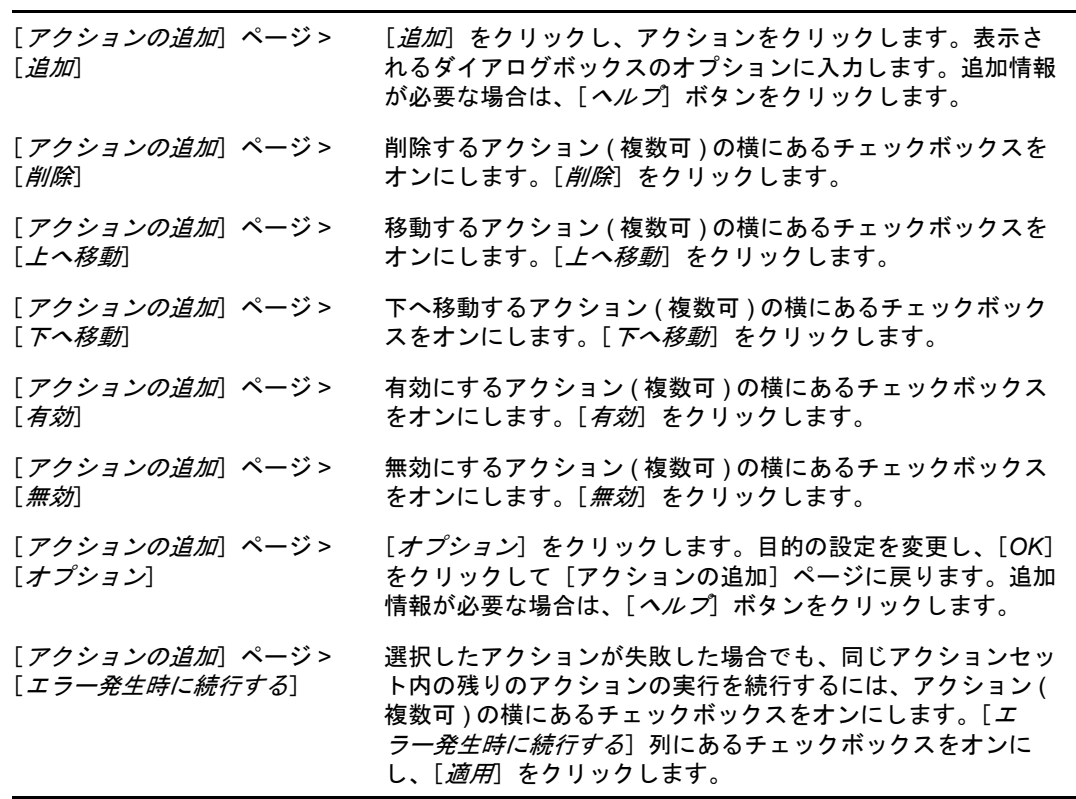

<span id="page-21-1"></span>8 (条件付き)パーソナリティの適用アクションを作成する場合は、[概要]ページに到 達するまでウィザードの指示に従い[、ステップ](#page-23-1) 10 に進んでください。 各ページの説明については、[ヘルプ]をクリックするか、次の表を参照してくださ い。

### ウィザードページとフィー <sub>詳細</sub><br>ルド

[パーソナリティの適用] ページ > 「*このデバイス からテンプレートをアッ* レートを参照して選択します。 プロードする]フィール ド このオプションを選択し、 ■ をクリックして、[コンテンツのアップ ロード]ダイアログボックス 表示します。アップロードするテンプ [パーソナリティの適用] ページ >[*管理対象デバ* グレーションテンプレートファイルのパスを指定します。ファイルの イス上のテンプレートを UNC パスも指定できます。 指定する]フィールド このオプションを選択し、管理対象デバイスでのパーソナリティマイ [パーソナリティの適用] 移行設定およびデータを含んでいる管理対象デバイス上の PNP ファ ページ >[*PNP ファイル* イルのパスを指定します。ファイルの UNC パスを指定することもで のロード元のパス] フィールド きます。 [パーソナリティの適用] ページ > [*PNP ファイル* ワードを入力します。 を復号化するパスワード] このチェックボックスをオンにして、PNP ファイルを復号化するパス PNP ファイルをスパンした場合、スパンしたファイルと PNP ファイ ルを同じフォルダ内に残しておきます。

<span id="page-22-0"></span>9 (条件付き)パーソナリティの保存アクションを作成する場合は、「概要]ページに到 達するまでウィザードの指示に従い[、ステップ](#page-23-1) 10 に進んでください。 各ページの説明については、[ヘルプ]をクリックするか、次の表を参照してくださ い。

#### ウィザードページとフィールド 詳細

[パーソナリティの保存] ページ >[*このデバイスから* プロード]ダイアログボックス 表示します。アップロードするテ テンプレートをアップロード ンプレートを参照して選択します。 する]フィールド このオプションを選択し、 をクリックして、[コンテンツのアッ [パーソナリティの保存] ページ >[*Specify a template*  マイグレーションテンプレートファイルのパスを指定します。 *file on the managed device*  ファイルの UNC パスも指定できます。 *(* 管理対象デバイスにあるテ ンプレートファイルを指定す る *)*]フィールド このオプションを選択し、管理対象デバイスでのパーソナリティ [パーソナリティの保存] ページ >[*PNP ファイルが* PNP ファイルのパスを指定します。ファイルの UNC パスを指定 *作成されるパス*] フィールド することもできます。 移行設定およびデータを保存するために、管理対象デバイス上の [パーソナリティの保存] ページ >[*PNP* ファイルを 暗号化するパスワード] このチェックボックスをオンにして、PNP ファイルを保護するパ スワードを入力します。 [パスワードを再入力してください]フィールドに、パスワードを

再入力して確定します。

バンドルの作成 **23**

#### ウィザードページとフィールド 詳細

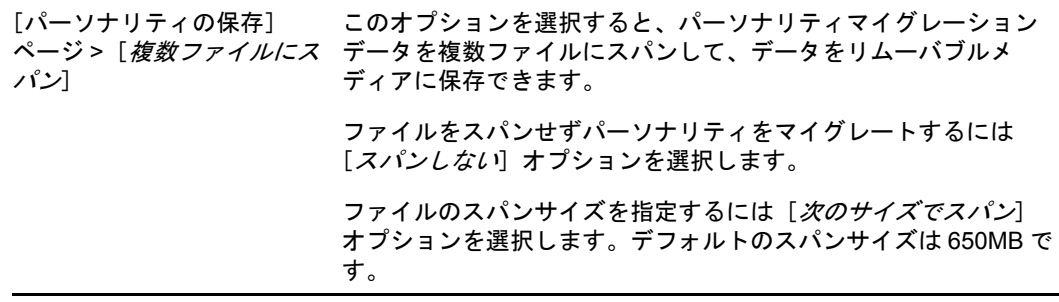

- <span id="page-23-1"></span>**10**[概要]ページの情報を確認し、必要に応じて[戻る]ボタンを使用してバンドルの 設定を変更します。
- **11** ( 条件付き )[作成後に詳細を設定]チェックボックスをオンにして、ウィザード完 了後にバンドルの[概要]ページを表示します。さまざまなタブを使用して、バンド ルの割り当て[、システム要件、](#page-58-2)アクション、設定、およびコンテンツのレプリケー ション設定を編集できます。
- **12**[終了]をクリックして、この[概要]ページの設定に従ってバンドルを作成します。 [終了]をクリックすると、バンドルが作成されますが、ユーザやデバイスは割り当 てられておらず、スケジュール、グループのメンバーはまだありません。いずれかの 時点で、50 ページのセクション 3.2[「既存バンドルのデバイスへの割り当て」ま](#page-49-1)たは 53 ページのセクション 3.3[「既存バンドルのユーザへの割り当て」](#page-52-1)に進むことによっ てバンドルの追加オプションを設定する必要があります。

### <span id="page-23-0"></span>**2.2** ファイルバンドルの作成

ファイルバンドルを使用すると、ファイルやディレクトリをデバイスにコピーしたりイン ストールしたりできます。たとえば、ファイルバンドルを使用して、設定ファイルまたは データファイルを含めることができます。ファイルバンドルは、Windows バンドルの一 部ではないファイルを配布するのに便利です。

ZENworks コントロールセンターまたは zman コマンドラインユーティリティを使用して、 バンドルを作成できます。ZENworks コントロールセンターを使用してのバンドルの作成 手順について、次に説明します。zman コマンドラインユーティリティを使用する場合は、 『ZENworks コマンドラインユーティリティ』の「バンドルコマンド」を参照してくださ い。

ファイルバンドルの作成における重要な情報については 12 [ページのセクション](#page-11-2) 1.3「パッ [ケージ作成時の考慮事項」を](#page-11-2)参照してください。

ファイルバンドルを作成するには、次の手順に従います。

- 1 ZENworks コントロールセンターで、「バンドル7タブをクリックします。
- **2**[バンドル]リストで、[新規]メニューをクリックし、次に[バンドル]をクリック して[バンドルタイプの選択]ページを表示します。

#### 新しいパンドルの作成 | ≪ ステップ 1: バンドルタイプの選択

オプションのリストから作成するバンドルのタイプを選択します。

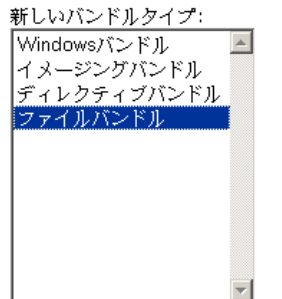

説明: ファイルバンドル - このオプションを選択して、ファイルまたはディレクトリを複 数の管理対象デバイスにコピーまたはインストールするバンドルを作成します。

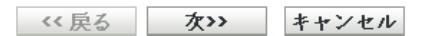

**3**[ファイルバンドル]を選択し、[次へ]をクリックして[バンドルカテゴリの選択] ページを表示します。

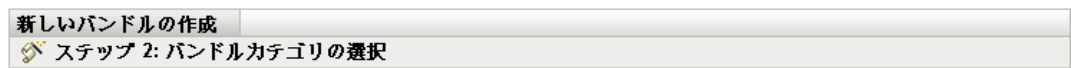

オプションのリストから作成するバンドルのカテゴリを選択します。

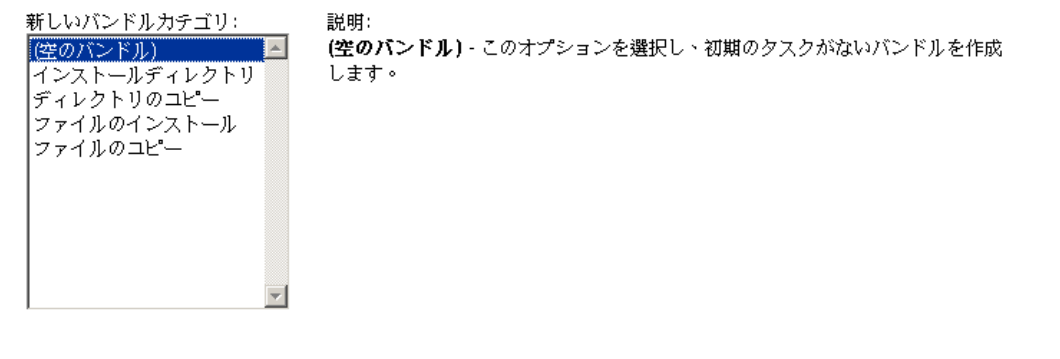

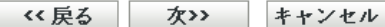

<span id="page-24-0"></span>**4** 目的のバンドルカテゴリを選択します。

空のバンドル **:** 初期のタスクがないバンドルです。このバンドルカテゴリは、新しい バンドルの作成ウィザードですべてのタスクを実行することなく、すばやくバンドル を作成するために便利です。空のバンドルを作成すると、詳細を編集して、割り当 て、アクションなどを後から追加することができます。

ディレクトリのコピー **:** ディレクトリ ( フォルダ ) を管理対象デバイス ( または任意 のデバイスから別の場所 ) にコピーします。ディレクトリは、管理対象デバイスでこ のバンドルが起動されたときに元の場所から別の場所にコピーされます。ディレクト リは ZENworks コンテンツシステムにアップロード されません。

ファイルのコピー **:** 1 つまたは複数のファイルを管理対象デバイス ( または任意のデ バイスから別の場所 ) にコピーします。ファイルは、管理対象デバイスでこのバンド ルが起動されたときに元の場所から別の場所にコピーされます。ファイルは ZENworks コンテンツシステムにアップロード されません。

ディレクトリの作成 **/** 削除 **:** 管理対象デバイスでディレクトリを作成または削除しま す。

ディレクトリのインストール **:** ディレクトリおよびすべてのサブディレクトリのコン テンツを ZENworks コンテンツシステムにアップロードし、次にこれを管理対象デバ イスの宛先パスにインストールします。コンテンツ ( デフォルト ) は、すべてのプラ イマリサーバにコピーされます。

ファイルのインストール **:** 選択したファイルを ZENworks コンテンツシステムにアッ プロードし、次にこれを管理対象デバイスの宛先パスにインストールします。コンテ ンツ ( デフォルト ) は、すべてのプライマリサーバにコピーされます。

注 **:** ファイルまたはディレクトリをコピーすると、ファイルまたはディレクトリが 1 つの場所から別の場所にコピーされます。ファイルが ZENworks コンテンツレポジト リにアップロードされることはありません。ファイルまたはディレクトリのコピー は、コンテンツを使用しないコピーとして呼ばれています。ファイルまたはディレク トリをコピーする際、必ず管理対象デバイスでコピー操作を実行し、コピー元および コピー先の両方のパスが解決されている必要があります。また、ファイルまたはディ レクトリをコピーするとき、ファイルまたはディレクトリは管理対象デバイスに キャッシュされません。

ファイルまたはディレクトリをインストールすると、ファイルまたはディレクトリは ZENworks コンテンツレポジトリにアップロードされてから、割り当てられたデバイ スに配布されます。ファイルまたはディレクトリのインストールは、コンテンツを使 用するコピーとして説明されています。ファイルまたはディレクトリをインストール するとき、ファイルまたはディレクトリは管理対象デバイスにキャッシュされます。

実行可能ファイルをインストールしても、ファイルは起動あるいは実行されません。 ファイルを起動または実行するには、バンドルに実行可能ファイルの起動アクション (Windows 実行可能ファイルの起動、Java アプリケーションの起動など ) を追加する 必要があります。詳細については、129 ページの付録 E[「アクション」を](#page-128-0)参照してく ださい。

**5**[次へ]をクリックして[詳細設定]ページを表示し、フィールドに入力します。

バンドル名 **:** バンドルの名前を入力します。バンドル名は、他の項目 ( バンドル、グ ループ、フォルダなど ) の名前とは異なる名前である必要があります。入力した名前 は、ZENworks コントロールセンターおよび ZENworks Adaptive Agent( 管理対象デバ イス上)に表示されます。

詳細については、「ZENworks コントロールセンターの命名規則」を参照してくださ い。

フォルダ **:** バンドルを配置する ZENworks コントロールセンターフォルダの名前を入 力するか、参照して選択します。デフォルトは / バンドルですが、バンドルを分類す る追加フォルダを作成できます。

アイコン **:** ZENworks Configuration Management によって、特定のバンドルのインス トール中に表示されるアイコンを選択できます。これは、管理対象デバイス上の ZENworks Adaptive Agent によって表示されるアイコンにのみ適用されます。ZCC で は、デフォルトアイコンを使用して、様々なバンドル(ディレクトリ、ファイル、イ メージ、および Windows\*) を表現します。

アイコンを選択するには、[参照]をクリックして、参照して管理対象デバイスに表 示させるアイコンを選択します。

複数のアイコンを含む .exe、.dll または .ico のファイルに組み込まれているアイコンを 選択したい場合は、アイコンを参照して選択する前に追加項目をインストールする必 要があります。

Mozilla Firefox では、デバイスに Novell File Upload 拡張機能がインストールされてい ない場合は、ダウンロードプラグインのダウンロードおよびインストール、またはア イコンの参照とアップロードの前に、これをインストールする必要があります。詳細 については、119 ページの 「[Novell File Upload](#page-118-0) 拡張機能」を参照してください。

Novell File Upload 拡張機能のインストール後、ダウンロードプラグインもインストー ルする必要があります。このためには、[アイコンの選択]ダイアログボックスに表 示される「ここをクリックしてプラグインをダウンロード」メッセージボックスをク リックして ( このデバイスにすでにプラグインをインストールしている場合は、プラ グインボックスは表示されません)、[*手動インストール*]をクリックしてから、[*今* すぐインストール】をクリックします。

Microsoft Internet Explorer の場合、Novell File Upload ActiveX コントロールのみをイン ストールする必要があります。Internet Explorer ではダウンロードするプラグインは ありません。詳細については、119 ページの 「[Novell File Upload](#page-118-0) 拡張機能」を参照し てください。

必要な拡張機能とプラグインをダウンロードしてインストールしたら、同をクリック して、ZENworks Adaptive Agent でバンドルを表すために表示するアイコンを参照し、 選択します。複数のアイコンを含む .exe、.dll、または .ico ファイル内に組み込まれて いるアイコンの場合は、もう 1 つダイアログボックスが表示され、そこで希望するア イコンを選択します。

アイコンを指定しないと、デフォルトのアイコンが使用されます。

説明 **:** バンドルのコンテンツの短い説明を入力します。この説明は、ZENworks コン トロールセンターおよび ZENworks Adaptive Agent に表示されます。

- **6**[次]をクリックし[、ステップ](#page-24-0) 4 で選択したバンドルカテゴリに応じた適切な手順ま でスキップします。
	- ディレクトリのコピー **:** 27 [ページのステップ](#page-26-0) 7 に進みます。
	- ファイルのコピー **:** 28 [ページのステップ](#page-27-0) 8 に進みます。
	- ディレクトリの作成 **/** 削除 30 [ページのステップ](#page-29-0) 9 に進みます。
	- ディレクトリのインストール **:** 30 [ページのステップ](#page-29-1) 10 に進みます。
	- **◆ ファイルのインストール : 31 [ページのステップ](#page-30-0) 11 に進みます。**
- <span id="page-26-0"></span>**7** ( 条件付き ) ディレクトリのコピーバンドルを作成する場合は、[概要]ページに到達 するまでウィザードの指示に従ってから、32 [ページのステップ](#page-31-0) 12 に進んでくださ い。

<u>各ページの説明については、[ヘルプ] をクリックするか、次の表を参照してくださ</u> い。

#### ウィザードページとフィールド 詳細

[ディレクトリ選択]ページ ソースディレクトリを指定します。パスは、バンドルが実行され >[ソースディレクトリ] フィールド るデバイスによって解決可能である必要があります。

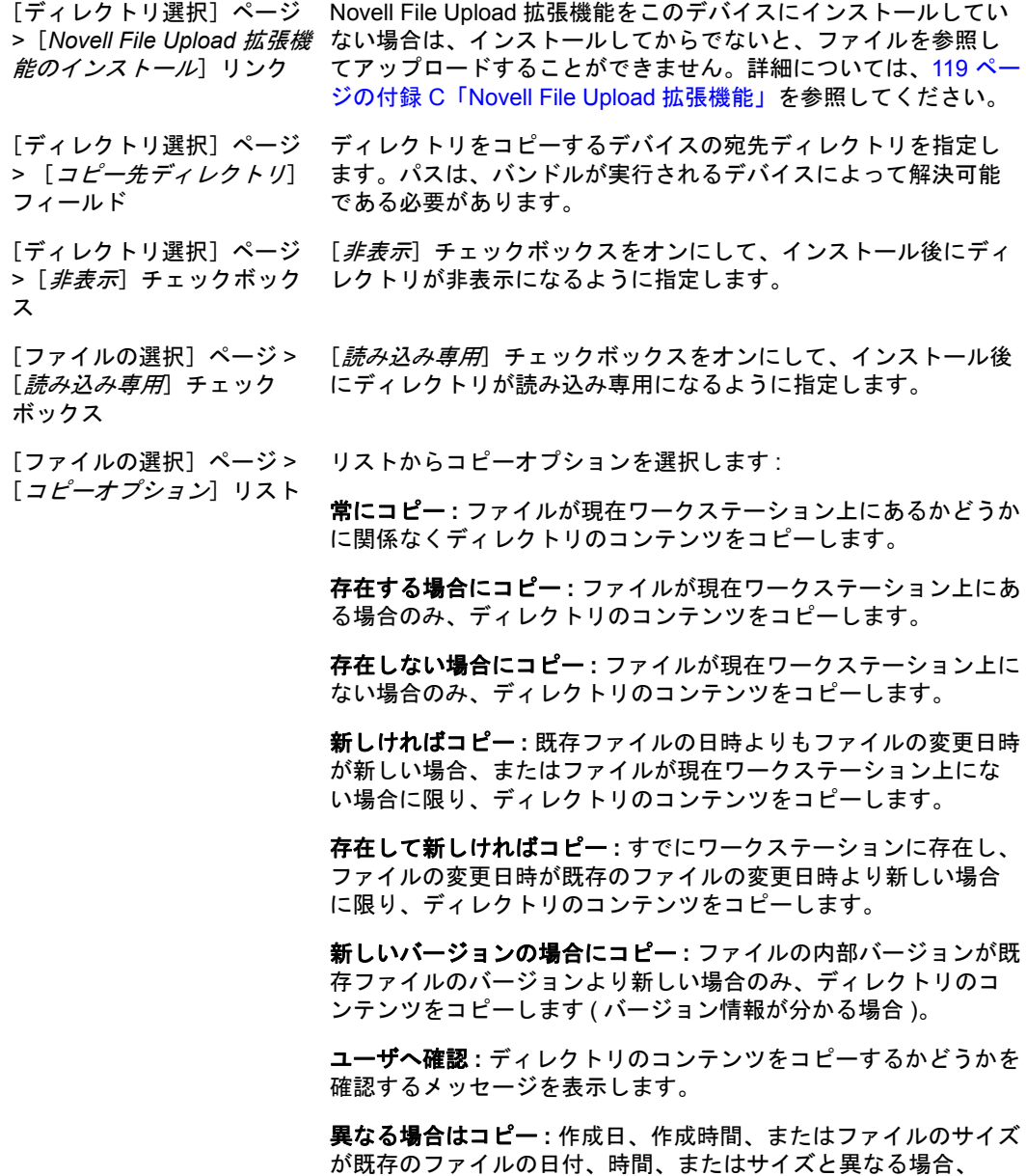

- ディレクトリのコンテンツをコピーします。
- <span id="page-27-0"></span>**8** ( 条件付き ) ファイルのコピーバンドルを作成する場合は、[概要]ページに到達する 。<br>までウィザードの指示に従い、32 [ページのステップ](#page-31-0) 12 に進んでください。 各ページの説明については、[ヘルプ]をクリックするか、次の表を参照してくださ い。

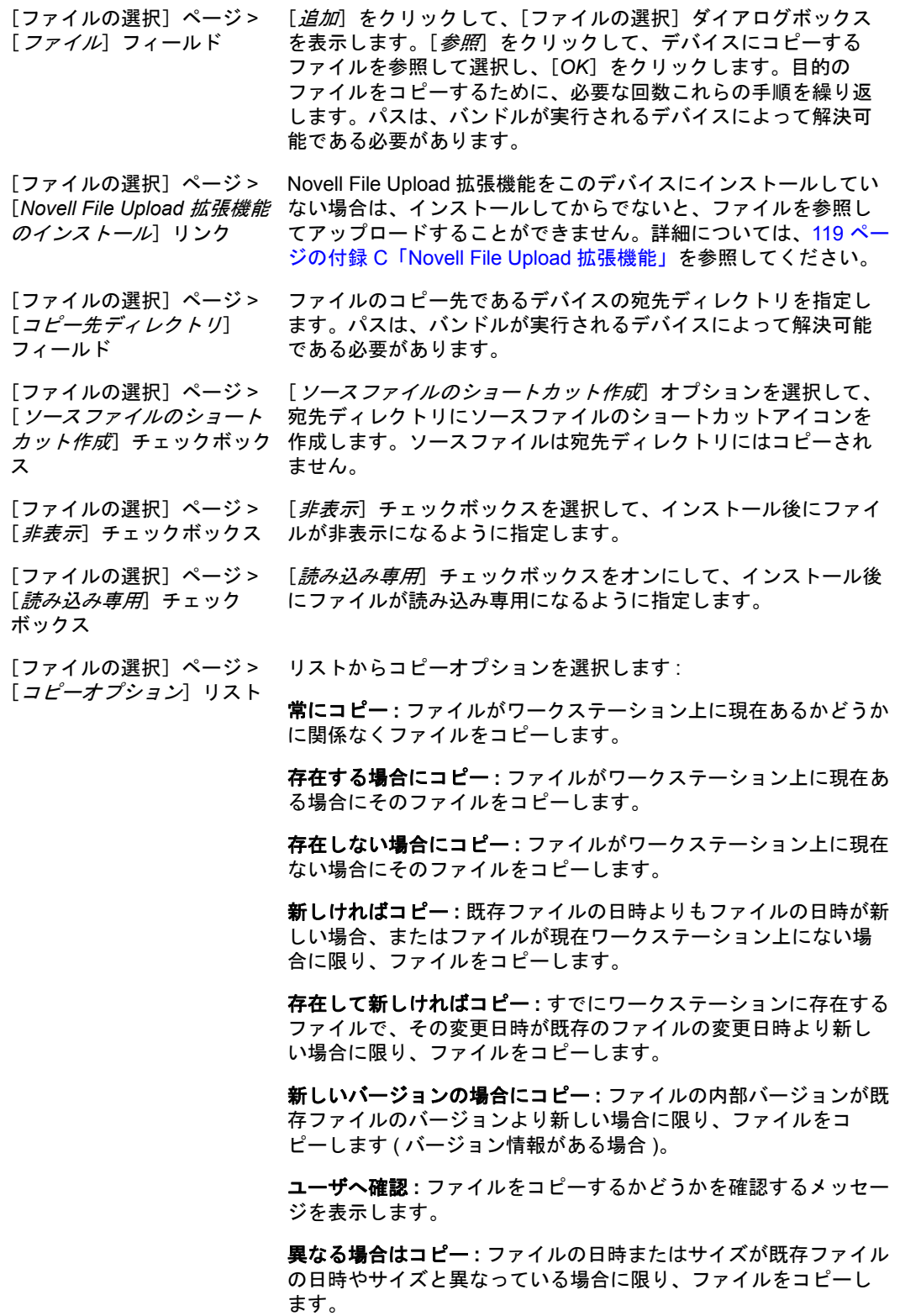

<span id="page-29-0"></span>**9** (条件付き)ディレクトリの作成 / 削除バンドルを作成する場合は、[概要] ページに 到達するまでウィザードの指示に従い、32 [ページのステップ](#page-31-0) 12 に進んでください。 各ページの説明については、「ヘルプ」をクリックするか、次の表を参照してくださ い。

#### ウィザードページとフィールド 詳細

[ディレクトリの選択]ペー [*ディレクトリの作成*]オプションを選択して、管理対象デバイス ジ >[ディレクト*リの作成*] でディレクトリを作成します。 フィールド

[ファイルの選択]ページ> Novell File Upload 拡張機能をこのデバイスにインストールしてい [*Novell File Upload* 拡張機能 ない場合は、インストールしてからでないと、ファイルを参照し のインストール]リンク てアップロードすることができません。詳細については、119 [ペー](#page-118-0) ジの付録 C「[Novell File Upload](#page-118-0) 拡張機能」を参照してください。 [ディレクトリの選択]ペー [*ディレクトリの削除*]オプションを選択して、管理対象デバイス ジ >[*ディレクトリの削除*] でディレクトリを削除します。 フィールド [ディレクトリの選択]ペー [*参照*]をクリックして、管理対象デバイスで作成または削除する ジ > [ディレクトリ名] ディレクトリを選択します。ディレクトリ名も指定できます。パ スは、バンドルが実行されるデバイスによって解決される必要が あります。

<span id="page-29-1"></span>**10** ( 条件付き ) ディレクトリファイルのインストールバンドルを作成する場合は、[概 要]ページに到達するまでウィザードの指示に従ってから、32 [ページのステップ](#page-31-0) 12 に進んでください。

各ページの説明については、[ヘルプ] をクリックするか、次の表を参照してくださ い。

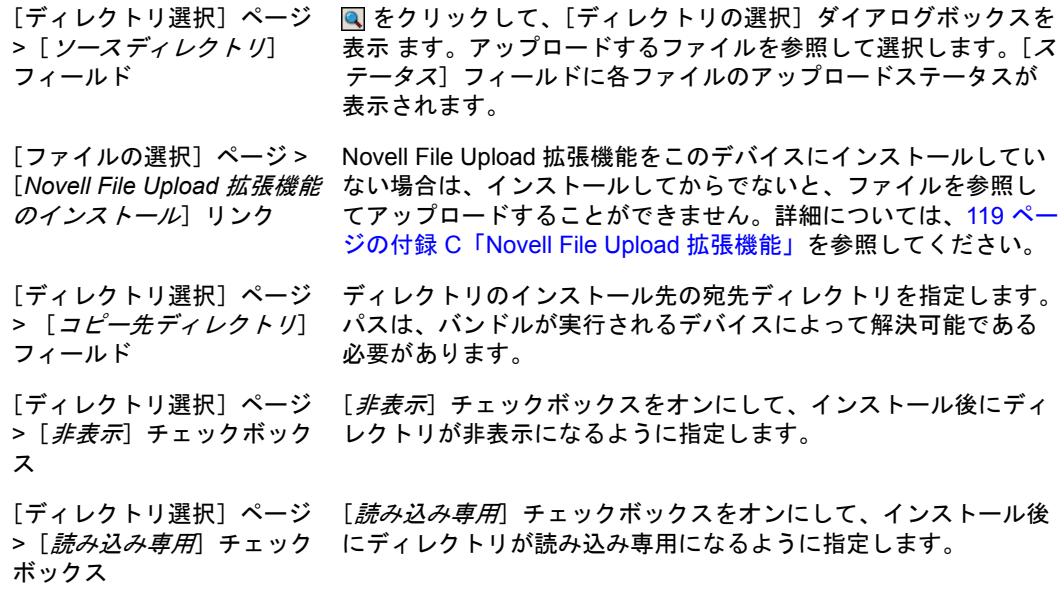

### ウィザードページとフィールド 詳細

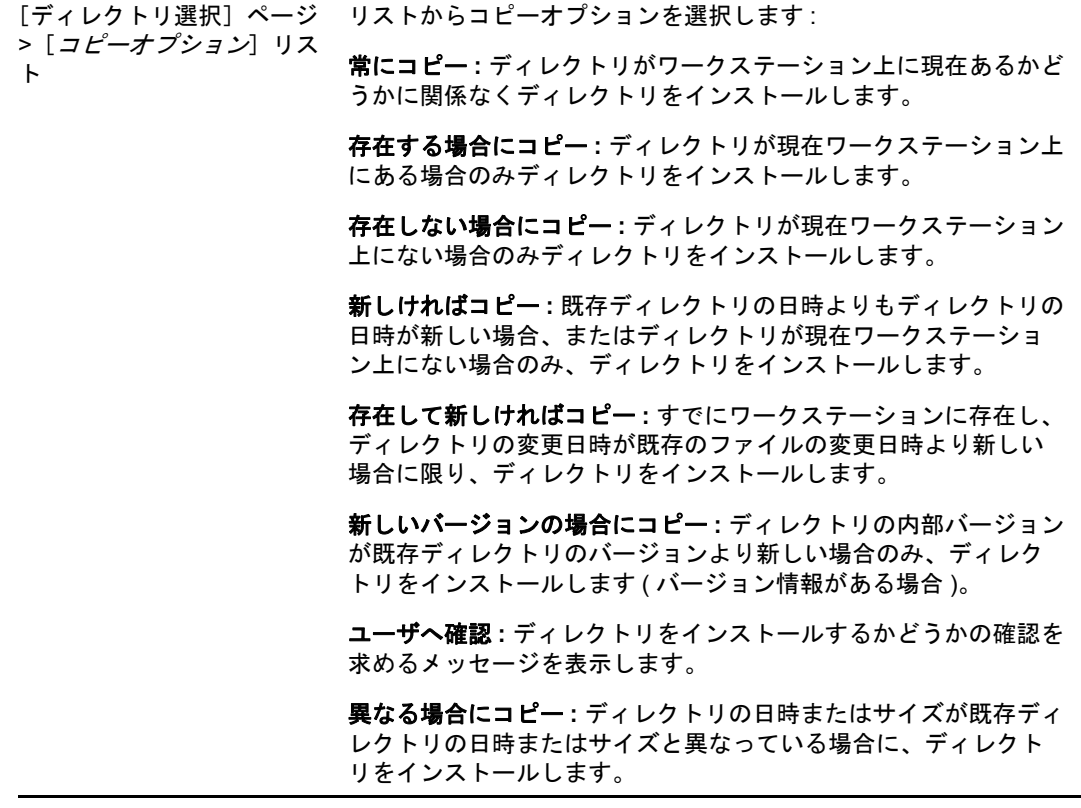

<span id="page-30-0"></span>11 (条件付き)ファイルのインストールバンドルを作成する場合は、「概要]ページに到 達するまでウィザードの指示に従ってから、32 [ページのステップ](#page-31-0) 12 に進んでくださ い。

各ページの説明については、[ヘルプ]をクリックするか、次の表を参照してくださ い。

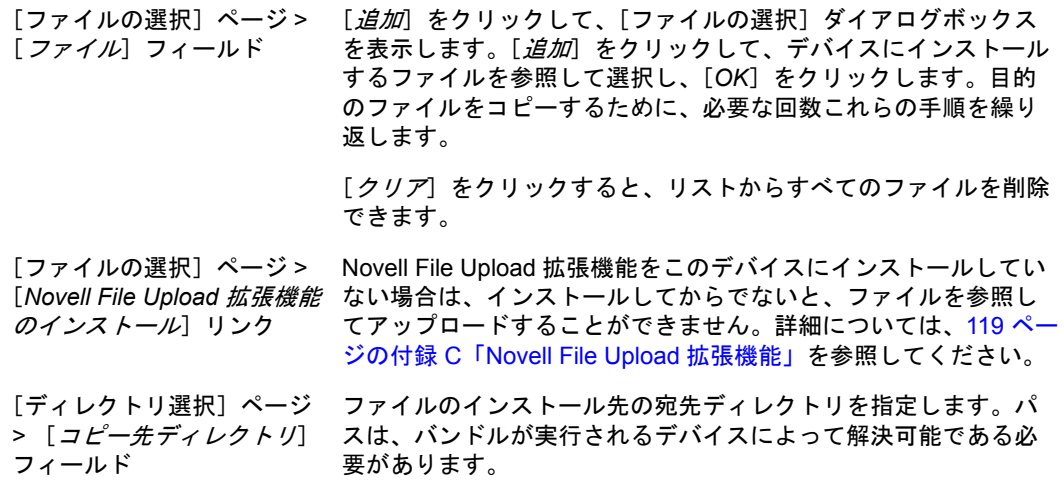

#### ウィザードページとフィールド 詳細

[コピーオプション]リスト

[ファイルの選択]ページ> [*非表示*]チェックボックスを選択して、インストール後にファイ [*非表示*]チェックボックス ルが非表示になるように指定します。

[ファイルの選択]ページ > [*読み込み専用*]チェックボックスをオンにして、インストール後 [*読み込み専用*]チェック ボックス にファイルが読み込み専用になるように指定します。

[ファイルの選択]ページ > リストからコピーオプションを選択します :

> 常にコピー **:** ファイルがワークステーション上に現在あるかどうか に関係なくファイルをコピーします。

> 存在する場合にコピー **:** ファイルがワークステーション上に現在あ る場合にそのファイルをコピーします。

> 存在しない場合にコピー **:** ファイルがワークステーション上に現在 ない場合にそのファイルをコピーします。

> 新しければコピー **:** 既存ファイルの日時よりもファイルの日時が新 しい場合、またはファイルが現在ワークステーション上にない場 合に限り、ファイルをコピーします。

存在して新しければコピー **:** すでにワークステーションに存在し、 ファイルの変更日時が既存のファイルの変更日時より新しい場合 に限り、ファイルをコピーします。

新しいバージョンの場合にコピー **:** ファイルの内部バージョンが既 存ファイルのバージョンより新しい場合に限り、ファイルをコ ピーします ( バージョン情報がある場合 )。

ユーザへ確認 **:** ファイルをコピーするかどうかを確認するメッセー ジを表示します。

異なる場合はコピー **:** ファイルの日時またはサイズが既存ファイル の日時やサイズと異なっている場合に限り、ファイルをコピーし ます。

- <span id="page-31-0"></span>**12**[概要]ページの情報を確認し、必要に応じて[戻る]ボタンを使用してバンドルの 設定を変更します。
- **13** ( 条件付き )[作成後に詳細を設定]チェックボックスをオンにして、ウィザード完 了後にバンドルの[概要]ページを表示します。さまざまなタブを使用して、バンド ルの割り当て[、システム要件、](#page-58-2)アクション、設定、およびコンテンツのレプリケー ション設定を編集できます。
- **14**[終了]をクリックして、この[概要]ページの設定に従ってバンドルを作成します。 [終了]をクリックすると、バンドルが作成されますが、ユーザやデバイスは割り当 てられておらず、スケジュール、グループのメンバーはまだありません。その後いず れかの時点で、50 ページのセクション 3.2[「既存バンドルのデバイスへの割り当て」](#page-49-1) の 53 ページのセクション 3.3[「既存バンドルのユーザへの割り当て」](#page-52-1)に進むにつれて バンドルの追加オプションを設定する必要があります。

## <span id="page-32-0"></span>**2.3** イメージングバンドルの作成

イメージングバンドルを使用すると、操作を実行してから、オペレーティングシステムを 起動することができます。さまざまなイメージングバンドルのタイプを使用して、1 つま たは複数のデバイスにイメージをインストールしたり、イメージングバッシュプロンプト から発行できるコマンドが含まれている ZENworks スクリプトを実行できます。

イメージングバンドルの詳細については、『 *ZENworks 10 Configuration Management Preboot Services* およびイメージングリファレンス 』を参照してください。

## <span id="page-32-1"></span>**2.4 Windows** バンドルの作成

Windows バンドルを使用すると、Microsoft\* Windows Installer (MSI) パッケージ、Microsoft Windows Software Patch (MSP) パッケージ、シンクライアントアプリケーション、または その他の Windows ベースのアプリケーションを、Windows デバイスに配布できます。

ZENworks コントロールセンターまたは zman コマンドラインユーティリティを使用して、 バンドルを作成できます。ZENworks コントロールセンターを使用してのバンドルの作成 手順について、次に説明します。zman コマンドラインユーティリティを使用する場合は、 『ZENworks コマンドラインユーティリティ』の「 バンドルコマンド 」を参照してくださ い。

Windows バンドルを作成するには、次の手順に従います。

- 1 ZENworks コントロールセンターで、[バンドル]タブをクリックします。
- **2**[バンドル]リストで、[新規]メニューをクリックし、次に[バンドル]をクリック して「バンドルタイプの選択]ページを表示します。

新しいパンドルの作成 ≪ ステップ 1: バンドルタイプの選択

オプションのリストから作成するバンドルのタイプを選択します。

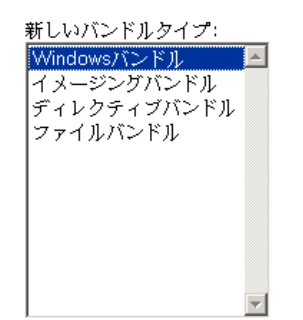

説明: Windowsバンドル - シンプル、MSI、MSP、シンクライアントというWindowsアプ リケーションを作成する場合は、このオプションを選択します。

くく戻る | 次>> | キャンセル |

**3**[*Windows* バンドル]を選択し、[次へ]をクリックして[バンドルカテゴリの選択] ページを表示します。

#### 新しいバンドルの作成 ◇ ステップ 2: バンドルカテゴリの選択

オプションのリストから作成するバンドルのカテゴリを選択します。

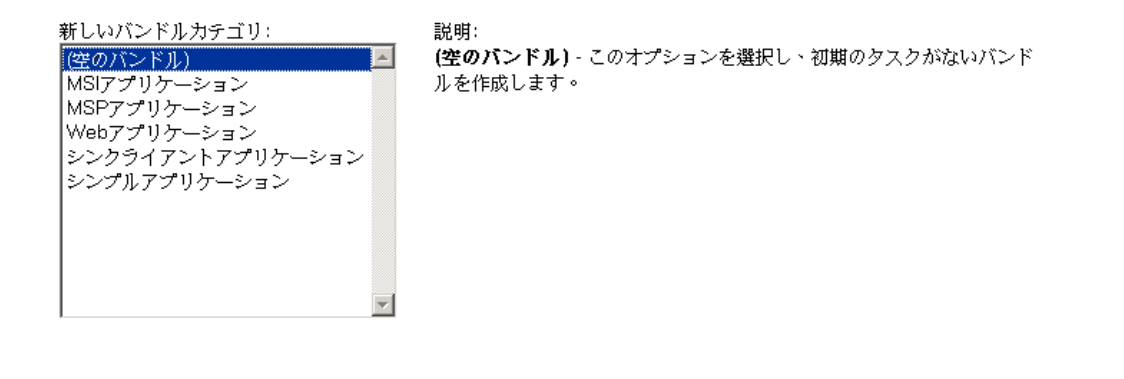

‹‹ 戾る | 次>> | キャンセル |

<span id="page-33-0"></span>**4** 目的のバンドルカテゴリを選択します。

空のバンドル **:** 初期タスクのないバンドルです。このバンドルカテゴリは、[新しい バンドルの作成]ウィザードですべてのタスクを実行することなく、すばやくバンド ルを作成するのに便利です。空のバンドルを作成すると、詳細を編集して、割り当 て、アクションなどを後から追加することができます。

**MSI** アプリケーション **:** .msi ファイルとしてパッケージされたアプリケーションであ り、Microsoft Windows Installer プログラムによってインストールできます。

MSI アプリケーションバンドルの作成に関する重要な情報については、12 [ページの](#page-11-2) セクション 1.3[「パッケージ作成時の考慮事項」を](#page-11-2)参照してください。

**MSP** アプリケーション **:** .msp ファイルとしてパッケージされたアプリケーション パッチで、Microsoft Windows Installer プログラムによって適用できます。

MSP アプリケーションバンドルの作成に関する重要な情報については、12 [ページの](#page-11-2) セクション 1.3[「パッケージ作成時の考慮事項」を](#page-11-2)参照してください。

単純なアプリケーション **:** 単純なアプリケーションの一例は Windows のメモ帳の起 動です。通常は、単純なアプリケーションではいくつかのファイルをワークステー ションにコピーする、またはワークステーションのレジストリ、INI ファイル、環境 変数などに変更を加えるために ZENworks Adaptive Agent を必要とします。

これより複雑な MSI でないアプリケーションがある場合は、ZENworks Software Packaging の使用をお勧めします。これは AdminStudio\* ZENworks Edition で起動さ れ、アプリケーションの MSI パッケージを作成してから、[MSI アプリケーション] オプションを使用してバンドルを作成します。AdminStudio のインストールの詳細に ついては、『[AdminStudio 9.5 ZENworks Edition](http://www.novell.com/documentation/zcm10/pdfdoc/adminstudio/AS95ZENInstallGuide.pdf) インストールガイド (http:// www.novell.com/documentation/zcm10/pdfdoc/adminstudio/AS95ZENInstallGuide.pdf)』を 参照してください。

ソフトウェアパッケージの詳細については、『[AdminStudio 9.5 ZENworks Edition](http://www.novell.com/documentation/zcm10/pdfdoc/adminstudio/AS95UserGuide.pdf) ユー [ザガイド](http://www.novell.com/documentation/zcm10/pdfdoc/adminstudio/AS95UserGuide.pdf) (http://www.novell.com/documentation/zcm10/pdfdoc/adminstudio/ AS95UserGuide.pdf)』を参照してください。

シンクライアントアプリケーション **:** ターミナルサーバ上で実行するアプリケーショ ンで、ターミナルサーバのクライアントセッション (RDP または ICA) を経由してア クセスします。

**Web** アプリケーション **:** Web ブラウザで URL を使用して起動するアプリケーション です。

**5**[次へ]をクリックして[詳細設定]ページを表示し、フィールドに入力します。

バンドル名 **:** バンドルの名前を入力します。バンドル名は、他の項目 ( バンドル、グ ループ、フォルダなど ) の名前とは異なる名前である必要があります。入力した名前 は、ZENworks コントロールセンターおよび ZENworks Adaptive Agent( 管理対象デバ イス上)に表示されます。

詳細については、「ZENworks コントロールセンターの命名規則」を参照してくださ い。

フォルダ **:** バンドルを配置する ZENworks コントロールセンターフォルダの名前を入 力するか、参照して選択します。デフォルトは / バンドルですが、バンドルを分類す る追加フォルダを作成できます。

アイコン **:** ZENworks Configuration Management によって、特定のバンドルのインス トール中に表示されるアイコンを選択できます。これは、管理対象デバイス上の ZENworks Adaptive Agent によって表示されるアイコンにのみ適用されます。ZCC で は、デフォルトアイコンを使用して、様々なバンドル ( ディレクトリ、ファイル、イ メージ、および Windows\*) を表現します。

アイコンを選択するには、[参照]をクリックして、参照して管理対象デバイスに表 示させるアイコンを選択します。

複数のアイコンを含む .exe、.dll または .ico のファイルに組み込まれているアイコンを 選択したい場合は、アイコンを参照して選択する前に追加項目をインストールする必 要があります。

Mozilla Firefox では、デバイスに Novell File Upload 拡張機能がインストールされてい ない場合は、ダウンロードプラグインのダウンロードおよびインストール、またはア イコンの参照とアップロードの前に、これをインストールする必要があります。詳細 については、119 ページの 「[Novell File Upload](#page-118-0) 拡張機能」を参照してください。

Novell File Upload 拡張機能のインストール後、ダウンロードプラグインもインストー ルする必要があります。このためには、[アイコンの選択] ダイアログボックスに表 示される[ここをクリックしてプラグインをダウンロード]メッセージボックスをク リックして ( このデバイスにすでにプラグインをインストールしている場合は、プラ グインボックスは表示されません)、[手動インストール]をクリックしてから、「今 <u>すぐインストール</u>]をクリックします。

Microsoft Internet Explorer の場合、Novell File Upload ActiveX コントロールのみをイン ストールする必要があります。Internet Explorer ではダウンロードするプラグインは ありません。詳細については、119 ページの 「[Novell File Upload](#page-118-0) 拡張機能」を参照し てください。

必要な拡張機能とプラグインをダウンロードしてインストールしたら、回をクリック して、ZENworks Adaptive Agent でバンドルを表すために表示するアイコンを参照し、 選択します。複数のアイコンを含む .exe、.dll、または .ico ファイル内に組み込まれて いるアイコンの場合は、もう 1 つダイアログボックスが表示され、そこで希望するア イコンを選択します。

アイコンを指定しないと、デフォルトのアイコンが使用されます。

説明 **:** バンドルのコンテンツの短い説明を入力します。この説明は、ZENworks コン トロールセンターおよび ZENworks Adaptive Agent に表示されます。

- **6**[次]をクリックし[、ステップ](#page-33-0) 4 で選択したバンドルカテゴリに応じた適切な手順ま でスキップします。
	- **MSI** アプリケーション **:** 36 [ページのステップ](#page-35-0) 7 に進みます。
	- **MSP** アプリケーション **:** 38 [ページのステップ](#page-37-0) 8 に進みます。
	- 単純なアプリケーション **:** 39 [ページのステップ](#page-38-0) 9 に進みます。
	- シンクライアントアプリケーション **:** 40 [ページのステップ](#page-39-0) 10 に進みます。
	- **Web** アプリケーション **:** 41 [ページのステップ](#page-40-0) 11 に進みます。
- <span id="page-35-0"></span>**7** ( 条件付き )MSI アプリケーションバンドルを作成する場合は、[概要]ページに到達 するまでウィザードの指示に従ってから、41 [ページのステップ](#page-40-1) 12 に進んでくださ い。

各ページの説明については、[ヘルプ]をクリックするか、次の表を参照してくださ い。

### ウィザードページとフィール <sub>詳細</sub><br>ド

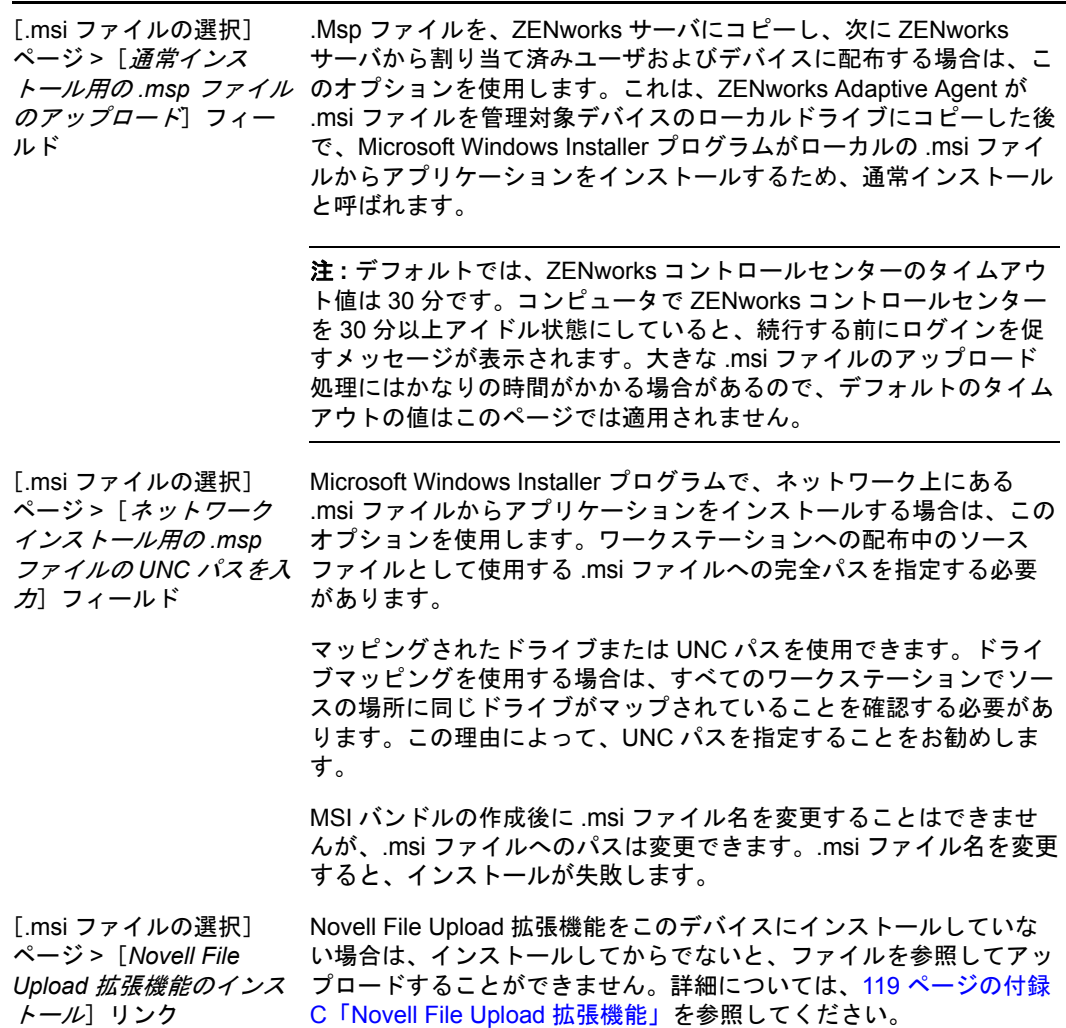
### ウィザードページとフィール <sub>詳細</sub><br>ド

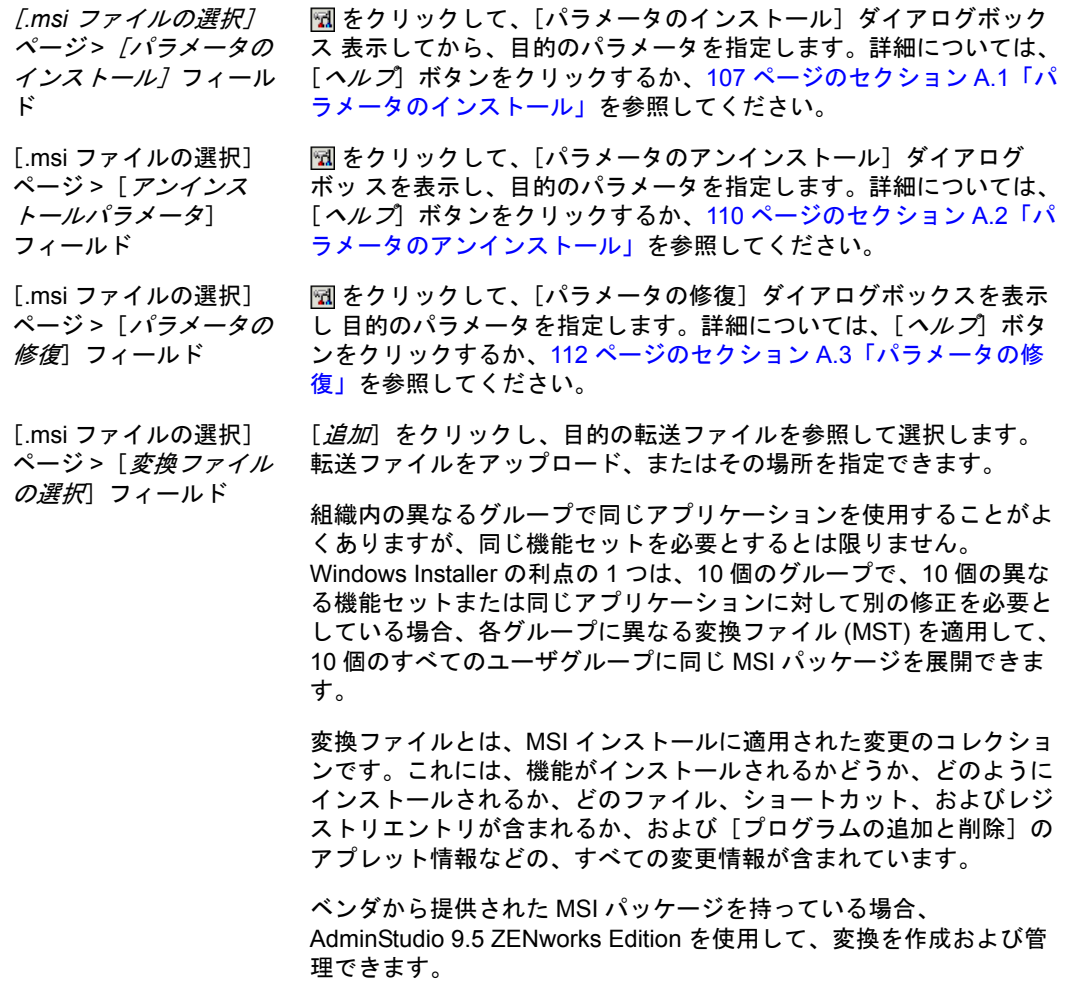

### ウィザードページとフィール <sub>詳細</sub><br>ド

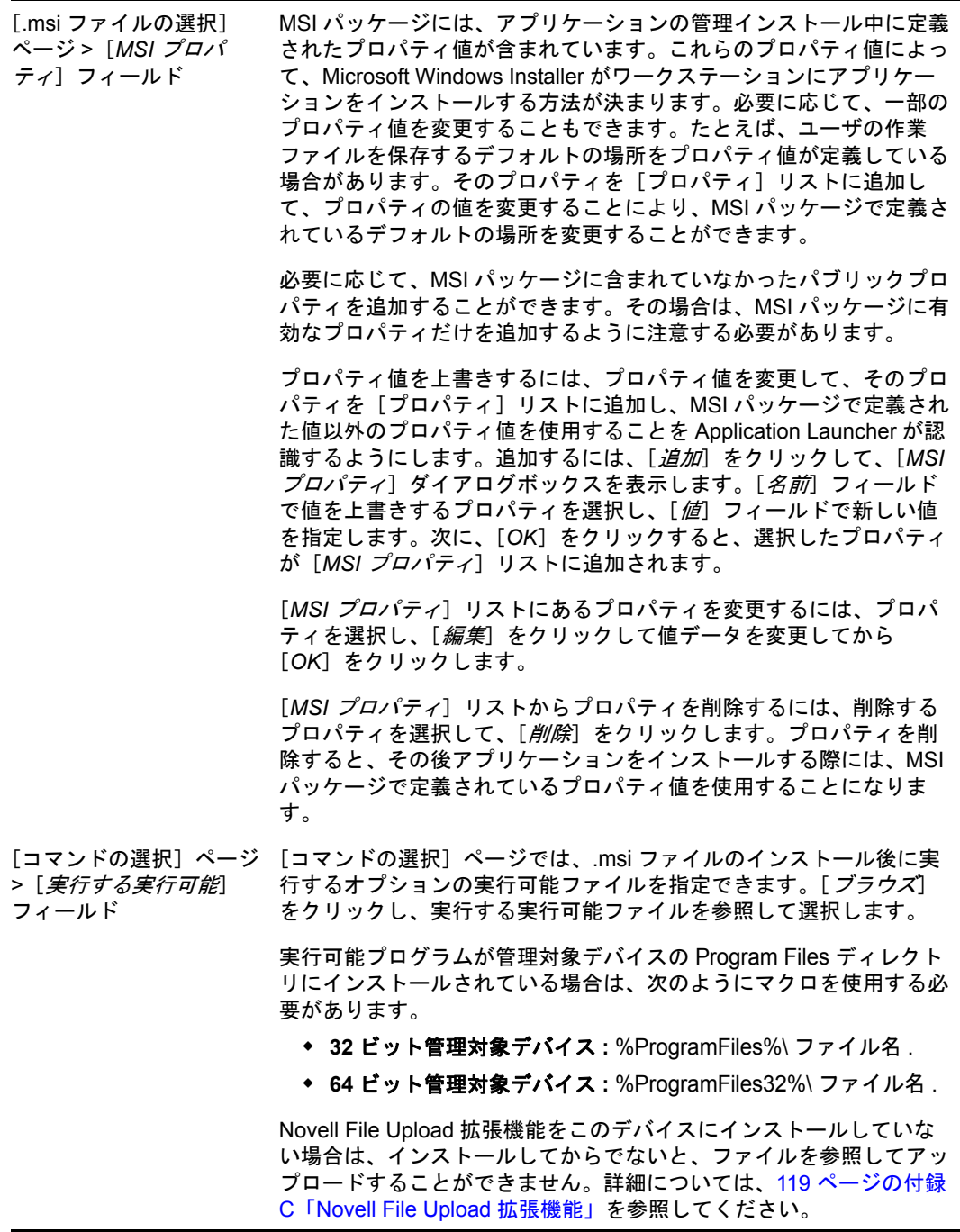

**8** MSP アプリケーションバンドルを作成する場合は、[概要]ページに到達するまで ウィザードの指示に従ってから、41 [ページのステップ](#page-40-0) 12 に進んでください。 各ページの説明については、[ヘルプ]をクリックするか、次の表を参照してくださ い。

ウィザードページとフィールド 詳細

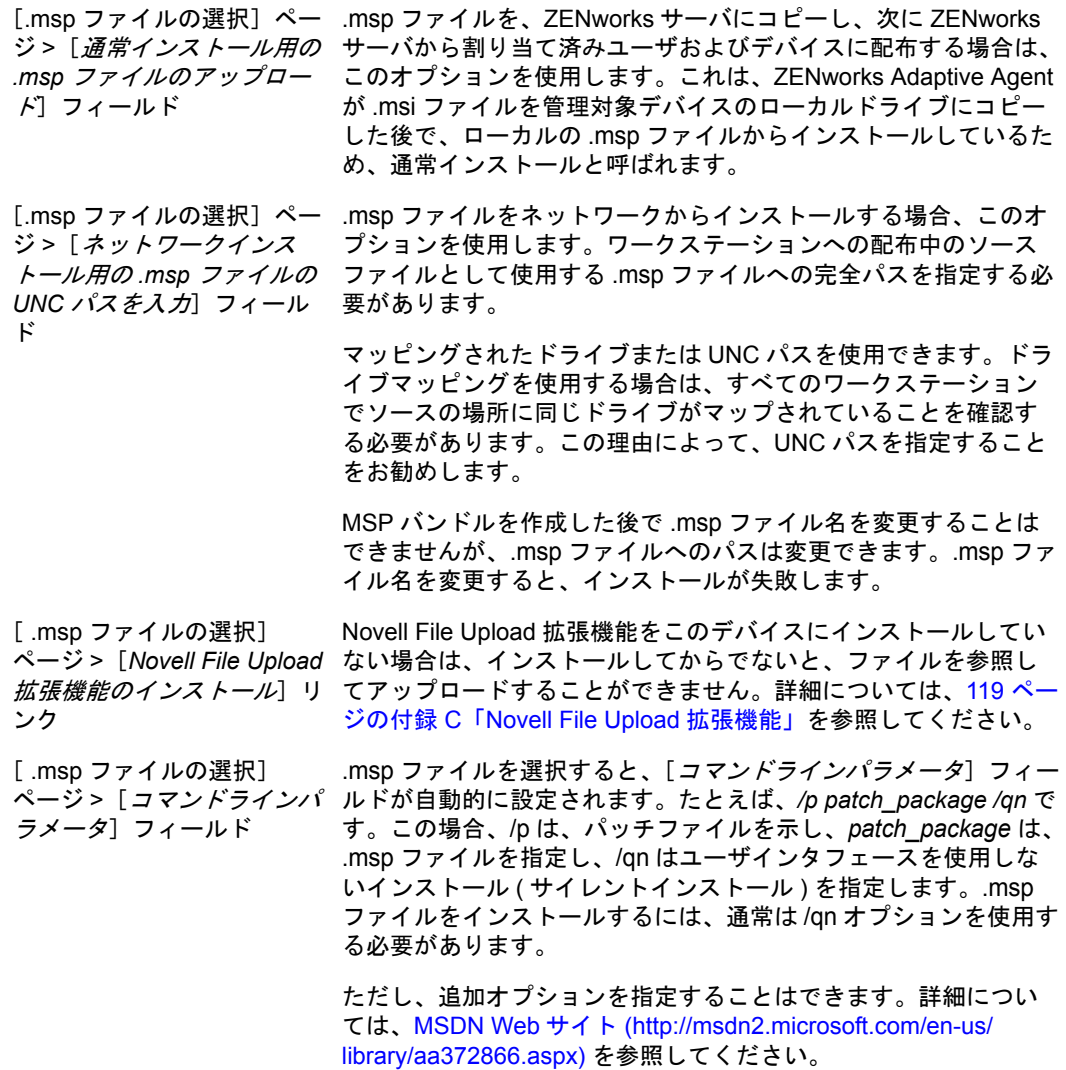

**9** シンプルアプリケーションバンドルを作成する場合は、[概要]ページに到達するま でウィザードの指示に従ってから、41 [ページのステップ](#page-40-0) 12 に進んでください。 各ページの説明については、[ヘルプ]をクリックするか、次の表を参照してくださ い。

ウィザードページとフィールド 詳細

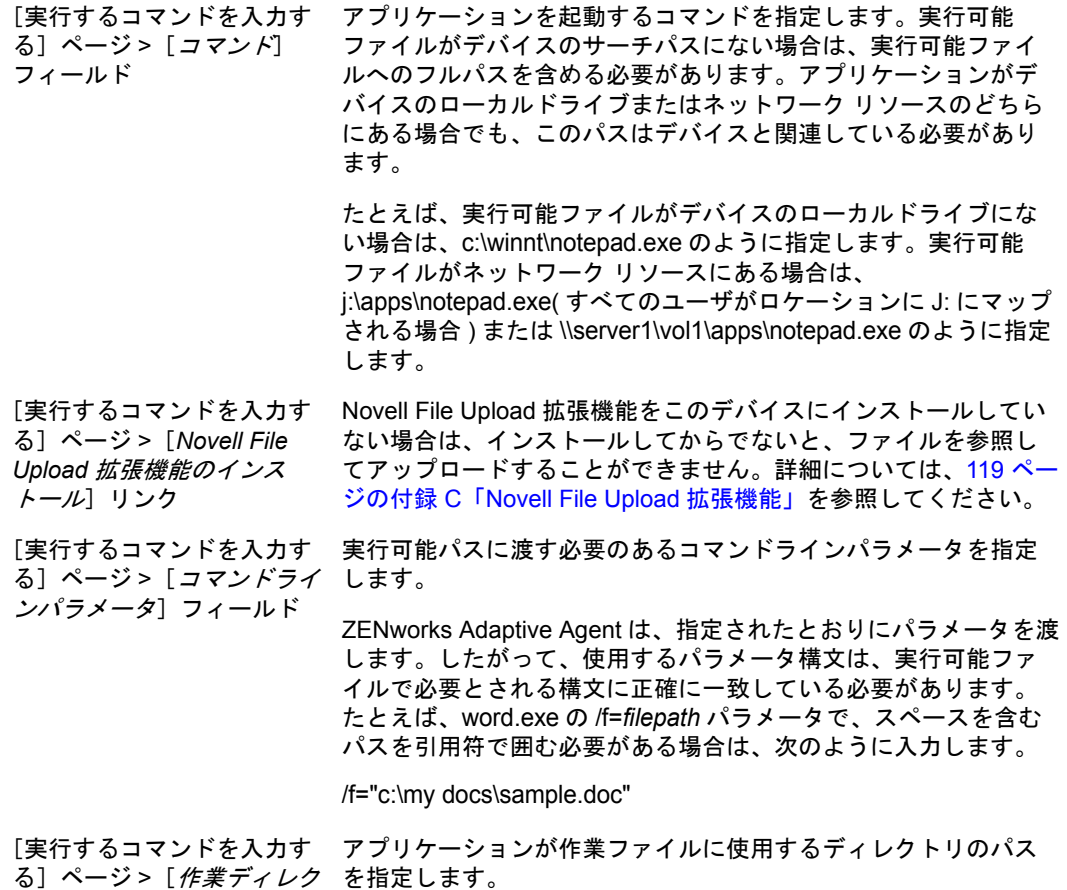

トリ]フィールド

**10** シンクライアントアプリケーションバンドルを作成する場合は、[概要]ページに到 達するまでウィザードの指示に従ってから、41 [ページのステップ](#page-40-0) 12 に進んでくださ い。

各ページの説明については、[ヘルプ]をクリックするか、次の表を参照してくださ い。

ウィザードページとフィールド 詳細

[シンクライアント詳細の設 発行されたアプリケーション名を Citrix\* で定義されている通り正 定]ページ > [*ICA セッショ* 確に入力します。 ン *:* 発行されたアプリケー ション名]フィールド [シンクライアント詳細の設 アプリケーションをホストする Citrix サーバを追加します。サーバ 定]ページ > [*ICA* セッショ を追加するには、サーバの IP アドレスまたはホスト名を指定し ン *:* アプリケーションをホス トするサーバ]フィールド て、[*追加*] をクリックします。 サーバが一覧表示されている順序が優先的に起動される順序です。 [上へ移動]および[下へ移動]ボタンを使用して、必要に応じて 順序を変更できます。

#### ウィザードページとフィールド 詳細

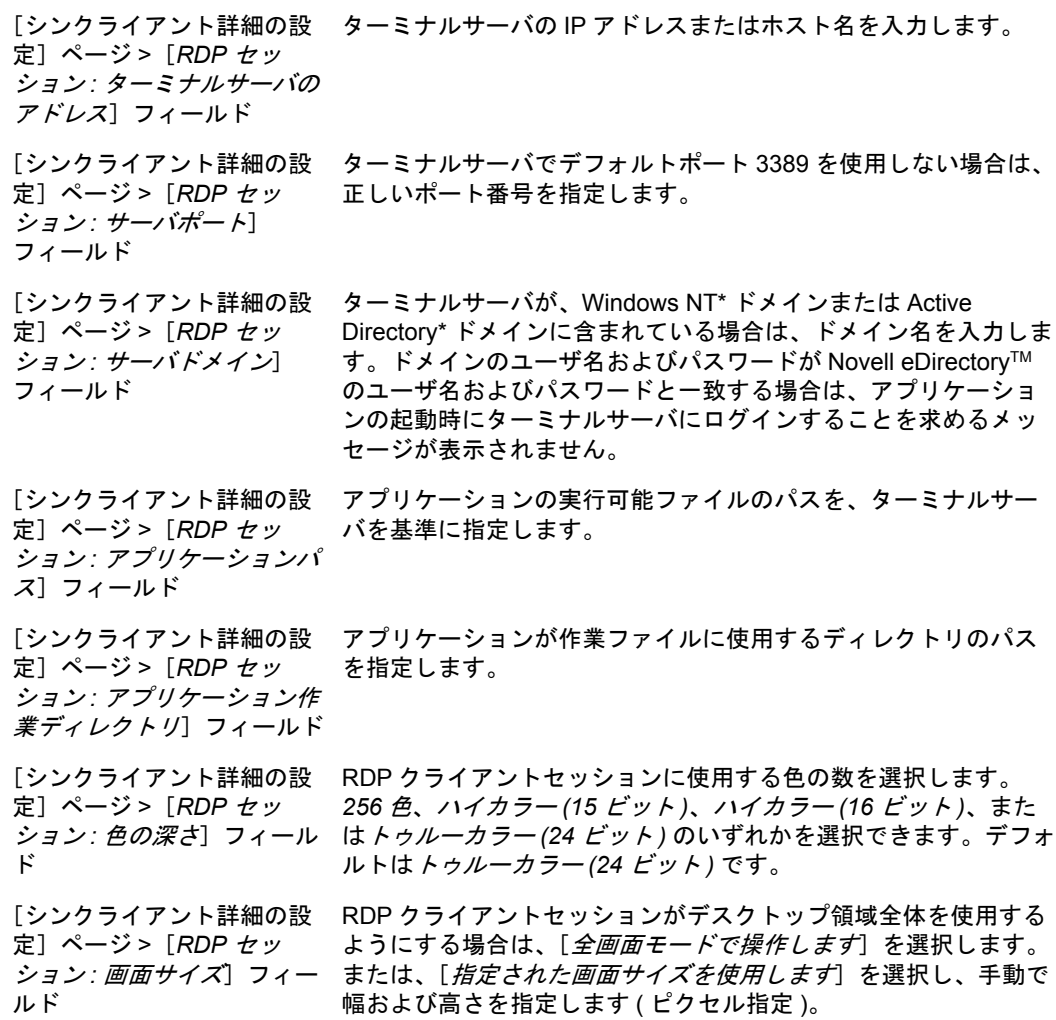

**11** Web アプリケーションバンドルを作成する場合は、[概要]ページに到達するまで ウィザードの指示に従ってから、41 [ページのステップ](#page-40-0) 12 に進んでください。 各ページの説明については、[ヘルプ]をクリックするか、次の表を参照してくださ い。

ウィザードページとフィールド 詳細

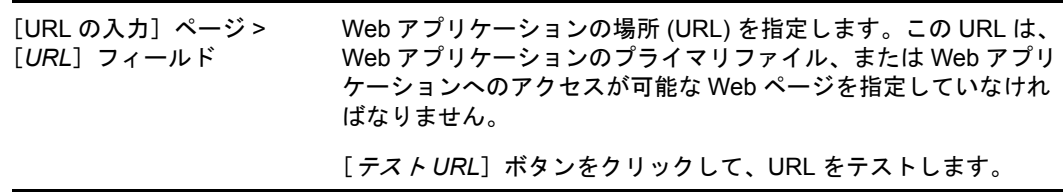

<span id="page-40-0"></span>**12**[概要]ページの情報を確認し、必要に応じて[戻る]ボタンを使用してバンドルの 設定を変更します。

- **13** ( 条件付き )[作成後に詳細を設定]チェックボックスをオンにして、ウィザード完 了後にバンドルの[概要]ページを表示します。さまざまなタブを使用して、バンド ルの割り当て[、システム要件、](#page-58-0)アクション、設定、およびコンテンツのレプリケー ション設定を編集できます。
- **14**[終了]をクリックして、この[概要]ページの設定に従ってバンドルを作成します。 「終了」をクリックすると、バンドルが作成されますが、ユーザやデバイスは割り当 てられておらず、スケジュール、グループのメンバーはまだありません。その後いず れかの時点で、50 ページのセクション 3.2[「既存バンドルのデバイスへの割り当て」](#page-49-0) の 53 ページのセクション 3.3[「既存バンドルのユーザへの割り当て」](#page-52-0)に進れにつれて バンドルの追加オプションを設定する必要があります。

## **2.5 zman** コマンドラインユーティリティの使用に よるバンドルの作成

ZENworks Configuration Management では、Windows バンドル、ファイルバンドル、ディレ クティブバンドル、およびイメージングバンドルなど、さまざまなタイプのバンドルを作 成できます。各バンドルには、それぞれ独自のデータ セットと環境設定があります。 データをコマンドラインの引数として渡すのは複雑であるため、zman ユーティリティは XML ファイルを入力としてバンドルを作成します。zman コマンドラインユーティリティ を使用してバンドルを作成するには、ZENworks コントロールセンターで作成された同じ タイプのバンドルを持ち、XML にエクスポートする必要があります。ZENworks コント ロールセンターを使用してバンドルを作成する方法の詳細については、19[ページの第](#page-18-0)2 [章「バンドルの作成」を](#page-18-0)参照してください。エクスポートされた XML ファイルはテンプ レートとして使用して、zman を使用してバンドルを作成できます。

たとえば、ZENworks コントロールセンターですでに作成されたファイルバンドルを XML ファイルにエクスポートし、これを使用して zman で別のファイルバンドルを作成 できます。

バンドルは、これに関連付けられているファイルコンテンツを持つことができます。たと えば、インストールされる MSI ファイルは、Windows MSI バンドルと関連付けられてい るファイルコンテンツです。

バンドルは他のバンドルに対する従属関係も持てます。

zman コマンドラインユーティリティを使用してバンドルを作成する場合は、次のセク ションを参照してください。

- ◆ 42 ページのセクション 2.5.1[「コンテンツまたは別のバンドルへの従属性のないバンド](#page-41-0) [ルの作成」](#page-41-0)
- 44 ページのセクション 2.5.2[「コンテンツや別のバンドルへの従属性のあるバンドルの](#page-43-0) [作成」](#page-43-0)
- 45 ページのセクション 2.5.3「zman バンドル XML [ファイル形式の理解」](#page-44-0)

### <span id="page-41-0"></span>**2.5.1** コンテンツまたは別のバンドルへの従属性のないバンドルの 作成

**1** ZENworks コントロールセンターでバンドルを作成します。

たとえば、ZENworks コントロールセンターを使用して、[Google Web](http://www.google.com) サイト (http:// www.google.com) を起動する google と呼ばれる Web アプリケーションバンドルを作 成します。

**2** 次のコマンドを使用して、バンドルを XML ファイルにエクスポートします。

zman bundle-export-to-file *bundle\_name bundle\_filename.xml*

たとえば、zman bundle-export-to-file google google.xml を使用して、google バンドルを google.xml にエクスポートします。

新規データを使用して、新規バンドルを作成する場合は[、ステップ](#page-42-0) 3 に進んでくださ い。google バンドルと同じデータを使用して新規バンドルを作成する場合は[、ステッ](#page-42-1) [プ](#page-42-1) 4 に進んでください。

<span id="page-42-0"></span>**3** 要件に従って XML ファイルを変更します。

たとえば、以下に示されているように、XML ファイルで Launch ActionSet の Launch URL Action セクションで、<URL> の値を http://www.google.com から http://www.yahoo.com に変更 します。

<ns2:ActionSets>

```
 <Id>104e5d74804052eb7ddc4a2f54358d97</Id>
```

```
 <Type>Launch</Type>
```

```
 <Version>1</Version>
```
<Modified>false</Modified>

<Data>

 $<sub>ns1</sub>: \text{Launch}$ </sub>

</Data>

<Actions>

```
 <Id>2ef5c645774759e9868ba2c157301949</Id>
```
<Type>Launch URL Action</Type>

<Data>

<ns1:LaunchUrlActionData>

<URL>http://www.yahoo.com</URL>

<WaitForExit>false</WaitForExit>

```
 </ns1:LaunchUrlActionData>
```

```
 </Data>
```
<ContinueOnFailure>false</ContinueOnFailure>

```
 <Enabled>true</Enabled>
```

```
 <Properties />
```
</Actions>

</ns2:ActionSets>

<span id="page-42-1"></span>**4** 次のコマンドを使用して、新しいバンドルを作成します。

zman bundle-create *new\_bundle\_name bundle\_xml\_filename.xml*

```
たとえば、 yahoo バンドルを作成するには、zman bundle-create yahoo google.xml コマンドを
コンソールプロンプトに入力します。
```
#### <span id="page-43-0"></span>**2.5.2** コンテンツや別のバンドルへの従属性のあるバンドルの作成

**1** ZENworks コントロールセンターで 2 つのバンドルを作成します。

たとえば、ZENworks コントロールセンターを使用して、officeXP と officeXPSP1 と 呼ばれる 2 つの MSI アプリケーションバンドルを作成します。officeXP バンドルは、 MSI を通じて Microsoft Office XP をインストールします。officeXPSP1 バンドルは、 Microsoft Office XP の Service Pack 1 をインストールします。officeXP バンドルで、 [バンドルのインストール]アクションを追加して officeXPSP1 をインストールしま す。

**2** 別のバンドルに従属性のあるバンドルを、次のコマンドを使用して XML ファイルに エクスポートします。

zman bundle-export-to-file *bundle\_name bundle\_filename.xml*

これにより、*bundle\_filename*.xml および *bundle\_filename*\_ActionContentInfo.xml ファイルが作 成されます。

たとえば、zman bundle-export-to-file officeXP officeXP.xml コマンドを使用して、officeXP バ ンドルを officeXP.xml にエクスポートします。officeXP.xml ファイルと officeXP ActionContentInfo.xml ファイルが作成されます。

サンプルの xml 形式のテンプレートである WindowsMSIBundle.xml および ActionInfo.xml は、/opt/novell/zenworks/share/zman/samples/bundles(Linux サーバ ) および *"%ZENWORKS\_HOME%\*Novell\Zenworks\share\zman\samples\bundles(Windows サーバ ) で利用で きます。ActionContentInfo.xml の詳細については、45 [ページのセクション](#page-44-0) 2.5.3 「zman

バンドル XML [ファイル形式の理解」を](#page-44-0)参照してください。

新規データを使用して、新規バンドルを作成する場合は[、ステップ](#page-43-1) 3 に進んでくださ い。officeXP バンドルと同じデータを使用して、新規バンドルを作成する場合は[、ス](#page-44-1) [テップ](#page-44-1) 4 に進んでください。

<span id="page-43-1"></span>**3** 要件に従って、officeXP.xml および officeXP\_ActionContentInfo.xml ファイルを変更します。

たとえば、ApplicationX およびそのサポートパックをインストールするための新規バ ンドルを作成するには、次の手順に従います。

- ◆ officeXP ActionContentInfo.xml ファイルで、officeXP.msi のすべての参照を ApplicationX.msi に変更します。
- ◆ Application X のサポートパックをインストールする ApplicationX-SP1 と呼ばれる 別のバンドルを作成します。
- ◆ officeXP ActionContentInfo.xml で、従属する OfficeXPSP1 バンドルのパスを ApplicationX-SP1 に変更して、ApplicationX およびそのサポートパックをインス トールします。

サンプル officeXP\_ActionContentInfo.xml は次のとおりです。

```
<ActionInformation>
```

```
 <ActionSet type="Install">
      <Action name="Install MSI" index="1">
```
<Content>

<ContentFilePath includeAllFilesinFolder="false"

```
includeAllFilesinSubFolders="false">E:\files\ApplicationX.msi</
ContentFilePath>
```
</Content>

```
 </Action>
```

```
 <Action name="Install Bundle" index="2">
          <DependentBundlePath>bundlefolder/ApplicationX-SP1</
DependentBundlePath> 
         </Action>
     </ActionSet>
```
<ActionSet type="Uninstall">

<Action name="Undo Install Actions" index="1">

<Content>

```
 <ContentFilePath includeAllFilesinFolder="false" 
includeAllFilesinSubFolders="false">E:\files\ApplicationX.msi</
ContentFilePath>
```
</Content>

</Action>

</ActionSet>

</ActionInformation>

<span id="page-44-1"></span>**4** 次のコマンドを使用してバンドルを作成します。

zman bundle-create *new\_bundle\_name bundle\_xml\_filename.xml bundle\_location* --actioninfo *bundle\_name*\_ActionContentInfo.xml

バンドル作成の場所を指定しない場合、バンドルはデフォルトで、ルートフォルダ (/ Bundles) に作成されます。

たとえば、ルートフォルダ (/Bundles) に ApplicationX というバンドルを作成するには、 次のコマンドを使用します。

zman bundle-create ApplicationX officeXP.xml --actioninfo officeXP\_ActionContentInfo.xml

バンドルを作成するフォルダを指定することもできます。

たとえば、ルートフォルダ (/Bundles/Software) の下の *Software* フォルダに ApplicationY というバンドルを作成するには、次のコマンドを使用します。

zman bundle-create ApplicationY officeXP.xml /Bundles/Software --actioninfo officeXP\_ActionContentInfo.xml

### <span id="page-44-0"></span>**2.5.3 zman** バンドル **XML** ファイル形式の理解

bundle-export-to-file コマンドは、データベースに保存されるバンドル情報を XML ファイル にシリアル化します。各バンドルには、[インストール]や[起動]などのアクション セットにグループ化されたアクションが含まれます。エクスポートされる XML ファイル には、UID、名前、パス、プライマリタイプ、、サブタイプ、カテゴリ、システム要件、 およびアクションセットやそれらのアクションについての情報など、バンドルに関する情 報が含まれます。ファイルには、デバイスまたはユーザに対するバンドルの割り当て、および バンドルのアドオンイメージについての情報は含まれていません。

サンプルの XML 形式のテンプレートである WindowsMSIBundle.xml は、/opt/novell/zenworks/ share/zman/samples/bundles(Linux サーバ ) および *"%ZENWORKS\_HOME%\*Novell\Zenworks\share\zman\samples\bundles(Windows サーバ ) で利用できま

す。

注 **:** エクスポートされる XML ファイルに拡張 ASCII 文字が含まれている場合、ANSI エ ンコーディングでは拡張 ASCII 文字が文字化けとして表示されるため、ANSI エンコー ディングではなく UTF-8 エンコーディングを使用して、エディタで開く必要があります。

XML ファイルからバンドルを作成する場合、zman では、ファイルの <Description>、 <SubType>、<Category>、<ActionSets>、<SysReqs> の要素で指定されている情報を使用します。 [名前]および [親フォルダ] の値は、コマンドラインラインから取得されます。残りの 要素に対しては、デフォルト値が使用されます。

XML ファイルで作業するには、下記にリストされたガイドラインに従ってください。

- ファイルコンテンツまたは別のバンドルへの従属のないバンドルを作成する場合は、 バンドルを作成するのに必要なのはバンドル XML ファイルだけです。
- コンテンツまたは別のバンドルへの従属性のあるバンドルを作成する場合、bundlecreate コマンドの --actioninfo オプションの引数として、コンテンツファイルまたは従属 バンドルのパスが含まれる追加の XML ファイルを提供する必要があります。

サンプル XML フォーマットテンプレートである ActionInfo.xml は、/opt/novell/zenworks/ share/zman/samples/bundles(Linux サーバの場合)および *ZENworks Installation directory*:\Novell\ Zenworks\share\zman\ samples\bundles (Windows サーバの場合 ) にあります。

- エクスポートされた XML ファイルで、アクションの <Data> 要素を変更するには、新し いデータが正しく、スキーマに準拠していることを確認します。zman ユーティリ ティはデータの最低限の検証は行いますがデータ内のエラーチェックは行いません。 したがって、バンドルは正常に作成されても、無効なデータの場合もあります。この ようなバンドルは、管理対象デバイスに展開されると失敗します。
- ファイルコンテンツまたはバンドル従属性は、<ActionSet> の特定のアクションと関連 付けられています。アクションコンテンツ情報 XML ファイルには、ファイルコンテ ンツが関連付けられているファイルのパスおよび <ActionSet> のアクションのインデッ クスが含まれている必要があります。

たとえば、Windows MSI バンドルを作成する際インストールされる MSI ファイルは、 作成された Windows MSI バンドルのインストールアクションセットの最初の MSI の インストールアクションに関連付けられます。

- ◆ <ActionSet> は type 属性によって指定されます。これは、バンドル XML ファイルのアク ションセットタイプと同じである必要があります。
- ◆ <Action>要素には名前属性があり(オプション)、ユーザによって読みやすいようになっ ています。
- index 属性は必須です。コンテンツまたは従属性が関連付けられているアクションを指 定します。<ActionSet> の最初のアクションのインデックス値は 1 です。
- ◆ 各アクションには複数の<Content> 要素があり、それぞれ <ContentFilePath> 要素が含まれ ています。<ContentFilePath> 要素には、アクションに関連付けられるファイルコンテン ツのパスが含まれています。ファイル名が、そのアクションに対する <Data> のバン ドル XML ファイルで指定されているファイル名と同じであることを確認します。
- <Content> 要素の順序が、バンドル XML ファイルでの順序に対応していることを確認し ます。たとえば、Windows MSI バンドルには、最初の <Content> 要素に MSI ファイル があり、次にそのアクションに対して <Data> で指定されている順序で MST ファイル へのパスを持つ <Content> 要素が続いています。

Windows MSI バンドルを作成する場合、includeAllFilesinFolder および

includeAllFilesinSubFolders の属性を True に設定して、フォルダまたはサブフォルダのす べてのファイルを含めることができます。別のバンドルへの従属性は、バンドルパス に <DependentBundlePath> 要素の値を与えることで指定できます。指定されたバンドル のパスは、次のように / バンドルに相対的である必要があります。

<ActionSet type="Install">

<Action name="Install MSI" index="1">

<Content>

```
<ContentFilePath includeAllFilesinFolder="false" 
includeAllFilesinSubFolders="false">E:\files\ApplicationX.msi</
ContentFilePath>
```
</Content>

<Content>

<ContentFilePath includeAllFilesinFolder="false"

includeAllFilesinSubFolders="false">E:\files\ApplicationX\_MST1.mst</ ContentFilePath>

</Content>

</Action>

<Action name="Install Bundle" index="2">

<DependentBundlePath>bundlefolder/ApplicationX-SP1</DependentBundlePath>

</Action>

</ActionSet>

- ◆ オブジェクトの UID を取得するには、object-get-GUID コマンドを使用します。次のシナ リオでは、バンドル XML ファイルのオブジェクト UID を手動で編集する必要があり ます。
	- ◆ 「バンドルインストール済み]システム要件では、バンドルのパスおよび UID は <SysReqs> 要素の下の <BundleInstalledReq> 要素で変更される必要があります。
	- **◆ イメージングバンドルでは、.img ファイルが含まれるサーバの UID は、** [ZENworks イメージ]および「マルチキャストイメージセット]アクションで 手動で変更する必要があります。また、リンクされたアプリケーションバンドル の UID は、[リンクされたアプリケーションバンドル]および[マルチキャスト イメージセット]のアクションで手動で変更する必要があります。バンドルがイ メージバンドルにリンクされる際に自動的に作成されるわけではないため、リン クされたバンドルに手動で作成されたアドオンイメージがすでに存在することを 確認します。

# <sup>3</sup> バンドルの管理

Novell® ZENworks® Configuration Management Software の管理機能を使用して、ZENworks システムのソフトウェアおよびコンテンツを効率的に管理できます。

ディレクティブ、ファイル、イメージング、および Windows バンドル作成の詳細につい ては、19ページの第2[章「バンドルの作成」を](#page-18-1)参照してください。イメージングバンド ルの作成については、『*ZENworks 10 Configuration Management Preboot Services* サービスお よびイメージングリファレンス』を参照してください。

次のセクションでは、既存のバンドルの管理方法について説明します。

- 49 [ページのセクション](#page-48-0) 3.1 「バンドルの作成」
- 50 ページのセクション 3.2[「既存バンドルのデバイスへの割り当て」](#page-49-1)
- 53 ページのセクション 3.3[「既存バンドルのユーザへの割り当て」](#page-52-1)
- 56ページのセクション 3.4 [「バンドルのグループへの追加」](#page-55-0)
- 58 ページのセクション 3.5[「バンドルの改名、コピー、または移動」](#page-57-0)
- 59 ページのセクション 3.6[「バンドルのシステム要件の追加」](#page-58-1)
- 65 ページのセクション 3.7 [「バンドルのシステム要件のコピー」](#page-64-0)
- ◆ 66ページのセクション 3.8[「バンドル設定の管理」](#page-65-0)
- 67 ページのセクション 3.9[「バンドル変数の管理」](#page-66-0)
- 68 [ページのセクション](#page-67-0) 3.10 「バンドルの削除」
- 68 ページのセクション 3.11[「バンドルのバージョンのカウントアップ」](#page-67-1)
- 69 ページのセクション 3.12[「バンドルのインストール」](#page-68-0)
- 70 [ページのセクション](#page-69-0) 3.13 「バンドルの起動」
- 71 ページのセクション 3.14[「バンドルのコンテンツサーバへのコピー」](#page-70-0)
- 74 ページのセクション 3.15 [「バンドルの展開防止」](#page-73-0)
- 74 ページのセクション 3.16[「バンドル展開の有効化」](#page-73-1)
- ◆ 74 ページのセクション 3.17 [「バンドルのアンインストールを有効にする」](#page-73-2)
- 76 ページのセクション 3.18[「バンドルのアンインストール」](#page-75-0)
- 78 ページのセクション 3.19[「アクションセットオプションの変更」](#page-77-0)
- 83 ページのセクション 3.20[「管理対象デバイスでのバンドル動作の表示」](#page-82-0)
- 83 ページのセクション 3.21[「事前定義されたレポートの表示」](#page-82-1)

## <span id="page-48-0"></span>**3.1** バンドルの作成

ディレクティブバンドル、ファイルバンドル、および Windows バンドル作成の詳しい手 順については、19ページの第2[章「バンドルの作成」を](#page-18-1)参照してください。イメージン グバンドルの作成の詳細については、『*ZENworks 10 Configuration Management Preboot Services* およびイメージングリファレンス』を参照してください。

## <span id="page-49-1"></span><span id="page-49-0"></span>**3.2** 既存バンドルのデバイスへの割り当て

バンドルの作成時には、デバイスやユーザを割り当てることも、配布、起動、または有効 期限のスケジュールも指定することもなくオブジェクトが作成されます。割り当てられた デバイスでバンドルを使用するには、この手順のステップを完了しておく必要がありま す。

ZENworks コントロールセンターまたは zman コマンドラインユーティリティを使用して、 バンドルを割り当てることができます。ZENworks コントロールセンターを使用してのバ ンドルの割り当て手順について、次に説明します。zman コマンドラインユーティリティ を使用する場合は、『ZENworks コマンドラインユーティリティ』の「 バンドルコマンド 」 を参照してください。

- 1 ZENworks コントロールセンターで、[バンドル]タブをクリックします。
- **2**[バンドル]リストで、目的のバンドル名の隣にあるボックスをクリックしてバンド ルを選択し、[アクション]をクリックして、[デバイスへの割り当て]をクリックし ます。

または

目的のバンドルをクリックし、[*関係*]をクリックします。[デバイス割り当て]パネ ルで、「追加]をクリックします。

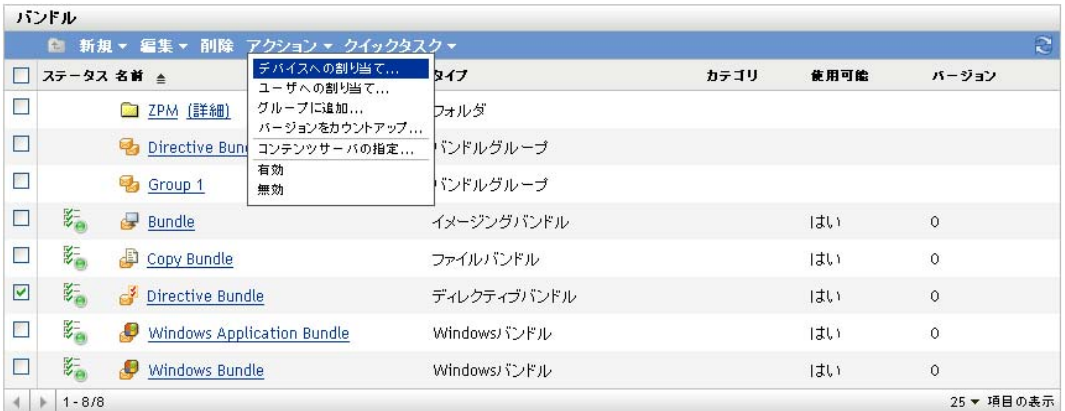

バンドルをデバイスやユーザに配布するには、その前にデバイスやユーザに割り当て る必要があります。

個々のデバイス、ユーザ、フォルダ、またはグループにバンドルを割り当てることが できます。バンドルの割り当てとしては、フォルダまたはグループにバンドルを割り 当てるのが望ましい方法です。これにより、バンドル割り当ての管理が簡単になり、 大量のアイテム ( たとえば 250 を超えるアイテム ) にバンドルを割り当てることに よって引き起こされる可能性のある、サーバ使用率の高騰を抑えることができます。

**3**[オブジェクトの選択]ダイアログボックスで、バンドルを割り当てるオブジェクト を参照して選択します。

Devices フォルダをルートフォルダとして[オブジェクトの選択]ダイアログボック スが表示されます。デフォルトでは、Servers フォルダおよび Workstations フォルダは、 Devices フォルダで作成されたあらゆるカスタムフォルダとともに表示されます。

バンドルを割り当てるデバイスまたはユーザ、グループ、およびフォルダを参照し て、選択します。手順は次のとおりです。

**3a** フォルダの隣にある (たとえば、[ワークステーション]フォルダまたは [サーバ] の隣) をクリックし、選択したいデバイス、グループ、またはフォルダが見つか るまでフォルダを移動します。 「ワークステーション]や「ワークステーショングループ]などの特定のアイテ

ムを探す場合は、[項目のタイプ]リストを使用して、表示されるアイテムのタ イプを制限できます。探しているアイテムの名前が分かっている場合は、[アイ テム名]ボックスを使用して、アイテムを検索できます。

- **3b**[名前]列にある下線付きのリンクをクリックし、デバイス、グループ、または フォルダを選択すると、その名前が [選択済み] リストボックスに表示されま す。
- **3c**[*OK*]をクリックして、選択済みのデバイス、フォルダ、およびグループを[デ バイス]リストに追加します。
- **4** バンドルのショートカットの場所を指定します。

ショートカット位置の割り当てを使用して、ZENworks Adaptive Agent によりバンド ルのアイコンが表示される管理対象デバイスの位置を指定できます。指定可能な位置 には次のものがあります。

アプリケーションウィンドウ **:** アプリケーションウィンドウ内にアイコンを配置しま す。この位置がデフォルトで選択されます。

クイック起動 **:** Windows タスクバーのクイック起動エリアにアイコンを配置します。 デスクトップ **:** デバイスのデスクトップ上にアイコンを配置します。

システムトレイ **:** Windows のタスクバーにあるシステムトレー ( 通知エリア ) にアイ コンを配置します。

[スタート]メニュー **:** すべての Windows デバイスの[スタート]メニューにアイコ ンを配置します。ただし Windows Vista\* は例外です。Windows Vista では、[スター ト]>[すべてのプログラム]にアイコンを配置します。

Windows Vista デバイスで、[スタート]メニューの外観を変更する、またはアプリ ケーションを[スタート]メニューに入れる場合は、215 [ページの付録](#page-214-0) G「ベストプ [ラクティス」を](#page-214-0)参照してください。

<span id="page-50-0"></span>**5**[次へ]をクリックして[スケジュール]ページを表示し、定義するスケジュールを 選択します。

配布スケジュール **:** ZENworks サーバから管理対象デバイスまたはユーザへバンドル のコンテンツが配布される日時を定義します。スケジュールを設定しない場合、バン ドルのコンテンツは初回起動時にデバイスまたはユーザに配布されます。ただし、ス ケジュールではバンドルのアクションが実行される日時は定義していません。

起動スケジュール **:** ZENworks Adaptive Agent が自動的にバンドルを起動する日時を 定義します。スケジュールを設定しない場合、バンドルはユーザが起動した場合にの み起動されます。バンドルを起動する前に、ZENworks Adaptive Agent はバンドルが 配布済み、インストール済みであることを確認します。バンドルがまだ配布されてい ない場合、エージェントはまずバンドルを配布して、バンドルのインストールアク ションを実行してバンドルをインストールし、バンドルの起動アクションを実行して 起動します。

使用可能スケジュール **:** バンドルがデバイスまたはユーザによって利用可能になる日 時を定義します。ZENworks Adaptive Agent は、このスケジュールで定義された期間 のみバンドルアイコンを表示します。スケジュールを設定しない場合、バンドルは常 に利用可能です。

**6** ( 条件付き )[配布スケジュール]を[ステップ](#page-50-0) 5 で選択した場合は、[次]をクリック すると[バンドルの配布スケジュール]ページが表示されます。

配布スケジュールは、ZENworks サーバから管理対象のデバイスへバンドルが配布さ れる日時を定義します。デフォルトのスケジュール ( スケジュールなし ) は、バンド ルが最初に起動された際にデバイスに配布されます。

- **7**[スケジュールタイプ]フィールドで、次のスケジュールのいずれかを選択し、 フィールドに入力します。詳細については、ウィザードページの[ヘルプ]ボタンを クリックするか、次のセクションを参照してください。
	- 123 [ページのセクション](#page-122-0) D.1「特定の日付」
	- ◆ 125 [ページのセクション](#page-124-0) D.4 「繰り返し」
	- ◆ 124 [ページのセクション](#page-123-0) D.2 「イベント」
- **8** 必要に応じて、次のオプションを選択します :

ウェイクオンラン **:** デバイスがスケジュール時刻に作動していない場合、ZENworks は、WoL(Wake on LAN) 技術を使用して、デバイスの電源投入を試みます。デバイス がウェイクオンランをサポートしている必要があります。

配布後直ちにインストール **:** バンドルがデバイスに配布された後直ちにインストール アクションが実行されます。

インストール後直ちに起動 **:** バンドルがインストールされた後直ちに起動アクション が実行されます。このオプションは [配布後直ちにインストール]オプションが有効 になっている場合のみ選択できます。

9 (条件付き) [起動スケジュール]を[ステップ](#page-50-0)5で選択した場合は、[次]をクリック すると[バンドルの起動スケジュール]ページが表示されます。

起動スケジュールは、ZENworks Adaptive Agent が自動的にバンドルを起動する日時 を決定します。デフォルトのスケジュール (スケジュールなし) は、ユーザが起動し た時のみ、バンドルが起動されます。

- **10**[スケジュールタイプ]フィールドで、次のスケジュールのいずれかを選択し、 フィールドに入力します。詳細については、ウィザードページの[ヘルプ]ボタンを クリックするか、次のセクションを参照してください。
	- 123 [ページのセクション](#page-122-0) D.1「特定の日付」
	- 125 [ページのセクション](#page-124-0) D.4「繰り返し」
	- ◆ 124 [ページのセクション](#page-123-0) D.2「イベント」
- 11 (条件付き)「*使用可能スケジュール*】を[ステップ](#page-50-0) 5 で選択した場合は、「次」をク リックすると [バンドル可用性スケジュール] ページが表示されます。

使用可能スケジュールは、バンドルが管理対象のデバイス上で利用可能になる日時を 定義します。ZENworks Adaptive Agent は、このスケジュールで定義された期間のみ バンドルアイコンを表示します。デフォルトスケジュール ( スケジュールなし ) で は、バンドルは常に利用可能です。

スケジュールは、バンドルがインストールされているかどうかに関係なく適用されま す。たとえば、ユーザがまだバンドルをインストールしていない場合は、スケジュー ルで定義された時間にのみバンドルをインストールできます。すでにユーザがバンド ルをインストールしている場合、スケジュールで指定された時間にのみバンドルを実 行できます。

- **12**[スケジュールタイプ]フィールドで、次のスケジュールのいずれかを選択し、 フィールドに入力します。詳細については、ウィザードページの「ヘルプ」ボタンを クリックするか、次のセクションを参照してください。
	- ◆ 123 [ページのセクション](#page-122-0) D.1「特定の日付」
	- 125 [ページのセクション](#page-124-0) D.4 「繰り返し」
- **13**[次へ]をクリックして[完了]ページを表示し、情報を確認して、必要に応じて 「戻る」ボタンを使用して情報を修正します。
- <span id="page-52-0"></span>14 「終了]をクリックします。

## <span id="page-52-1"></span>**3.3** 既存バンドルのユーザへの割り当て

バンドルの作成時には、デバイスやユーザを割り当てることも、配布、起動、または有効 期限のスケジュールも指定することもなくオブジェクトが作成されます。割り当てられた デバイスでバンドルを使用するには、この手順のステップを完了しておく必要がありま す。

ZENworks コントロールセンターまたは zman コマンドラインユーティリティを使用して、 バンドルを割り当てることができます。ZENworks コントロールセンターを使用してのバ ンドルの割り当て手順について、次に説明します。zman コマンドラインユーティリティ を使用する場合は、『ZENworks コマンドラインユーティリティ』の「 バンドルコマンド 」 を参照してください。

- **1** ZENworks コントロールセンターで、「*バンドル*」タブをクリックします。
- **2**[バンドル]リストで、目的のバンドル名の隣にあるボックスをクリックしてバンド ルを選択し、[アクション]をクリックして、[ユーザへの割り当て]をクリックしま す。

または

目的のバンドルをクリックし、[*関係*]をクリックします。[デバイス割り当て]パネ ルで、[追加] をクリックします。

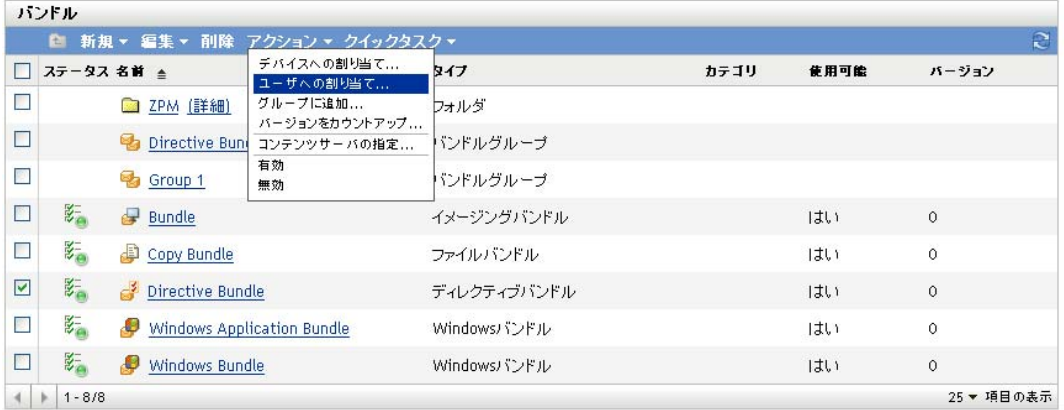

バンドルをデバイスやユーザに配布するには、その前にデバイスやユーザに割り当て る必要があります。

個々のデバイス、ユーザ、フォルダ、またはグループにバンドルを割り当てることが できます。バンドルの割り当てとしては、フォルダまたはグループにバンドルを割り 当てるのが望ましい方法です。これにより、バンドル割り当ての管理が簡単になり、 大量のアイテム ( たとえば 250 を超えるアイテム ) にバンドルを割り当てることに よって引き起こされる可能性のある、サーバ使用率の高騰を抑えることができます。

**3**[オブジェクトの選択]ダイアログボックスで、バンドルを割り当てるオブジェクト を参照して選択します。

Users フォルダをルートフォルダとして、[オブジェクトの選択] ダイアログボックス が表示されます。デフォルトでは、定義されたユーザソースと[ZENworks ユーザグ ループ] フォルダが表示されます。

バンドルを割り当てるデバイスまたはユーザ、グループ、およびフォルダを参照し て、選択します。手順は次のとおりです。

**3a** フォルダの隣にある ■ をクリックして、選択するユーザ、グループ、またはフォ ルダが見つかるまでフォルダを移動します。

「ユーザ]や「ユーザグループ]などの特定のアイテムを探す場合は、「アイテム タイプ]リストを使用して、表示されるアイテムのタイプを制限できます。探し ているアイテムの名前が分かっている場合は、[アイテム名]ボックスを使用し て、アイテムを検索できます。

- **3b**[名前]列にある下線付きのリンクをクリックし、ユーザ、グループ、または フォルダを選択すると、その名前が [*選択済み*] リストボックスに表示されま す。
- **3c**[*OK*]をクリックして、選択したユーザ、フォルダ、およびグループを[デバイ <sup>ス</sup>]リストに追加します。
- **4** バンドルのショートカットの場所を指定します。

ショートカット位置の割り当てを使用して、ZENworks Adaptive Agent によりバンド ルのアイコンが表示される管理対象デバイスの位置を指定できます。指定可能な位置 には次のものがあります。

アプリケーションウィンドウ **:** アプリケーションウィンドウ内にアイコンを配置しま す。この位置がデフォルトで選択されます。

クイック起動 **:** Windows タスクバーのクイック起動ツールバーエリアにアイコンを配 置します。

デスクトップ **:** デバイスのデスクトップ上にアイコンを配置します。

システムトレイ **:** Windows のタスクバーにあるシステムトレー ( 通知エリア ) にアイ コンを配置します。

[スタート]メニュー **:** すべての Windows デバイスの[スタート]メニューにアイコ ンを配置します。ただし Windows Vista\* は除きます。Windows Vista では、[スター ト]>[すべてのプログラム]にアイコンを配置します。

Windows Vista デバイスで、「スタート」メニューの外観を変更する、またはアプリ ケーションを [ スタート] メニューに入れる場合は、215 [ページの付録](#page-214-0) G「ベストプ [ラクティス」を](#page-214-0)参照してください。

**5**[次へ]をクリックして[スケジュール]ページを表示し、定義するスケジュールを 選択します。

配布スケジュール **:** ZENworks サーバから管理対象デバイスまたはユーザへバンドル のコンテンツが配布される日時を定義します。スケジュールを設定しない場合、バン ドルのコンテンツは初回起動時にデバイスまたはユーザに配布されます。ただし、ス ケジュールではバンドルのアクションが実行される日時は定義していません。

起動スケジュール **:** ZENworks Adaptive Agent が自動的にバンドルを起動する日時を 定義します。スケジュールを設定しない場合、バンドルはユーザが起動した場合にの み起動されます。バンドルを起動する前に、ZENworks Adaptive Agent はバンドルが 配布済み、インストール済みであることを確認します。バンドルがまだ配布されてい ない場合、エージェントはまずバンドルを配布して、バンドルのインストールアク ションを実行してバンドルをインストールし、バンドルの起動アクションを実行して 起動します。

使用可能スケジュール **:** バンドルがデバイスまたはユーザによって利用可能になる日 時を定義します。ZENworks Adaptive Agent は、このスケジュールで定義された期間 のみバンドルアイコンを表示します。スケジュールを設定しない場合、バンドルは常 に利用可能です。

**6** ( 条件付き )[配布スケジュール]を[ステップ](#page-50-0) 5 で選択した場合は、[次]をクリック すると[バンドルの配布スケジュール]ページが表示されます。

配布スケジュールは、ZENworks サーバから管理対象のデバイスへバンドルが配布さ れる日時を定義します。デフォルトのスケジュール (スケジュールなし) は、バンド ルが最初に起動された際にデバイスに配布されます。

- **7**[スケジュールタイプ]フィールドで、次のスケジュールのいずれかを選択し、 フィールドに入力します。詳細については、ウィザードページの「ヘルプ」ボタンを クリックするか、次のセクションを参照してください。
	- 123 [ページのセクション](#page-122-0) D.1「特定の日付」
	- 125 [ページのセクション](#page-124-0) D.4「繰り返し」
	- 124 [ページのセクション](#page-123-0) D.2 「イベント」
- **8** 必要に応じて、次のオプションを選択します :

ウェイクオンラン **:** デバイスがスケジュール時刻に作動していない場合、ZENworks は、WoL(Wake on LAN) 技術を使用して、デバイスの電源投入を試みます。デバイス がウェイクオンランをサポートしている必要があります。

配布後直ちにインストール **:** バンドルがデバイスに配布された後直ちにインストール アクションが実行されます。

インストール後直ちに起動 **:** バンドルがインストールされた後直ちに起動アクション が実行されます。このオプションは[配布後直ちにインストール]オプションが有効 になっている場合のみ選択できます。

9 (条件付き) [*起動スケジュール*] を[ステップ](#page-50-0)5 で選択した場合は、[次] をクリック すると[バンドルの起動スケジュール]ページが表示されます。

起動スケジュールは、ZENworks Adaptive Agent が自動的にバンドルを起動する日時 を決定します。デフォルトのスケジュール ( スケジュールなし ) は、ユーザが起動し た時のみ、バンドルが起動されます。

- **10**[スケジュールタイプ]フィールドで、次のスケジュールのいずれかを選択し、 フィールドに入力します。詳細については、ウィザードページの[ヘルプ]ボタンを クリックするか、次のセクションを参照してください。
	- 123 [ページのセクション](#page-122-0) D.1「特定の日付」
- ◆ 125 [ページのセクション](#page-124-0) D.4 「繰り返し」
- 124 [ページのセクション](#page-123-0) D.2「イベント」
- **11** ( 条件付き )[使用可能スケジュール]を[ステップ](#page-50-0) 5 で選択した場合は、[次]をク リックすると「バンドル可用性スケジュール]ページが表示されます。

使用可能スケジュールは、バンドルが管理対象のデバイス上で利用可能になる日時を 定義します。ZENworks Adaptive Agent は、このスケジュールで定義された期間のみ バンドルアイコンを表示します。デフォルトスケジュール ( スケジュールなし ) で は、バンドルは常に利用可能です。

スケジュールは、バンドルがインストールされているかどうかに関係なく適用されま す。たとえば、ユーザがまだバンドルをインストールしていない場合は、スケジュー ルで定義された時間にのみバンドルをインストールできます。すでにユーザがバンド ルをインストールしている場合、スケジュールで指定された時間にのみバンドルを実 行できます。

- **12**[スケジュールタイプ]フィールドで、次のスケジュールのいずれかを選択し、 フィールドに入力します。詳細については、ウィザードページの「ヘルプ」ボタンを クリックするか、次のセクションを参照してください。
	- 123 [ページのセクション](#page-122-0) D.1「特定の日付」
	- 125 [ページのセクション](#page-124-0) D.4 「繰り返し」
- **13**[次へ]をクリックして[完了]ページを表示し、情報を確認して、必要に応じて [戻る] ボタンを使用して情報を修正します。
- **14** 「終了」 をクリックします。

バンドルを Active Directory のユーザに割り当てる場合、ZENworks サーバで Active Directory の DNS 名を解決できる場合にのみユーザに割り当てることができます。

## <span id="page-55-0"></span>**3.4** バンドルのグループへの追加

既存の任意のバンドルグループにバンドルを追加したり、割り当て処理の一部として新規 のバンドルグループを作成したりできます。バンドルは、グループの割り当ておよびスケ ジュールを継承します。つまり、バンドルごとに個別に管理するよりも、1 つのバンドル グループとして管理することによって時間を節約します。バンドルをグループに追加する ことは、バンドルをグループ ( ユーザまたはデバイス ) に割り当てることと同じことでは ありません。バンドルをデバイスに割り当てる詳細については[、既存バンドルのデバイス](#page-49-1) [への割り当て](#page-49-1)を参照してください。バンドルをユーザに割り当てる詳細については[、既存](#page-52-1) [バンドルのユーザへの割り当て](#page-52-1)を参照してください。

- 1 ZENworks コントロールセンターで、「バンドル]タブをクリックします。
- **2**[バンドル]リストで、バンドル ( 複数可 ) の横のチェックボックスをオンにします。
- **3**[アクション]>[グループに追加]の順にクリックします。

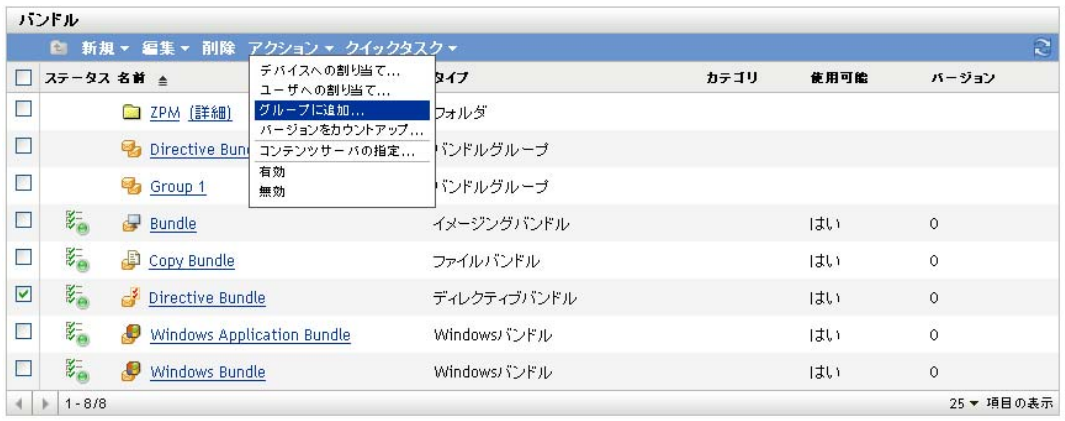

<span id="page-56-0"></span>**4** オブジェクトを追加するグループがすでに存在する場合は、[選択済みの項目を既存 グループに追加する]を選択します。

または

選択済みのオブジェクトのために新規グループを作成する必要がある場合は、[*選択* 済みの項目を含めるために新規グループを作成する]を選択します。

- <span id="page-56-1"></span>5 (条件付き)「*選択した項目を既存のグループに追加します*」を[ステップ](#page-56-0)4 で選択し た場合は、*[次]* をクリックすると [ターゲット] ページが表示されます。 [ターゲット]ページでは、オブジェクト ( ユーザ、デバイス、バンドル、ポリシー ) を追加するグループを選択できます。
	- **5a**[追加]をクリックして、[グループの選択]ダイアログボックスを表示します。
	- **5b** オブジェクトを追加するグループを参照して選択します。手順は次のとおりで す。
		- **5b1** フォルダの隣にある ■をクリックして、選択するグループを見つけるまで フォルダを移動します。
			- 探しているグループの名前がわかる場合は、「*項目名*]ボックスを使用して グループを検索できます。
		- **5b2**[名前]カラムで下線リンクをクリックして、グループを選択し、[選択済 み]リストで名前を表示します。
		- **5b3** [ステップ](#page-56-1) 5b1 および[ステップ](#page-56-2) 5b2 を繰り返して、[選択済み]リストに追加 デバイスを追加します。

<span id="page-56-2"></span>**5b4** グループを選択したら、[*OK*]をクリックします。

6 (条件付き)「選択済みの項目を含めるために新規グループを作成する][をステップ](#page-56-0) 4 で選択した場合は、[次]をクリックして[基本情報]ページを表示し、フィールド に入力します。

[名前]**:** グループの名前を入力します。グループ名は、同じフォルダにあるその他 のオブジェクト ( グループ、フォルダ、デバイス、ユーザ、バンドル、ポリシーなど ) の名前とは異なっている必要があり、ZENworks オブジェクトの命名規則に準拠し ている必要があります。

命名規則の詳細については、『*ZENworks 10 Configuration Management* システム管理リ ファレンス』の「ZENworks コントロールセンターの命名規則」を参照してくださ い。

フォルダ **:** デフォルトでは、グループは現在のフォルダで作成されます。別のフォル ダにグループを作成する場合は、フォルダを参照して選択します。

説明 **:** グループの目的またはコンテンツの短い定義を入力します。

- **7**[次へ]をクリックして[概要]ページを表示し、情報を確認して、必要に応じて [戻る]ボタンを使用して情報を修正します。
- 8「終了 をクリックして、選択済みオブジェクトをグループに追加します。

### <span id="page-57-0"></span>**3.5** バンドルの改名、コピー、または移動

[バンドル]ページの[編集]ドロップダウンリストを使用して既存のオブジェクトを編 集します。[*編集*] ドロップダウンリストにアクセスするには、リストのオブジェクト名 の隣のチェックボックスをクリックしてオブジェクトを選択する必要があります。

選択したオブジェクトのタイプに応じて、選択したオブジェクトの名前を変更、コピー、 あるいは移動できます。たとえば、バンドルオブジェクトを選択すると、バンドルの名前 を変更、コピー、あるいは移動できます。バンドルグループオブジェクトを選択した場合 は、バンドルグループオブジェクトの名前を変更あるいは移動できますが、コピーはでき ません。オプションが非表示になっている場合、選択されたオブジェクトタイプに対して そのオプションは使用可能ではありません。

複数のオブジェクトに対しては実行できないアクションもあります。たとえば、複数の チェックボックスを選択した場合は、[リネーム]オプションを [編集]メニューで使用 することはできません。

- 1 ZENworks コントロールセンターで、「バンドル」タブをクリックします。
- **2**[バンドル]リストで、バンドル名の隣のボックスを選択し、[編集]をクリックして から、オプションをクリックします。

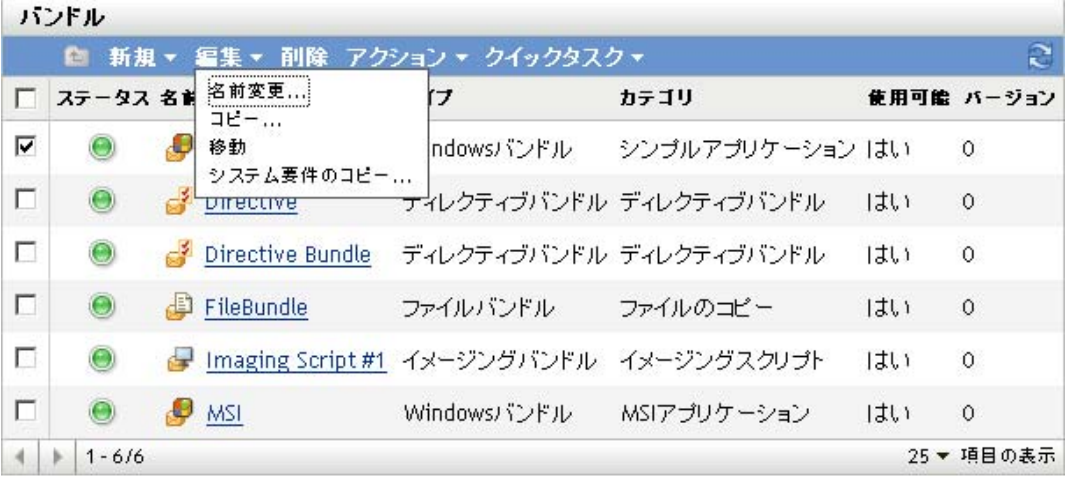

リネーム **:** [リネーム]をクリックして、バンドルに新しい名前を付け、[*OK*]をク リックします。

重要 **:** ただし、Windows MSP バンドルの名前は変更しないでください。

コピー **:** [コピー]をクリックして、コピーに新しい名前を付け、[*OK*]をクリック します。

コピーオプションは、既存のバンドルに似た新規バンドルを作成するのに便利です。 バンドルをコピーしてから、新規バンドルの設定を編集できます。

移動 **:** [移動]をクリックして、選択したオブジェクトの宛先フォルダを選択してか ら、[*OK*]をクリックします。

<span id="page-58-0"></span>バンドルの名前を変更あるいは移動しても、割り当てはそのまま残り、ZENworks Configuration Management では名前や場所が変更したからといってバンドルをデバイ スやユーザに再配布することはしません。

### <span id="page-58-1"></span>**3.6** バンドルのシステム要件の追加

[システム要件]パネルによって、配布されるバンドルについてデバイスが満たす必要の ある特定の要件を定義できます。

フィルタを使用して、要件を定義します。フィルタは、バンドルを適用するためにデバイ スが満たす必要のある条件です。たとえば、フィルタを追加して、バンドルを適用するた めにちょうど 512 MB の RAM がデバイスにあるように指定することができます。また、 別のフィルタを追加して、ハードドライブのサイズが少なくとも 20 GB あるように指定 することもできます。

バンドルのシステム要件を追加するには、次の手順に従います。

- 1 ZENworks コントロールセンターで、「バンドル」タブをクリックします。
- **2** 該当するバンドルの下線付きリンクをクリックして、バンドルの概要ページを表示し ます。
- **3**[要件]タブをクリックします。
- **4**[フィルタの追加]をクリックして、ドロップダウンリストからフィルタ条件を選択 し、フィールドに値を入力します。

フィルタを構築するには、使用できる条件と希望する結果を取得するためのフィルタ の分類方法を知っておく必要があります。詳細については、59 [ページのセクション](#page-58-2) 3.6.1[「フィルタ条件」](#page-58-2)および 64 ページのセクション 3.6.2[「フィルタロジック」](#page-63-0)を参 照してください。

- **5** ( 条件付き ) フィルタとフィルタセットを追加します。
- **6**[適用]をクリックして、設定を保存します。

注 **:** バンドルのシステム要件を定義した後、その要件をコピーして他のバンドルまたは ポートに適用することができます。これを行うには、[バンドル]タブをクリックし、バ ンドルの前のチェックボックスをオンにして、[編集]をクリックし、「システム要件のコ ピー]をクリックして、[バンドル]または [ポリシー]を選択します。次に、[*追加*]を クリックして選択したバンドルのシステム要件をコピーする宛先のバンドルまたはポリ シーを選択します。

#### <span id="page-58-2"></span>**3.6.1** フィルタ条件

フィルタを作成する場合は、次の条件のいずれかを選択できます。使用例を含むツールヒ ント表示の入力が必要なフィールドにマウスポインタを合わせます。

アーキテクチャ **:** デバイスで動作する Windows\* のアーキテクチャを決定します。使用し て要件を設定する条件には、プロパティ、演算子、およびプロパティ値があります。可能 な演算子は、次と等しい ([*=*]) および次と等しくない ([*<>*]) です。たとえば、条件 を architecture = 32 に設定する場合は、デバイスの Windows オペレーティングシステムは要 件を満たすには、32 ビットである必要があります。

関連付け **:** バンドルの割り当て先であるユーザおよびデバイスの数が決定されます。可能 な演算子は、次と等しい ([*=*]) および次と等しくない ([*<>*]) です。可能な値は、 [ユーザ]および [デバイス]です。たとえば、条件を =100 users に設定する場合は、要件 を満たすためにユーザの合計数は 100 になる必要があります。

バンドルインストール済み **:** 特定のバンドルがインストールされているかどうかを決定し ます。バンドルを指定後に、使用して要件に設定できる2つの条件は、「はい]および [いいえ]です。[はい]を選択する場合は、要件を満たすために指定済みバンドルはすで にインストールされている必要があります。[いいえ]を選択する場合は、バンドルはイ ンストールされていない必要があります。

をクリックしてバンドルを参照して指定する場合、ディレクティブバンドルは管理対象 のデバイスにインストールできないので、既存のディレクティブハンドルはどれも選択で きません。

接続済み **:** デバイスがネットワークに接続されているかどうかを決定します。使用して要 件に設定できる2つの条件は、[はい]および [いいえ]です。[はい]を選択する場合 は、要件を満たすためにデバイスはネットワークに接続されている必要があります。[<sup>い</sup> いえ]を選択する場合は、接続されていない必要があります。

接続速度 **:** デバイスのネットワークへの接続速度を決定します。使用して要件を設定する 条件には、オペレータおよび値があります。可能な演算子は、次と等しい ([*=*])、次と 等しくない ([*<>*])、より大きい ([*>*])、より大きいまたは次と等しい ([*>=*])、よ り小さい ([*<*])、およびより小さいまたは次と等しい ([*<=*]) です。可能な値は、毎 秒ビット ([*bps*])、毎秒キロビット ([*Kbps*])、毎秒メガビット ([*Mbps*])、および毎 秒ギガビット ([*Gbps*]) です。たとえば、条件を >= 100 Mbps に設定する場合は、要件を 満たすために接続速度は秒ごとに 100 メガビット以上である必要があります。

ディスク空き容量 **:** デバイスのディスク空き容量が決定されます。使用して要件を設定す る条件には、ディスク指定、オペレータ、および値があります。ディスク指定は、ローカ ルドライブマップが可能です ( たとえば c: または d:)。可能な演算子は、次と等しい ( [*=*])、次と等しくない ([*<>*])、より大きい ([*>*])、より大きいまたは次と等しい ( [*>=*])、より小さい ([*<*])、およびより小さいまたは次と等しい ([*<=*]) です。可能 な値は、バイト ([バイト])、キロバイト ([*KB*])、メガバイト ([*MB*])、およびギガ バイト ([*GB*]) です。たとえば、条件を c: >= 80 MB に設定する場合は、要件を満たすた めにディスク空き容量は 80 メガバイト以上である必要があります。

ディスク容量合計 **:** デバイスのディスク容量合計が決定されます。使用して要件を設定す る条件には、ディスク指定、オペレータ、および値があります。ディスク指定は、ローカ ルドライブマップが可能です ( たとえば c: または d:)。可能な演算子は、次と等しい ( [*=*])、次と等しくない ([*<>*])、より大きい ([*>*])、より大きいまたは次と等しい ( [*>=*])、より小さい ([*<*])、およびより小さいまたは次と等しい ([*<=*]) です。可能 な値は、バイト ([バイト])、キロバイト ([*KB*])、メガバイト ([*MB*])、およびギガ バイト ([*GB*]) です。たとえば、条件を c: >= 40 GB に設定する場合は、要件を満たすた めにディスク容量合計は 40 ギガバイト以上である必要があります。

使用済みディスク容量 **:** デバイスの使用済みディスク容量が決定されます。使用して要件 を設定する条件には、ディスク指定、オペレータ、および値があります。ディスク指定 は、ローカルドライブマップが可能です ( たとえば c: または d:)。可能な演算子は、次と 等しい ([*=*])、次と等しくない ([*<>*])、より大きい ([*>*])、より大きいまたは次と 等しい ([*>=*])、より小さい ([*<*])、およびより小さいまたは次と等しい ([*<=*]) で す。可能な値は、バイト ([バイト])、キロバイト ([*KB*])、メガバイト ([*MB*])、お よびギガバイト ([*GB*]) です。たとえば、条件を c: <= 10 GB に設定する場合は、要件を 満たすために使用済みディスク容量は 10 ギガバイト以下である必要があります。

環境変数あり **:** 特定の環境変数がデバイスにあるかどうかを決定します。環境変数を指定 後に、使用して要件に設定できる2つの条件は、「はい」および「いいえ]です。「はい」 を選択する場合は、要件を満たすために環境変数はデバイスにある必要があります。[<sup>い</sup> いえ]を選択する場合は、存在しない必要があります。

環境変数値 **:** 環境変数値がデバイスにあるかどうかを決定します。使用して要件を設定す る条件には、環境変数、オペレータ、および変数値があります。環境変数は、環境変数に サポートされるオペレーティングシステムならどれでも可能です。可能なオペレータは、 [次と等しい]、[次と等しくない]、[含む]、[含まない]です。可能な変数値は、環境変 数によって決定されます。たとえば、条件を Path contains c:\windows\system32 に設定する場合 は、要件を満たすために Path 環境変数には c:\windows\system32 パスが含まれる必要があり ます。

ファイルの日付 **:** ファイルの日付を決定します。使用して要件を設定する条件には、ファ イル名、オペレータ、および日付があります。ファイル名は、オペレーティングシステム によってサポートされるファイル名ならどれでも可能です。可能なオペレータは、[オ <sup>ン</sup>]、[以降]、[*>=* 以降]、[以前]、および[*<=* 以前]です。可能な日付は、あらゆる有 効日付です。たとえば、条件を app1.msi on or after 6/15/07 に設定する場合は、要件を満たす ために app1.msi ファイルは 6/15/2007 の日付以降である必要があります。

ファイルが存在します **:** ファイルが存在するかどうかを判断します。ファイル名を指定後 に、使用して要件に設定できる2つの条件は、「*はい*]および「*いいえ*]です。「*はい*]を 選択する場合は、要件を満たすために指定済みのファイルが存在する必要があります。 [いいえ]を選択する場合は、ファイルは存在しません。

ファイルサイズ **:** ファイルのサイズを決定します。使用して要件を設定する条件には、 ファイル名、オペレータ、およびサイズがあります。ファイル名は、オペレーティングシ ステムによってサポートされるファイル名ならどれでも可能です。可能な演算子は、次と 等しい ([*=*])、次と等しくない ([*<>*])、より大きい ([*>*])、より大きいまたは次と 等しい ([*>=*])、より小さい ([*<*])、およびより小さいまたは次と等しい ([*<=*]) で す。可能なサイズは、バイト ([バイト])、キロバイト ([*KB*])、メガバイト ([*MB*])、 およびギガバイト ([*GB*]) で指定されます。たとえば、条件を doc1.pdf <= 3 MB に設定す る場合は、要件を満たすために doc1.pdf ファイルは 3 メガバイト以下である必要がありま す。

ファイルバージョン **:** ファイルのバージョンを決定します。要件を設定するのに使用す る条件には、ファイル名、オペレータ、およびバージョンがあります。ファイル名は、オ ペレーティングシステムによってサポートされるファイル名ならどれでも可能です。可能 な演算子は、次と等しい ([*=*])、次と等しくない ([*<>*])、より大きい ([*>*])、より 大きいまたは次と等しい ([*>=*])、より小さい ([*<*])、およびより小さいまたは次と等 しい ([*<=*]) です。

ファイルのバージョン番号には、メジャー、マイナー、リビジョン、ビルドの 4 つのコン ポーネントがあることに注意してください。たとえば、calc.exe のファイルバージョンは 5.1.2600.0 のようになります。それぞれのコンポーネントは独立して扱われます。このた め、設定したシステム要件から予期した結果が得られないことがあります。4 つのコン ポーネントで指定しないものがあれば、ワイルドカードと見なされます。

たとえば、条件を calc.exe <= 5 に設定すると、バージョン番号の最初のコンポーネント ( メ ジャー ) だけを指定していることになります。この結果、5.0.5、5.1、および 5.1.1.1 の バージョンも条件に一致します。

ただし、それぞれのコンポーネントは独立しているので、条件を calc.exe <= 5.1 に設定した 場合は、条件を満たす calc.exe ファイルはバージョン 5.1 以下になります。

**IP** セグメント **:** デバイスの IP アドレスが決定されます。CIDR(Classless Inter-Domain Routing) 形式を使用して IP セグメント名を指定した後に、要件の設定に使用できる 2 つ の条件は、[はい]および [いいえ] です。[はい]を選択する場合は、デバイスの IP ア ドレスが IP セグメントを満たす必要があります。[いいえ]を選択する場合は、IP アド レスは IP セグメントを満たさない必要があります。

CIDR 形式を使用して IP アドレスを指定する必要があります。CIDR を使用すると、IP ア ドレスのドット付きの 10 進数の部分が、8 ビットずつの 4 つのバイトから構成される 32 ビットの 2 進数に変換されます。スラッシュの後に続く数字 (/n) は、プレフィックスの長 さを表わし、アドレスの左側から数えた共有初期ビットの数です。/n の数は 0 ~ 32 のい ずれかで、8、16、24、および 32 が通常使われる数です。例 :

123.45.67.12/16:123.45 で始まるすべての IP アドレスと一致します。

123.45.67.12/24:123.45.67 で始まるすべての IP アドレスと一致します。

プライマリワークステーションにログオンしました **:** ユーザがプライマリワークステー ションにログオンしているかどうかを確認します。使用して要件に設定できる 2 つの条件 は、「はい]および「いいえ]です。「はい]を選択した場合、要件を満たすにはユーザが プライマリワークステーションにログオンしている必要があります。[いいえ]を選択し た場合、、ユーザがワークステーションにログオンしていないと要件は満たされません。 ただし、プライマリユーザ以外のユーザがワークステーションにログオンしている場合、 要件は満たされます。

メモリ **:** デバイスにあるメモリ量を決定します。使用して要件を設定する条件には、オペ レータおよびメモリ量があります。可能な演算子は、次と等しい ([*=*])、次と等しくな い ([*<>*])、より大きい ([*>*])、より大きいまたは次と等しい ([*>=*])、より小さい ( [*<*])、およびより小さいまたは次と等しい ([*<=*]) です。メモリ量は、メガバイト単 位 ([*MB*]) およびギガバイト単位 ([*GB*]) で指定されます。たとえば、条件を >= 2 GB に設定する場合は、要件を満たすためにデバイスには少なくとも 2 ギガバイトのメモリが ある必要があります。

Novell Client インストール済み : デバイスが Novell<sup>®</sup> Client™ をネットワーク接続に使用し ているかどうかを決定します。使用して要件に設定できる2つの条件は、「はい」および [いいえ]です。[はい]を選択する場合は、要件を満たすためにデバイスで Novell Client が使用されている必要があります。[いいえ]を選択する場合は、Novell Client を使用し ていない必要があります。

オペレーティングシステム **- Windows:** デバイス上で実行されている、サービスパックレ ベル、サーバタイプ、および Windows\* のバージョンが決定されます。使用して要件を設 定する条件には、プロパティ、演算子、およびプロパティ値があります。考えられるプロ パティには、サービスパック、サーバタイプ、およびバージョンです。可能な演算子は、

次と等しい ([*=*])、次と等しくない ([*<>*])、より大きい ([*>*])、より大きいまたは 次と等しい ([*>=*])、より小さい ([*<*])、およびより小さいまたは次と等しい ([*<=*] ) です。プロパティ値は、プロパティによって異なります。たとえば、条件を version = Windows XP に設定する場合、要件を満たすには、デバイスの Windows バージョンは XP で ある必要があります。

注 **:** オペレーティングシステムのバージョン番号には、メジャー、マイナー、リビジョ ン、ビルドの 4 つのコンポーネントがあります。たとえば、Windows 2000 SP4 リリース の番号は 5.0.2159.262144 で、それぞれのコンポーネントは独立して処理されます。この ため、設定したシステム要件から予期した結果が得られないことがあります。

たとえば、最初のフィールドに[オペレーティングシステム *- Windows*]、2 番目のフィー ルドに[バージョン]、3 番目のフィールドに[*>*]、最後のフィールドに[*5.0 -Windows 2000* バージョン]と指定した場合、バージョン番号の最初の 2 つのコンポーネント、メ ジャー (Windows) とマイナー (5.0) のみを指定したことになります。このため、要件が True と評価されるには、OS は少なくとも 5.1(Windows XP) である必要があります。 Windows 2003 はバージョン 5.2 なので、「> 5.2」と指定しても true と評価されます。

ただし、各コンポーネントは依存しないため、バージョンを >5.0 と指定すると、 Windows 2000 SP4 は false と評価されます。これは、実際のバージョン番号が 5.0.2159.262144 であるためです。5.0.0 と入力すると、実際のリビジョンコンポーネント が 0 より大きいため、要件が true と評価されます。

ドロップダウンリストから OS バージョンを選択すると、メジャーおよびマイナーコン ポーネントに値が入力されます。リビジョンおよびビルドコンポーネントは手動で入力す る必要があります。

プライマリユーザのログイン **:** デバイスのプライマリユーザがログインしているかどうか を決定します。使用して要件に設定できる2つの条件は、「はい」および「いいえ〕です。 [はい]を選択する場合は、要件を満たすためにはプライマリユーザがログインしている 必要があります。[いいえ]を選択する場合は、ユーザはログインしていません。

プロセッサファミリ **:** デバイスのプロセッサタイプを決定します。使用して要件を設定す る条件には、オペレータおよびプロセッサファミリがあります。可能な演算子は、次と等 しい ([*=*]) および次と等しくない ([*<>*]) です。可能なプロセッサファミリは、 [*Pentium*]、[*Pentium Pro*]、[*Pentium II*]、[*Pentium III*]、[*Pentium 4*]、[*Pentium M*]、 [*WinChip*]、[*Duron*]、[*BrandID*]、[*Celeron*]、および[*Celeron M*]です。たとえば、条 件を <> Celeron に設定する場合は、デバイスのプロセッサは、要件を満たすためには Celeron\* 以外のプロセッサファミリが可能です。

プロセッサ速度 **:** デバイスのプロセッサ速度を決定します。使用して要件を設定する条件 には、オペレータおよびプロセッサ速度があります。可能な演算子は、次と等しい ([*=*] )、次と等しくない ([*<>*])、より大きい ([*>*])、より大きいまたは次と等しい ([*>=*] )、より小さい ([*<*])、およびより小さいまたは次と等しい ([*<=*]) です。可能なプロ セッサの速度は、ヘルツ ([*Hz*])、キロヘルツ ([*KHz*])、メガヘルツ ([*MHz*])、およ びギガヘルツ ([*GHz*]) です。たとえば、条件を >= 2 GHz に設定する場合は、要件を満た すためにデバイスの速度は少なくとも 2 ギガヘルツである必要があります。

レジストリキーの存在 **:** レジストリキーが存在するかどうかを決定します。キー名を指定 後に、使用して要件に設定できる2つの条件は、「はい]および「いいえ]です。「はい] を選択する場合は、要件を満たすために指定済みのキーが存在する必要があります。[<sup>い</sup> いえ]を選択する場合は、キーは存在しません。

レジストリキー値 **:** レジストリキー値が定義された条件を満たしているかどうかを判断し ます。要件に設定して使用する条件には、キー名、値名、オペレータ、値タイプ、値デー タがあります。キー名と値名は、確認するキー値を識別する必要があります。可能な演算 子は、次と等しい ([*=*])、次と等しくない ([*<>*])、より大きい ([*>*])、より大きい または次と等しい ([*>=*])、より小さい ([*<*])、およびより小さいまたは次と等しい ( [*<=*]) です。可能な値タイプは、[整数タイプ]および[文字列タイプ]です。可能な値 データは、キー、値名、および値タイプによって決定されます。

値タイプが*文字列タイプ*の場合で、レジストリの実際のタイプが REG\_STRING または REG\_EXPANDED\_STRING の場合、ZCM はレジストリ内の値のみを比較します。

値タイプが*整数*の場合で、レジストリの実際のタイプが REG\_DWORD の場合、ZCM は レジストリ内の値のみを比較します。

キー値のフィールドは空白にして、デフォルト値を使用します。レジストリキーのデフォ ルト値には名前がなく、regedit に ( デフォルト ) と表示されます。

レジストリキーおよび値あり **:** レジストリキーおよび値が存在するかどうかを決定しま す。キー名および値を指定後に、使用して要件に設定できる2つの条件は、[はい]およ び[いいえ]です。[はい]を選択する場合は、要件を満たすために指定済みのキーおよ び値が存在する必要があります。[いいえ]を選択する場合は、キーおよび値は存在しま せん。

サービスが存在します **:** サービスが存在するかどうかを判断します。サービス名を指定後 に、使用して要件に設定できる2つの条件は、「はい]および「いいえ」です。「はい]を 選択する場合は、要件を満たすためにサービスが存在する必要があります。[いいえ]を 選択する場合は、サービスは存在しません。

指定デバイス **:** デバイスが指定済みデバイスであるかどうかを決定します。デバイスを指 定後に、使用して要件に設定できる2つの条件は、「はい]および「*いいえ*]です。「*は* <sup>い</sup>]を選択する場合は、要件を満たすためにデバイスは指定済みデバイスリストに含まれ ている必要があります (包括リスト)。[いいえ]を選択する場合は、デバイスはリストに 含まれていない必要があります ( 排他リスト )。

#### <span id="page-63-0"></span>**3.6.2** フィルタロジック

1 つまたは複数のフィルタを使用してバンドルがデバイスに配布されるかどうかを決定し ます。デバイスは、デバイスに適用されるバンドルのエンティティフィルタリスト全体に 一致する必要があります ( 論理オペレータによって決定されるように )。

使用するフィルタ数には技術的な制限はありませんが、次のように実用上の制限がありま す。

- ◆ わかりやすいフィルタ構造の設計
- フィルタが競合しないようなフィルタの分類

#### フィルタ、フィルタセット、および論理演算子

フィルタを個別に追加またはフィルタをセットで追加できます。*And* または *OR* のどちら かの論理オペレータを使用して、フィルタとフィルタセットのどちらかを結合します。デ フォルトでは、フィルタは *OR* で結合され ([次の項目を使用してフィルタを結合] フィールドで決定する場合 )、フィルタセットは *AND* で結合されます。デフォルトを変

更して、*AND* を使用してフィルタを結合することもできます。この場合は、自動的に フィルタセットは *OR* で結合されます。つまり、個別フィルタ ( セット内 ) を結合する論 理オペレータは、フィルタセットの間の結合に使用するオペレータとは逆になります。

これらの論理オペレータ作業方法は簡単に表示できます。「フィルタの追加」と「フィル タセットの追加]のオプションをそれぞれ数回クリックしてから、[次の項目を使用して フィルタを結合]フィールドで *AND* および *OR* を切り換えて、オペレータの変更方法を 表示します。

フィルタとフィルタセットを構築する場合には、代数的な表記法の挿入語句に関して考え ることができます。この場合、フィルタは挿入句内に含まれ、セットは挿入句のグループ の連続に分けられます。論理演算子 (*AND* および *OR*) は、括弧内のフィルタを分け、演算 子は挿入語句を分けるのに使用されます。

たとえば、「(u AND v AND w) OR (x AND y AND z)」は「uvw または xyz のどちらかに一 致する」という意味です。フィルタリストでは、このようになります :

u AND v AND w OR x AND y AND z

#### ネストされたフィルタおよびフィルタセット

フィルタおよびフィルタセットはネストできません。連続して入力のみを行うことがで き、デバイスに一致する最初のフィルタまたはフィルタセットを使用します。したがっ て、リストされた順序は問題ではありません。単純に一致するものを探し、バンドルをデ バイスに適用します。

## <span id="page-64-0"></span>**3.7** バンドルのシステム要件のコピー

- 1 ZENworks コントロールセンターで、[バンドル]タブをクリックします。
- **2**[バンドル]リストで、バンドルの横のチェックボックスをオンにします。
- **3**[編集]>[システム要件のコピー]の順にクリックします。

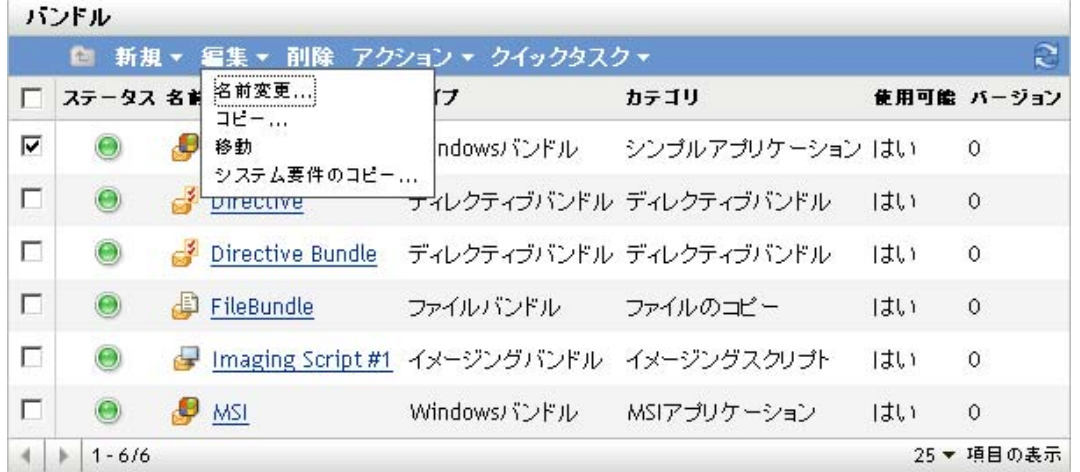

複数のチェックボックスを選択する場合は、「システム要件のコピー]オプションを [編集]メニューで使用することはできません。

**4**[バンドル]または[ポリシー]を選択してから、[追加]をクリックして、選択した バンドルのシステム要件をコピーするバンドルまたはポリシーを選択します。

### <span id="page-65-0"></span>**3.8** バンドル設定の管理

[設定]ページでは、バンドルで使用できる変数や、ZENworks® プライマリサーバおよび サテライトデバイスのコンテンツ複製設定などのバンドル設定を管理できます。

設定は、次の場所から継承できます。

- ◆ (システム): バンドルは、管理ゾーン向けに規定された設定を継承します(「*環境設* 定]タブ >[管理ゾーンの設定])。
- **◆** *フォルダ***:** バンドルは、親フォルダについて確立された設定を継承します。
- デバイス **:** バンドルは設定を継承しませんが、設定はバンドルで直接構成されます。
- **◆ ---:** バンドルは設定を継承せず、設定はバンドルで直接構成されません。つまり、設 定はシステムレベル、フォルダレベル、またはバンドルレベルでは構成されません。

バンドルの設定を行うには、次の手順に従います。

- 1 「バン*ドル管理*」をクリックします。
- **2** 設定名をクリックします。
- **3** 設定をシステムレベルまたはフォルダレベルで構成する場合は、[*設定の上書き*]を クリックして、バンドルレベルでの設定を構成できます。
- **4** 次のフィールドに必要事項を入力します。

フィールドについての情報を取得するには、[ヘルプ]ボタンをクリックするか、次 のリストから適切なトピックを選択します。

 システム変数 **:** 管理ゾーンから継承した変数や、自身で定義した新しい変数な ど、デバイスで使用できる変数を管理できます。

コンテンツ複製の詳細については、67 [ページのセクション](#page-66-0) 3.9「バンドル変数の [管理」を](#page-66-0)参照してください。

 プライマリサーバ複製 **:** プライマリサーバへのコンテンツ複製を管理できます。 システムに追加した新しいプライマリサーバをバンドルのホストとして割り当て るかどうか指定できます。指定したプライマリサーバでのホスト対象にバンドル を含めるか除外するかを指定することもできます。

コンテンツ複製の詳細については、『*ZENworks 10 Configuration Management* シス テム管理リファレンス』の「コンテンツの複製」を参照してください。

 サテライトサーバ複製 **:** サテライトデバイスへのコンテンツ複製を管理できま す。システムに追加した新しいサテライトをバンドルのホストとして割り当てる かどうか指定できます。指定したサテライトでのホスト対象にバンドルを含める か除外するかを指定することもできます。

コンテンツ複製の詳細については、『*ZENworks 10 Configuration Management* シス テム管理リファレンス』の「コンテンツの複製」を参照してください。

## <span id="page-66-0"></span>**3.9** バンドル変数の管理

[Bundles Settings( バンドル設定 )] ページでは、バンドルで使用できる変数を管理できま す。

[引き継いだ変数]パネルには、ZENworks® Management Zone または親フォルダから継承 したシステム変数すべてが表示されます。引き継いだ変数を削除または変更することはで きません。ただし、同じシステム変数を追加する場合で、別の値を割り当てる場合は、新 しい変数値は引き継いだ変数の値を上書きします。

フィールド内で変数を指定する場合は、次の構文を使用します。

\${*VAR\_NAME*}

*VAR\_NAME* を変数名で置き換えます。

[システム変数]パネルでは、情報を入力する際に、パス、名前、その他を置き換えるの に使用できる変数を定義します。

システム変数は以下の 3 つのレベルで定義できます。

- 管理ゾーン **:** システム変数はデバイスフォルダ、デバイス、およびバンドルに継承さ れます。
- デバイスフォルダ **:** システム変数はフォルダまたはそのサブフォルダ内に含まれるす べてのデバイスよって継承されます。
- デバイスまたはバンドル **:** システム変数は、それが設定されたデバイスまたはバンド ルのみに適用されます。

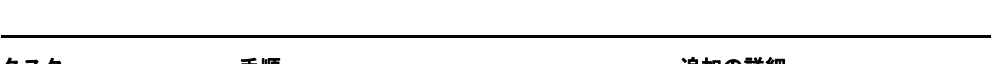

以下の表はシステム変数を管理するために実行できるタスクの一覧です。

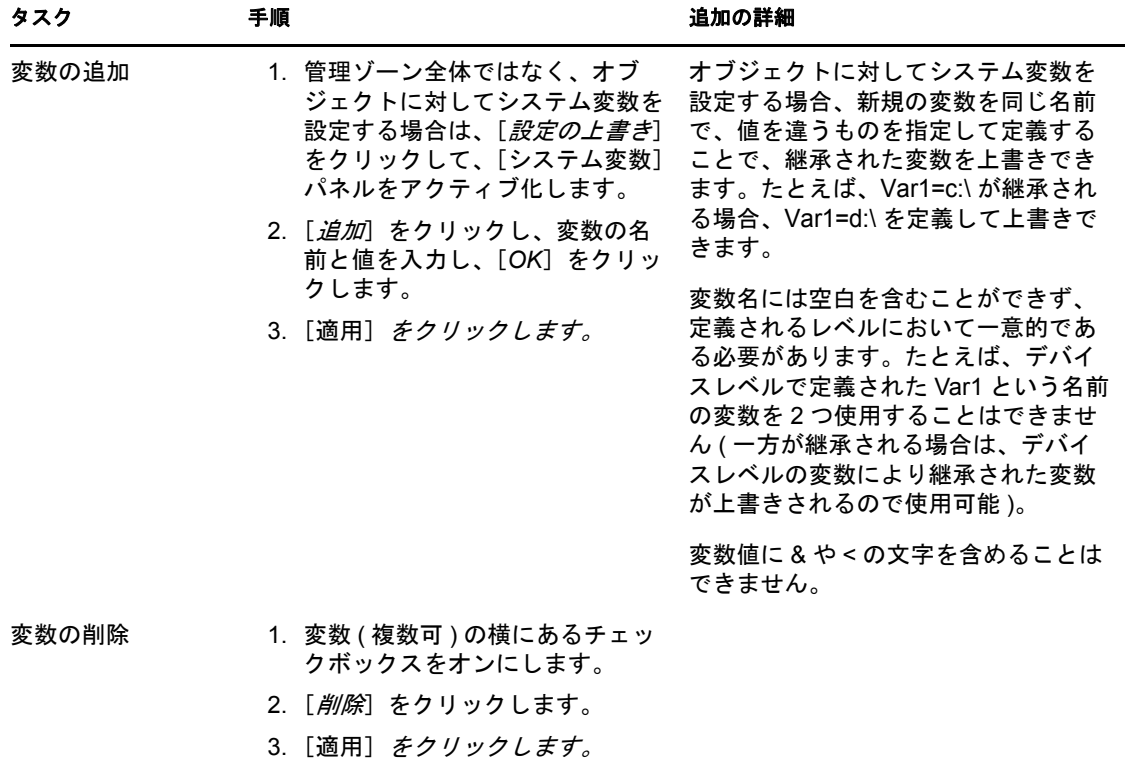

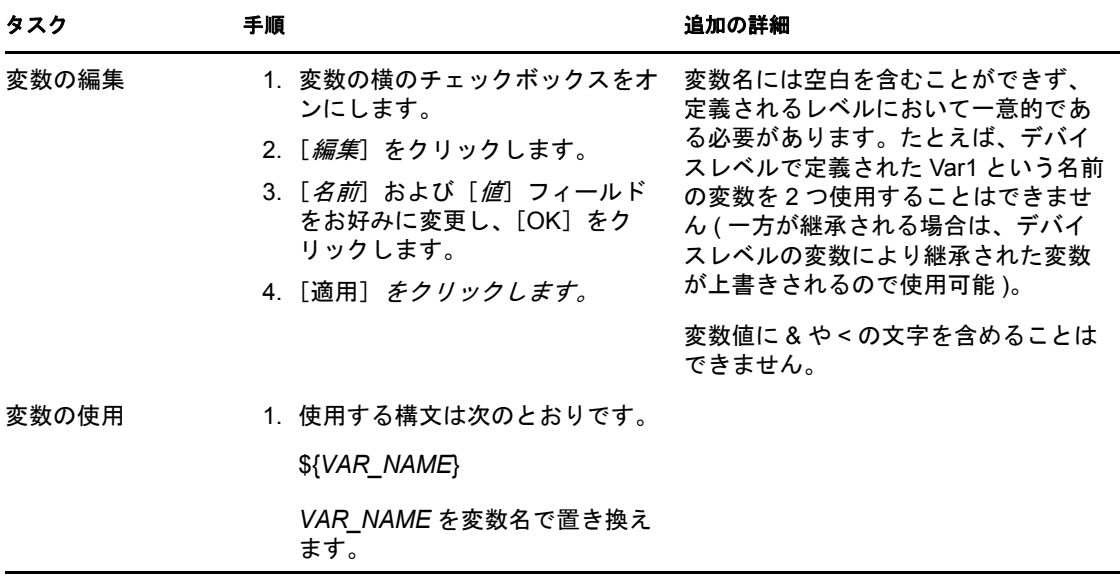

## <span id="page-67-0"></span>**3.10** バンドルの削除

バンドルを削除すると、バンドルコンテンツは ZENworks コンテンツサーバから削除され ますが、すでにインストールされているデバイスからのアンインストールはされません。 デバイスからコンテンツをアンインストールするには、バンドルを削除する前に、[アン インストール]オプションを使用する必要があります。

- **1** ZENworks コントロールセンターで、[バンドル]タブをクリックします。
- **2**[バンドル]リストで、バンドル ( 複数可 ) の横のチェックボックスをオンにします。
- **3**[削除]をクリックします。

### <span id="page-67-1"></span>**3.11** バンドルのバージョンのカウントアップ

バンドルのバージョンをカウントアップすると、バンドルは管理対象デバイスに再展開さ れ、コンテンツサーバに再コピーされます。

注 **:** コンテンツサーバにすでに複製されているバンドルの従属関係を変更する場合、バン ドルを再展開して、バンドルで必要になるすべての従属関係を各コンテンツサーバにもた らす必要があります。このプロセスは、バンドルのバージョンのカウントアップとは異な ります。詳細については、16 ページの 「従属関係を更新するためのバンドルの再展開」 を参照してください。

### **3.11.1** [アクション]メニューの使用

- 1 ZENworks コントロールセンターで、[バンドル]タブをクリックします。
- **2**[バンドル]リストで、バンドル ( 複数可 ) の横のチェックボックスをオンにします。
- **3**[アクション]>[バージョンをカウントアップ]の順にクリックします。

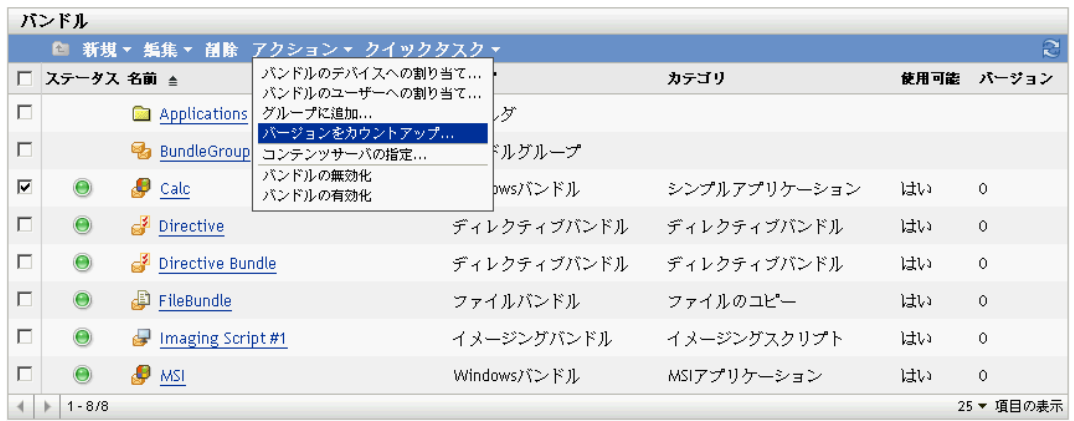

**4**[バージョンのカウントアップの確認]ダイアログボックスで、[はい]をクリックし ます。

### **3.11.2** バンドルの編集

- **1** ZENworks コントロールセンターで、[バンドル]タブをクリックします。
- **2**[バンドル]リストで、[名前]カラムのバンドルの下線付きリンクをクリックすると [概要]ページが表示されます。
- **3**[バージョンをカウントアップ]をクリックします。
- **4**[バージョンのカウントアップの確認]ダイアログボックスで、[はい]をクリックし ます。

## <span id="page-68-0"></span>**3.12** バンドルのインストール

ZENworks コントロールセンターの左側のナビゲーションペインにあるバンドルタスクリ ストの「バンドルのインストール]オプションを使用すると、即座にバンドルを1つ以上 のデバイスにインストールできます。

- 1 ZENworks コントロールセンターで、[バンドル]タブをクリックします。
- **2**[バンドル]リストで、バンドル ( 複数可 ) の横のチェックボックスをオンにします。
- **3** 左側のナビゲーションペインのバンドルタスク]リストで、[バンドルのインストー ル]を選択します。

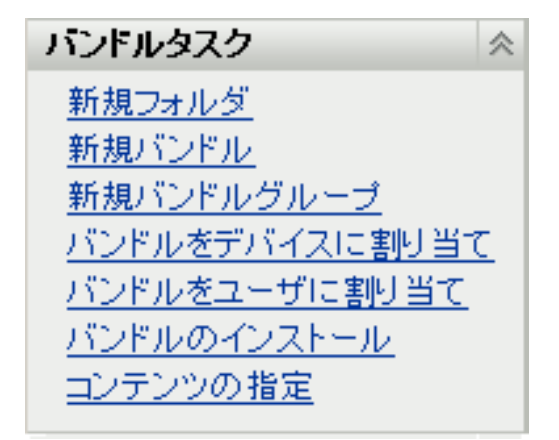

- **4**[デバイス]セクションで、[追加]をクリックして、バンドルをインストールするデ バイスを選択します。
- **5**[オブジェクトの選択]ダイアログボックスで、バンドルをインストールするオブ ジェクトを参照して選択します。

Devices フォルダをルートフォルダとして「オブジェクトの選択]ダイアログボック スが表示されます。デフォルトでは、Servers フォルダおよび Workstations フォルダは、 Devices フォルダで作成されたあらゆるカスタムフォルダとともに表示されます。

バンドルを割り当てるデバイス、グループ、およびフォルダを参照して、選択しま す。手順は次のとおりです。

**5a** フォルダ ( たとえばワークステーションフォルダまたはサーバフォルダなど ) の隣に ある をクリックして、選択するデバイス、ユーザ、グループ、またはフォルダ が見つかるまでフォルダを移動します。

[ワークステーション]や「ワークステーショングループ]などの特定のアイテ ムを探す場合は、[アイテムタイプ]リストを使用して、表示されるアイテムの タイプを制限できます。探しているアイテムの名前が分かっている場合は、[ア イテム名]ボックスを使用して、アイテムを検索できます。

- **5b**[名前]列にある下線付きのリンクをクリックし、デバイス、グループ、または フォルダを選択すると、その名前が「選択済み」リストボックスに表示されま す。
- **5c**[*OK*]をクリックして、選択済みのデバイス、フォルダ、およびグループを[デ バイス]リストに追加します。
- **6**[*OK*]をクリックします。

バンドルがまだデバイスに割り当てられていない場合は、バンドルのアイコンはデバ イスのアプリケーションウィンドウに配置されます。

## <span id="page-69-0"></span>**3.13** バンドルの起動

「バンドルの起動」オプションを使用すると、即座に1つ以上のデバイスでバンドルを起 動できます。バンドルがまだインストールされていない場合は、インストールされてから 起動されます。

- **1** ZENworks コントロールセンターで、「*バンドル*」タブをクリックします。
- **2**[バンドル]リストで、バンドル ( 複数可 ) の横のチェックボックスをオンにします。
- **3**[クイックタスク]>[バンドルの起動]をクリックします。

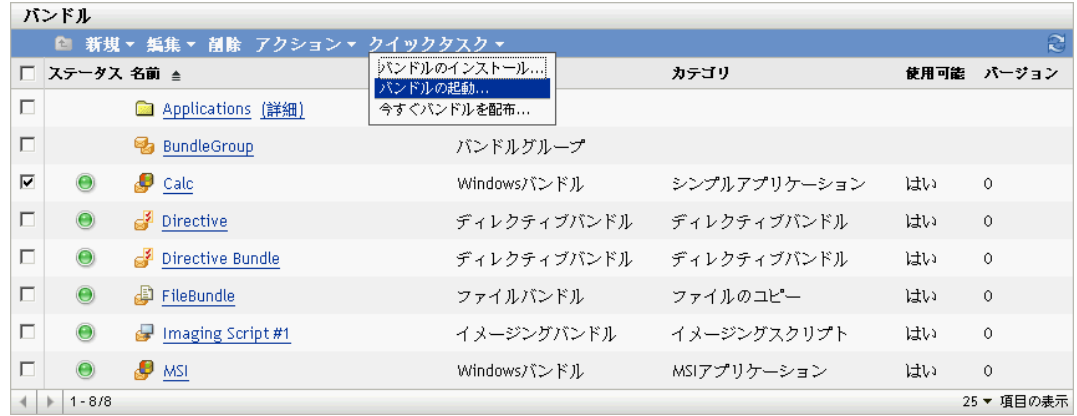

- **4**[デバイス]セクションで、[追加]をクリックして、バンドルを起動するデバイスを 選択します。
- **5**[オブジェクトの選択]ダイアログボックスで、バンドルを起動するオブジェクトを 参照して選択します。

Devices フォルダをルートフォルダとして「オブジェクトの選択]ダイアログボック スが表示されます。デフォルトでは、Servers フォルダおよび Workstations フォルダは、 Devices フォルダで作成されたあらゆるカスタムフォルダとともに表示されます。

バンドルを割り当てるデバイス、グループ、およびフォルダを参照して、選択しま す。手順は次のとおりです。

**5a** フォルダ ( たとえばワークステーションフォルダまたはサーバフォルダなど ) の隣に ある をクリックして、選択するデバイス、ユーザ、グループ、またはフォルダ が見つかるまでフォルダを移動します。

[ワークステーション]や「ワークステーショングループ]などの特定のアイテ ムを探す場合は、[アイテムタイプ]リストを使用して、表示されるアイテムの タイプを制限できます。探しているアイテムの名前が分かっている場合は、[ア イテム名]ボックスを使用して、アイテムを検索できます。

- **5b**[名前]列にある下線付きのリンクをクリックし、デバイス、グループ、または フォルダを選択すると、その名前が「選択済み」リストボックスに表示されま す。
- **5c**[*OK*]をクリックして、選択済みのデバイス、フォルダ、およびグループを[デ バイス]リストに追加します。
- **6**[*OK*]をクリックします。

バンドルがまだデバイスに割り当てられていない場合は、バンドルのアイコンはデバ イスのアプリケーションウィンドウに配置されます。

## <span id="page-70-0"></span>**3.14** バンドルのコンテンツサーバへのコピー

デフォルトでは、バンドルは各コンテンツサーバにコピーされます。特定のコンテンツ サーバをホストとして指定する場合は、バンドルはそのコンテンツサーバでのみホストさ れます。これは、すべてのコンテンツサーバにはコピーされません。選択したバンドル を、管理ゾーンに追加される新しいコンテンツサーバ (ZENworks Servers とサテライト サーバ ) に複製するかどうかも指定できます。

コンテンツサーバを指定するには、次の手順に従います。

- 1 ZENworks コントロールセンターで、[バンドル]タブをクリックします。
- **2**[バンドル]リストで、バンドル ( 複数可 ) の横のチェックボックスをオンにします。
- **3**[アクション]>[コンテンツサーバの指定]をクリックして[新しいコンテンツ複 製ルール]ページを表示します。

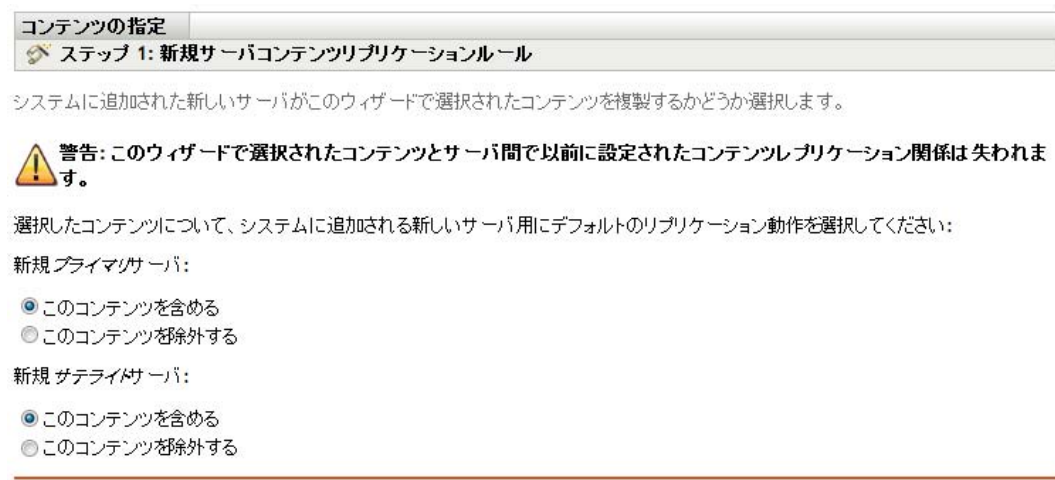

<< 戻る | 次>> | キャンセル

- **4** システムに追加された新しいサーバに対するデフォルトの複製動作を指定します。
	- 新しいプライマリサーバは次を実行します。システムに追加する新しい ZENworks Primary Server に対してデフォルトの複製動作を指定します。
		- 次のコンテンツを含めます。後で作成する任意のサーバにコンテンツを複製 します。
		- ◆ 次のコンテンツを除外します。後で作成する任意のサーバに対する複製から コンテンツを除外します。
	- 新しいサテライトサーバでは以下が実行されます。システムに追加する新しい ZENworks サテライトサーバに対してデフォルトの複製動作を指定します。
		- ◆ 次のコンテンツを含めます。後で作成する任意のサーバにコンテンツを複製 します。
		- ◆ 次のコンテンツを除外します。後で作成する任意のサーバに対する複製から コンテンツを除外します。

コンテンツとサーバの間で事前に設定された任意のコンテンツの複製関係は、この ウィザードの完了時に失われます。

**5**[次へ]をクリックすると、[コンテンツサーバ / 配布ポイントの包含または除外] ページが表示されます。
#### コンテンツの指定

#### ◆ ステップ 2: ブライマリサーバ/サテライトサーバを含めるまたは除外

使用可能なコンテンツサーバから、このウィザードで選択されたコンテンツを複製する必要のあるすべてのサーバを選択します。指定した コンテンツは、含まれるとしてマークされていないすべてのサーバから削除されます。

# △ 警告:このウィザードで選択されたコンテンツとサーバ間で以前に設定されたコンテンツレプリケーション関係は失われま<br>△ す。

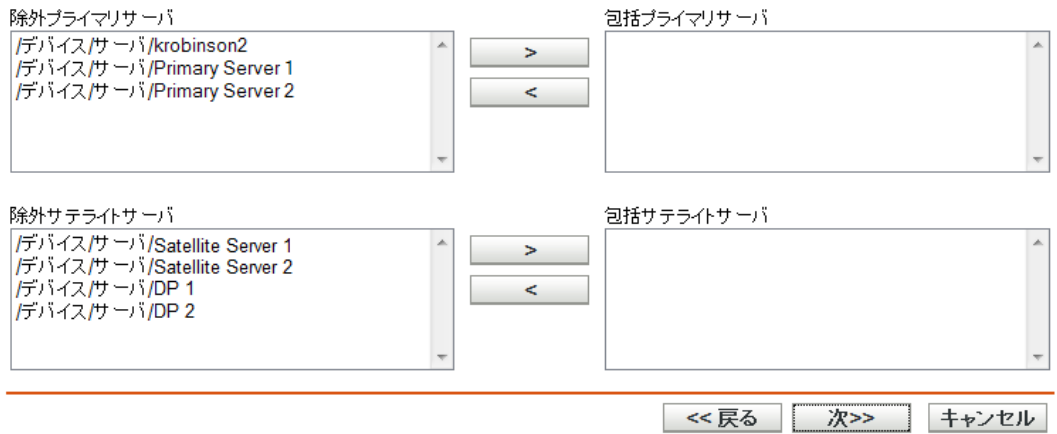

このページでは、コンテンツがホストされるコンテンツサーバ (ZENworks サーバお よびサテライトサーバ ) を指定します。

このウィザードを使用して作成するコンテンツとコンテンツサーバ間の関係は、既存 の関係より優先されます。たとえば、バンドル A が現在サーバ 1 とサーバ 2 でホス トされており、このウィザードを使用してサーバ 1 でだけホストする場合、バンドル A はサーバ 2 から除外され、次回スケジュールされているレプリケーションの際に削 除されます。

**5a**[除外したプライマリサーバ]または[除外したサテライトサーバ]リストでは、 必要なコンテンツサーバを選択します。

<Shift> または <Ctrl> を押しながらクリックすると、複数のバンドルまたはポリ シーを選択できます。

サテライトサーバの ZENworks 親サーバに含めなければ、サテライトサーバにコ ンテンツを含めることはできません。サテライトサーバとその親の両方を選択す る必要があります。

- **5b** → のボタンをクリックして、選択したコンテンツサーバを[含めたプ ライマリサーバ]または [含めたサテライトサーバ]リストに移動します。
- 6 [次へ] をクリックして [*完了*] ページを表示し、情報を確認して、必要に応じて [戻る]ボタンを使用して情報を修正します。
- **7**[完了]をクリックして、コンテンツとコンテンツサーバ間のリレーションシップを 作成します。作成したリレーションシップに応じて、コンテンツは次にスケジュール されたコピーの際にコンテンツサーバに ( またはコンテンツサーバから ) コピーまた は削除されます。

# **3.15** バンドルの展開防止

無効なバンドルは、新しい管理対象デバイスまたはコンテンツサーバに展開されません。 すでに展開されているデバイスおよびコンテンツサーバ上に残ります。

- 1 ZENworks コントロールセンターで、[バンドル]タブをクリックします。
- **2**[バンドル]リストで、バンドル ( 複数可 ) の横のチェックボックスをオンにします。
- **3**[アクション]>[無効化]の順にクリックします。

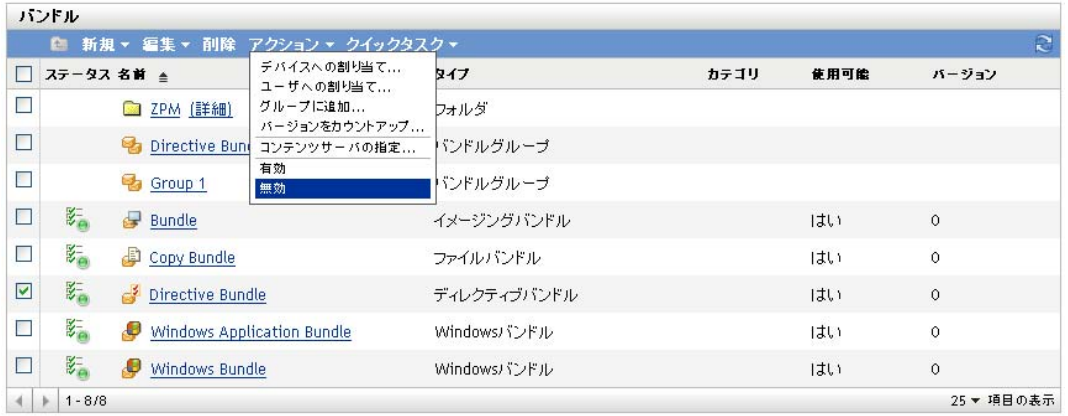

# **3.16** バンドル展開の有効化

- 1 ZENworks コントロールセンターで、[バンドル]タブをクリックします。
- **2**[バンドル]リストで、バンドル ( 複数可 ) の横のチェックボックスをオンにします。
- **3**[アクション]>[有効化]の順にクリックします。

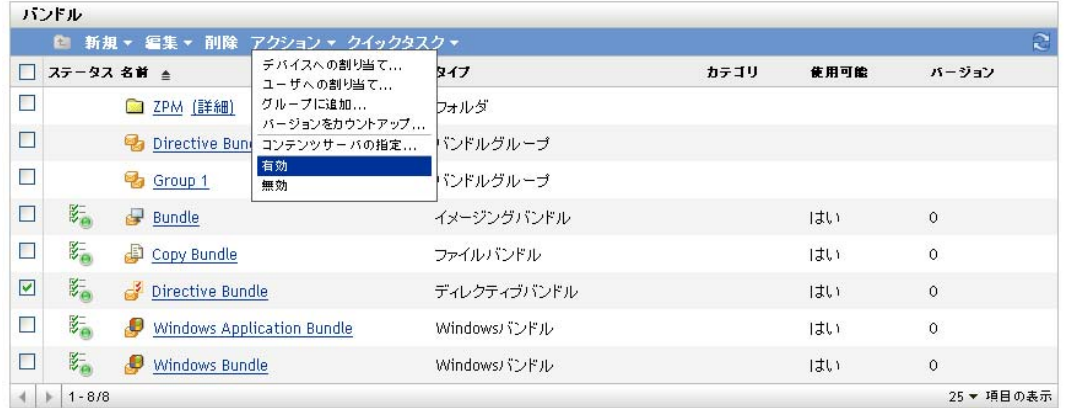

# <span id="page-73-0"></span>**3.17** バンドルのアンインストールを有効にする

バンドルを作成すると、[インストールアクションを元に戻す]はデフォルトで有効にな りますが、「アンインストールアクションセット]は有効になりません。したがって、 ([インストールアクションを元に戻す]を含む ) アクションセット内のいずれかのアク ションを実行するには、アクションセットを有効にする必要があります。

1 ZENworks コントトールセンターで、[バンドル]タブをクリックします。

- **2**[バンドル]リストで、[名前]カラムのバンドルの下線付きリンクをクリックすると [概要]ページが表示されます。
- **3**[アクション]タブをクリックしてから、[アンインストール]タブをクリックしま す。
- **4**[オプション]をクリックして、[アンインストールオプション]ダイアログボックス を表示します。

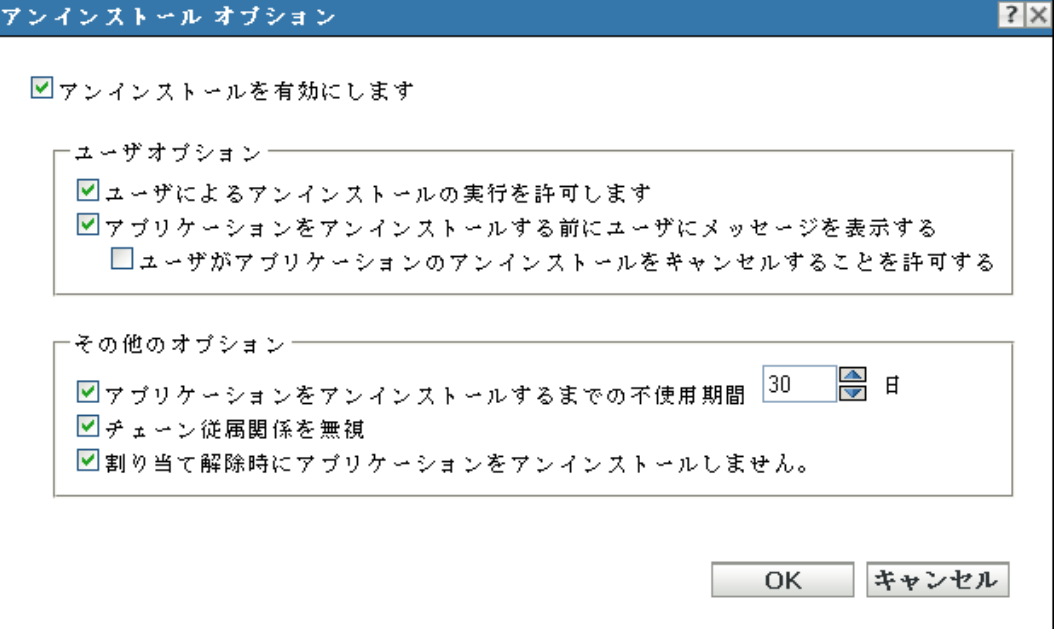

**5**[アンインストールを有効にします]オプションを選択します。次のアンインストー ルオプションは、[アンインストールを有効にします]オプションが選択されている 場合のみ使用できます。

### ユーザオプション **:**

デバイスからアプリケーションをアンインストールしたり、アンインストールをキャ ンセルしたりすることをユーザに許可するかどうか指定します。

ユーザによるアンインストールの実行を許可します **:** このオプションを選択すると、 ユーザがデバイスからアプリケーションを削除できるようになります。

**Display message to the user before uninstalling the application (** アプリケーションのア ンインストールの前にメッセージを表示します **):** デバイスからアプリケーションが アンインストールされることをユーザに警告するメッセージを表示したい場合は、こ のオプションを選択します。

**Allow user to cancel the uninstallation of the application (** ユーザによるアプリケーショ ンのアンインストールのキャンセルを許可します **):** ユーザがアプリケーションのア ンインストールをキャンセルできるようにする場合は、このオプションを選択しま す。このオプションを有効にできるのは、[アプリケーションのアンインストールの 前にメッセージを表示します]が有効になっている場合だけです。

### その他のオプション **:**

デバイスからアプリケーションのアンインストールを有効にする場合の追加オプショ ンを指定します。

アプリケーションをアンインストールするまでの不使用期間 **:** このオプションを選択 すると、指定された日数 ( デフォルトは 30 日 ) アプリケーションを実行していない 場合に、そのアプリケーションを自動的に削除します。

チェーン従属関係を無視 **:** このオプション選択すると、2 つ以上のアプリケーション で参照される依存アプリケーションをアンインストールできます。たとえば、3 つの アプリケーション (A、B、および C) があり、C は依存アプリケーションとします。 アプリケーション A はアプリケーション C をインストールし、アプリケーション B はアプリケーション C をアンインストールするとします。アプリケーション C は 「チェーン従属関係を無視」がオンの場合にのみアンインストールされます。

**Do not uninstall application on unassignment (** 割り当て解除時にアプリケーションをア ンインストールしません **):** このオプションを選択すると、デバイスまたはユーザか ら割り当て解除されたアプリケーションはアンインストールされなくなります。

**6**[*OK*]をクリックしてから、[適用]をクリックします。

# **3.18** バンドルのアンインストール

「バンドルのアンインストール]クイックタスクによって、1つまたは複数のデバイスか らバンドルをアンインストールできます。ただし、バンドルのアンインストールによっ て、割り当てを削除したり、バンドルが再インストールされないようにすることはできま せん。

注 **:** [バンドルのアンインストール]タスクを使用するには、バンドルのアンインストー ルオプションを有効にして ( デフォルトでは無効 )、バンドルのバージョンを高くして、 デバイスを更新する必要があります。詳細については、74 [ページのセクション](#page-73-0) 3.17「バ [ンドルのアンインストールを有効にする」お](#page-73-0)よび 68 [ページのセクション](#page-67-0) 3.11「バンドル [のバージョンのカウントアップ」を](#page-67-0)参照してください。

バンドルをアンインストールするには、次の手順に従います。

- 1 ZENworks コントロールセンターで、[バンドル]タブをクリックします。
- **2**[バンドル]リストで、バンドル ( 複数可 ) の横のチェックボックスをオンにします。
- **3**[クイックタスク]>[バンドルのアンインストール]をクリックします。
- **4**[バンドル]セクションで、 をクリックして目的のバンドルを参照して選択します ( 必要な場合 )。
- **5**[デバイス]セクションで、[追加]をクリックして、バンドルをアンインストールす るデバイスを選択します。
- **6**[オブジェクトの選択]ダイアログボックスで、バンドルをアンインストールするオ ブジェクトを参照して、選択します。

Devices フォルダをルートフォルダとして[オブジェクトの選択]ダイアログボック スが表示されます。デフォルトでは、Servers フォルダおよび Workstations フォルダは、 Devices フォルダで作成されたあらゆるカスタムフォルダとともに表示されます。

バンドルを割り当てるデバイス、グループ、およびフォルダを参照して、選択しま す。手順は次のとおりです。

**6a** フォルダ ( たとえばワークステーションフォルダまたはサーバフォルダなど ) の隣に ある をクリックして、選択するデバイス、ユーザ、グループ、またはフォルダ が見つかるまでフォルダを移動します。

[ワークステーション]や[ワークステーショングループ]などの特定のアイテ ムを探す場合は、[アイテムタイプ]リストを使用して、表示されるアイテムの タイプを制限できます。探しているアイテムの名前が分かっている場合は、[ア イテム名]ボックスを使用して、アイテムを検索できます。

- **6b**[名前]列にある下線付きのリンクをクリックし、デバイス、グループ、または フォルダを選択すると、その名前が「選択済み」リストボックスに表示されま す。
- **6c**[*OK*]をクリックして、選択済みのデバイス、フォルダ、およびグループを[デ バイス]リストに追加します。
- **7**[*OK*]をクリックしてから、[適用]をクリックします。

ZENworks コントロールセンターによってアンインストールの失敗が表示される場合、そ の詳細についてはデバイスのログファイルを確認してください。

### **3.18.1** バンドル

回をクリックして参照し、目的のバンドルを選択します (必要な場合)。

### **3.18.2** デバイス

バンドルを削除するデバイスを選択します。バンドルがそのデバイスに以前に割り当てら れ、インストールされていた可能性があるため、バンドルが現在割り当てられていないデ バイスを参照して、選択できます。

**1**[デバイス]セクションで[追加]をクリックします。

バンドルをデバイスから削除しているため、[割り当ての追加]ダイアログボックス では[デバイス]フォルダがルートフォルダとして開きます。デフォルトでは、Servers フォルダおよび Workstations フォルダは、Devices フォルダで作成されたあらゆるカス タムフォルダとともに表示されます。

- **2** バンドルを削除するデバイス、デバイスグループ、およびデバイスフォルダを参照し て、選択します。手順は次のとおりです。
	- **2a** フォルダの隣にある (たとえば、「ワークステーション]フォルダまたは「サーバ] の隣)をクリックし、選択したいデバイス、グループ、またはフォルダが見つか るまでフォルダを移動します。

[ワークステーション]や[ワークステーショングループ]などの特定のアイテ ムを探す場合は、[アイテムタイプ]リストを使用して、表示されるアイテムの タイプを制限できます。また、探しているアイテムの名前が分かっている場合 は、[アイテム名]ボックスを使用して、アイテムを検索できます。

- 2b「名前 列にある下線付きのリンクをクリックし、デバイス、グループ、または フォルダを選択すると、その名前が [選択済み] リストボックスに表示されま す。
- **2c**[*OK*]をクリックして、選択済みのデバイス、フォルダ、およびグループを[デ バイス]リストに追加します。

## **3.19** アクションセットオプションの変更

バンドルを作成すると、デフォルトでは、すべてのアクションが有効になります。つま り、アクションセットに追加した場合に、それらのアクションは、アクションセットのオ プションに従って実行されます。ただし、一部のアクションセットは、デフォルトでは有 効になりません。インストール、起動、および停止アクションセットは、有効になりま す。つまり、アクションを追加すると、そのアクションは、割り当てられたデバイスで、 アクションセットのオプションに従って実行されます。アンインストールアクションセッ トは、デフォルトでは、有効になりません。

次のセクションでは、アクションセットオプションの変更と、アンインストールアクショ ンセットの有効化について説明します。

- 78 ページのセクション 3.19.1[「インストールアクションセットのオプション」](#page-77-0)
- 80 ページのセクション 3.19.2[「起動アクションセットのオプション」](#page-79-0)
- 81 ページのセクション 3.19.3[「アンインストールアクションセットのオプション」](#page-80-0)
- 82 ページのセクション 3.19.4[「停止アクションセットのオプション」](#page-81-0)

### <span id="page-77-0"></span>**3.19.1** インストールアクションセットのオプション

[インストールオプション]ダイアログボックスでは、バンドルのインストールアクショ ンが管理対象デバイスで実行される頻度を指定し、ユーザがバンドルのインストールを延 期できるかどうかを指定できます。

- **1** ZENworks コントトールセンターで、[バンドル]タブをクリックします。
- **2**[バンドル]リストで、[名前]カラムのバンドルの下線付きリンクをクリックすると [概要]ページが表示されます。
- **3**[アクション]タブをクリックしてから、[インストール]タブをクリックします。
- **4**[オプション]をクリックして、[インストールオプション]ダイアログボックスを表 示します。

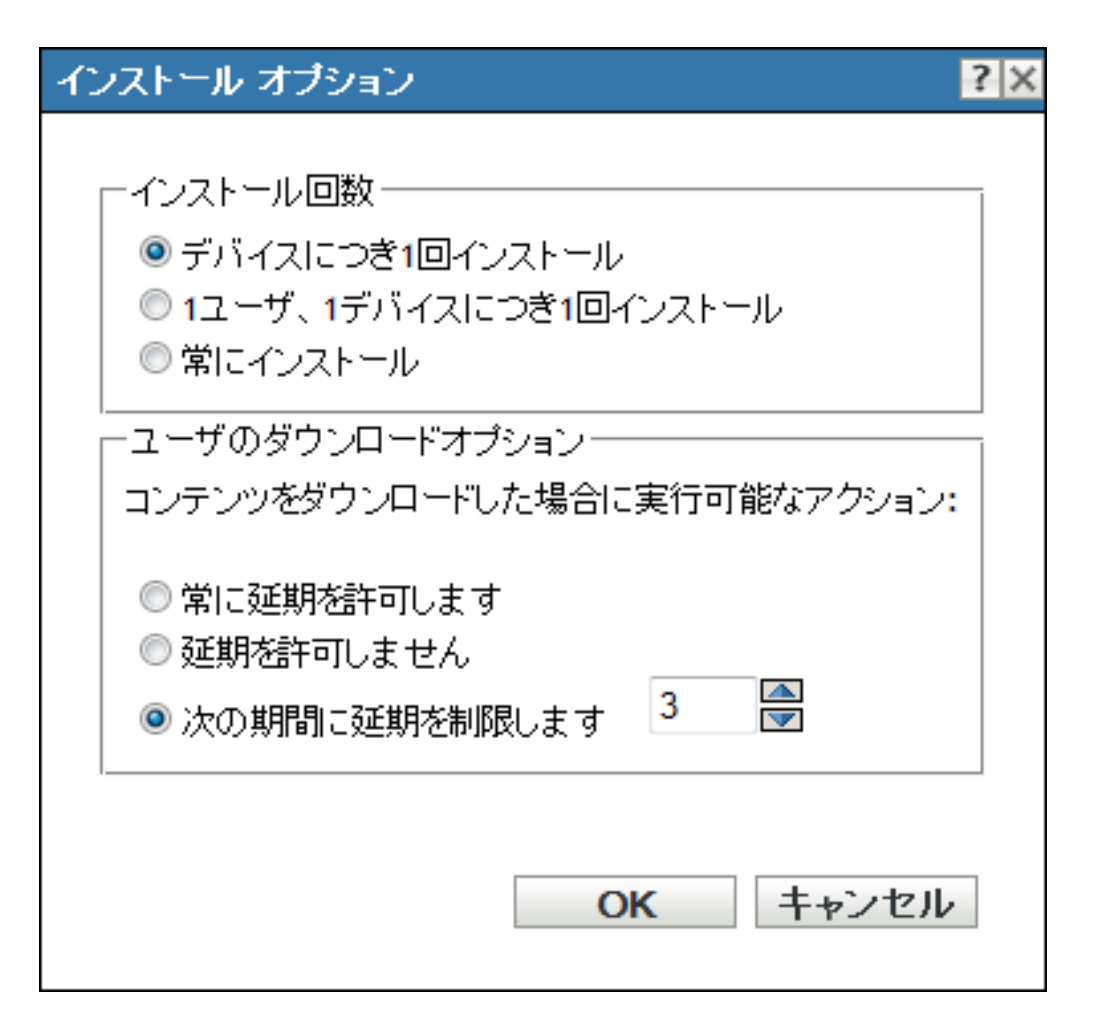

**5** バンドルのインストールアクションを実行する頻度を指定します。

デバイスにつき **1** 回インストール **:** バンドルのインストールアクションを各管理対象 デバイスで 1 回実行します。

**1** ユーザ、**1** デバイスにつき **1** 回インストール **:** バンドルのインストールアクション を各管理対象デバイスの各ユーザに対して 1 回実行します。

常にインストール **:** 管理対象デバイスでバンドルが実行されるたびにバンドルのイン ストールアクションを実行します。

**6** バンドルのインストールアクションの実行をユーザが延期できるかどうかを指定しま す。また、許可する延期数を指定します。

常に延期を許可します **:** ユーザはインストールを何回でも延期できます。

延期を許可しません **:** ユーザはインストールを延期できません。

次の期間に延期を制限します **:** ユーザがインストールを延期できる回数を指定しま す。

**7**[*OK*]をクリックしてから、[適用]をクリックします。

### <span id="page-79-0"></span>**3.19.2** 起動アクションセットのオプション

[Launch Options(起動オプション)] ダイアログボックスでは、管理対象デバイスでバン ドルの起動アクションが実行される頻度を設定できます。デフォルトでは、起動アクショ ンは、バンドルのスケジュールに従って実行されるか、ユーザがショートカットを使用し てバンドルを ( アプリケーションウィンドウ、デスクトップなどから ) 起動するときに実 行されます。

- 1 ZENworks コントトールセンターで、[バンドル]タブをクリックします。
- **2**[バンドル]リストで、[名前]カラムのバンドルの下線付きリンクをクリックすると [概要]ページが表示されます。
- **3**[アクション]タブをクリックしてから、[起動]タブをクリックします。
- **4**[オプション]をクリックして、[起動オプション]ダイアログボックスを表示しま す。

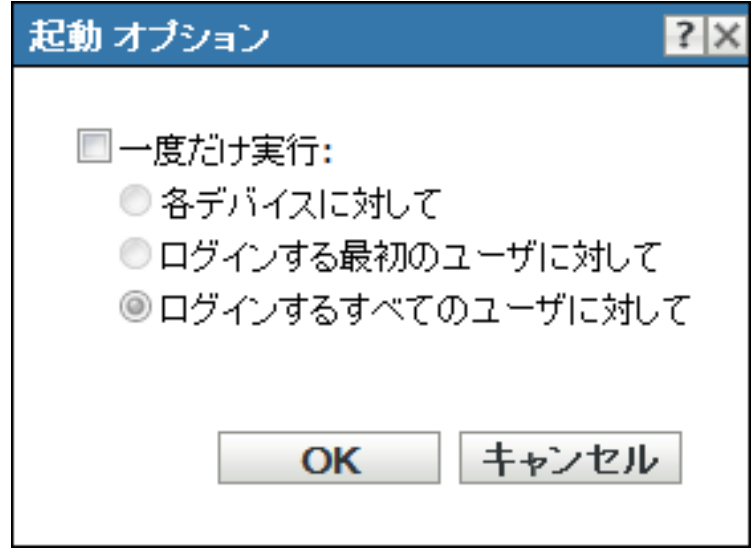

**5** 次のフィールドに入力します :

一度だけ実行 **:** このオプションを選択し、バンドルの起動アクションを設定して、次 に示すいずれかのオプションを選択します。このオプションを選択しなかった場合( デフォルト ) は、バンドルに含まれるアプリケーションをユーザが起動するたびに、 起動アクションが実行されます。

- 各デバイスに対して **:** バンドルのアクションを各管理対象デバイスに 1 回起動し ます。
- ログインする最初のユーザに対して **:** 各管理対象デバイスに最初のユーザがログ インしたときにバンドルのアクションを 1 回起動します。その後ユーザがデバイ スにログインしても、アクションセットは実行されません。このオプションを選 択すると、バンドルのアイコンは、デバイスのアプリケーションウィンドウ、デ スクトップなどから削除されます。
- ログインするすべてのユーザに対して **:** デバイスにログインするすべてのユーザ にバンドルのアクションを起動します。
- **6**[*OK*]をクリックしてから、[適用]をクリックします。

### <span id="page-80-0"></span>**3.19.3** アンインストールアクションセットのオプション

[アンインストールオプション]ダイアログボックスでは、アプリケーションのアンイン ストールを有効にしたり、ユーザがアンインストールを実行することを許可したり、アプ リケーションが一定の日数使用されていない場合、そのアプリケーションをアンインス トールするように指定したりすることができます。

バンドルを作成すると、[インストールアクションを元に戻す]はデフォルトで有効にな りますが、「アンインストールアクションセット]は有効になりません。したがって、 ([インストールアクションを元に戻す]を含む ) アクションセット内のいずれかのアク ションを実行するには、アクションセットを有効にする必要があります。

- **1** ZENworks コントトールセンターで、[バンドル]タブをクリックします。
- **2**[バンドル]リストで、[名前]カラムのバンドルの下線付きリンクをクリックすると [概要]ページが表示されます。
- **3**[アクション]タブをクリックしてから、[アンインストール]タブをクリックしま す。
- **4**[オプション]をクリックして、[アンインストールオプション]ダイアログボックス を表示します。

アンインストール オブション

図アンインストールを有効にします

-ユーザオブション― 図ユーザによるアンインストールの実行を許可します 図アプリケーションをアンインストールする前にユーザにメッセージを表示する □ユーザがアプリケーションのアンインストールをキャンセルすることを許可する

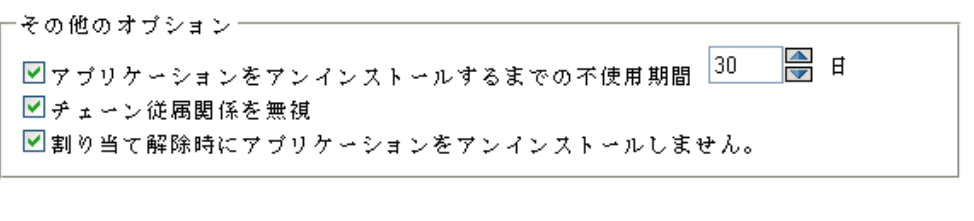

OK

キャンセル

**5**[アンインストールを有効にします]オプションを選択します。次のアンインストー ルオプションは、[アンインストールを有効にします]オプションが選択されている 場合のみ使用できます。

### ユーザオプション **:**

デバイスからアプリケーションをアンインストールしたり、アンインストールをキャ ンセルしたりすることをユーザに許可するかどうか指定します。

ユーザによるアンインストールの実行を許可します **:** このオプションを選択すると、 ユーザがデバイスからアプリケーションを削除できるようになります。

 $|?|X$ 

**Display message to the user before uninstalling the application (** アプリケーションのア ンインストールの前にメッセージを表示します **):** デバイスからアプリケーションが アンインストールされることをユーザに警告するメッセージを表示したい場合は、こ のオプションを選択します。

**Allow user to cancel the uninstallation of the application (** ユーザによるアプリケーショ ンのアンインストールのキャンセルを許可します **):** ユーザがアプリケーションのア ンインストールをキャンセルできるようにする場合は、このオプションを選択しま す。このオプションを有効にできるのは、[アプリケーションのアンインストールの 前にメッセージを表示します]が有効になっている場合だけです。

### その他のオプション **:**

デバイスからアプリケーションのアンインストールを有効にする場合の追加オプショ ンを指定します。

アプリケーションをアンインストールするまでの不使用期間 **:** このオプションを選択 すると、指定された日数 ( デフォルトは 30 日 ) アプリケーションを実行していない 場合に、そのアプリケーションを自動的に削除します。

チェーン従属関係を無視 **:** このオプション選択すると、2 つ以上のアプリケーション で参照される依存アプリケーションをアンインストールできます。たとえば、3 つの アプリケーション (A、B、および C) があり、C は依存アプリケーションとします。 アプリケーション A はアプリケーション C をインストールし、アプリケーション B はアプリケーション C をアンインストールするとします。アプリケーション C は [*チェーン従属関係を無視*]がオンの場合にのみアンインストールされます。

**Do not uninstall application on unassignment (** 割り当て解除時にアプリケーションをア ンインストールしません **):** このオプションを選択すると、デバイスまたはユーザか ら割り当て解除されたアプリケーションはアンインストールされなくなります。

**6**[*OK*]をクリックしてから、[適用]をクリックします。

### <span id="page-81-0"></span>**3.19.4** 停止アクションセットのオプション

[終了オプション]ダイアログボックスでは、バンドルのアクションが終了できることを 指定できます。この設定は、バンドルに使用可能スケジュールがある場合に使用されま す。たとえば、バンドルが 1 p.m. と 5 p.m. の間にのみインストールできる場合、バンドル が 5 p.m. にインストール中であれば、このインストールプロセスは終了されます。

- **1** ZENworks コントトールセンターで、[バンドル]タブをクリックします。
- **2**[バンドル]リストで、[名前]カラムのバンドルの下線付きリンクをクリックすると [概要]ページが表示されます。
- **3**[アクション]タブをクリックしてから、[停止]タブをクリックします。
- **4**[オプション]をクリックして、[終了オプション]ダイアログボックスを表示しま す。
- **5** [ 終 *了を有効にします*] チェックボックスをオンまたはオフにします。
- **6**[*OK*]をクリックしてから、[適用]をクリックします。

## **3.20** 管理対象デバイスでのバンドル動作の表示

管理対象デバイスへのバンドルの配布、インストール、検証、アンインストール中にバン ドル動作インジケータウィンドウを表示できます。

- 1 ZENworks コントロールセンターで、「バンドル」タブをクリックします。
- **2**[バンドル]リストで、[名前]カラムのバンドルの下線付きリンクをクリックすると [概要]ページが表示されます。
- **3**「全般]パネルで、「バン*ドル動作の表示*」に対して「*はい*」をクリックします。
- **4** バンドルのバージョンを増やすには「バージョンをカウントアップ」をクリックしま す。
- **5**「バージョンのカウントアップの確認]ダイアログボックスで、[はい]をクリックし ます。

動作インジケータは、管理対象デバイス上のユーザに、ファイルのダウンロードや MSI のインストールなどの ZENworks のアクティビティがデバイスで実行されていることを通 知するために使用されます。管理対象デバイスのユーザは、このバンドル動作インジケー タウィンドウを閉じられません。

Windows 2000 デバイスでは、管理対象デバイス上のバンドル実行の進行状況を示すコン トロールは、バンドル動作インジケータウィンドウに表示されません。

## **3.21** 事前定義されたレポートの表示

事前定義されたレポートを見るには、ZENworks Reporting Server をインストールしておく 必要があります。ZENworks Reporting Server のインストール方法の詳細については、 『*ZENworks 10 Configuration Management Reporting Server* インストールガイド』を参照して ください。

バンドルに対して事前定義されたレポートを表示するには、次の手順に従います。

- 1 ZENworks コントロールセンターで、[レポート]タブをクリックします。
- **2** ZENworks Reporting Server の[レポーティング]パネルで、[*ZENworks Reporting Server Info iew*]をクリックして ZENworks Reporting Server InfoView を起動します。
- **3** *Novell ZENworks Reports* > *Predefined Reports* > *Bundles and Policies* フォルダに移動しま す。
- **4** バンドル用には、次の事前定義されたレポートが付属しています。
	- デバイス別に割り当てられたバンドルおよびポリシー **:** 特定のデバイスに割り当 てられているすべてのバンドルとポリシーに関する情報を表示します。
	- バンドルの展開ステータス **:** デバイス名、展開ステータス、およびバンドル名を 入力するようプロンプトを表示し、バンドルの展開の詳細を表示します。
	- バンドル情報 **:** 名前、タイプ、パス、バージョン、バンドルの割り当て先デバイ スの情報など、バンドルの詳細を表示します。
	- サーバ別コンテンツ **:** 選択したサーバのコンテンツ情報を表示します。コンテ ンツ名、コンテンツタイプ、レプリケーション状態、ディスク容量などの情報が 含まれます。

 バンドルおよびポリシー別コンテンツ **:** バンドルのコンテンツ情報を表示しま す。コンテンツサーバ、コンテンツタイプ、レプリケーション状態、ディスク容 量などの情報が含まれます。

レポートの作成と管理の詳細については、『*ZENworks 10 Configuration Management* システ ムレポーティングリファレンス』マニュアルを参照してください。

<sup>4</sup> バンドルグループの管理

バンドルグループを使用すると、バンドルをグループ化して管理を容易にすることがで き、バンドルグループ内でのバンドルの割り当ておよびスケジューリングが簡単になりま す。

ZENworks® コントロールセンターまたは zman コマンドラインユーティリティを使用し て、バンドルグループを作成できます。このセクションでは、ZENworks コントロールセ ンターを使用してこの作業を実行する方法を説明します。zman コマンドラインユーティ リティを使用する場合は、『ZENworks コマンドラインユーティリティ』の「バンドルコ マンド」を参照してください。

詳細情報については、次を参照してください。

- 85 ページのセクション 4.1[「バンドルグループの作成」](#page-84-0)
- 86ページのセクション 4.2[「バンドルグループのリネームまたは移動」](#page-85-0)
- ◆ 87 ページのセクション 4.3[「バンドルグループのシステム要件のコピー」](#page-86-0)
- 87 ページのセクション 4.4[「バンドルグループの削除」](#page-86-1)
- 87ページのセクション 4.5[「バンドルグループのデバイスへの割り当て」](#page-86-2)
- 90 ページのセクション 4.6[「バンドルグループのユーザへの割り当て」](#page-89-0)
- 92 ページのセクション 4.7 [「バンドルをグループに追加する」](#page-91-0)
- 92 ページのセクション 4.8[「バンドルグループをコンテンツサーバにコピーする」](#page-91-1)

# <span id="page-84-0"></span>**4.1** バンドルグループの作成

- 1 ZENworks コントロールセンターで、「バンドル7タブをクリックします。
- **2**[新規]>[バンドルグループ]の順にクリックします。

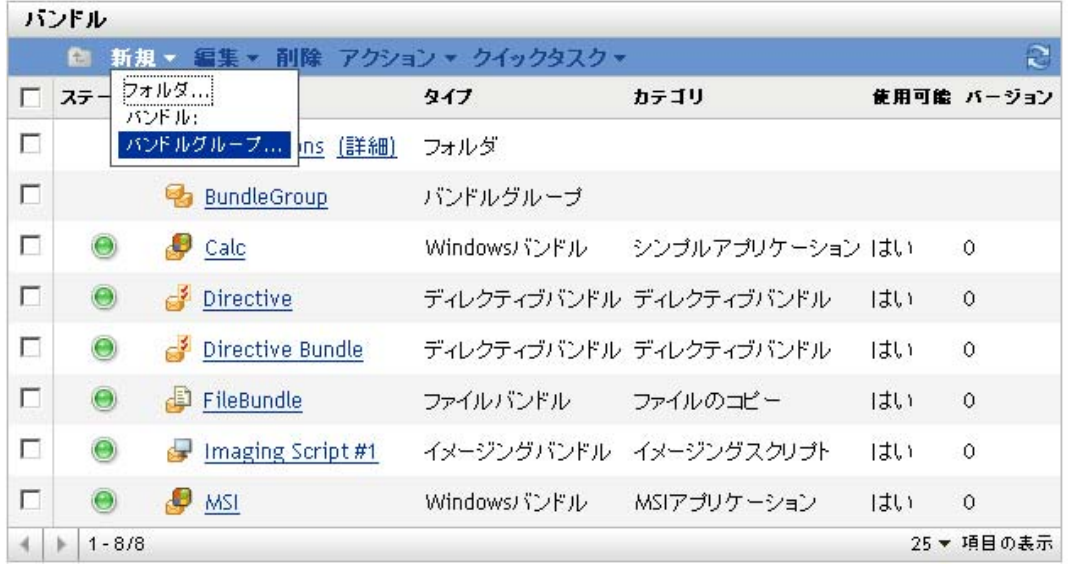

**3** 次のフィールドに入力します :

4

グループ名 **:** バンドルグループの名前を入力します。名前は、同じフォルダにある他 の項目 ( バンドル、グループ、フォルダなど ) の名前と異なる必要があります。入力 した名前は、ZENworks コントロールセンターに表示されます。

詳細については、「ZENworks コントロールセンターの命名規則」を参照してくださ い。

フォルダ **:** バンドルを配置する ZENworks コントロールセンターフォルダの名前を入 力するか、参照して選択します。デフォルトは / バンドルですが、バンドルを分類す る追加フォルダを作成できます。

別のフォルダにグループを作成する場合は、フォルダを参照して選択します。デフォ ルトでは、グループは現在のフォルダで作成されます。

説明 **:** バンドルグループのコンテンツの短い説明を入力します。この説明は、 ZENworks コントロールセンターに表示されます。

**4**[次]をクリックして[グループメンバーの追加]ページを表示し、グループのメン バーとするバンドルを指定します。

バンドルはいくつでもグループに追加できます。別のバンドルグループをグループに 追加することはできません。

- <span id="page-85-1"></span>**4a**[追加]をクリックして、[メンバーの選択]ダイアログボックスを表示します。 バンドルを追加しようとしているため、[メンバーの選択]ダイアログボックス は Bundles フォルダが表示された状態で開きます。
- <span id="page-85-2"></span>**4b** グループに追加するバンドルを参照して選択します。手順は次のとおりです。
	- **4b1** フォルダの隣にある をクリックして、選択するバンドルを見つけるまで フォルダを移動します。

探しているバンドルの名前がわかる場合は、[項目名]ボックスを使用して バンドルを検索できます。

**4b2**[名前]カラムで下線リンクをクリックして、バンドルを選択し、[選択済 み]リストで名前を表示します。

**4b3** ( オプション ) [ステップ](#page-85-1) 4a か[らステップ](#page-85-2) 4b を繰り返して、[選択済み]リス トに追加バンドルを追加します。

**4b4**[*OK*]をクリックして、選択済みバンドルをグループに追加します。

- **5**[次へ]をクリックして[概要]ページを表示し、情報を確認して、必要に応じて [戻る]ボタンを使用して情報を修正します。
- **6** (オプション)「*作成後に詳細を設定*」オプションを選択して、グループの作成後に グループのプロパティページが表示されるようにします。その後、追加のバンドルプ ロパティを設定できます。
- **7**[終了]をクリックすると、グループが作成されます。

バンドルグループのコンテンツをデバイスまたはユーザに配布する前に、87 [ページのセ](#page-86-2) クション 4.5[「バンドルグループのデバイスへの割り当て」](#page-86-2)または 90 [ページのセクション](#page-89-0) 4.6[「バンドルグループのユーザへの割り当て」](#page-89-0)を進める必要があります。

## <span id="page-85-0"></span>**4.2** バンドルグループのリネームまたは移動

[バンドル]ページの[編集]ドロップダウンリストを使用して既存のオブジェクトを編 集します。[編集]ドロップダウンリストにアクセスするには、リストのオブジェクト名 の隣のチェックボックスをクリックしてオブジェクトを選択する必要があります。

選択したオブジェクトのタイプに応じて、選択したオブジェクトの名前を変更、コピー、 あるいは移動できます。たとえば、バンドルオブジェクトを選択すると、バンドルの名前 を変更、コピー、あるいは移動できます。バンドルグループオブジェクトを選択した場合 は、バンドルグループオブジェクトの名前を変更あるいは移動できますが、コピーはでき ません。オプションが非表示になっている場合、選択されたオブジェクトタイプに対して そのオプションは使用可能ではありません。

複数のオブジェクトに対しては実行できないアクションもあります。たとえば、複数の チェックボックスを選択した場合は、「リネーム]オプションを「*編集*]メニューで使用 することはできません。

- 1 ZENworks コントロールセンターで、[バンドル]タブをクリックします。
- **2**[バンドル]リストで、バンドルグループ名の隣のボックスを選択し、[編集]をク リックしてから、オプションをクリックします。

リネーム **:** [リネーム]をクリックして、フォルダに新しい名前を付け、[*OK*]をク リックします。

移動 **:** [移動]をクリックして、選択したオブジェクトの宛先フォルダを選択してか ら、[*OK*]をクリックします。

## <span id="page-86-0"></span>**4.3** バンドルグループのシステム要件のコピー

- 1 ZENworks コントロールセンターで、「バンドル」タブをクリックします。
- **2**[バンドル]リストで、バンドルグループの横のチェックボックスをオンにします。
- **3**[編集]>[システム要件のコピー]の順にクリックします。

複数のチェックボックスを選択する場合は、「システム*要件のコピー*]オプションを [編集]メニューで使用することはできません。

4 [バンドル>]または [ポリシー]を選択してから、[*追加*]をクリックして、選択 したバンドルグループのシステム要件をコピーするバンドルまたはポリシーを選択し ます。

## <span id="page-86-1"></span>**4.4** バンドルグループの削除

バンドルグループを削除しても、バンドルは削除されません。また、バンドルは、すでに インストールされたデバイスからアンインストールされません。バンドルをデバイスから アンインストールするには、バンドルグループを削除する前に、各バンドルで「アンイン ストール]オプションを使用する必要があります。

- 1 ZENworks コントロールセンターで、「バンドル」タブをクリックします。
- **2**[バンドル]リストで、バンドルグループ ( 複数可 ) の横のチェックボックスをオン にします。
- **3**[削除]をクリックします。

# <span id="page-86-2"></span>**4.5** バンドルグループのデバイスへの割り当て

- 1 ZENworks コントロールセンターで、「バンドル」タブをクリックします。
- **2**[バンドル]リストで、バンドルグループ ( 複数可 ) の横のチェックボックスをオン にします。
- **3** [アクション] > [デバイスへの割り当て] をクリックします。

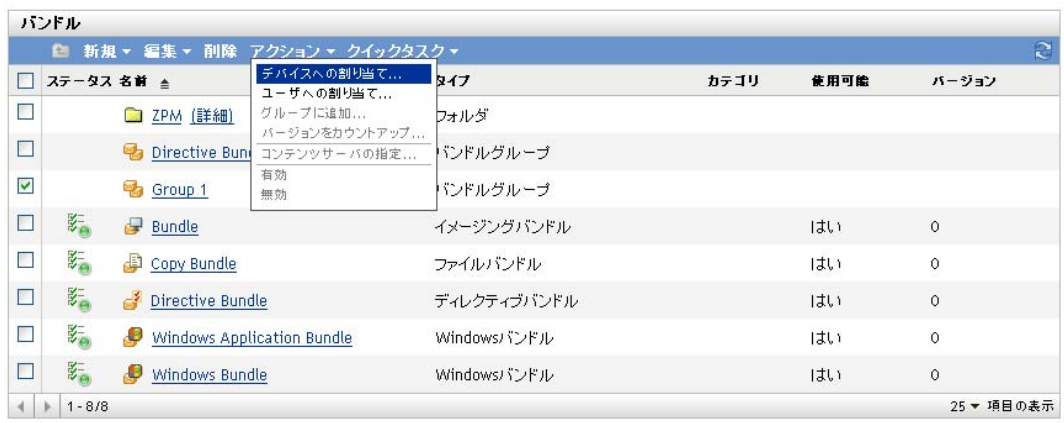

- **4** グループの割り当て先であるデバイス、デバイスグループ、およびデバイスフォルダ を参照して選択します。手順は次のとおりです。
	- **4a** フォルダの隣にある (たとえば、[ワークステーション] フォルダまたは [サーバ] の隣)をクリックし、選択したいデバイス、グループ、またはフォルダが見つか るまでフォルダを移動します。

[ワークステーション]や「ワークステーショングループ]などの特定のアイテ ムを探す場合は、[項目のタイプ]リストを使用して、表示されるアイテムのタ イプを制限できます。また、探している項目の名前が分かっている場合は、[項 日名 ボックスを使用して、項目を検索できます。

- **4b**[名前]列にある下線付きのリンクをクリックし、デバイス、グループ、または フォルダを選択すると、その名前が「*選択済み*]リストボックスに表示されま す。
- **4c**[*OK*]をクリックして、選択済みのデバイス、フォルダ、およびグループを[デ バイス]リストに追加します。
- **5** ZENworks Adaptive Agent によってバンドルグループのアイコンを表示させる管理対 象デバイス上のロケーションを指定します。選択可能な場所は次のとおりです。

アプリケーションウィンドウ **:** アプリケーションウィンドウ内にアイコンを配置しま す。

デスクトップ **:** デバイスのデスクトップ上にアイコンを配置します。

クイック起動 **:** Windows タスクバーのクイック起動エリアにアイコンを配置します。

[スタート]メニュー **:** [スタート]メニュー上にアイコンを配置します。

システムトレイ **:** Windows のタスクバーにあるシステムトレー ( 通知エリア ) にアイ コンを配置します。

- <span id="page-87-0"></span>**6**[次へ]をクリックして[スケジュール]ページを表示し、定義するスケジュールを 選択します。
	- 配布スケジュール **:** ZENworks サーバから管理対象デバイスまたはユーザへバン ドルが配布される日時を定義します。スケジュールを設定しない場合、バンドル は初回起動時にデバイスまたはユーザに配布されます。
	- 起動スケジュール **:** ZENworks Adaptive Agent が自動的にバンドルを起動する日 時を定義します。スケジュールを設定しない場合、バンドルはユーザが起動した 場合にのみ起動されます。
- 使用可能スケジュール **:** バンドルがデバイスまたはユーザによって利用可能にな る日時を定義します。ZENworks Adaptive Agent は、このスケジュールで定義さ れた期間のみバンドルアイコンを表示します。スケジュールを設定しない場合、 バンドルは常に利用可能です。
- **7** ( 条件付き )[配布スケジュール]を[ステップ](#page-87-0) 6 で選択した場合は、[次]をクリック すると[バンドルの配布スケジュール]ページが表示されます。

配布スケジュールは、ZENworks サーバから管理対象のデバイスへバンドルが配布さ れる日時を定義します。デフォルトのスケジュール ( スケジュールなし ) は、バンド ルが最初に起動された際にデバイスに配布されます。

- **8**[スケジュールタイプ]フィールドで、次のスケジュールのいずれかを選択し、 フィールドに入力します。詳細については、ウィザードページの[ヘルプ]ボタンを クリックするか、次のセクションを参照してください。
	- 125 [ページのセクション](#page-124-0) D.3「今すぐ」
	- ◆ 123 [ページのセクション](#page-122-0) D.1「特定の日付」
	- ◆ 125 [ページのセクション](#page-124-1) D.4 「繰り返し」
	- 124 [ページのセクション](#page-123-0) D.2「イベント」
- **9** 必要に応じて、次のオプションを選択します :

ウェイクオンラン **:** デバイスがスケジュール時刻に作動していない場合、ZENworks は、WOL(Wake on LAN) 技術を使用して、デバイスの電源投入を試みます。デバイ スがウェイクオンランをサポートしている必要があります。

配布後直ちにインストール **:** バンドルがデバイスに配布された後直ちにインストール アクションが実行されます。

インストール後直ちに起動 **:** バンドルがインストールされた後直ちに起動アクション が実行されます。このオプションは「配布後直ちにインストール]オプションが有効 になっている場合のみ選択できます。

10 (条件付き) [起動スケジュール]を[ステップ](#page-87-0)6で選択した場合は、[次]をクリック すると[バンドルの起動スケジュール]ページが表示されます。

起動スケジュールは、ZENworks Adaptive Agent が自動的にバンドルを起動する日時 を決定します。デフォルトのスケジュール (スケジュールなし)は、ユーザが起動し た時のみ、バンドルが起動されます。

- **11**[スケジュールタイプ]フィールドで、次のスケジュールのいずれかを選択し、 フィールドに入力します。詳細については、ウィザードページの [ヘルプ] ボタンを クリックするか、次のセクションを参照してください。
	- ◆ 123 [ページのセクション](#page-122-0) D.1「特定の日付」
	- ◆ 125 [ページのセクション](#page-124-1) D.4 「繰り返し」
	- 124 [ページのセクション](#page-123-0) D.2「イベント」
- 12 (条件付き)[*使用可能スケジュール*]を[ステップ](#page-87-0)6で選択した場合は、[次]をク リックすると[バンドル可用性スケジュール]ページが表示されます。

使用可能スケジュールは、バンドルが管理対象のデバイス上で利用可能になる日時を 定義します。ZENworks Adaptive Agent は、このスケジュールで定義された期間のみ バンドルアイコンを表示します。デフォルトスケジュール ( スケジュールなし ) で は、バンドルは常に利用可能です。

スケジュールは、バンドルがインストールされているかどうかに関係なく適用されま す。たとえば、ユーザがまだバンドルをインストールしていない場合は、スケジュー ルで定義された時間にのみバンドルをインストールできます。すでにユーザがバンド ルをインストールしている場合、スケジュールで指定された時間にのみバンドルを実 行できます。

- **13**[スケジュールタイプ]フィールドで、次のスケジュールのいずれかを選択し、 フィールドに入力します。詳細については、ウィザードページの「ヘルプ」ボタンを クリックするか、次のリンクをクリックしてださい。
	- ◆ 123 [ページのセクション](#page-122-0) D.1「特定の日付」
	- ◆ 125 [ページのセクション](#page-124-1) D.4 「繰り返し」
- **14**[次へ]をクリックして[完了]ページを表示し、情報を確認して、必要に応じて 「戻る」ボタンを使用して情報を修正します。
- **15「終了」をクリックします。**

# <span id="page-89-0"></span>**4.6** バンドルグループのユーザへの割り当て

- 1 ZENworks コントロールセンターで、[バンドル]タブをクリックします。
- **2**[バンドル]リストで、バンドルグループ ( 複数可 ) の横のチェックボックスをオン にします。
- 3「アクション]>[ユーザへの割り当て]をクリックします。

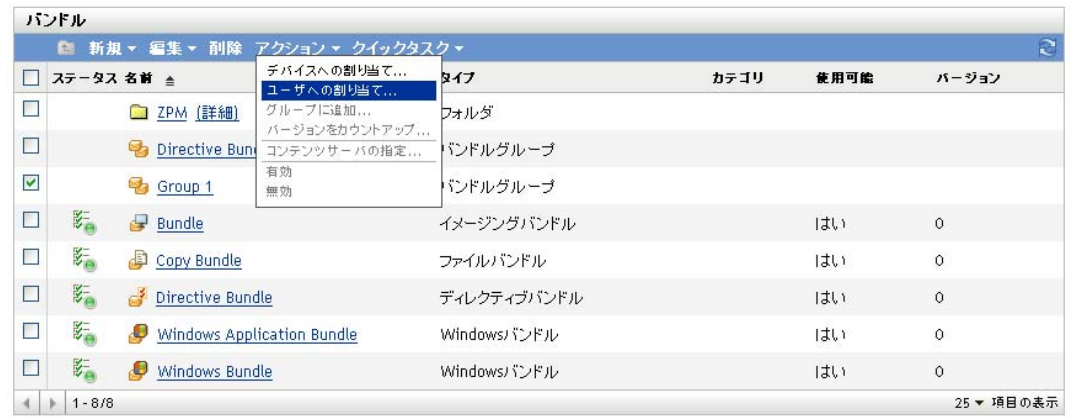

- **4** グループの割り当て先であるユーザ、ユーザグループ、およびユーザフォルダを参照 して選択します。手順は次のとおりです。
	- **4a** フォルダの隣にある ■をクリックして、選択するユーザ、グループ、またはフォ ルダが見つかるまでフォルダを移動します。

「ユーザ]や[ユーザグループ]などの特定のアイテムを探す場合は、[アイテム タイプ]リストを使用して、表示されるアイテムのタイプを制限できます。ま た、探している項目の名前が分かっている場合は、「項目名」ボックスを使用し て、項目を検索できます。

- **4b**[名前]列にある下線付きのリンクをクリックし、ユーザ、グループ、または フォルダを選択すると、その名前が [選択済み] リストボックスに表示されま す。
- **4c**[*OK*]をクリックして、選択済みのデバイス、フォルダ、およびグループを 「ユーザ」リストに追加します。

**5** ZENworks Adaptive Agent によってバンドルグループのアイコンを表示させる管理対 象デバイス上のロケーションを指定します。選択可能な場所は次のとおりです。 アプリケーションウィンドウ **:** アプリケーションウィンドウ内にアイコンを配置しま す。 デスクトップ **:** デバイスのデスクトップ上にアイコンを配置します。 クイック起動 **:** Windows タスクバーのクイック起動エリアにアイコンを配置します。

[スタート] メニュー: [スタート] メニュー上にアイコンを配置します。

システムトレイ **:** Windows のタスクバーにあるシステムトレー ( 通知エリア ) にアイ コンを配置します。

- <span id="page-90-0"></span>**6**[次へ]をクリックして[スケジュール]ページを表示し、定義するスケジュールを 選択します。
	- 配布スケジュール **:** ZENworks サーバから管理対象デバイスまたはユーザへバン ドルが配布される日時を定義します。スケジュールを設定しない場合、バンドル は初回起動時にデバイスまたはユーザに配布されます。
	- 起動スケジュール **:** ZENworks Adaptive Agent が自動的にバンドルを起動する日 時を定義します。スケジュールを設定しない場合、バンドルはユーザが起動する 場合にのみ起動されます。
	- 使用可能スケジュール **:** バンドルがデバイスまたはユーザによって利用可能にな る日時を定義します。ZENworks Adaptive Agent は、このスケジュールで定義さ れた期間のみバンドルアイコンを表示します。スケジュールを設定しない場合、 バンドルは常に利用可能です。
- **7** ( 条件付き )[配布スケジュール]を[ステップ](#page-90-0) 6 で選択した場合は、[次]をクリック すると[バンドルの配布スケジュール]ページが表示されます。 配布スケジュールは、ZENworks サーバから管理対象のデバイスへバンドルが配布さ

れる日時を定義します。デフォルトのスケジュール (スケジュールなし)は、バンド ルが最初に起動された際にデバイスに配布されます。

- **8**[スケジュールタイプ]フィールドで、次のスケジュールのいずれかを選択し、 フィールドに入力します。詳細については、ウィザードページの[ヘルプ]ボタンを クリックするか、次のセクションを参照してください。
	- ◆ 125 [ページのセクション](#page-124-0) D.3 「今すぐ」
	- ◆ 123 [ページのセクション](#page-122-0) D.1「特定の日付」
	- ◆ 125 [ページのセクション](#page-124-1) D.4「繰り返し」
	- 124 [ページのセクション](#page-123-0) D.2「イベント」
- **9** 必要に応じて、次のオプションを選択します :

ウェイクオンラン **:** デバイスがスケジュール時刻に作動していない場合、ZENworks は、WoL(Wake on LAN) 技術を使用して、デバイスの電源投入を試みます。デバイス がウェイクオンランをサポートしている必要があります。

配布後直ちにインストール **:** バンドルがデバイスに配布された後直ちにインストール アクションが実行されます。

インストール後直ちに起動 **:** バンドルがインストールされた後直ちに起動アクション が実行されます。このオプションは [配布後直ちにインストール]オプションが有効 になっている場合のみ選択できます。

10 (条件付き) [*起動スケジュール*] を[ステップ](#page-90-0) 6 で選択した場合は、[次] をクリック すると[バンドルの起動スケジュール]ページが表示されます。

起動スケジュールは、ZENworks Adaptive Agent が自動的にバンドルを起動する日時 を決定します。デフォルトのスケジュール (スケジュールなし)は、ユーザが起動し た時のみ、バンドルが起動されます。

- **11**[スケジュールタイプ]フィールドで、次のスケジュールのいずれかを選択し、 フィールドに入力します。詳細については、ウィザードページの [ヘルプ] ボタンを クリックするか、次のセクションを参照してください。
	- ◆ 123 [ページのセクション](#page-122-0) D.1「特定の日付」
	- 125 [ページのセクション](#page-124-1) D.4 「繰り返し」
	- 124 [ページのセクション](#page-123-0) D.2 「イベント」
- 12 (条件付き) [使用可能スケジュール]を[ステップ](#page-90-0)6で選択した場合は、「次]をク リックすると[バンドル可用性スケジュール]ページが表示されます。

使用可能スケジュールは、バンドルが管理対象のデバイス上で利用可能になる日時を 定義します。ZENworks Adaptive Agent は、このスケジュールで定義された期間のみ バンドルアイコンを表示します。デフォルトスケジュール ( スケジュールなし ) で は、バンドルは常に利用可能です。

スケジュールは、バンドルがインストールされているかどうかに関係なく適用されま す。たとえば、ユーザがまだバンドルをインストールしていない場合は、スケジュー ルで定義された時間にのみバンドルをインストールできます。すでにユーザがバンド ルをインストールしている場合、スケジュールで指定された時間にのみバンドルを実 行できます。

- **13**[スケジュールタイプ]フィールドで、次のスケジュールのいずれかを選択し、 フィールドに入力します。詳細については、ウィザードページの[ヘルプ]ボタンを クリックするか、次のリンクをクリックしてださい。
	- ◆ 123 [ページのセクション](#page-122-0) D.1「特定の日付」
	- 125 [ページのセクション](#page-124-1) D.4「繰り返し」
- **14**[次へ]をクリックして[完了]ページを表示し、情報を確認して、必要に応じて [戻る] ボタンを使用して情報を修正します。

**15** 「終了」をクリックします。

# <span id="page-91-0"></span>**4.7** バンドルをグループに追加する

詳細については、56 ページのセクション 3.4[「バンドルのグループへの追加」を](#page-55-0)参照して ください。

## <span id="page-91-1"></span>**4.8** バンドルグループをコンテンツサーバにコピー する

デフォルトでは、バンドルは各コンテンツサーバにコピーされます。特定のコンテンツ サーバをホストとして指定する場合は、バンドルはそのコンテンツサーバでのみホスティ ングされます。これは、すべてのコンテンツサーバにはコピーされません。

- 1 ZENworks コントロールセンターで、[バンドル]タブをクリックします。
- **2**[バンドル]リストで、バンドルグループ ( 複数可 ) の横のチェックボックスをオン にします。
- **3**[アクション]>[コンテンツサーバの指定]の順にクリックします。
- 4 [コンテンツが明示的に包括されるコンテンツサーバ / 配布ポイント]ページで、コ ンテンツサーバを選択します。

このページでは、前に選択したコンテンツ ( バンドルとポリシー ) をホストするコン テンツサーバ (ZENworks サーバと配布ポイント ) を識別します。コンテンツは、選 択したコンテンツサーバでしかホストされません。他のすべてのコンテンツサーバか ら除外されます。

このウィザードを使用して作成するコンテンツとコンテンツサーバ間のリレーション シップは、既存のすべてのリレーションシップを上書きします。たとえば、バンドル A がサーバ 1 とサーバ 2 でホストされていて、このウィザードを使用してサーバ 1 だ けをインクルードした場合、バンドル A はサーバ 2 では使用できなくなります。

**4a**[使用可能]リストで、目的の ZENworks サーバと配布ポイントを選択します。

Shift+ クリックおよび Ctrl+ クリックを使用して、複数のバンドルまたはポリ シーを選択できます。

配布ポイントの親 ZENworks サーバをインクルードしないで、配布ポイントにコ ンテンツをインクルードすることはできません。配布ポイントとその親の両方を 選択する必要があります。

- **4b** → ボタンをクリックして、選択したコンテンツサーバを「*選択済み*] リストに移動します。
- 5 [次へ] をクリックして [*完了*] ページを表示し、情報を確認して、必要に応じて [戻る] ボタンを使用して情報を修正します。
- **6**[完了]をクリックして、コンテンツとコンテンツサーバ間のリレーションシップを 作成します。作成したリレーションシップに応じて、コンテンツは次にスケジュール されたコピーの際にコンテンツサーバに ( またはコンテンツサーバから ) コピーまた は削除されます。

# <sup>5</sup> フォルダの管理

フォルダは、組織的なオブジェクトです。フォルダを使用すると、バンドルおよびバンド ルグループをご使用の ZENworks® システムで管理できる階層に構造化できます。たとえ ば、バンドルのタイプごとのフォルダ ( ディレクティブバンドルフォルダ、Windows バン ドルフォルダ、ファイルバンドルフォルダなど ) が必要な場合があります。または、アプ リケーションが部署固有である場合は、各部署ごとのフォルダ ( 経理部フォルダ、給料部 フォルダなど ) が必要な場合があります。

詳細情報については、次のセクションを参照してください。

- 95 [ページのセクション](#page-94-0) 5.1「フォルダの作成」
- 96 ページのセクション 5.2[「フォルダの名前変更または移動」](#page-95-0)
- 96 [ページのセクション](#page-95-1) 5.3「フォルダの削除」

### <span id="page-94-0"></span>**5.1** フォルダの作成

- 1 ZENworks コントロールセンターで、「バンドル」タブをクリックします。
- **2**[新規]>[フォルダ]の順にクリックします。

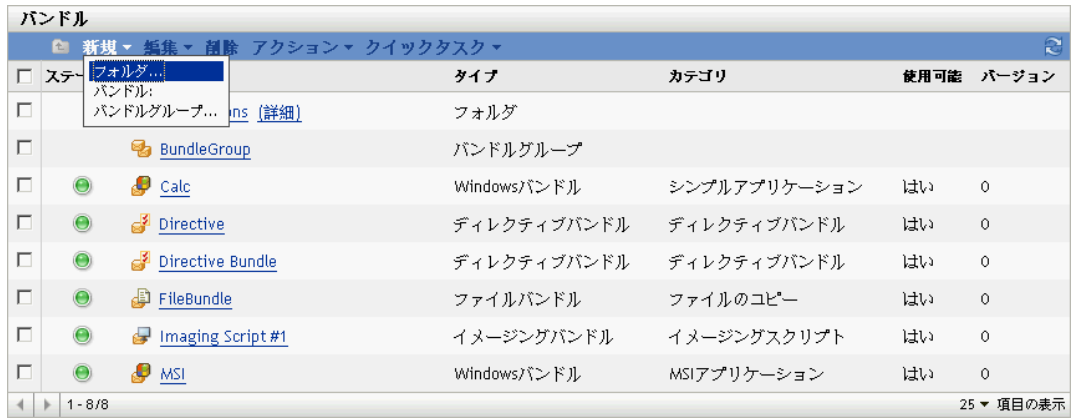

**3** フォルダに対する固有の名前を入力します。このフィールドは必須です。

ZENworks コントロールセンター内でオブジェクト ( フォルダ、バンドル、バンドル グループ、カタログなど)に名前を付ける場合は、名前が命名規則に従うようにして ください。すべての文字がサポートされているわけではありません。命名規則の詳細 については、『*ZENworks 10 Configuration Management* システム管理リファレンス』の 「ZENworks コントロールセンターの命名規則」を参照してください。

- **4** ZENworks コントロールセンターインタフェースでこのフォルダを含むフォルダの名 前を入力するか参照して、フォルダを選択します。このフィールドは必須です。
- **5** フォルダのコンテンツの短い説明を入力します。
- **6**[*OK*]をクリックします。

## <span id="page-95-0"></span>**5.2** フォルダの名前変更または移動

[バンドル]ページの [編集]ドロップダウンリストを使用して既存のオブジェクトを編 集します。[編集]ドロップダウンリストにアクセスするには、リストのオブジェクト名 の隣のチェックボックスをクリックしてオブジェクトを選択する必要があります。

選択したオブジェクトのタイプに応じて、選択したオブジェクトの名前を変更、コピー、 あるいは移動できます。たとえば、バンドルオブジェクトを選択すると、バンドルの名前 を変更、コピー、あるいは移動できます。フォルダオブジェクトを選択した場合は、フォ ルダオブジェクトを名前変更あるいは移動できますが、コピーはできません。オプション が非表示になっている場合、選択されたオブジェクトタイプに対してそのオプションは使 用可能ではありません。

複数のオブジェクトに対しては実行できないアクションもあります。たとえば、複数の チェックボックスを選択した場合は、「リネーム]オプションを「編集]メニューで使用 することはできません。

- 1 ZENworks コントロールセンターで、「バンドル」タブをクリックします。
- 2 「バンドル]リストで、フォルダ名の隣のボックスを選択してから、[*編集*]をクリッ クします。

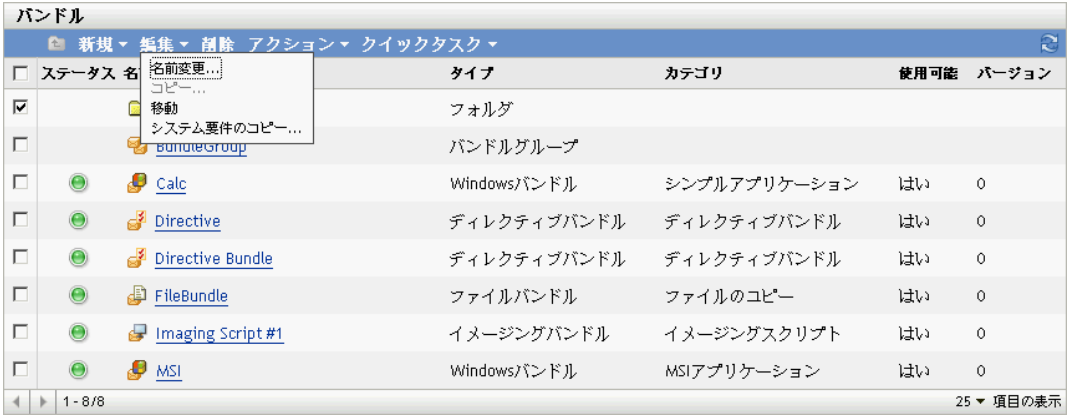

- **3** オプションを選択します。
	- **◆ リネーム :** [ リネーム] をクリックして、フォルダに新しい名前を付け、[OK] をクリックします。
	- 移動 **:** [移動]をクリックして、選択したオブジェクトの宛先フォルダを選択し、 [*OK*]をクリックします。

### <span id="page-95-1"></span>**5.3** フォルダの削除

フォルダを削除すると、コンテンツ ( バンドル、バンドルグループ、サブフォルダ ) もす べて削除されます。

- 1 ZENworks コントロールセンターで、[バンドル]タブをクリックします。
- **2**[バンドル]リストで、フォルダ ( 複数可 ) の横のチェックボックスをオンにします。
- **3**[削除]をクリックします。

# <sup>6</sup>**ZENworks Adaptive Agent** による バンドルの管理

ZENworks® Adaptive Agent は、管理者がネットワークを介してデバイスを管理できる、 Novell® ZENworks Configuration Management ソフトウェアの一部です。

注 **:** このセクションは、Adaptive Agent オンラインヘルプシステムに基づく情報を含んで おり、エンドユーザの観点で記述されています。

ZENworks Adaptive Agent は通常は Adaptive Agent と呼ばれ、管理者がデバイスのある場 所まで出向かずに次のようなことを実行できるよう支援します。

- ◆ ソフトウェア、パッチ、その他のファイルをデバイスに配信する
- デバイスの行動を決定するポリシーを管理する
- デバイスのハードウェアとソフトウェアのインベントリを取得する
- リモートの場所からデバイスにアクセスしてトラブルシューティングし、ハードウェ アとソフトウェアの問題を修復する。

ソフトウェアアプリケーションとその他のファイルは、バンドルとしてデバイスに配布さ れます。バンドルには、デバイスにソフトウェアをインストールするために必要なすべて のコンテンツ ( ファイルなど ) および指示 ( レジストリ変更、ショートカット情報など ) が含まれます。

以降では、ZENworks Adaptive Agent を使用してバンドルを管理する方法を説明します。

- 97 ページのセクション 6.1[「バンドルとアプリケーション」](#page-96-0)
- 98 ページのセクション 6.2[「ユーザ割り当てのバンドルとデバイス割り当てのバンド](#page-97-0) [ル」](#page-97-0)
- 98 ページのセクション 6.3[「バンドルへのアクセス」](#page-97-1)
- ◆ 103 ページのセクション 6.4[「バンドルアイコンの理解」](#page-102-0)
- 104[ページのセクション](#page-103-0) 6.5「バンドルの起動」
- ◆ 105 ページのセクション 6.6[「バンドルダウンロードの延期」](#page-104-0)
- 105 [ページのセクション](#page-104-1) 6.7 「バンドルの検証」
- 105 ページのセクション 6.8[「バンドルのプロパティの表示」](#page-104-2)
- 106 ページのセクション 6.9[「バンドルのアンインストール」](#page-105-0)

# <span id="page-96-0"></span>**6.1** バンドルとアプリケーション

バンドルは、デバイスにすでにある Windows のメモ帳などの標準アプリケーションとは 異なります。バンドルをダブルクリックして起動すると、ZENworks Adaptive Agent は、 アプリケーションファイルのインストール、スクリプトの実行、デバイスレジストリ、特 定の INI ファイル、または環境変数の変更など、アプリケーションを起動する前に、まず 最初にさまざまな配布タスクを完了する可能性があります。これらのタスクは、デバイス 上でアプリケーションが正常に動作するようにすべて管理者によって設定されます。

バンドルのアイコンが淡色表示またはグレー表示になることがあります。これは、管理者 がアプリケーションに定義した要件をデバイスが満たしていないか、バンドルがその時点 で使用可能なようにスケジュールされていないことを示します。Adaptive Agent は、要件 が満たされるか、スケジュールが適切になるまでは、アプリケーションをデバイスに配布 しません。

## <span id="page-97-0"></span>**6.2** ユーザ割り当てのバンドルとデバイス割り当て のバンドル

デバイスに表示されるバンドルは、ユーザに割り当てられるか、ユーザのデバイスに割り 当てられます。ユーザに割り当てられるバンドルは、ユーザ割り当てバンドルと呼ばれ、 デバイスに割り当てられたバンドルは、デバイス割り当てバンドルと呼ばれます。

ZENworks Adaptive Agent は、ユーザディレクトリ (Microsoft Active Directory または Novell<sup>®</sup> eDirectory™) にログインしている場合にのみ、ユーザ割り当てバンドルを表示し ます。ログインしていない場合は、ZENworks Configuration Management ログイン画面でロ グインできます。ログインするには、通知領域にある アイコンを右クリックしてから、 [ログイン]をクリックします。

デバイス割り当てバンドルは、ログインしているかどうかにかかわらず常に表示されま す。デバイス割り当てバンドルは、デバイスを使用するユーザなら誰でも起動できます。

# <span id="page-97-1"></span>**6.3** バンドルへのアクセス

ZENworks Adaptive Agent には、割り当てられたバンドルにアクセスする方法が 3 種類提 供されています。

- ◆ 98 [ページのセクション](#page-97-2) 6.3.1「ZENworks Window」
- 101 [ページのセクション](#page-100-0) 6.3.2「ZENworks Explorer」
- ◆ 102 [ページのセクション](#page-101-0) 6.3.3 「ZENworks Icon」

### <span id="page-97-2"></span>**6.3.1 ZENworks Window**

Zenworks Window は、[スタート] メニューまたはコマンドプロンプトから起動できるス タンドアロンのウィンドウです。

- 98 ページの 「「スタート] メニューの使用」
- 99 ページの [「コマンドプロンプトの使用」](#page-98-0)
- ◆ 100 ページの 「ZENworks Window を Windows [シェルとして使用」](#page-99-0)

### <span id="page-97-3"></span>[スタート] メニューの使用

**1**[スタート] >[すべてのプログラム]>[*Novell ZENworks*]>[*ZENworks* アプリケー ション Window<sup>]</sup> の順にクリックします。

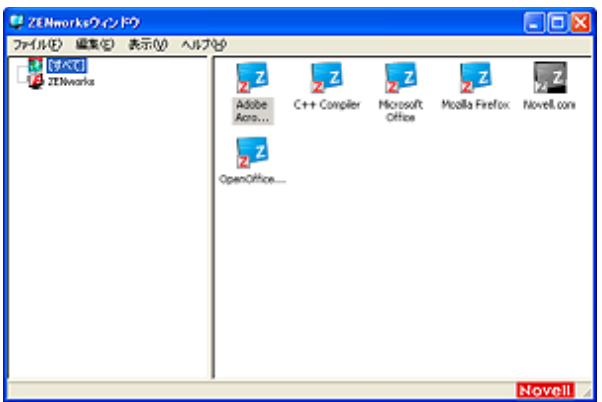

[ZENworks Window]の左ペインには、次の項目が表示されます。

- **◆ [すべて] フォルダ :** バンドルが配置されているフォルダにかかわらず、配布されて いるバンドルすべてが表示されます。
- [**ZENworks**]フォルダ **:** 別のフォルダに割り当てられていないバンドルすべてが表示 されます。バンドルのデフォルトフォルダは ZENworks フォルダです。ただし、管理 者はバンドルを整理するために追加フォルダを作成したり、ZENworks フォルダを名 前変更したりすることもできます。

左ペインでフォルダを選択すると、右ペインにフォルダ内に含まれるバンドルが表示され ます。次の操作を行うことができます。

- バンドルをインストールするか、すでにインストールされているバンドルのアプリ ケーションを起動する。
- バンドルのプロパティを表示する。プロパティには、バンドルの説明、バンドルのヘ ルプ担当者についての情報、バンドルを使用できる時間、バンドルに設定されたシス テム要件などが含まれます。
- インストールしたアプリケーションを修復する。
- アプリケーションをアンインストールする。これは管理者が制御する機能で、有効に なっていない場合もあります。

### <span id="page-98-0"></span>コマンドプロンプトの使用

**1** コマンドプロンプトを開き、次のコマンドを実行します。 nalwin

nalwin を使用してアプリケーションウィンドウを起動する場合、次のコマンドラインス イッチを使用できます。

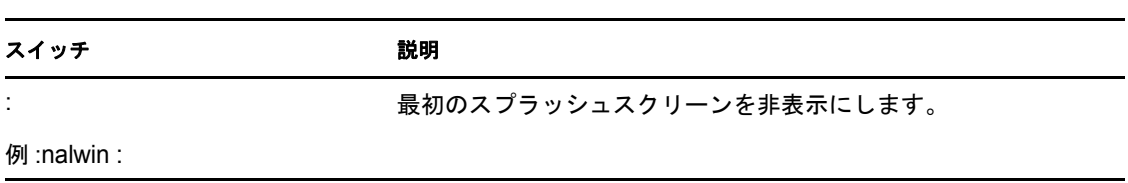

表 *6-1 Application Window* のコマンドラインスイッチ

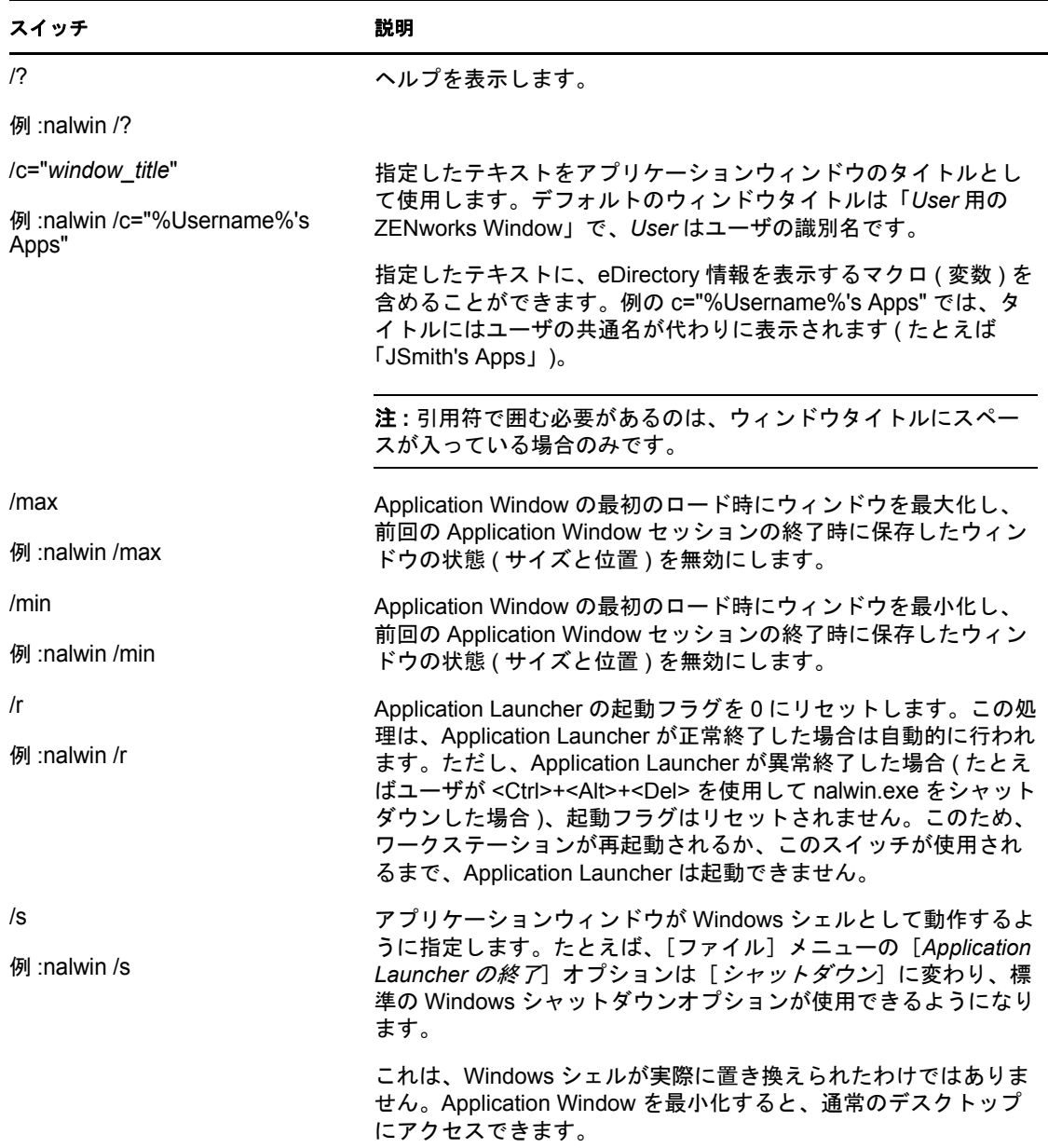

### <span id="page-99-0"></span> **ZENworks Window** を **Windows** シェルとして使用

ZENworks Window が Windows シェルとして使用されている場合は、デバイスで ZENworks Window だけが表示されます。デバイスのデスクトップにアクセスできないた め、[スタート] メニュー、[クイック起動] ツールバー、および ZENworks Icon も表示さ れません。

ZENworks Window を Windows シェルとして使用することは、管理対象デバイス上のユー ザが ZENworks Window に表示されたアプリケーションのみにアクセスできるよう制限し たい場合に役に立ちます。たとえば、ユーザがメモ帳や電卓などのアプリケーションのみ にアクセスできるようにしたい場合は、ZENworks Window がこれらのアプリケーション のみを表示するようにしてください。デバイスをシャットダウンするには、[ファイル] >[シャットダウン]の順にクリックします。

Windows 2000/XP デバイス上で ZENworks Window をシェルとして使用するには、次の手 順に従います。

**1** Windows 2000/XP ワークステーションで regedit.exe を実行して、次の設定を検索しま す。

HKEY\_LOCAL\_MACHINE\SOFTWARE\Microsoft\Windows NT\CurrentVersion\Winlogon

**2** SHELL 値を explore.exe から次のように変更します。

c:\program files\novell\zenworks\nalwin.exe

ZENworks Window を起動時に最大化する場合は、nalwin.exe に /max スイッチを追加し ます (例 :nalwin.exe /max)。

- **3** regedit.exe を終了します。
- **4** Windows を再起動します。

### <span id="page-100-0"></span>**6.3.2 ZENworks Explorer**

[ZENworks Explorer]は、Windows Explorer 用の拡張機能であり、Windows Explorer、デス クトップ、[スタート]メニュー、[クイック起動]ツールバー、および通知領域にバンド ルを表示できるようになります。

図 *6-1 Windows Explorer* に表示されたバンドル

| ファイル(D) 編集(D) 表示(M) お気に入り(A) ウール(D) ヘルプ(M)                                                                                                    | a, |
|----------------------------------------------------------------------------------------------------|----|
| GRS · ⊙ · B P SE B 2NN & D D 9 X D E                                                                                                    |    |
| $\times 10^{10}$<br>アドレス(2) 記 パすべて]                                                                                                    |    |
| ×<br>フォルグ<br>, 2<br>ہے ج<br>日 デスクトップ<br>※ 凸 マイドキュルト<br>Adobe<br>Modila Firefox<br>C++ Compiler<br><b>Microsoft</b><br>Movell.com<br>OpenOffice<br>日屋 24 ふやいゆ<br>Acro<br><b>Ciffice</b><br><b>※送35 北チFD (A)</b><br>日 ※ 0-24 ディスク ©2<br>Si Co Documents and Setting<br>≅⊜ ∾∞l<br><b>■ 白</b> Forram Files<br>Systhep Vol Lic<br><b>E EN WINDOWS</b><br>* 3 DVD-RAM F517 03<br>※ 日 エルロールパネル<br>@ <mark>21</mark> 共有F#1犬ント<br>ው <mark>ርከ</mark> adein ወቶች አደጋት<br>St. ED ZEMmorks Adaptive Agent<br><b>【アベマ】</b><br><b>X 22 Silveria</b><br>※ 일 14 ホットワーク<br>動式あ羅 |    |

#### 図 *6-2* デスクトップに表示されたバンドル

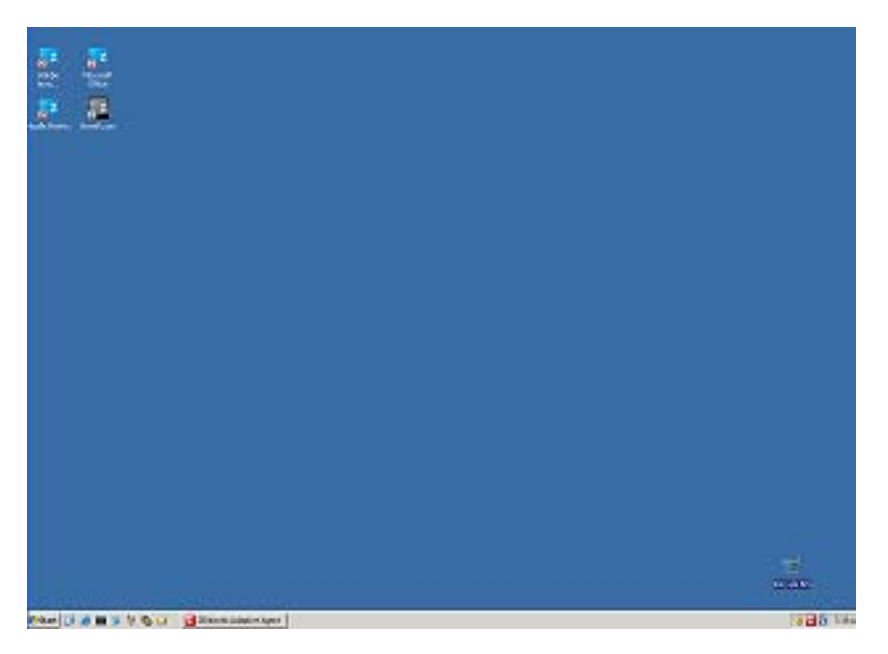

ZENworks Explorer でも、ZENworks Window と同じタスクをバンドルに対して実行できま す。

注 **:** Windows では、フォルダパスには特定の文字 ( \ / : \* ? "<>| ). ZENworks Explorer フォル ダパスの名前の一部にこれらの文字を使用すると、これらの文字は [スタート] メニュー でアンダースコア (\_) として表示されます。これらの文字は、ZENworks Window では正し く表示されます。

### <span id="page-101-0"></span>**6.3.3 ZENworks Icon**

ZENworks Icon Z は、Windows 通知領域にあります。アイコンをダブルクリックすると、 ZENworks Adaptive Agent のプロパティを表示できます。左のナビゲーションペインにあ る[バンドル]リンクをクリックすると、ユーザおよびご使用のデバイスに割り当てられ たバンドルを表示できます。

#### 図 *6-3 ZENworks Adaptive Agent*

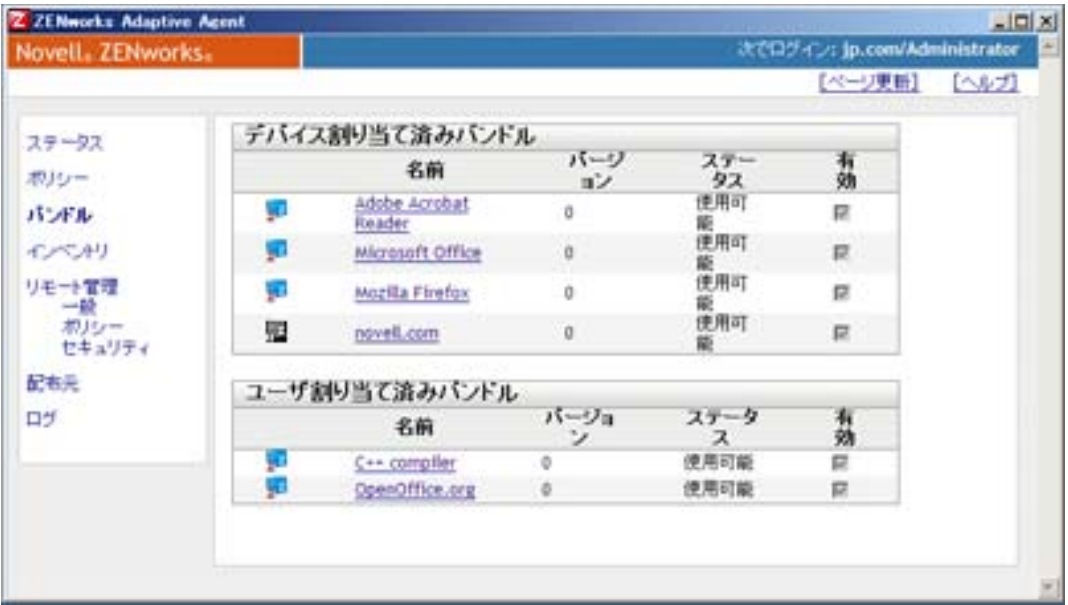

バンドルリストには、次の情報が表示されます。

- 名前 **:** バンドルの名前が表示されます。名前をクリックすると、バージョン、フォル ダとアイコンの場所、およびヘルプ連絡先など、バンドルのプロパティを表示できま す。
- **◆ ステータス: バンドルのインストールステータスが表示されます。**
- **◆ 有効 :** バンドルがデバイスで使用できるかどうかを表示します。「*有効*」ボックスが オンになっている場合、バンドルはすべてのシステム要件と使用されるスケジュール 制約を満たしています。バンドルアイコン 2をクリックして、バンドルを起動でき ます。

このボックスが選択されていない場合、バンドルは使用できません。理由を確認する には、バンドル名をクリックして、システム要件とスケジュールのプロパティを表示 します。

### <span id="page-102-0"></span>**6.4** バンドルアイコンの理解

バンドルアイコンは、バンドルの現在のステータスを反映して変更されます。次の表に、 デフォルトのライトブルーのバックグラウンドアイコンによるバンドルアイコンを示しま す。管理者が異なるバックグラウンドアイコンを使用することを選択する可能性もありま すが、スおよびワなどのステータスアイコンは同じです。

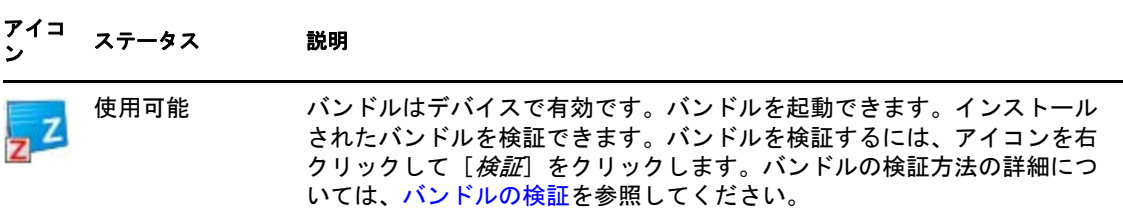

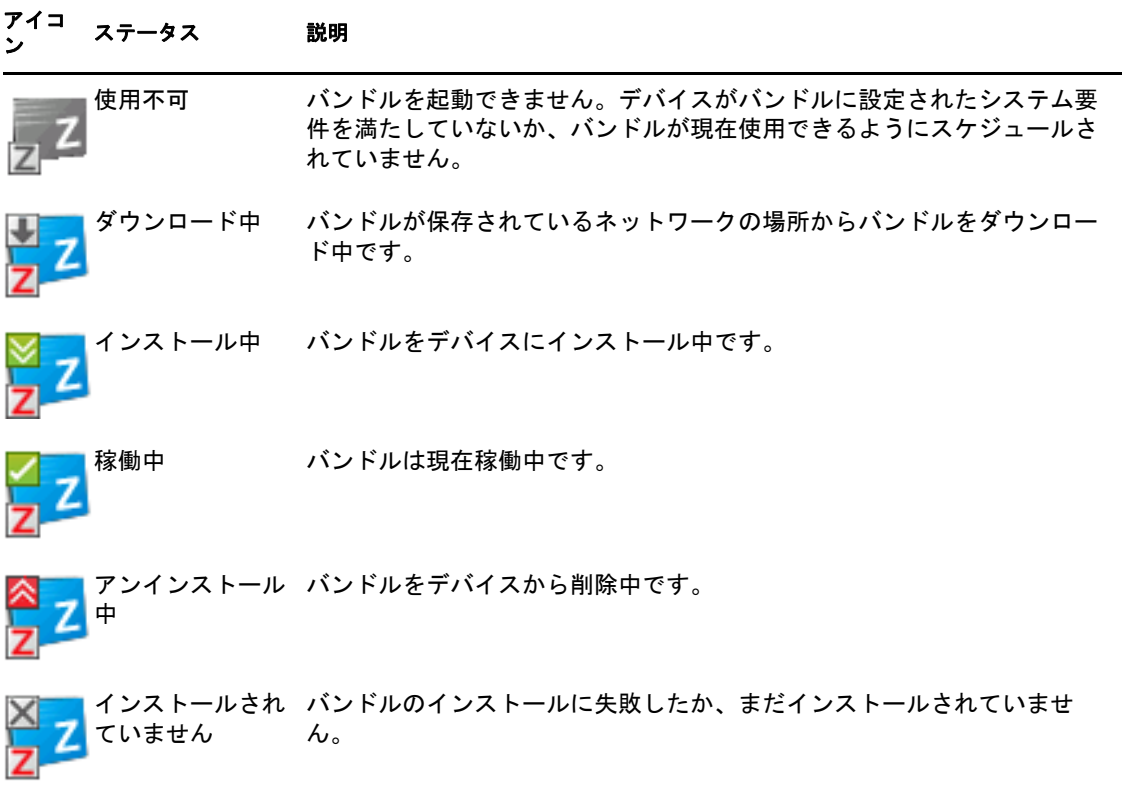

# <span id="page-103-0"></span>**6.5** バンドルの起動

デフォルトでは、ZENworks Adaptive Agent は、最初にバンドルを起動するまで、バンド ルをデバイスに配布 ( ダウンロードおよびインストール ) しません。配布プロセスには、 バンドルのファイルのインストール、スクリプトの実行、デバイスのレジストリ、特定の INI ファイル、または環境変数の変更が含まれることがあります。また、ローカルデバイ スやネットワークサーバ上にアプリケーションの実行可能ファイルへのショートカットが 作成されるだけの場合もあります。

バンドルを起動するには、次の手順に従います。

**1** 次の場所のいずれかにあるバンドルにアクセスします。

[**ZENworks Window**]**:** [スタート]メニューから、[プログラム]>[*Novell ZENworks*]>[*ZENworks Window*]の順にクリックします。

[**ZENworks Explorer**]**:** Windows エクスプローラを開き、 ZENworks Adaptive Agent エントリを探します。ZENworks 管理者のバンドル設定方法によっては、バンドルア イコンはデスクトップ、[スタート] メニュー、[クイック起動] ツールバー、または 通知領域にも表示されます。

ZENworks Icon: 通知領域で、<br /> **ZENworks Icon:** 通知領域で、<br /> **ZENworks Icon:** クリックします。

**2** バンドルアイコンをダブルクリックします。

注 **:** 複数のパーソナリティマイグレーションバンドルを同時に起動しないでください。同 時に起動すると、バンドルが正常に起動されず、最初に起動されたバンドルのログのみが personalitylog.xml ファイルに保存されます。また、最初に起動されたバンドルのみのダイナ ミック管理者のユーザプロファイルが削除されます。残りのバンドルのダイナミック管理 者のユーザプロファイルは手動で削除する必要があります。

## <span id="page-104-0"></span>**6.6** バンドルダウンロードの延期

バンドルの起動後に、ダウンロードが始まってからダウンロードを停止する必要がある場 合は、ダウンロードを後に延期できます。ダウンロードを再開する場合は、以前に停止し た時点から続行されます。

**1** 次の場所のいずれかにあるバンドルにアクセスします。

[**ZENworks Window**]**:** [スタート]メニューから、[プログラム]>[*Novell ZENworks*]>[*ZENworks Window*]の順にクリックします。

[**ZENworks Explorer**]**:** Windows エクスプローラを開き、 ZENworks Adaptive Agent エントリを探します。ZENworks 管理者のバンドル設定方法によっては、バンドルア イコンはデスクトップ、「スタート]メニュー、「クイック起動]ツールバー、または 通知領域にも表示されます。

**2** バンドルアイコンを右クリックして、[延期]をクリックします。

# <span id="page-104-1"></span>**6.7** バンドルの検証

インストール済みアプリケーションが正常に機能していないか、最新の状態でないと思わ れる場合は、アプリケーションのバンドル情報が正しいかどうかを検証できます。正しく ない場合は、ZENworks Adaptive Agent はバンドルをワークステーションに再インストー ルします。

**1** 次の場所のいずれかにあるバンドルにアクセスします。

[**ZENworks Window**]**:** [スタート]メニューから、[プログラム]>[*Novell ZENworks*]>[*ZENworks Window*]の順にクリックします。

[**ZENworks Explorer**]**:** Windows エクスプローラを開き、 ZENworks Adaptive Agent エントリを探します。ZENworks 管理者のバンドル設定方法によっては、バンドルア イコンはデスクトップ、[スタート] メニュー、[クイック起動] ツールバー、または 通知領域にも表示されます。

2 バンドルアイコンを右クリックして、[検証]をクリックします。

# <span id="page-104-2"></span>**6.8** バンドルのプロパティの表示

バンドルのプロパティを表示して、バージョン番号、現在のインストール状態、およびヘ ルプ連絡先を確認できます。さらに、バンドルが使用できない場合は、システム要件また はスケジュール制約が原因で使用できないのかどうかを確認できます。

**1** 次の場所のいずれかにあるバンドルにアクセスします。

[**ZENworks Window**]**:** [スタート]メニューから、[プログラム]>[*Novell ZENworks*]>[*ZENworks Window*]の順にクリックします。

[**ZENworks Explorer**]**:** Windows エクスプローラを開き、 ZENworks Adaptive Agent エントリを探します。ZENworks 管理者のバンドル設定方法によっては、バンドルア イコンはデスクトップ、[スタート]メニュー、[クイック起動]ツールバー、または 通知領域にも表示されます。

2 バンドルアイコンを右クリックして、[プロパティ]をクリックします。

## <span id="page-105-0"></span>**6.9** バンドルのアンインストール

アンインストールは、管理者が制御する機能です。デフォルトでは、アンインストールは 有効になっていません。したがって、ユーザがバンドルをアンインストールできるのは、 管理者がこの機能を有効にしている場合のみです。アンインストールはバンドル単位ベー スで有効になります。管理者が有効にしている設定に応じて、アンインストールできるバ ンドルとアンインストールできないバンドルがあります。

バンドルをアンインストールすると、ZENworks Adaptive Agent はデバイスからすべての ファイルを削除し、バンドルのインストール中にデバイスに行った設定すべてを元に戻し ます。削除されるのは、Adaptive Agent によってそのバンドル専用にインストールされた ファイルのみです。たとえば、共有ファイル ( 別のアプリケーションも使用しているファ イル ) またはユーザが作成したファイル ( ワープロ文書やスプレッドシートなど ) は削除 されません。

バンドルをアンインストールした後も、バンドルのアイコンはデバイスに表示されたまま です。このアイコンを使って、必要に応じてバンドルを再インストールすることができま す。

バンドルをアンインストールするには、次の手順に従います。

**1** 次の場所のいずれかにあるバンドルにアクセスします。

[**ZENworks Window**]**:** [スタート]メニューから、[プログラム]>[*Novell ZENworks*]>[*ZENworks Window*]の順にクリックします。

[**ZENworks Explorer**]**:** Windows エクスプローラを開き、 ZENworks Adaptive Agent エントリを探します。ZENworks 管理者のバンドル設定方法によっては、バンドルア イコンはデスクトップ、「スタート]メニュー、「クイック起動]ツールバー、または 通知領域にも表示されます。

2 バンドルアイコンを右クリックして、[*アンインストール*]をクリックします。

# <sup>A</sup> パラメータのインストール、アンイ ンストール、および修復

Windows MSI バンドルを作成する際、パラメータのインストール、アンインストール、お よび修復を選択できます。次のセクションでは、各種のオプションの選択について説明し ます。

- 107 ページのセクション A.1[「パラメータのインストール」](#page-106-0)
- 110 ページのセクション A.2[「パラメータのアンインストール」](#page-109-0)
- 112 ページのセクション A.3[「パラメータの修復」](#page-111-0)

# <span id="page-106-0"></span>**A.1** パラメータのインストール

[パラメータのインストール]ダイアログボックスでは、目的のパラメータを指定できま す。

A

**図A-1** [パラメータのインストール] ダイアログボックス

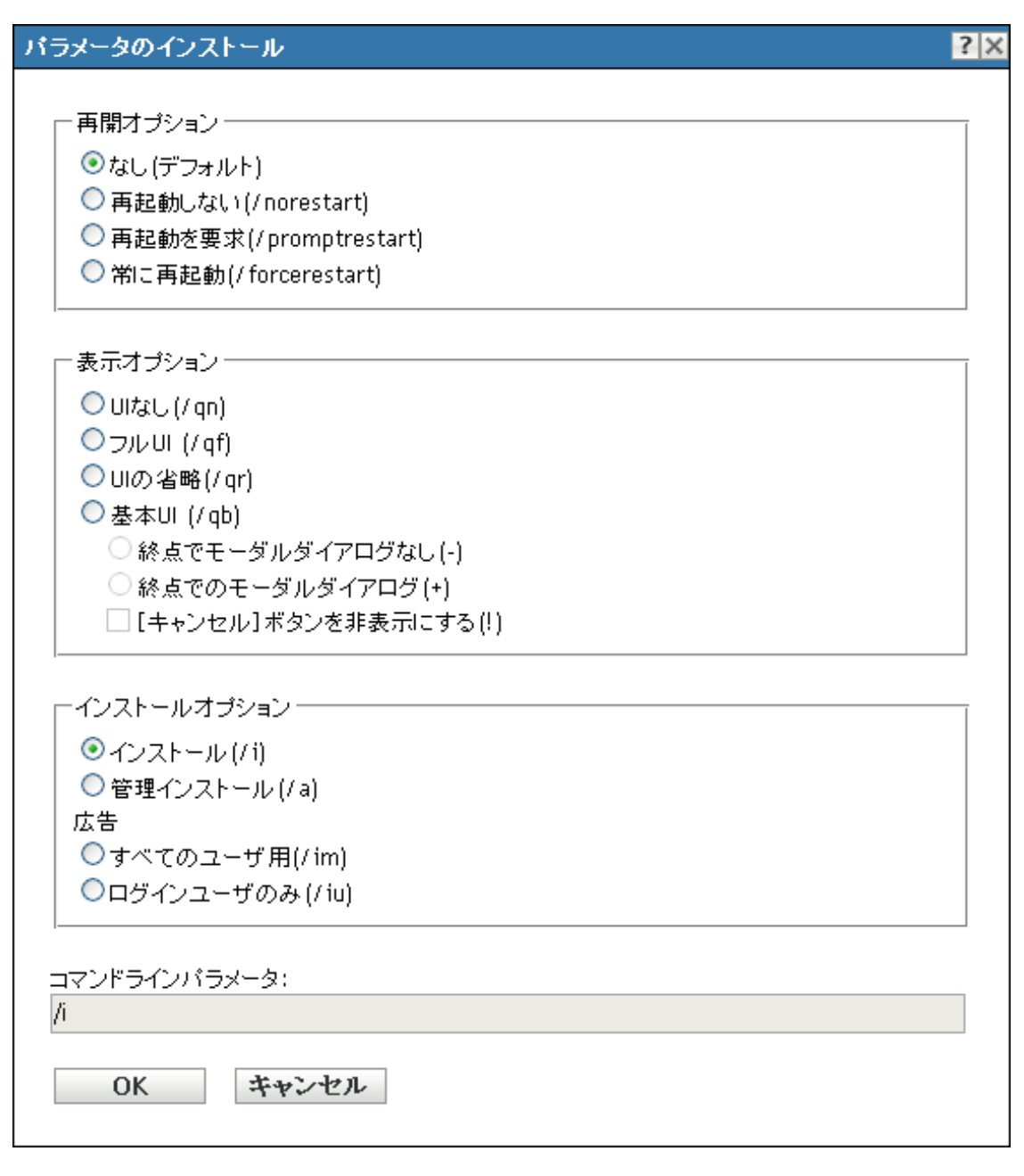

詳細情報については、次のセクションを参照してください。

- ◆ 109 ページのセクション A.1.1[「オプションの再起動」](#page-108-0)
- ◆ 109 [ページのセクション](#page-108-1) A.1.2「表示オプション」
- 110 ページのセクション A.1.3[「インストールオプション」](#page-109-1)
- 110 ページのセクション A.1.4[「コマンドラインパラメータ」](#page-109-2)
#### **A.1.1** オプションの再起動

場合によっては、アプリケーションのインストールにはワークステーションの再起動が必 要になります。

[パラメータのインストール]ダイアログボックスで、目的の再起動オプションを選択し ます。

なし **(** デフォルト **):** MSI アプリケーションの設定を使用して、再起動が発生するかどう かを決定します。ZENworks®は[再起動]オプションを強制しません。

再起動しない **(/norestart):** インストールプロセス中にワークステーションを再起動しない でください。インストールは、ワークステーションが次回に起動するまで完了しません。

再起動のプロンプト **(/promptrestart):** ワークステーションの再起動の前にユーザにプロン プトが表示されます。ユーザが[いいえ]を選択すると、次回に手動で再起動するまでイ ンストールは実行されません。

常に再起動 **(/forcerestart):** ワークステーションに、ユーザにプロンプトを表示せずに再起 動させます。

#### **A.1.2** 表示オプション

[パラメータのインストール]ダイアログボックスで、目的の表示オプションを選択しま す。インストールの実行にユーザインタフェースを使用するかどうか、モーダルダイアロ グボックスをインストールプロセスの最後に表示するかどうか ( モーダルダイアログボッ クスには、インストールの完了前にユーザからの応答が必要です )、またはユーザがイン ストールをキャンセルできないように「キャンセル」ボタンを隠すかを、選択できます。

**No UI (/qn):** ユーザインタフェースのないアプリケーションをインストールします ( サイ レントインストール )。

注 **:** これがデフォルトのインストールオプションです。ZENworks Configuration Management がアプリケーションをインストールしているときに、ユーザがリブートして しまったり、ヘルプデスクに問い合わせてしまったりしないよう、この処理の実行をユー ザに通知する場合は、表示オプションを[基本 *UI (/qb)*]に変更し、[終点でモーダルダイ アログなし *(-)*]および[[キャンセル]ボタンを非表示にする *(!)*]を設定します。

ダイアログボックスでオプションを選択するか、/i/ab-! を「コマンドラインパラメータ] フィールドに入力することができます。

フル **UI(/qf):** フルユーザインタフェースおよびモーダルダイアログボックスがインストー ルの最後に表示される、アプリケーションをインストールします。

縮小 **UI (/qr):** 縮小ユーザインタフェースおよびモーダルダイアログボックスがインス トールの最後に表示される、アプリケーションをインストールします。

基本 **UI (/qb):** 進行バーで構成された基本のユーザインタフェースのあるアプリケーショ ンをインストールします。次の設定は、このオプションとともに使用できます。

- 最後にモーダルダイアログがない **(-):** インストールの最後にモーダルダイアログボッ クスが表示されない基本のユーザインタフェースが表示されます。
- 最後がモーダルダイアログ **(+):** インストールの最後にモーダルダイアログボックス が表示される基本のユーザインタフェースが表示されます。

◆ 「キャンセル]ボタンを隠す(!): 「キャンセル]ボタンのない基本のユーザインタ フェースが表示されますので、ユーザはインストールプロセスをキャンセルすること はできません。

#### **A.1.3** インストールオプション

[パラメータのインストール]ダイアログボックスで、目的のインストールオプションを 選択します。

インストール **(/i):** アプリケーションをインストールします。

管理者インストール **(/a):** アプリケーションの管理者インストールポイントを作成します。 このオプションは、ネットワークインストールに便利です。

すべてのユーザ **(/im):** コンピュータにアプリケーションをアドバタイズし、最初の使用時 にすべてのユーザ用のアプリケーションをインストールします。

ログインユーザのみ **(/iu):** コンピュータにログイン ( 現在の ) ユーザ用にアプリケーショ ンをアドバタイズし、最初の使用時にアプリケーションをインストールします。このオプ ションは、[システム]インストールの実行時またはアプリケーションをインストールす る動的管理者の使用時には、使用しないでください。

動的管理者は、オンザフライで作成された管理者アカウントで、アプリケーションのイン ストールなどの特定の手順を実行します。動的管理者を使用すると、システムスペースに インストールできないアプリケーション ( たとえば、ある種の MSI アプリケーション ) を インストールするのに役立ちます。このアクションを選択すると、動的管理者が作成さ れ、必須タスクが実行され、アカウントが削除されます。

#### **A.1.4** コマンドラインパラメータ

アプリケーションのインストール中に使用するインストールコマンドラインパラメータが 表示されます。[再起動]、[表示]、および[インストール]のオプションを選択すると、 このフィールド内のコマンドラインパラメータは自動的に入力されます。

## **A.2** パラメータのアンインストール

[パラメータのアンインストール]ダイアログボックスでは、目的のパラメータを指定し ます。

**図A-2** [パラメータのアンインストール]ダイアログボックス

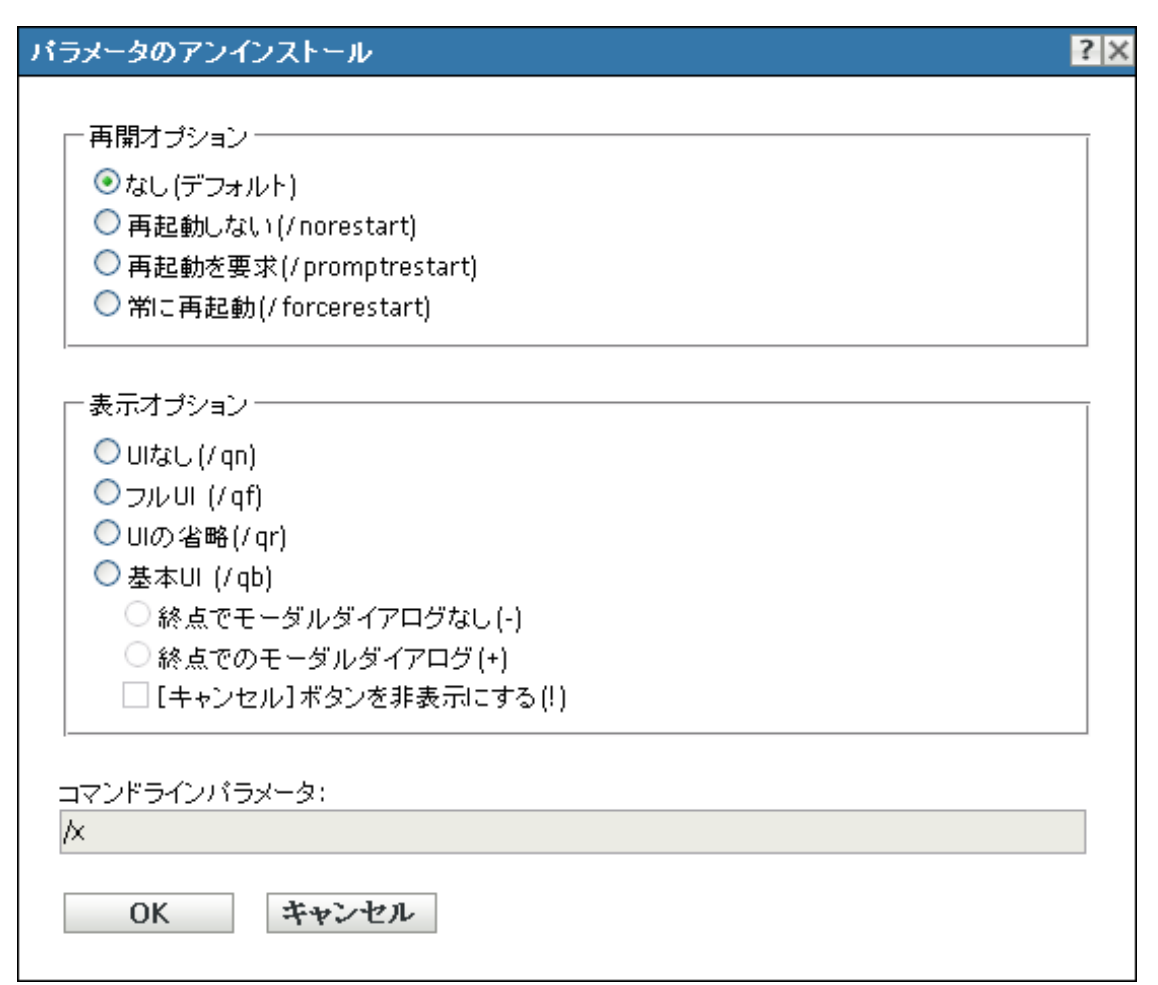

詳細情報については、次のセクションを参照してください。

- ◆ 111 ページのセクション A.2.1[「オプションの再起動」](#page-110-0)
- 112 [ページのセクション](#page-111-0) A.2.2「表示オプション」
- 112 ページのセクション A.2.3[「コマンドラインパラメータ」](#page-111-1)

### <span id="page-110-0"></span>**A.2.1** オプションの再起動

場合によっては、アプリケーションのアンインストールにはワークステーションの再起動 が必要になります。

[パラメータのアンインストール]ダイアログボックスで、目的の再起動オプションを選 択します。

なし **(** デフォルト **):** MSI アプリケーションの設定を使用して、再起動が発生するかどう かを決定します。ZENworks では「再起動]オプションは任意です。

再起動しない **(/norestart):** アンインストールプロセス中にワークステーションを再起動し ないでください。アンインストールは、ワークステーションが次回に起動するまで完了し ません。

再起動のプロンプト **(/promptrestart):** ワークステーションの再起動の前にユーザにプロン プトが表示されます。ユーザが[いいえ]を選択すると、次回に手動で再起動するまでア ンインストールは実行されません。

常に再起動 **(/forcerestart):** ワークステーションに、ユーザにプロンプトを表示せずに再起 動させます。

#### <span id="page-111-0"></span>**A.2.2** 表示オプション

[パラメータのアンインストール]ダイアログボックスで、目的の表示オプションを選択 します。アンインストールの実行にユーザインタフェースを使用するかどうか、モーダル ダイアログボックスをアンインストールプロセスの最後に表示するかどうか ( モーダルダ イアログボックスには、アンインストールの完了前にユーザからの応答が必要です )、ま たはユーザがアンインストールをキャンセルできないように「キャンセル」ボタンを隠す かを、選択できます。

**No UI (/qn):** ユーザインタフェースのないアプリケーションをアンインストールします ( サイレントアンインストール )。

フル **UI(/qf):** フルユーザインタフェースおよびモーダルダイアログボックスがアンインス トールの最後に表示される、アプリケーションをアンインストールします。

縮小 **UI (/qr):** 縮小ユーザインタフェースおよびモーダルダイアログボックスがアンイン ストールの最後に表示される、アプリケーションをアンインストールします。

基本 **UI (/qb):** 進行バーで構成された基本のユーザインタフェースのあるアプリケーショ ンをアンインストールします。次の設定は、このオプションとともに使用できます。

- 最後にモーダルダイアログがない **(-):** アンインストールの最後にモーダルダイアログ ボックスが表示されない基本のユーザインタフェースが表示されます。
- 最後がモーダルダイアログ **(+):** アンインストールの最後にモーダルダイアログボッ クスが表示される基本のユーザインタフェースが表示されます。
- ◆ 「キャンセル]ボタンを隠す(!): 「キャンセル]ボタンのない基本のユーザインタ フェースが表示されますので、ユーザはアンインストールプロセスをキャンセルする ことはできません。

#### <span id="page-111-1"></span>**A.2.3** コマンドラインパラメータ

アプリケーションのアンインストール中に使用するコマンドラインパラメータが表示され ます。[再起動]および[表示]のオプションを選択すると、このフィールド内のコマン ドラインパラメータは自動的に入力されます。

## **A.3** パラメータの修復

「パラメータの修復]ダイアログボックスでは、目的のパラメータを指定できます。

#### 図 *A-3* [パラメータの修復]ダイアログボックス

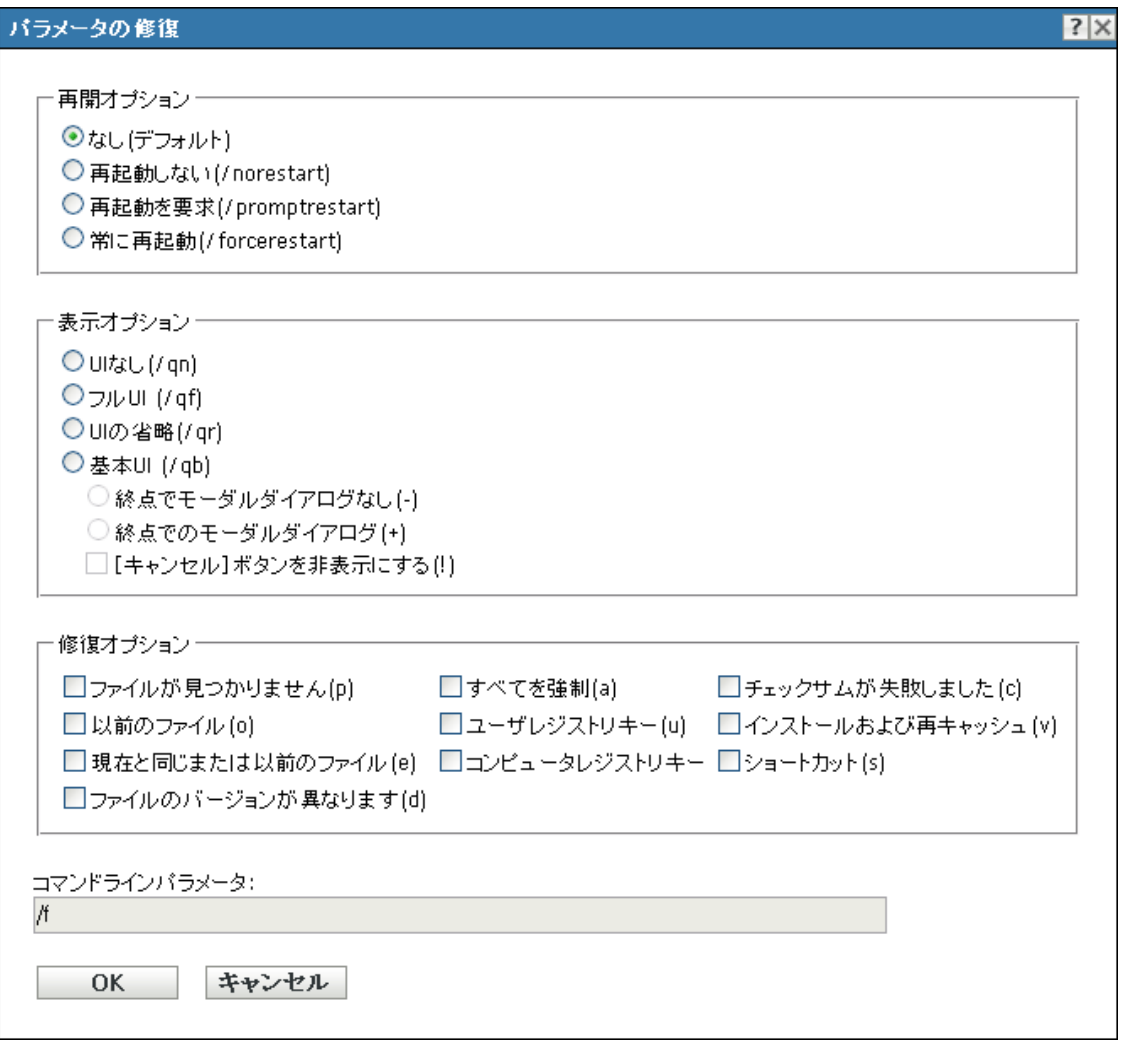

詳細情報については、次のセクションを参照してください。

- ◆ 113 ページのセクション A.3.1[「オプションの再起動」](#page-112-0)
- 114[ページのセクション](#page-113-0) A.3.2「表示オプション」
- ◆ 114[ページのセクション](#page-113-1) A.3.3「修復オプション」
- 115 ページのセクション A.3.4[「コマンドラインパラメータ」](#page-114-0)

#### <span id="page-112-0"></span>**A.3.1** オプションの再起動

場合によっては、アプリケーションの修復にはワークステーションの再起動が必要になり ます。

[パラメータの修復] ダイアログボックスで、目的の再起動オプションを選択します。

なし **(** デフォルト **):** MSI アプリケーションの設定を使用して、再起動が発生するかどう かを決定します。ZENworks では[再起動]オプションは任意です。

再起動しない **(/norestart):** 修復プロセス中にワークステーションを再起動しないでくださ い。修復プロセスは、ワークステーションが次回に起動するまで完了しません。

再起動のプロンプト **(/promptrestart):** ワークステーションの再起動の前にユーザにプロン プトが表示されます。ユーザが[いいえ]を選択すると、次回に手動で再起動するまで修 復プロセスは実行されません。

常に再起動 **(/forcerestart):** ワークステーションに、ユーザにプロンプトを表示せずに再起 動させます。

### <span id="page-113-0"></span>**A.3.2** 表示オプション

[パラメータの修復]ダイアログボックスで、目的の表示オプションを選択します。修復 プロセスの実行でユーザインタフェースを使用するか使用しないか、モーダルダイアログ ボックスを修復プロセスの最後に表示するかどうか ( モーダルダイアログボックスでは、 修復プロセスの完了前にユーザからの応答が必要です )、またはユーザが修復プロセスを キャンセルできないように「キャンセル」ボタンを非表示とするかなどを選択できます。

**No UI (/qn):** ユーザインタフェースのないアプリケーションを修復します ( サイレンと修 復プロセス )。

フル **UI(/qf):** フルユーザインタフェースを使用して、また修復プロセスの最後にモーダル ダイアログボックスを表示する状態でアプリケーションを修復します。

縮小 **UI (/qr):** 縮小ユーザインタフェースを使用して、また修復プロセスの最後にモーダ ルダイアログボックスを表示される状態でアプリケーションを修復します。

基本 **UI (/qb):** 進行バーで構成された基本のユーザインタフェースのあるアプリケーショ ンを修復します。次の設定は、このオプションとともに使用できます。

- 最後にモーダルダイアログがない **(-):** 修復プロセスの最後にモーダルダイアログボッ クスが表示されない状態で、基本のユーザインタフェースを表示します。
- 最後がモーダルダイアログ **(+):** 修復プロセスの最後にモーダルダイアログボックス が表示される状態で、基本のユーザインタフェースを表示します。
- ◆ 「キャンセル]ボタンを隠す(!): 「キャンセル]ボタンのない基本のユーザインタ フェースが表示されますので、ユーザは修復プロセスをキャンセルすることはできま せん。

#### <span id="page-113-1"></span>**A.3.3** 修復オプション

[パラメータの修復]ダイアログボックスで、目的の修復オプションを選択します。

ファイルが見つかりません **(p):** 失われているファイルがある場合のみ、そのファイルを 修復するように Windows Installer に指示します。

以前のファイル **(o):** ファイルが失われている場合、またはインストールされているファイ ルのバージョンが MSI パッケージに含まれているバージョンより古い場合に、そのファ イルを修復するように Windows Installer に指示します。

現在と同じまたは以前のファイル **(e):** ファイルが失われている場合、またはインストール されているファイルのバージョンが MSI パッケージに含まれているバージョンと同じか 古い場合に、そのファイルを修復するように Windows Installer に指示します。

ファイルのバージョンが異なります **(d):** ファイルが失われている場合、またはインス トールされているファイルのバージョンが MSI パッケージに含まれているバージョンと 異なる場合に、そのファイルを修復するように Windows Installer に指示します。

すべてを強制 **(a):** すべてのファイルを修復するように Windows Installer に指示します。

ユーザレジストリキー **(u):** ユーザごとのエントリすべてを、MSI パッケージから Windows のシステムレジストリに修復するように Windows Installer に指示します。ユーザ ごとのエントリとは、HKEY\_CURRENT\_USER レジストリハイブおよび HKEY\_USERS レジス トリハイブに含まれているエントリです。

コンピュータレジストリキー **(m):** コンピュータごとのエントリすべてを、MSI パッケー ジから Windows のシステムレジストリに修復するように Windows Installer に指示します。 コンピュータごとのエントリとは、HKEY\_LOCAL\_MACHINE および HKEY\_CLASSES\_ROOT レジストリハイブに含まれているエントリです。

チェックサムが失敗しました **(c):** ファイルが失われている場合、またはファイルが破損し ていることがチェックサムで検証された場合、すべての実行可能ファイルに対するチェッ クサムを実行してファイルを修復するように Windows Installer に指示します。MSI パッ ケージの File Table の Attributes 列に *msidbFileAttributesChecksum* があるファイルのみが修 復されます。

インストールおよび再キャッシュ **(v):** ソースパッケージではなく、再キャッシュ ( ローカ ル ) ソースからファイルを修復するように Windows Installer に指示します。

ショートカット **(s):** MSI アプリケーションのショートカットを修復して既存のショート カットやアイコンを上書きするように Windows Installer に指示します。

#### <span id="page-114-0"></span>**A.3.4** コマンドラインパラメータ

アプリケーションの修復プロセス中に使用するコマンドラインパラメータが表示されま す。[再起動]、[表示]、および[修復]のオプションを選択すると、このフィールド内の コマンドラインパラメータは自動的に入力されます。

ZENworks 10 Configuration Management ソフトウェア配布リファレンス

# 認証フック

認証フックを使用すると、バンドルのインストールおよび起動を制御できます。

認証ロジックを含む実行可能ファイルを作成し、ファイル名は authhook で始まるようにし ます。たとえば、authhookinstall.exe とします。バンドルのインストールまたは起動中に、バ ンドルマネージャは authhook\* に一致するファイルを ZENworks® の bin ディレクトリで探 します。ファイルが見つかると、バンドルマネージャは 4 つの引数であるゾーン名、バン ドル ID、バンドル名、および現在のバンドルのユーザ名をファイルに渡します。実行時、 ファイルはコードを返します。バンドルマネージャは、返されたエラーコードが 264 に一 致する場合にのみ、バンドルをインストールまたは起動します。

ZENworks 10 Configuration Management ソフトウェア配布リファレンス

# <span id="page-118-1"></span><sup>C</sup>**Novell File Upload** 拡張機能

Novell<sup>®</sup> File Upload 拡張機能をこのデバイスにインストールしていない場合は、インス トールしてからでないと、ファイルパスを参照してファイルをアップロードすることがで きません。

Novell File Upload 拡張機能のインストール後は、ファイルのアップロードに同じ Web ブ ラウザ (Mozilla\* Firefox\* や Microsoft Internet Explorer など ) を使用する場合、このデバイ スに対してこの手順を再度実行する必要はありません。ただし、後継リリースの Novell File Upload 拡張機能では、デバイスへの再インストールが必要です。Novell File Upload 拡 張機能の再インストール方法については、120 [ページのセクション](#page-119-0) C.2「Novell File Upload [拡張機能の再インストール」](#page-119-0)を参照してください。

次のセクションには、ブラウザ固有の情報が含まれています。

- 119 ページのセクション C.1 「Novell File Upload [拡張機能のインストール」](#page-118-0)
- ◆ 120 ページのセクション C.2 「Novell File Upload [拡張機能の再インストール」](#page-119-0)

## <span id="page-118-0"></span>**C.1 Novell File Upload** 拡張機能のインストール

Novell File Upload 拡張機能をデバイスにインストールしないと、ファイルパスとアップ ロードファイルを参照できません。

## **C.1.1 Mozilla Firefox** の場合

次の手順を実行します。

**1**[*Novell File Upload* 拡張機能のインストール]リンクをクリックします。

Web ブラウザのセキュリティ設定によっては、ブラウザにより Novell File Upload 拡 張機能のインストールが阻止されていることを示すメッセージが表示されることがあ ります。

ブラウザウィンドウの上部に次のメッセージが表示されます。

Firefox はこのサイトからコンピュータへのソフトウェアのインストールを中止しました。.

図 *C-1 Firefox* メッセージ

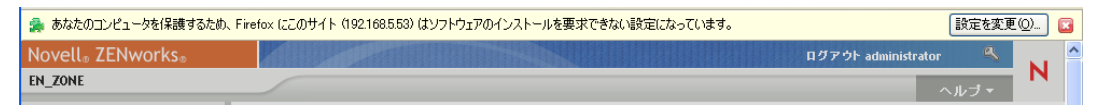

- 2 メッセージの右側にある [*E オプションの編集*] ボタンをクリックし、[*許可*] をク リックし、次に「閉じる」をクリックします。
- **3**[*Novell File Upload* 拡張機能のインストール]リンクを再度クリックします。
- 4 [*今すぐインストール*] をクリックして、Web ブラウザを再起動します。

### **C.1.2 Microsoft Internet Explorer** の場合

ActiveX コントロールがワークステーションに存在していない場合に、Web ページが ActiveX コントロールを参照すると、ActiveX\* コントロールをダウンロードするかどうか を尋ねるメッセージが表示されます。このプロンプトは情報バーに表示されます。情報 バーは Internet Explorer ツールバーと Web ページの間に表示されます。通知が表示された 後、次のナビゲーションで画面から消えます。

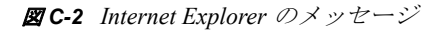

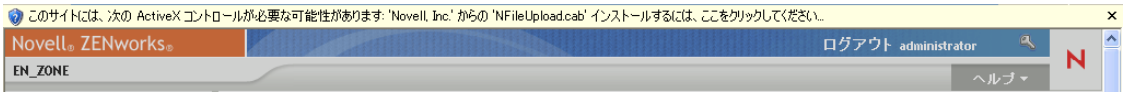

情報バーの表示はデフォルトで有効になっていますが、情報バーが表示されないようにデ フォルトの設定を変更することができます。コントロールのパブリッシャ (Novell など ) を、ユーザが信頼済みとして指定している場合、情報バーが表示されることなく ActiveX コントロールが自動的にインストールされます。

Internet Explorer を実行している場合 ( デフォルトの設定を使用し、Novell を信頼済みサイ トとしてマークしていないと仮定 )、次のメッセージが情報バーに表示されます。

セキュリティ保護のため、このサイトによる、このコンピュータへの ActiveX コントロールのインス トールが Internet Explorer により停止されました。オプションを表示するには、ここをクリックしてくだ さい ...

- **1** 情報バーをクリックし、[*ActiveX* コントロールのインストール]をクリックします。
- **2** 以前送信した情報を Internet Explorer が再送信する必要があるというメッセージが表 示されたら、[再試行]をクリックします。
- **3**[*OK*]をクリックして、Novell File Upload 拡張機能をインストールします。

Internet Explorer を再起動する必要はありません。

## <span id="page-119-0"></span>**C.2 Novell File Upload** 拡張機能の再インストール

ZENworks コントロールセンターを実行しているデバイスにすでにインストールされてい る ZENworks 10 Configuration Management File Upload 拡張機能を更新するには、次の手順 を実行します。

**1** Novell File Upload 拡張機能をアンインストールします。

**Internet Explorer** の場合 **:** 次の手順を実行します。

- 1. Internet Explorer\* ブラウザのインスタンスをすべて閉じます。
- 2. ブラウザの新しいインスタンスを起動します。
- 3. [ツール] > [インターネットオプション] > [全般] の順にクリックします。
- 4. [閲覧の履歴] パネルで [設定] をクリックします。
- 5. 「インターネット一時ファイルと履歴の設定]ウィンドウで「オブジェクトの表 示]をクリックします。
- 6.[Downloaded Program Files]ウィンドウで[NFileUpload Class]を右クリックし、 「削除」をクリックします。

**Firefox** の場合 **:** 次の手順を実行します。

- 1. [ツール] > [アドオン] の順にクリックします。
- 2.[アドオン]ウィンドウで[Novell ZENworks File Upload Extension 10.1.0]をクリックし て、[削除]をクリックします。
- 3. Firefox\* ブラウザを閉じます。
- 4. *Firefox\_Install\_directory*/plugins ディレクトリを探し、npzenworks.dll および nsINZENScriptablePlugin.xpt ファイルをディレクトリから削除します。
- 5. Firefox を再起動します。
- **2** ZENworks 10 Configuration Management (10.1) File Upload 拡張機能をインストールしま す。次回、ZENworks コントロールセンターを使用してファイルパスとアップロード ファイルを参照する際に、最新の Novell File Upload 拡張機能をインストールするよ う要求されます。プロンプトに従って Novell File Upload 拡張機能をインストールし ます。詳細については、119 [ページのセクション](#page-118-0) C.1「Novell File Upload 拡張機能の [インストール」](#page-118-0)を参照してください。

ZENworks 10 Configuration Management ソフトウェア配布リファレンス

<sup>D</sup> バンドルのスケジュールのタイプ

次のようなスケジュールを利用できます。

- 123 [ページのセクション](#page-122-0) D.1「特定の日付」
- 124 [ページのセクション](#page-123-0) D.2「イベント」
- 125 [ページのセクション](#page-124-0) D.3 「今すぐ」
- 125 [ページのセクション](#page-124-1) D.4「繰り返し」

## <span id="page-122-0"></span>**D.1** 特定の日付

[特定の日付]スケジュールオプションでは、イベントを実行する 1 つまたは複数の日付 を指定できます。

図 *D-1* 特定の日付スケジュール

スケジュールタイプ:

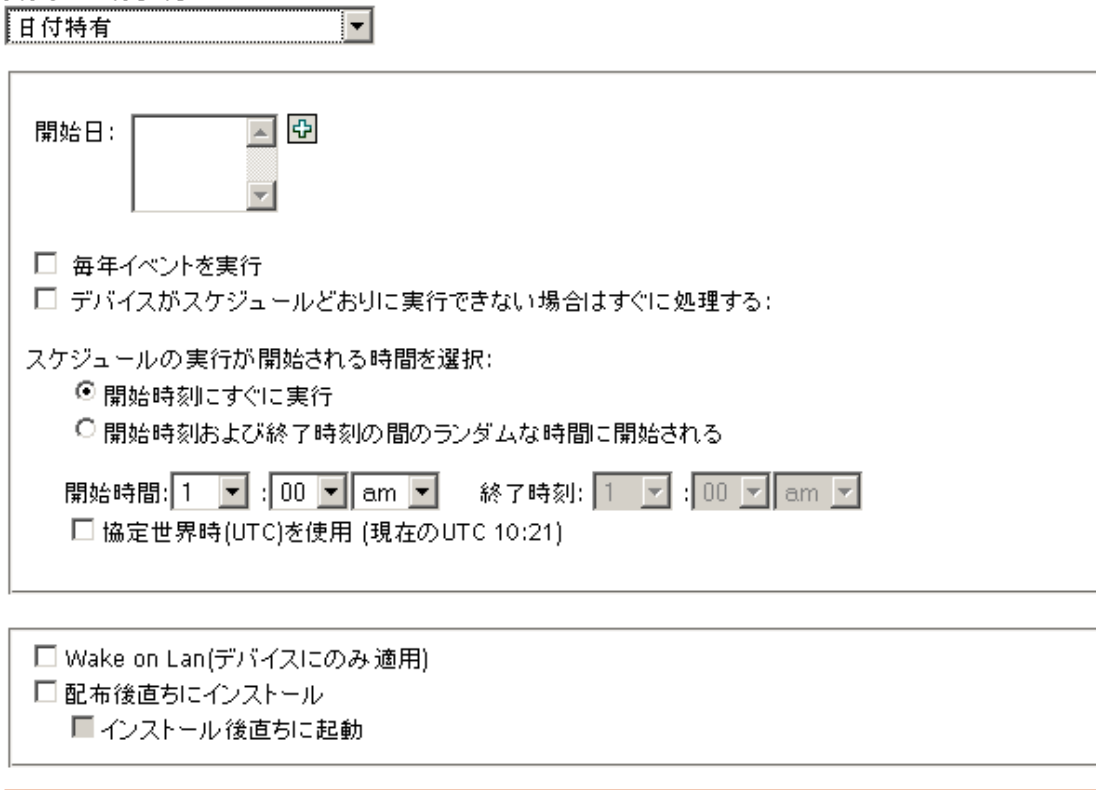

開始日付 **:** をクリックして、イベントの日付の選択に使用できるカレンダを表示しま す。一度に複数の日付を追加できます。

≪戻る

次>>

イベントを毎年実行する **:** [開始日付]リストに表示されている日に毎年イベントを実行 するには、このオプションを選択します。

キャンセル

D

スケジュールの実行が開始される時間を選択 **:** 次のいずれかを行います。

- **◆ 開始時刻にただちに開始: [***開始時刻***] フィールドで指定する時刻にイベントが開始** されます。
- 開始時刻と終了時刻の間でランダムに開始 **:** [開始時刻]フィールドと[終了時刻] フィールドに指定した時刻の間でランダムに選択された時刻にイベントが開始されま す。このオプションを使用して、複数のイベントが同時にスケジュールされてネット ワークがオーバーロードするのを防ぐことができます。

協定世界時 **(UTC)** を使用 **:** 開始時刻が協定世界時 (UTC) に変換されます。入力した開始 時刻はすでに協定世界時なので、変換の必要がないことを示すには、このオプションを選 択します。たとえば、東部時間帯にいるとします。午前 10 時と入力して、このオプショ ンを選択すると、開始時刻は 10:00 UTC にスケジュールされます。このオプションを選 択しない場合、東部時間は UTC - 4 時間なので、開始時刻は 14:00 UTC にスケジュールさ れます。

## <span id="page-123-0"></span>**D.2** イベント

このスケジュールオプションでは、スケジュール済みのアクションをトリガするイベント を指定できます。

図 *D-2* イベントスケジュール

スケジュールタイプ:  $\sqrt{11}$  $\blacktriangledown$ 

このスケジュールがトリガされるイベントを選択:

◎ユーザのログイン ◎ユーザのログアウト ◎デバイス起動 ◎ デバイスロック時 ◎ デバイスアンロック時 ◎ ZENworksログイン ◎ ZENworksログアウト ●ネットワークに接続しているデバイス(Windowsのみ)

■ Wake-on-LAN (デバイスのみに適用) □配布後直ちにインストール コインストール後直ちに起動

≪戻る │ 次>> │ キャンセル│

次のトリガから選択します。

ユーザのログイン **:** デバイスのオペレーティングシステムへのユーザログイン。

ユーザのログアウト **:** デバイスのオペレーティングシステムからのユーザログアウト。

デバイスのブート **:** デバイスの電源が入ります。

デバイスのシャットダウン **:** デバイスの電源が切れます。

デバイスロック時 **:** オペレーティングシステムがロックされます。

デバイスアンロック時 **:** オペレーティングシステムがアンロックされます。

**ZENworks** ログイン **:** ZENworks® 管理ゾーンへのユーザログイン。

**ZENworks** ログアウト **:** ZENworks 管理ゾーンからのユーザログアウト。

ネットワークに接続しているデバイス **(Windows** のみ **):** 接続解除されたデバイスが、新し い有線またはワイヤレスネットワーク接続を検出します。

注 **:** デバイスの起動時に、ZENworks® Adaptive Agent はデバイスの更新スケジュールに 従って ZENworks サーバに接続し、バンドル、ポリシー、構成、登録に関する情報を更新 します。情報の変更がある場合、イベントトリガの 1 つが発生しても、Adaptive Agent は 変更がデバイスに反映される前に情報を更新する必要があります。デフォルトでは、デバ イス起動後デバイスは 300 ~ 360 秒間でランダムに更新され、12 時間間隔で完全に更新 されます。

たとえば、バンドルを作成し、デバイスがネットワークに接続したときにそのバンドルが 起動するようにスケジュールした場合、デバイスがネットワークに接続した場合でも、 Adaptive Agent がそのバンドルをアップロードまたは起動する前に、デバイスは手動で更 新されるか、スケジュールに従って更新される必要があります。

## <span id="page-124-0"></span>**D.3** 今すぐ

イベントをただちに実行するには、このスケジュールオプションを選択します。

## <span id="page-124-1"></span>**D.4** 繰り返し

[繰り返し]スケジュールオプションでは、指定の間隔でイベントを繰り返すことができ ます。

注 **:** 以下のセクションでは、反復スケジュールのすべてが説明されています。スケジュー ルするイベントまたはアクションによっては、一部のオプションは選択できません。

#### 図 *D-3* 反復スケジュール

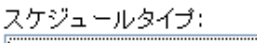

 $\checkmark$ ∥繰り返し

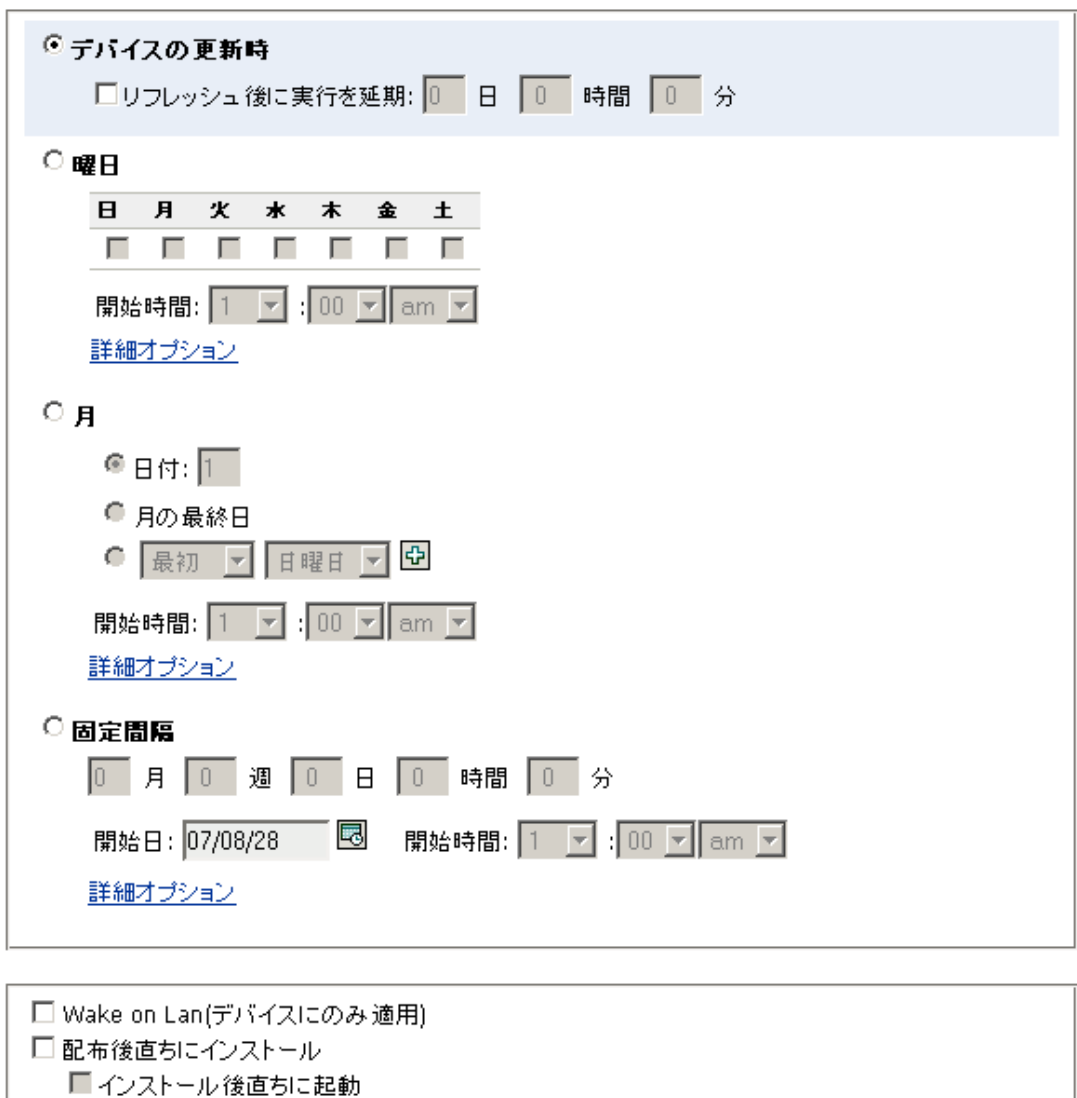

‹‹ 戻る 次>> キャンセル

デバイスの更新時 **:** このスケジュールでは、ZENworks Adaptive Agent によりデバイスで の更新が実行されるたびにイベントが発生します。更新時にただちにイベントが発生しな いようにする場合は、「リフレッシュ後に実行を延期」 オプションを選択し、イベントを 延期する日数、時間、または分数を指定します。

曜日 **:** このスケジュールでは、イベントを実行する曜日を指定できます。イベントは、毎 週同じ曜日に実行されます。

[曜日]を選択して、次のフィールドに入力します。

- 日曜日 **...** 土曜日 **:** イベントを実行する曜日を指定します。
- 開始時刻 **:** イベントを実行する時刻を指定します。
- デバイスがスケジュールどおりに実行できない場合はすぐに処理する **:** 設定したスケ ジュールが何らかの原因によりイベントを実行できなかった場合に、このイベントが 即座に実行されます。
- 協定世界時 **(UTC)** の使用 **:** 開始時刻が協定世界時 (UTC) に変換されます。入力した 開始時刻はすでに協定世界時なので、変換の必要がないことを示すには、このオプ ションを選択します。たとえば、東部時間帯にいるとします。午前 10 時と入力して、 このオプションを選択すると、開始時刻は 10:00 UTC にスケジュールされます。こ のオプションを選択しない場合、東部時間は UTC - 4 時間なので、開始時刻は 14:00 UTC にスケジュールされます。
- ◆ 開始時刻と終了時刻の間でランダムに開始 : 「*開始時刻*」フィールドと「*終了時刻*」 フィールドに指定した時刻の間でランダムに選択された時刻にイベントが開始されま す。このオプションを使用して、複数のイベントが同時にスケジュールされてネット ワークがオーバーロードするのを防ぐことができます。
- スケジュール実行を以下の日付範囲に限定 **:** イベントの実行が開始日付と終了日付で 指定された日付に限定されます。

月 **:** このスケジュールでは、月の中でイベントを実行する日を 1 日または複数日指定でき ます。

[月] を選択して、次のフィールドに入力します。

- 日にち **(** 月 **):** イベントを実行する日にち ( 月 ) を指定します。有効な日は 1 から 31 です。29、30、または 31 を指定する場合、それらの日がない月にはイベントは実行 されません。
- 最終日 **(** 月 **):** 日にちには関係なく、月の最終日 (28、30、または 31) にイベントが実 行されます。
- **◆ 第1 土曜日:** 週の特定日を指定します。たとえば、第1日曜日、または第3火曜日。 をクリックして、複数の日を追加します。
- 開始時刻 **:** イベントを実行する時刻を指定します。
- デバイスがスケジュールどおりに実行できない場合はすぐに処理する **:** 設定したスケ ジュールが何らかの原因によりイベントを実行できなかった場合に、このイベントが 即座に実行されます。
- 協定世界時 **(UTC)** の使用 **:** 開始時刻が協定世界時 (UTC) に変換されます。入力した 開始時刻はすでに協定世界時なので、変換の必要がないことを示すには、このオプ ションを選択します。たとえば、東部時間帯にいるとします。午前 10 時と入力して、 このオプションを選択すると、開始時刻は 10:00 UTC にスケジュールされます。こ のオプションを選択しない場合、東部時間は UTC - 4 時間なので、開始時刻は 14:00 UTC にスケジュールされます。
- 開始時刻と終了時刻の間でランダムに開始 **:** [開始時刻]ボックスと[終了時刻] ボックスに指定した時刻の間でランダムに選択された時刻にイベントが開始されま す。このオプションを使用して、複数のイベントが同時にスケジュールされてネット ワークがオーバーロードするのを防ぐことができます。
- スケジュール実行を以下の日付範囲に限定 **:** イベントの実行が開始日付と終了日付で 指定された日付に限定されます。

固定間隔 **:** このスケジュールでは、イベントを実行する日の間の間隔を指定できます。た とえば、14 日ごとにイベントを実行することができます。

「固定間隔」を選択して、以下のフィールドに入力します。

- 月、週、日、時間、分 **:** イベントが実行される時間の間の間隔を指定します。月、 週、日、時間、および分の任意の組み合わせを使用できます。たとえば、*7* 日、*8* 時 間と *1* 週間、*8* 時間は同じスケジュールになります。
- 開始日 **:** 間隔の最初の開始日を指定します。
- 開始時刻 **:** 間隔の最初の開始時刻を指定します。
- デバイスがスケジュールどおりに実行できない場合はすぐに処理する **:** 設定したスケ ジュールが何らかの原因によりイベントを実行できなかった場合に、このイベントが 即座に実行されます。
- 協定世界時 **(UTC)** の使用 **:** 開始時刻が協定世界時 (UTC) に変換されます。入力した 開始時刻はすでに協定世界時なので、変換の必要がないことを示すには、このオプ ションを選択します。たとえば、東部時間帯にいるとします。午前 10 時と入力して、 このオプションを選択すると、開始時刻は 10:00 UTC にスケジュールされます。こ のオプションを選択しない場合、東部時間は UTC - 4 時間なので、開始時刻は 14:00 UTC にスケジュールされます。
- スケジュール実行を以下の日付範囲に限定 **:** イベントの実行が、開始日付、終了日 付、および終了時刻で指定された期間に限定されます。

# <sup>E</sup> アクション

[アクション]パネルには、バンドルで使用可能なアクションセットが表示されます。バ ンドルタイプによって、可能なアクションセットは、[配布][インストール]、[起動]、 [検証]、[アンインストール]、[終了]、および[プレブート]です。たとえば、Windows バンドルを選択した場合、5 つすべてのアクションセットを使用できます。イメージング バンドルを選択した場合、「プレブート]アクションセットのみを使用できます。

アクションを、使用可能なアクションセットのいずれかに追加できます。追加する場合 は、アクションセットを適用可能な場合はいつでも、そのアクションが実行されます。た とえば、あるアクションを[インストール]アクションセットに追加する場合は、バンド ルがインストールされた場合はいつでも、そのアクションが実行されます。

このダイアログボックスには、次の方法でアクセスします。

- ◆ アクションバンドルカテゴリを使用してディレクティブバンドルを作成するプロセス の一部。詳細については、19 ページのセクション 2.1[「ディレクティブバンドルの作](#page-18-0) [成」を](#page-18-0)参照してください。
- ◆ ZENworks<sup>®</sup> コントロールセンターで、「バンドル7タブをクリックし、「バンドル7リ ストの「名前」カラムにあるバンドルの下線付きリンクをクリックします。「アク ション]タブをクリックし、いずれかのアクションセットタブ (「配布]、「インス トール]、[起動]、[検証]、[アンインストール]、[停止]、または[起動前]) をク リックし、「*追加*」ドロップダウンリストをクリックして使用可能なアクションの 1 つを選択します。

次のセクションでは、[配布]、[インストール]、[起動]、[検証]、および[停止]のアク ションセットで設定できるアクションについて説明します。プレブートアクションセット に設定できるアクションの詳細については、『*ZENworks 10 Configuration Management Preboot Services* およびイメージングリファレンス』の「プレブートアクション」を参照し てください。

- 130 ページのセクション E.1「アクション [パーソナリティの適用」](#page-129-0)
- 132 ページのセクション E.2「アクション [ディレクトリのコピー」](#page-131-0)
- 135 [ページのセクション](#page-134-0) E.3「アクション ファイルのコピー」
- ◆ 137[ページのセクション](#page-136-0) E.4「アクション ディレクトリの作成 / 削除)
- 139 [ページのセクション](#page-138-0) E.5「アクション 遅延」
- 141 [ページのセクション](#page-140-0) E.6「アクション メッセージの表示」
- 143 [ページのセクション](#page-142-0) E.7「アクション ファイルの配布」
- 143 [ページのセクション](#page-142-1) E.8「アクション INI ファイルの編集」
- 147 ページのセクション E.9「アクション [テキストファイルの編集」](#page-146-0)
- 150 [ページのセクション](#page-149-0) E.10「アクション プロセスの終了」
- 151 [ページのセクション](#page-150-0) E.11「アクション ファイルの削除」
- 152 ページのセクション E.12「アクション [バンドルのインストール」](#page-151-0)
- 153 ページのセクション E.13「アクション [ディレクトリのインストール」](#page-152-0)
- 156 ページのセクション E.14「アクション [ファイルのインストール」](#page-155-0)

E

- 160 [ページのセクション](#page-159-0) E.15「アクション MSI のインストール」
- 164 [ページのセクション](#page-163-0) E.16「アクション MSP のインストール」
- 166[ページのセクション](#page-165-0) E.17「アクション ネットワーク MSI のインストール」
- 169 [ページのセクション](#page-168-0) E.18「アクション バンドルの起動」
- 170 ページのセクション E.19「アクション Java [アプリケーションの起動」](#page-169-0)
- **◆ 172 [ページのセクション](#page-171-0) E.20「アクション URL の起動」**
- ◆ 173 ページのセクション E.21「アクション [実行可能ファイルの起動」](#page-172-0)
- 178 ページのセクション E.22「アクション Windows [シンクライアントアプリケーショ](#page-177-0) [ンの起動」](#page-177-0)
- ◆ 181 ページのセクション E.23「アクション [ユーザにプロンプトを表示」](#page-180-0)
- 183 [ページのセクション](#page-182-0) E.24「アクション 再起動 / シャットダウン」
- ◆ 186[ページのセクション](#page-185-0) E.25「アクション レジストリの編集」
- 192 [ページのセクション](#page-191-0) E.26「アクション スクリプト実行」
- ◆ 198 [ページのセクション](#page-197-0) E.27「アクション サービスの開始 / 停止1
- ◆ 200ページのセクション E.28「アクション [パーソナリティの保存」](#page-199-0)
- 202 ページのセクション E.29「アクション [アプリケーションの終了」](#page-201-0)
- 204 ページのセクション E.30「アクション [アプリケーションプロンプトの終了」](#page-203-0)
- 205 ページのセクション E.31「アクション [インストールアクションを元に戻す」](#page-204-0)
- 206 ページのセクション E.32「アクション [バンドルのアンインストール」](#page-205-0)
- 207 [ページのセクション](#page-206-0) E.33「アクション バンドルの検証」
- 208 ページのセクション E.34「アクション [インストールアクションの検証」](#page-207-0)

## <span id="page-129-0"></span>**E.1** アクション **-** パーソナリティの適用

[パーソナリティの適用]ページでは、マイグレーションで使用されるパーソナリティマ イグレーションテンプレートおよび PNP(Platform Neutral Package) を指定できます

パーソナリティ移行テンプレートの詳細については、『*ZENworks 10 Personality Migration* リファレンス』を参照してください。

図 *E-1* アクション *-* [パーソナリティの適用]ダイアログボックス

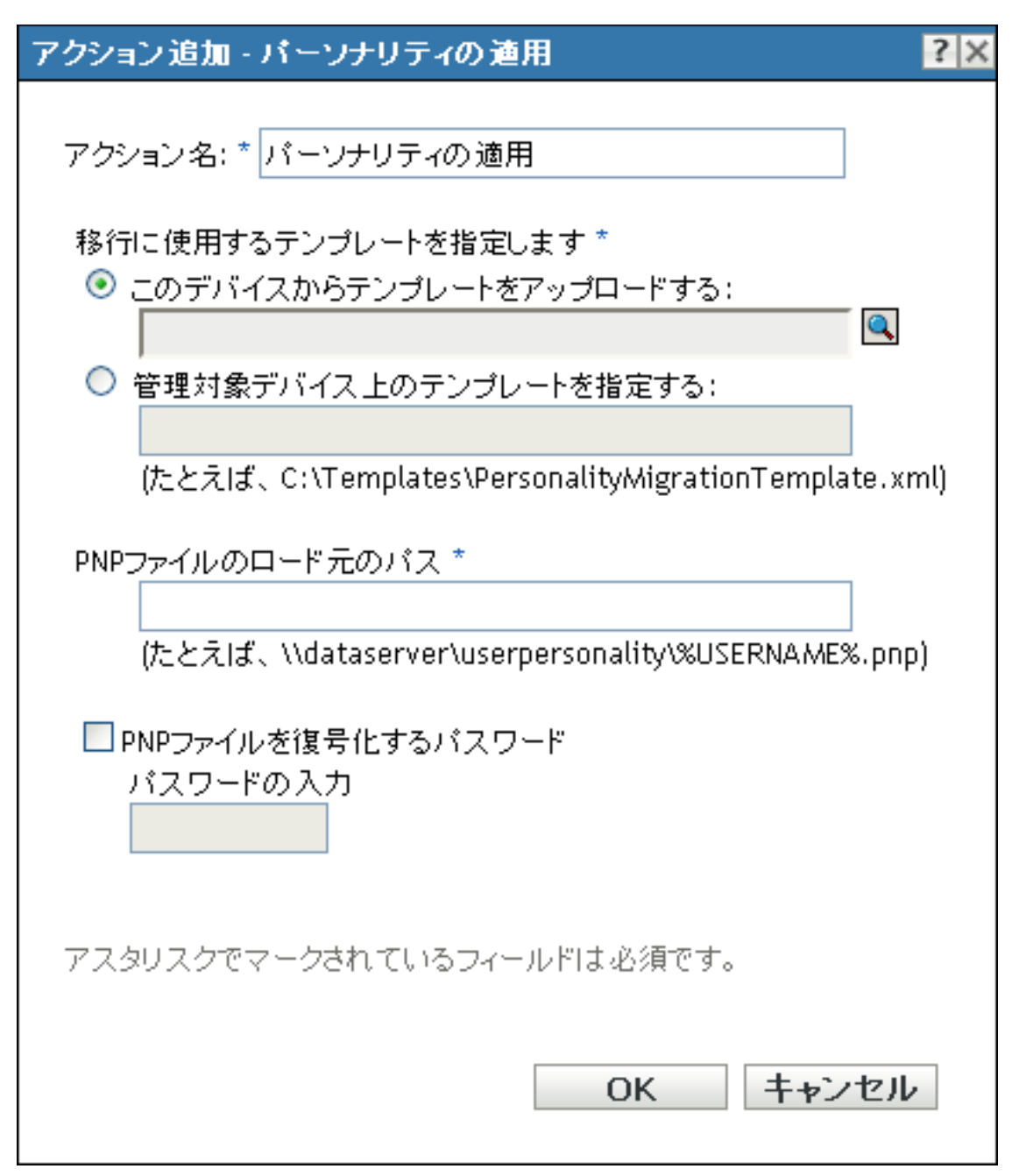

このダイアログボックスには、次の方法でアクセスします。

- アクションバンドルカテゴリを使用してディレクティブバンドルを作成するプロセス の一部。詳細については、19 ページのセクション 2.1[「ディレクティブバンドルの作](#page-18-0) [成」を](#page-18-0)参照してください。
- ◆ ZENworks コントロールセンターで、[バンドル] タブをクリックし、[バンドル] リ ストの「名前」カラムにあるバンドルの下線付きリンクをクリックします。次に、 [アクション]タブをクリックし、[追加]ドロップダウンリストをクリックして 「パーソナリティの適用」アクションを選択します。

このデバイスからテンプレートをアップロードする このオプションを選択して、回をク リックし、[コンテンツのアップロード]ダイアログボックスを表示します。アップロー ドするテンプレートを参照して選択します。

管理対象デバイス上のテンプレートを指定するこのオプションを選択して、管理対象デ バイス上のパーソナリティ移行テンプレートファイルのパスを指定します。ファイルの UNC パスを指定することもできます。

**PNP** ファイルのロード元のパス 移行設定およびデータを含んでいる管理対象デバイス上 の PNP ファイルのパスを指定します。ファイルの UNC パスを指定することもできます。

**PNP** ファイルを復号化するパスワード このチェックボックスをオンにして、PNP ファイ ルを復号化するパスワードを入力します。

注 **:** PNP ファイルをスパンした場合、スパンしたファイルと PNP ファイルを同じフォル ダ内に残しておきます。

## <span id="page-131-0"></span>**E.2** アクション **-** ディレクトリのコピー

[アクション - ディレクトリのコピー]ダイアログボックスでは、コピーするディレクト リ、およびその宛先ディレクトリを指定できます。また、実行可能ファイルのセキュリ ティレベルも指定できます。

注 **:** ファイルまたはディレクトリをコピーすると、ファイルまたはディレクトリが 1 つの 場所から別の場所にコピーされます。ファイルが ZENworks コンテンツレポジトリにアッ プロードされることはありません。ファイルまたはディレクトリのコピーは、コンテンツ を使用しないコピーとして呼ばれています。ファイルまたはディレクトリをコピーする 際、必ず管理対象デバイスでコピー操作を実行し、コピー元およびコピー先の両方のパス が解決されている必要があります。また、ファイルまたはディレクトリをコピーすると き、ファイルまたはディレクトリは管理対象デバイスにキャッシュされません。

ファイルまたはディレクトリをインストールすると、ファイルまたはディレクトリは ZENworks コンテンツレポジトリにアップロードされてから、割り当てられたデバイスに 配布されます。ファイルまたはディレクトリのインストールは、コンテンツを使用するコ ピーとして説明されています。ファイルまたはディレクトリをインストールするとき、 ファイルまたはディレクトリは管理対象デバイスにキャッシュされます。

実行可能ファイルをインストールしても、ファイルは起動あるいは実行されません。ファ イルを起動または実行するには、バンドルに実行可能ファイルの起動アクション ( 実行可 能ファイルの起動、Java アプリケーションの起動など ) を追加する必要があります。

図 *E-2* [アクション *-* ディレクトリのコピー]ダイアログボックス

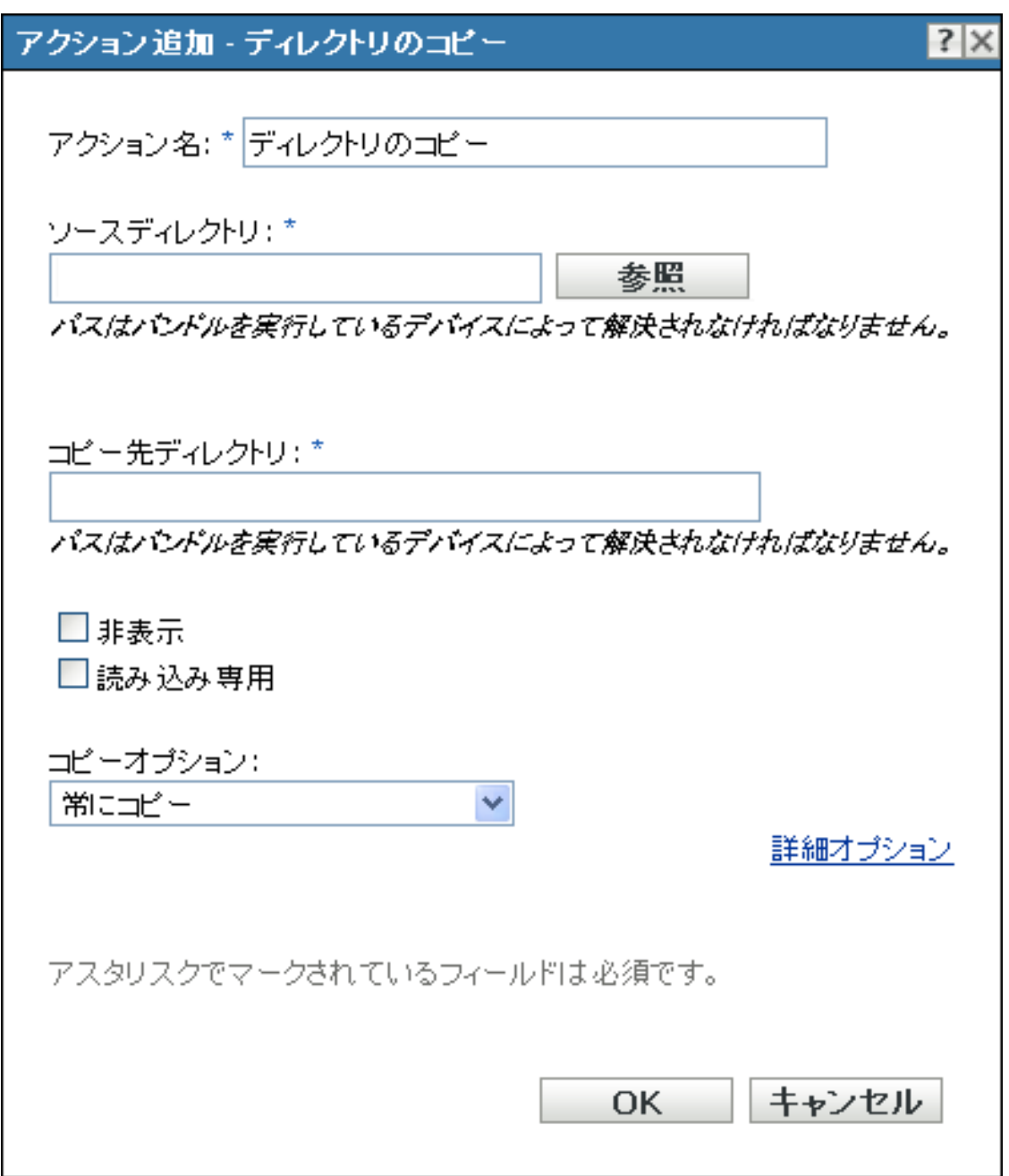

このダイアログボックスには、次の方法でアクセスします。

- ◆ アクションバンドルカテゴリを使用してディレクティブバンドルを作成するプロセス の一部。詳細については、19 ページのセクション 2.1[「ディレクティブバンドルの作](#page-18-0) [成」を](#page-18-0)参照してください。
- ◆ ZENworks コントロールセンターで、[バンドル] タブをクリックし、[バンドル] リ ストの [名前] カラムにあるバンドルの下線付きリンクをクリックします。[アク ション]タブをクリックし、いずれかのアクションセットタブ ([インストール]、

[起動]、[検証]、[アンインストール]、[停止]、または[起動前]) をクリックし、 「追加]ドロップダウンリストをクリックして使用可能なアクションの1つを選択し ます。

ソースディレクトリ **:** Novell File Upload 拡張機能をこのデバイスにインストールしていな い場合は、インストールしてからでないと、ディレクトリを参照することができません。 詳細については、[Novell File Upload](#page-118-1) 拡張機能を参照してください。

「参照」をクリックして、「フォルダの参照]ダイアログボックスを表示します。コピーす るディレクトリを参照して選択します。パスは、バンドルが実行されるデバイスによって 解決可能である必要があります。

コピー先ディレクトリ **:** ディレクトリをコピーするデバイスのコピー先パスを指定しま す。パスは、バンドルが実行されるデバイスによって解決可能である必要があります。

非表示 **:** [非表示]チェックボックスをオンにして、インストール後にディレクトリが非 表示になるように指定します。

**読み込み専用**: 「*読み込み専用*」チェックボックスをオンにして、インストール後にディ レクトリが読み込み専用になるように指定します。

コピーオプション **:** リストからコピーオプションを選択します :

- 常にコピー **:** ファイルが現在ワークステーション上にあるかどうかに関係なくディレ クトリのコンテンツをコピーします。
- 存在する場合にコピー **:** ファイルが現在ワークステーション上にある場合のみ、ディ レクトリのコンテンツをコピーします。
- 存在しない場合にコピー **:** ファイルが現在ワークステーション上にない場合のみ、 ディレクトリのコンテンツをコピーします。
- 新しければコピー **:** 既存ファイルの日時よりもファイルの変更日時が新しい場合、ま たはファイルが現在ワークステーション上にない場合に限り、ディレクトリのコンテ ンツをコピーします。
- 存在して新しければコピー **:** すでにワークステーションに存在し、ファイルの変更日 時が既存のファイルの変更日時より新しい場合に限り、ディレクトリのコンテンツを コピーします。
- 新しいバージョンの場合にコピー **:** ファイルの内部バージョンが既存ファイルのバー ジョンより新しい場合のみ、ディレクトリのコンテンツをコピーします ( バージョン 情報が分かる場合 )。
- ユーザへ確認 **:** ディレクトリのコンテンツをコピーするかどうかを確認するメッセー ジを表示します。
- 異なる場合はコピー **:** 作成日付、作成時間、またはファイルのサイズが既存のファイ ルの日付、時間、またはサイズと異なる場合、ディレクトリのコンテンツをコピーし ます。

実行プログラムのセキュリティレベル: [*詳細オプション*]をクリックして、実行プログ ラムのセキュリティレベルのオプションを指定します。

Windows 2000/XP/Vista では、実行可能アプリケーションは「ユーザ」スペースまたは 「システム」スペースのどちらででも実行できます。デフォルトでは、[*通常の実行*]オプ ションが選択されています。このオプションを選択した場合、アプリケーションは「ユー ザ」スペースで実行され、ログインユーザと同じワークステーションセキュリティレベル を継承します。

ログインユーザのセキュリティレベルでは、アプリケーションを実行するための十分な権 利やファイルアクセスが許可されない場合、アプリケーションを「システム」スペース で、または動的管理者 ( 次を参照 ) として実行するように設定することができます。

- ログインユーザとして実行 **:** このアクションは、ログインユーザの資格情報を使用し ます。たとえば、レジストリおよびファイルシステムに対するアクションの権利は、 ログインユーザが持つ権利と同じになります。
- 安全なシステムユーザとして実行 **(** システムがデスクトップを操作することを許可し ない **):** アプリケーションは、ローカルシステムユーザ下で実行され、管理者レベル の資格情報を継承します。たとえば、アプリケーションには、レジストリおよびファ イルシステムへのフルアクセス権が設定されます。セキュリティレベルが「*保護*」に 設定されているため、アプリケーションのインタフェースはユーザには表示されず、 アプリケーションはタスクマネージャにのみ表示されます。このオプションは、ワー クステーションへのフルアクセスが必要ですが、ユーザの介入は必要ないアプリケー ションを実行する場合に便利です。
- 動的管理者として実行 **:** 動的管理者とは、アプリケーションサーバのインストールな ど、特定の処理を実行するためにオンザフライで作成される管理者アカウントです。 動的管理者を使用すると、システムスペースにインストールできないアプリケーショ ン ( たとえば、ある種の MSI アプリケーション ) をインストールするのに役立ちま す。このアクションを選択すると、動的管理者が作成され、この管理者によって必要 なタスクが実行され、その後アカウントが削除されます。

注 **:** Microsoft ではローカル管理者アカウントのドメインコントローラでの使用を許 可していないため、このアクションを動的管理者として Windows ドメインコント ローラで実行すると失敗します。

## <span id="page-134-0"></span>**E.3** アクション **-** ファイルのコピー

[アクション - ファイルのコピー]ダイアログボックスでは、デバイスにコピーするファ イルを指定できます。

図 *E-3* [アクション *-* ファイルのコピー]ダイアログボックス

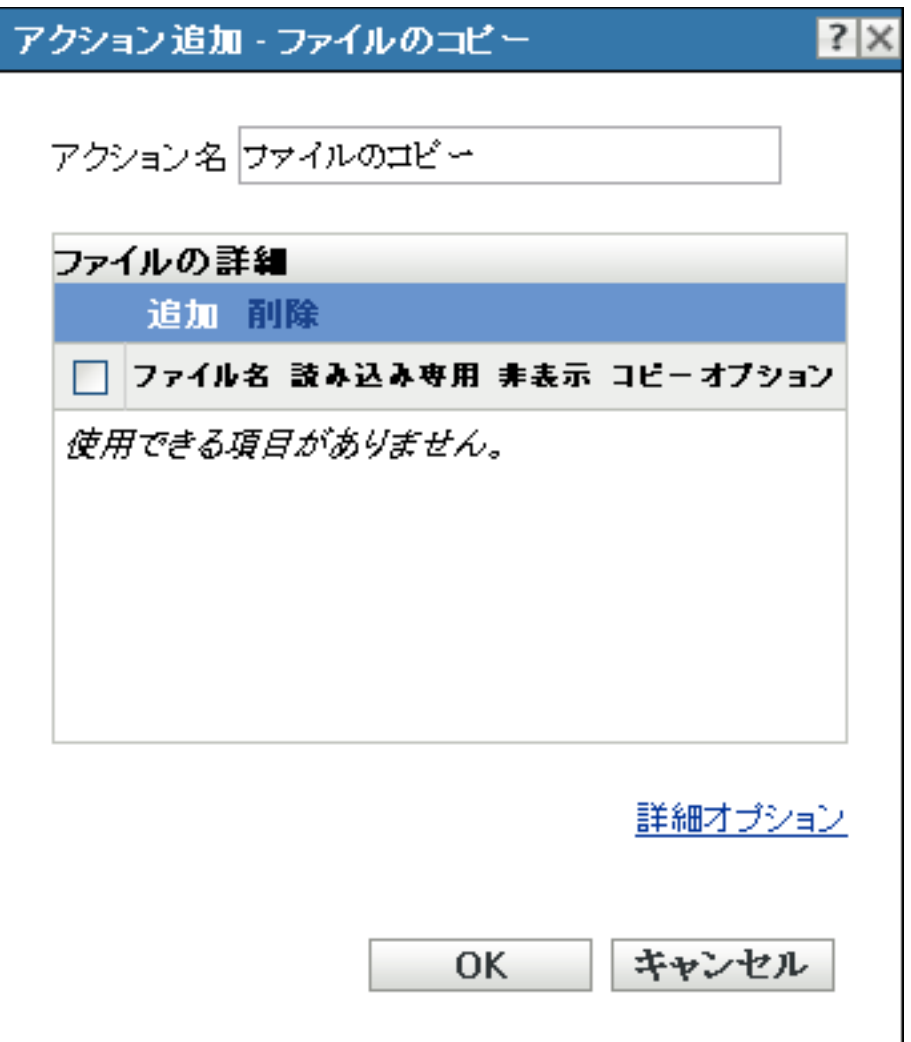

このダイアログボックスには、次の方法でアクセスします。

- アクションバンドルカテゴリを使用してディレクティブバンドルを作成するプロセス の一部。詳細については、19 ページのセクション 2.1[「ディレクティブバンドルの作](#page-18-0) [成」を](#page-18-0)参照してください。
- ◆ ZENworks コントロールセンターで、[バンドル] タブをクリックし、[バンドル] リ ストの[名前]カラムにあるバンドルの下線付きリンクをクリックします。[アク ション]タブをクリックし、いずれかのアクションセットタブ ([インストール]、 [起動]、[検証]、[アンインストール]、[停止]、または[起動前]) をクリックし、 [追加]ドロップダウンリストをクリックして使用可能なアクションの1つを選択し ます。

ファイルの詳細 **:** [追加]をクリックして、[ファイルの選択]ダイアログボックスを表示 します。詳細については、[ヘルプ]ボタンをクリックしてください。

実行プログラムのセキュリティレベル: [*詳細オプション*] をクリックして、実行プログ ラムのセキュリティレベルのオプションを指定します。

Windows 2000/XP/Vista では、実行可能アプリケーションは「ユーザ」スペースまたは 「システム」スペースのどちらででも実行できます。デフォルトでは、「*通常の実行*」オプ ションが選択されています。このオプションを選択した場合、アプリケーションは「ユー ザ」スペースで実行され、ログインユーザと同じワークステーションセキュリティレベル を継承します。

ログインユーザのセキュリティレベルでは、アプリケーションを実行するための十分な権 利やファイルアクセスが許可されない場合、アプリケーションを「システム」スペース で、または動的管理者 ( 次を参照 ) として実行するように設定することができます。

- ログインユーザとして実行 **:** このアクションは、ログインユーザの資格情報を使用し ます。たとえば、レジストリおよびファイルシステムに対するアクションの権利は、 ログインユーザが持つ権利と同じになります。
- 安全なシステムユーザとして実行 **(** システムがデスクトップを操作することを許可し ない **):** アプリケーションは、ローカルシステムユーザ下で実行され、管理者レベル の資格情報を継承します。たとえば、アプリケーションには、レジストリおよびファ イルシステムへのフルアクセス権が設定されます。セキュリティレベルが [*保護*]に 設定されているため、アプリケーションのインタフェースはユーザには表示されず、 アプリケーションはタスクマネージャにのみ表示されます。このオプションは、ワー クステーションへのフルアクセスが必要ですが、ユーザの介入は必要ないアプリケー ションを実行する場合に便利です。
- 動的管理者として実行 **:** 動的管理者とは、アプリケーションサーバのインストールな ど、特定の処理を実行するためにオンザフライで作成される管理者アカウントです。 動的管理者を使用すると、システムスペースにインストールできないアプリケーショ ン ( たとえば、ある種の MSI アプリケーション ) をインストールするのに役立ちま す。このアクションを選択すると、動的管理者が作成され、この管理者によって必要 なタスクが実行され、その後アカウントが削除されます。

注 **:** Microsoft ではローカル管理者アカウントのドメインコントローラでの使用を許 可していないため、このアクションを動的管理者として Windows ドメインコント ローラで実行すると失敗します。

## <span id="page-136-0"></span>**E.4** アクション **-** ディレクトリの作成 **/** 削除

[アクション - 作成 / 削除] ダイアログボックスでは、管理対象デバイスでディレクトリ を作成または削除できます。

図 *E-4* [アクション *-* ディレクトリの作成 */* 削除]ダイアログボックス

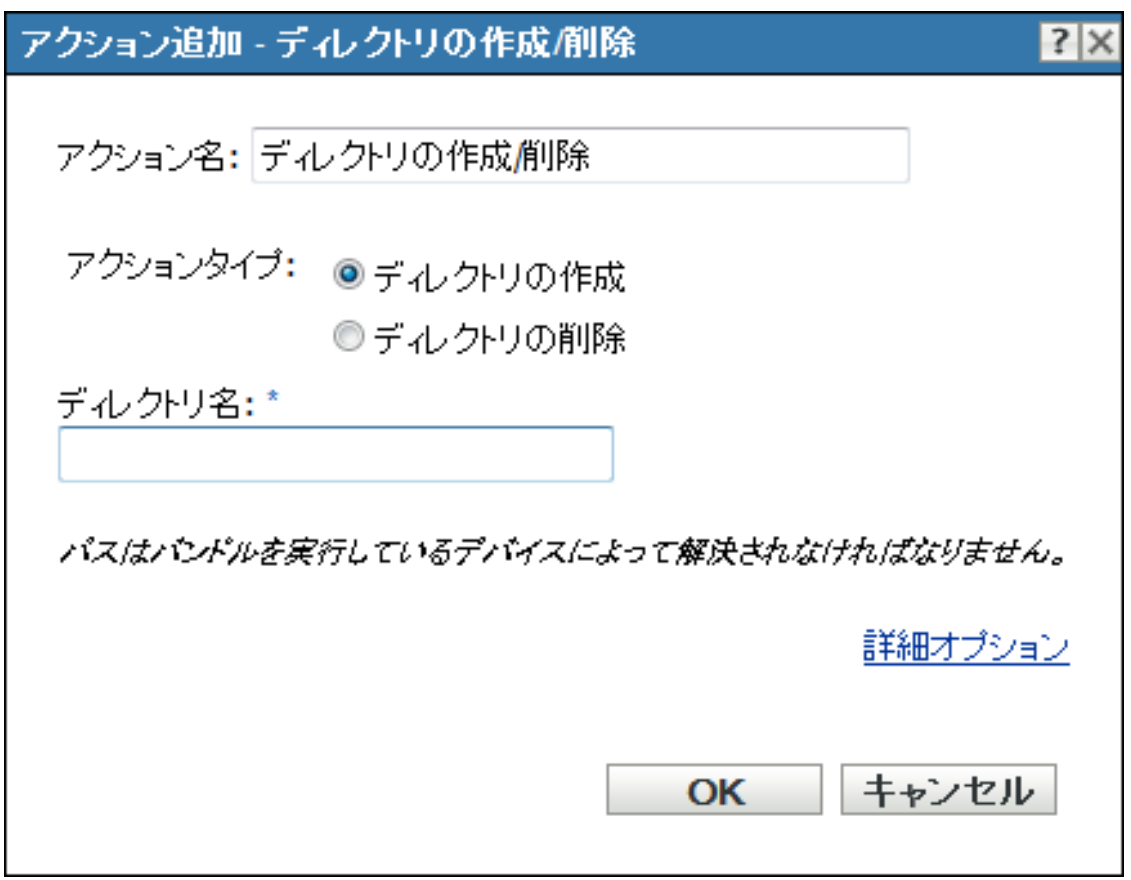

このダイアログボックスには、次の方法でアクセスできます。

- ◆ アクションバンドルカテゴリを使用してディレクティブバンドルを作成するプロセス の一部。詳細については、19 ページのセクション 2.1[「ディレクティブバンドルの作](#page-18-0) [成」を](#page-18-0)参照してください。
- ◆ ZENworks コントロールセンターで、[バンドル] タブをクリックし、[バンドル] リ ストの「名前」カラムにあるバンドルの下線付きリンクをクリックします。「アク ション]タブをクリックし、いずれかのアクションセットタブ ([インストール]、 [起動]、[検証]、[アンインストール]、[停止]、または[起動前]) をクリックし、 「追加」ドロップダウンリストをクリックして使用可能なアクションの1つを選択し ます。

ディレクトリの作成 **:** アクションが実行された場合に、管理対象デバイスでディレクトリ を作成します。

ディレクトリの削除 **:** アクションが実行された場合に、管理対象デバイスでディレクトリ を削除します。

ディレクトリ名 **:** 管理対象デバイスで作成または削除するディレクトリの完全なパスを指 定します。このパスはバンドルが実行されるデバイスによって解決される必要がありま す。

実行プログラムのセキュリティレベル: [*詳細オプション*]をクリックして、実行プログ ラムのセキュリティレベルのオプションを指定します。

Windows 2000/XP/Vista では、実行可能アプリケーションは「ユーザ」スペースまたは 「システム」スペースのどちらででも実行できます。デフォルトでは、「*通常の実行*」オプ ションが選択されています。このオプションを選択した場合、アプリケーションは「ユー ザ」スペースで実行され、ログインユーザと同じワークステーションセキュリティレベル を継承します。

ログインユーザのセキュリティレベルでは、アプリケーションを実行するための十分な権 利やファイルアクセスが許可されない場合、アプリケーションを「システム」スペース で、または動的管理者 ( 次を参照 ) として実行するように設定することができます。

- ログインユーザとして実行 **:** このアクションは、ログインユーザの資格情報を使用し ます。たとえば、レジストリおよびファイルシステムに対するアクションの権利は、 ログインユーザが持つ権利と同じになります。
- 安全なシステムユーザとして実行 **(** システムがデスクトップを操作することを許可し ない **):** アプリケーションは、ローカルシステムユーザ下で実行され、管理者レベル の資格情報を継承します。たとえば、アプリケーションには、レジストリおよびファ イルシステムへのフルアクセス権が設定されます。セキュリティレベルが [*保護*]に 設定されているため、アプリケーションのインタフェースはユーザには表示されず、 アプリケーションはタスクマネージャにのみ表示されます。このオプションは、ワー クステーションへのフルアクセスが必要ですが、ユーザの介入は必要ないアプリケー ションを実行する場合に便利です。
- 動的管理者として実行 **:** 動的管理者とは、アプリケーションサーバのインストールな ど、特定の処理を実行するためにオンザフライで作成される管理者アカウントです。 動的管理者を使用すると、システムスペースにインストールできないアプリケーショ ン ( たとえば、ある種の MSI アプリケーション ) をインストールするのに役立ちま す。このアクションを選択すると、動的管理者が作成され、この管理者によって必要 なタスクが実行され、その後アカウントが削除されます。

注 **:** Microsoft ではローカル管理者アカウントのドメインコントローラでの使用を許 可していないため、このアクションを動的管理者として Windows ドメインコント ローラで実行すると失敗します。

## <span id="page-138-0"></span>**E.5** アクション **-** 遅延

[アクション - 遅延] ダイアログボックスでは、アクションセット内の2つのアクション 間のシステム遅延を指定できます。

図 *E-5* [アクション *-* 遅延]ダイアログボックス

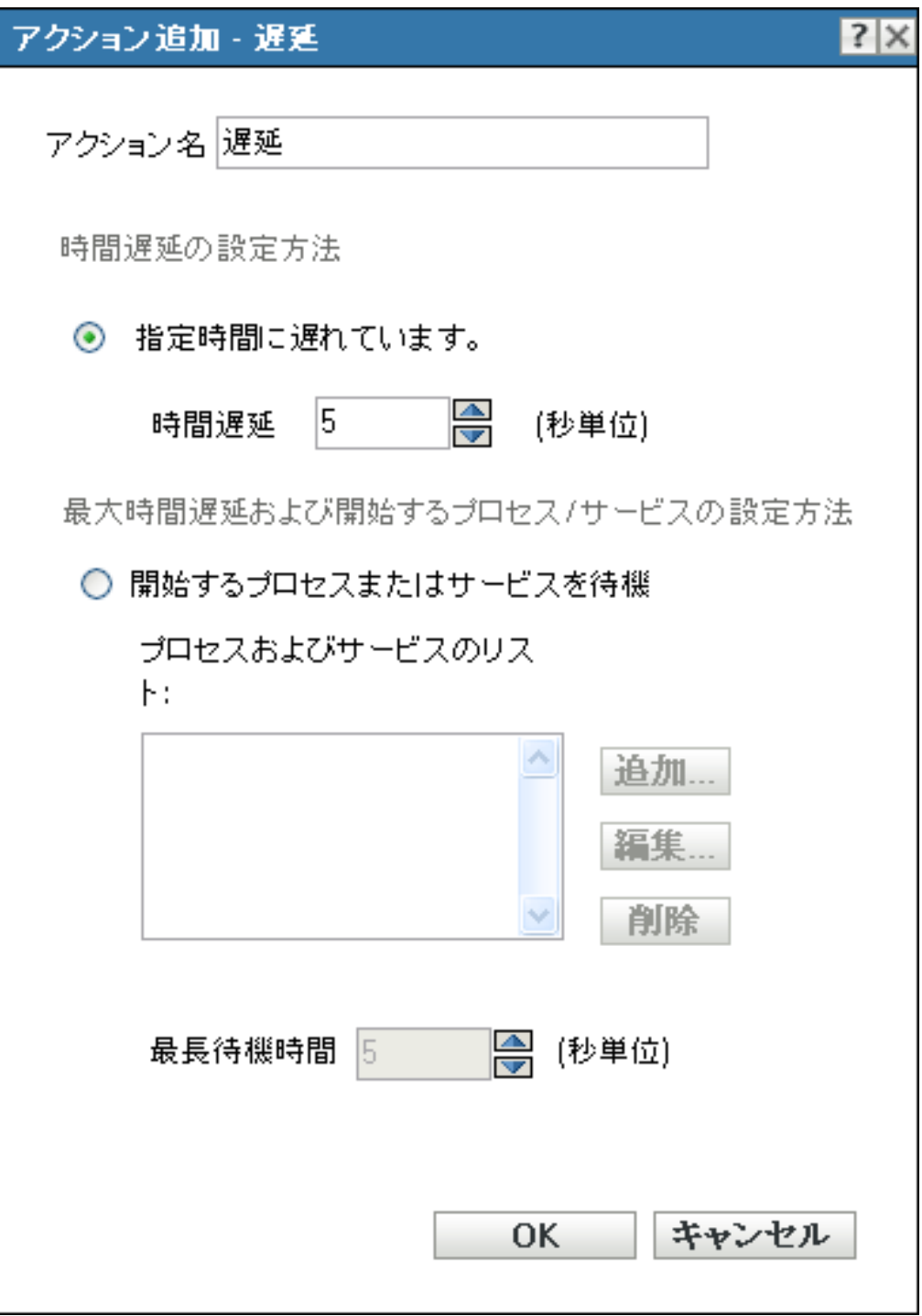

このダイアログボックスには、次の方法でアクセスします。

- ◆ アクションバンドルカテゴリを使用してディレクティブバンドルを作成するプロセス の一部。詳細については、19 ページのセクション 2.1[「ディレクティブバンドルの作](#page-18-0) [成」を](#page-18-0)参照してください。
- ◆ ZENworks コントロールセンターで、「バンドル]タブをクリックし、「バンドル]リ ストの「名前」カラムにあるバンドルの下線付きリンクをクリックします。「アク ション]タブをクリックし、いずれかのアクションセットタブ ([インストール]、 [起動]、[検証]、[アンインストール]、[停止]、または[起動前]) をクリックし、 [追加]ドロップダウンリストをクリックして使用可能なアクションの 1 つを選択し ます。

指定時間に対する遅延 **:** 希望する時間遅延を秒単位で指定します。アクションの完了後、 次のアクションの実行前にシステムは指定済みの時間だけ遅延します。

開始するプロセスまたはサービスを待機 **:** アクションセット内の次のアクションが実行さ れる前に開始する必要があるプロセスまたはサービスを指定します。

プロセスまたはサービスをリストに追加するには、次の手順に従います。

- 1「*追加*」をクリックして、「サービス/ プロセスの追加]ダイアログボックスを表示し ます。
- **2**[プロセス]を選択して、次のアクションが実行される前に開始する必要があるプロ セスを指定し、[OK]をクリックします。プロセスの名前またはプロセスのフルパス のいずれかを指定できます。たとえば、notepad.exe と指定することも、 \${SystemRoot}\system32\notepad.exe と指定することもできます。

または

「サービス]を選択して、次のアクションが実行される前に開始する必要があるサー ビスを指定し、[*OK*]をクリックします。

- **3** 必要に応じて、手順 2 を繰り返します。
- **4** アクションセット内の次のアクションを実行する前に、開始するプロセスまたはサー ビスの最大待ち時間を指定します。プロセスまたはサービスが指定済み時間内に開始 されない場合は、次のアクションが実行されます。
- **5**[*OK*]をクリックします。

「編集」をクリックしてプロセスまたはサービスを変更するか、「削除」をクリックしてプ ロセスまたはサービスを削除します。

## <span id="page-140-0"></span>**E.6** アクション **-** メッセージの表示

[アクション - メッセージの表示]ダイアログボックスでは、アクションが実行された場 合のデバイスに表示されるメッセージを指定できます。

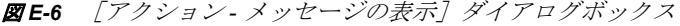

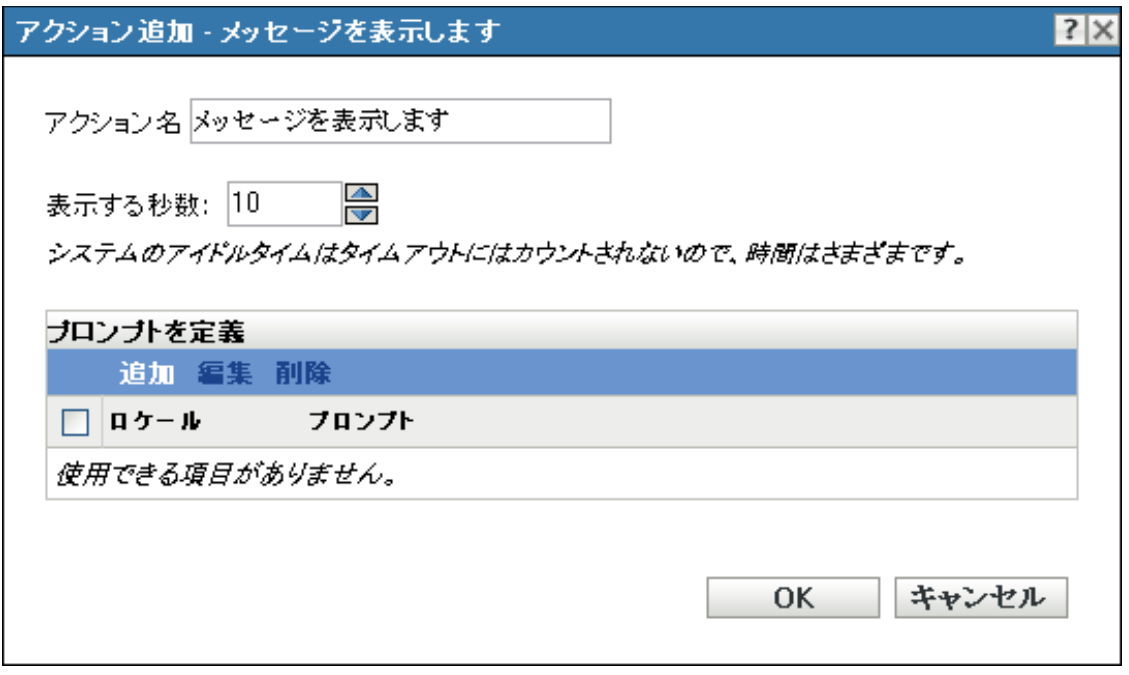

このダイアログボックスには、次の方法でアクセスします。

- ◆ アクションバンドルカテゴリを使用してディレクティブバンドルを作成するプロセス の一部。詳細については、19 ページのセクション 2.1[「ディレクティブバンドルの作](#page-18-0) [成」を](#page-18-0)参照してください。
- ◆ ZENworks コントロールセンターで、[バンドル] タブをクリックし、[バンドル] リ ストの「名前」カラムにあるバンドルの下線付きリンクをクリックします。「アク ション]タブをクリックし、いずれかのアクションセットタブ ([インストール]、 [起動]、[検証]、[アンインストール]、[停止]、または[起動前]) をクリックし、 「追加]ドロップダウンリストをクリックして使用可能なアクションの1つを選択し ます。

表示する秒数 **:** デバイスにメッセージが表示される秒数を指定します。

プロンプトを定義 **:** デバイス上に表示するプロンプトを定義します。さらに、異なるメッ セージで別のロケールを指定できます。

メッセージを作成するには、次の手順に従います。

- **1**[追加]をクリックして、[ロケールとプロンプトの選択]ダイアログボックスを表示 します。
- 2「ロケール]ドロップダウンリストから言語を選択します。メッセージは、指定した ロケールでのみデバイス上に表示されます。独自のロケール設定を持つ異なるメッ セージを作成できます。
- **3** デバイスに表示するテキストを指定します。

テキストに {0} を含めると、0 までの秒数をカウントダウンする動作カウンタを提供 できます。カウンタが 0 になると、プロンプトは自動的に受け入れられます。たとえ ば、次のテキストを指定できます。

作業を保存して、開いているアプリケーションをすべて閉じてください。

このメッセージは、「*表示する秒数*」フィールドで指定した秒数表示されます。

**4**[*OK*]をクリックします。

[編集]をクリックしてプロンプトを変更するか、[削除]をクリックしてプロンプトを削 除します。

## <span id="page-142-0"></span>**E.7** アクション **-** ファイルの配布

[ファイルの配布]アクションは、ZENworks サーバから管理対象デバイスまたはユーザ にバンドルのコンテンツを配布します。このアクションに実行する必要がある環境設定タ スクはありません。

## <span id="page-142-1"></span>**E.8** アクション **- INI** ファイルの編集

[アクション - INI ファイルの編集] ダイアログボックスでは、ファイルを指定し、その ファイルで実行される変更のリストを設定できます。また、ファイルが存在しない場合 は、ファイルを作成できます。

このダイアログボックスには、次の方法でアクセスします。

- アクションバンドルカテゴリを使用してディレクティブバンドルを作成するプロセス の一部。詳細については、19 ページのセクション 2.1[「ディレクティブバンドルの作](#page-18-0) [成」を](#page-18-0)参照してください。
- ◆ ZENworks コントロールセンターで、「バンドル]タブをクリックし、「バンドル]リ ストの「名前」カラムにあるバンドルの下線付きリンクをクリックします。「アク ション]タブをクリックし、いずれかのアクションセットタブ ([インストール]、 [起動]、[検証]、[アンインストール]、[停止]、または[起動前]) をクリックし、 [追加]ドロップダウンリストをクリックして使用可能なアクションの1つを選択し ます。

詳細情報については、次のセクションを参照してください。

- ◆ 143 [ページのセクション](#page-142-2) E.8.1「ファイル名」
- 143 ページのセクション E.8.2[「エンコーディング」](#page-142-3)
- 144ページのセクション E.8.3[「ファイルが存在しない場合は、作成」](#page-143-0)
- ◆ 144 [ページのセクション](#page-143-1) E.8.4「INI の変更」
- ◆ 146[ページのセクション](#page-145-0) E.8.5「詳細オプション」

#### <span id="page-142-2"></span>**E.8.1** ファイル名

変更するファイルを指定します。たとえば、C:\Program Files\OpenOffice.org 2.0\program\setup.ini です。

#### <span id="page-142-3"></span>**E.8.2** エンコーディング

使用するエンコーディングを指定します。

自動検出 **:** [ファイル名]フィールドで指定した元のファイルで使用したエンコーディン グを使用します。これはデフォルトの設定です。

**ASCII:** ASCII エンコーディングを使用します。

**Unicode:** Unicode\* エンコーディングを使用する。

**UTF-8:** UTF-8 (8-bit UCS/Unicode Transformation Format) エンコーディングを使用します。

#### <span id="page-143-0"></span>**E.8.3** ファイルが存在しない場合は、作成

ファイルが存在しない場合に、[ファイル名]フィールドで指定済みのファイルを作成す るかどうかを指定します。ファイルは、[ファイルパス]で指定した名前と拡張子で作成 されます。[ファイルパス]で指定したファイルに拡張子がない場合、作成されるファイ ルにも拡張子は付けられません。

このオプションを選択し、[エンコーディング]を[自動検出]に設定した場合、ファイ ルは[ファイルパス]で指定した名前と拡張子を使用して UTF-8 形式で作成されます。

#### <span id="page-143-1"></span>**E.8.4 INI** の変更

[Ini の変更点]ページでは、変更する INI ファイルの指定、ファイルへのセクションの追 加、そのファイル内のセクションへのキーの追加、および他の INI ファイルからの変更の インポートを行うことができます。

図 *E-7* [アクション *- INI* ファイルの編集]ダイアログボックス *:*[*Ini* の変更点]ページ

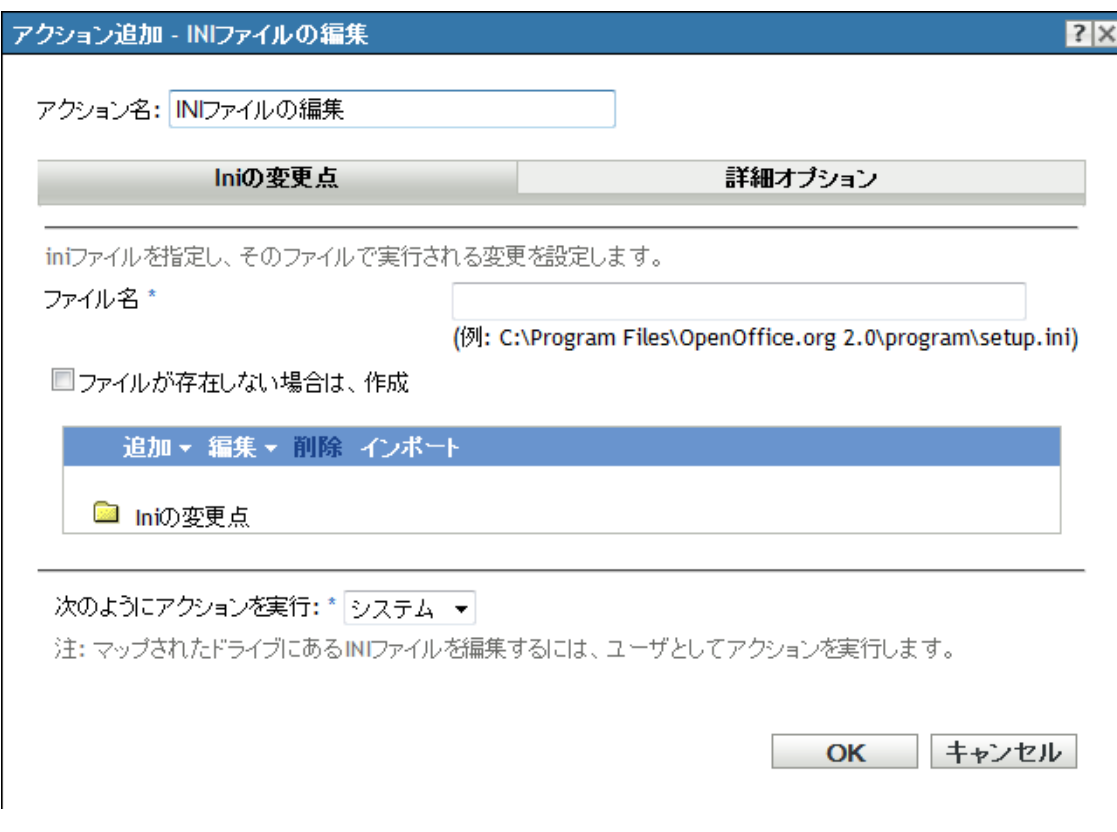
- ◆ アクションバンドルカテゴリを使用してディレクティブバンドルを作成するプロセス の一部。詳細については、19 ページのセクション 2.1[「ディレクティブバンドルの作](#page-18-0) [成」を](#page-18-0)参照してください。
- ◆ ZENworks コントロールセンターで、「バンドル]タブをクリックし、「バンドル]リ ストの[名前]カラムにあるバンドルの下線付きリンクをクリックします。[アク ション]タブをクリックし、いずれかのアクションセットタブ ([インストール]、 [起動]、[検証]、[アンインストール]、[停止]、または[起動前]) をクリックし、 [追加]ドロップダウンリストをクリックして使用可能なアクションの1つを選択し ます。

次の表は、INI の変更を管理するために実行できるタスクの一覧を示しています。

表**E-1** INI タスク

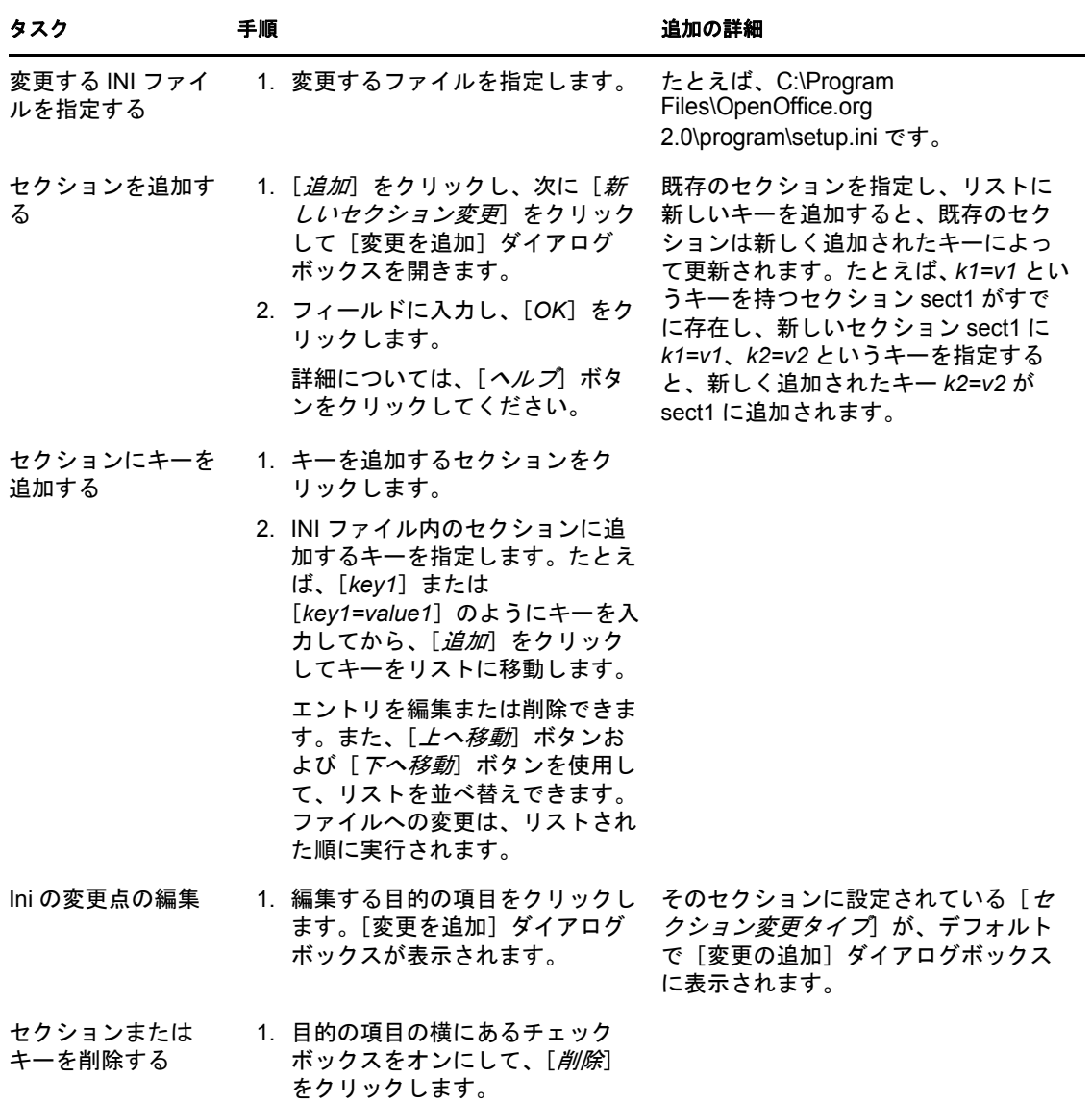

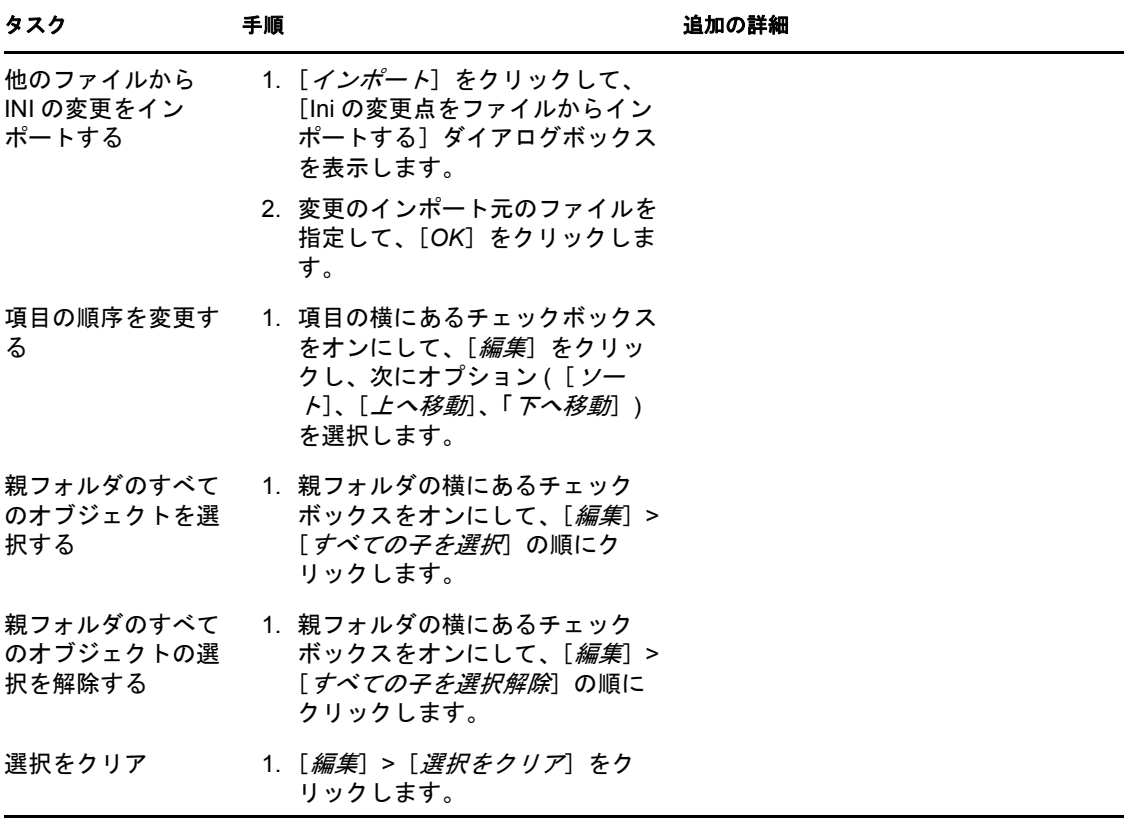

名前を付けてアクションを実行 **:** [次のようにアクションを実行]リストから[システム] (デフォルト)または [ユーザ] を指定します。ファイルの削除に、デバイスのファイル システムのすべての領域へのアクセスが必要な場合は、[システム]を指定します。マッ プされたネットワークドライブを使用してファイルおよびディレクトリを指定する場合、 [ユーザ]としてアクションを実行する必要があります。

#### **E.8.5** 詳細オプション

[詳細オプション]ページでは、ファイルの作成 ( ファイルがない場合 )、保持するバック アップファイルの数の指定、およびキー値セパレータとコメント文字の指定を行うことが できます。

図 *E-8* [アクション *- Ini* ファイルの編集]ダイアログボックス *:*[詳細オプション]ページ

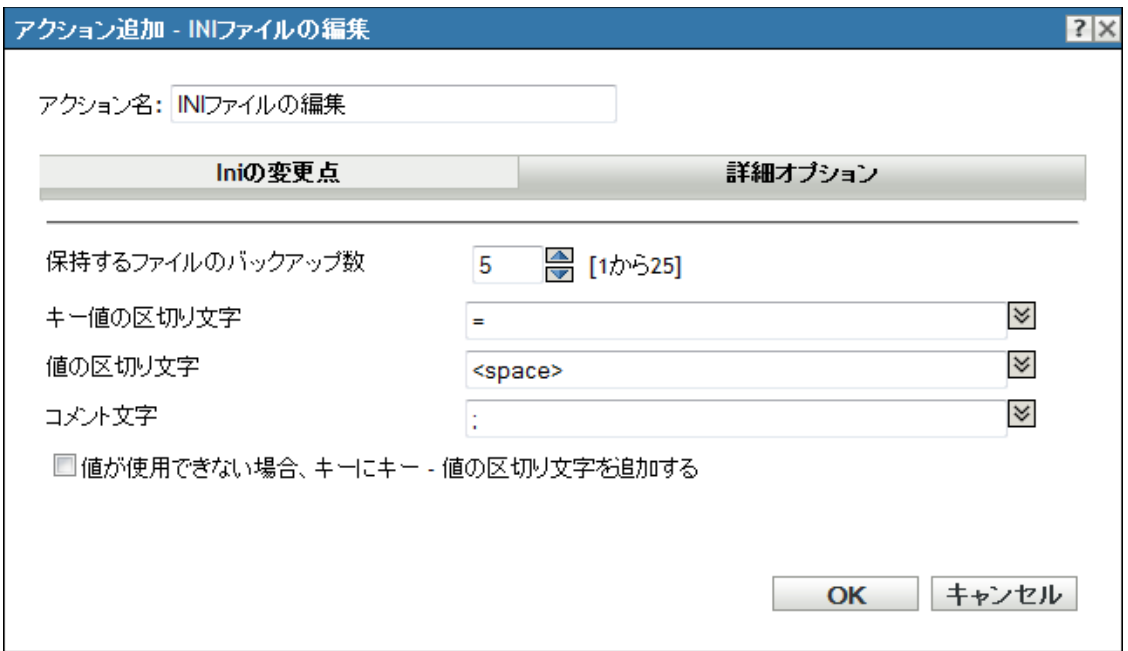

ファイルが存在しない場合は、作成 **:** ファイルが存在しない場合に、[ファイル名] フィールドで指定済みのファイルを作成するかどうかを指定します。

保持するファイルのバックアップの数 **:** 保持する INI ファイルのバックアップの数を指定 します。デフォルトはバックアップの数は 5 ですが、1 から 25 の間のいずれの数字でも 指定できます。ファイルのバックアップの数がここで指定した数を超える場合は、最も古 いバックアップファイルが上書きされます。

キーと値の区切り **:** キーと値を区切る文字を指定します。等号記号 (=) またはコロン (:) を使用できます。

値の区切り文字 **:** 複数の値を区切る文字を指定します。等号 (=)、コンマ (,)、スペース ( )、ハッシュ (#)、セミコロン (;)、コロン (:) などの文字を使用できます。

コメント文字 **:** INI ファイル内のコメントに先行する文字を指定します。セミコロン (;) ま たはシャープ記号 (#) を使用できます。

値が使用可能でない場合、キーに値の区切り文字を追加 **:** 値が使用可能でなくてもキーに 値の区切り文字を追加するにはこのオプションを選択します。たとえば、Acrobat Reader\* で使用する *setup.ini* ファイルでは、*CmdLine* キーに値はありませんが、キーと値の区切り 文字は必要です。

## **E.9** アクション **-** テキストファイルの編集

[アクション - テキストファイルの編集]ダイアログボックスでは、ファイルを指定し、 そのファイルで実行される変更のリストを設定できます。

図 *E-9* [アクション *-* テキストファイルの編集]ダイアログボックス

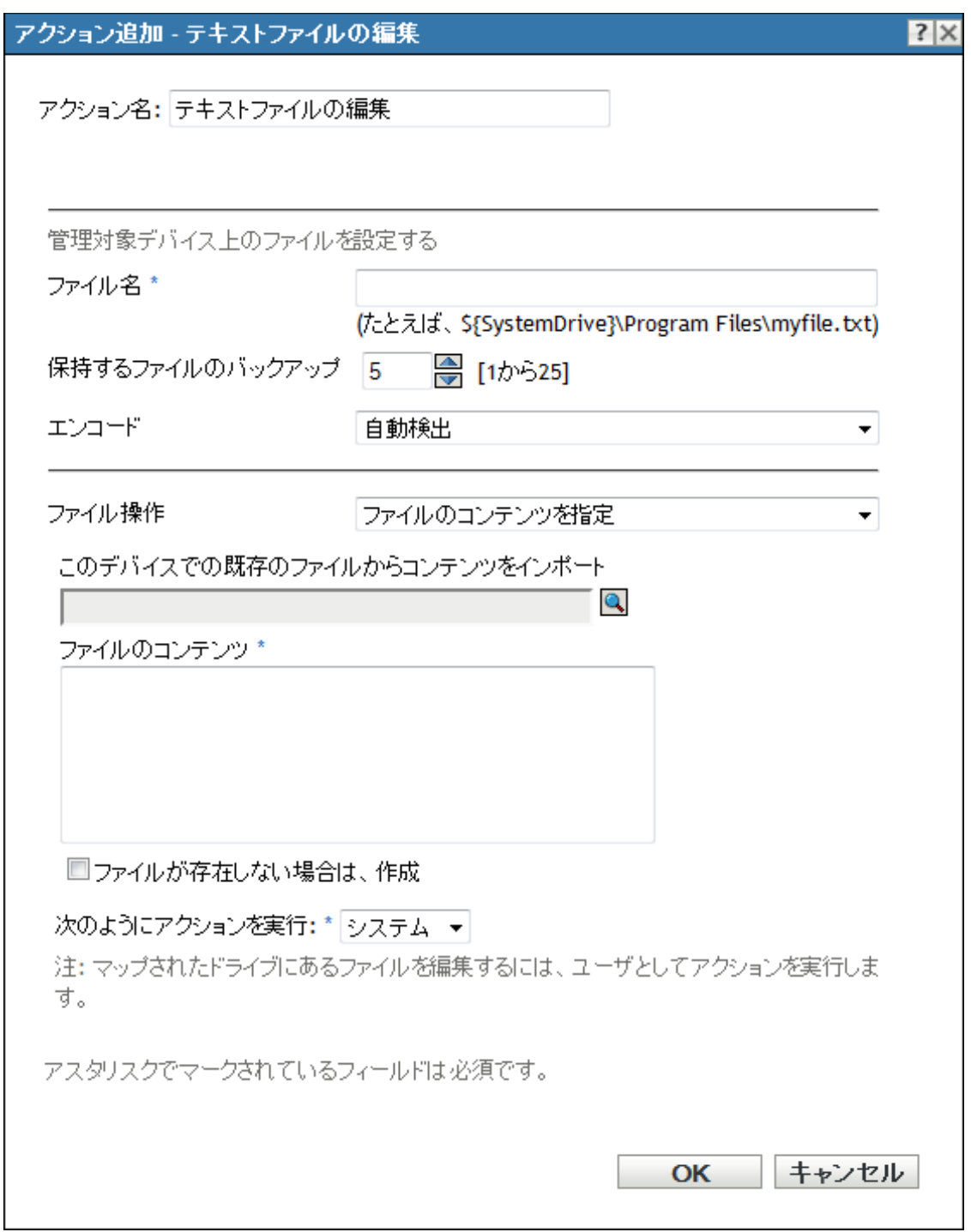

- ◆ アクションバンドルカテゴリを使用してディレクティブバンドルを作成するプロセス の一部。詳細については、19 ページのセクション 2.1[「ディレクティブバンドルの作](#page-18-0) [成」を](#page-18-0)参照してください。
- ◆ ZENworks コントロールセンターで、「バンドル]タブをクリックし、「バンドル]リ ストの「名前」カラムにあるバンドルの下線付きリンクをクリックします。「アク ション]タブをクリックし、いずれかのアクションセットタブ ([インストール]、 [起動]、[検証]、[アンインストール]、[停止]、または[起動前]) をクリックし、 [追加]ドロップダウンリストをクリックして使用可能なアクションの 1 つを選択し ます。

ファイル名 **:** 変更するファイルを指定します。たとえば、\${SystemDrive}\Program Files\myfile.txt です。

保持するファイルのバックアップ **:** 保持するテキストファイルのバックアップの数を指定 します。デフォルトはバックアップの数は 5 ですが、1 から 25 の間のいずれの数字でも 指定できます。ファイルのバックアップの数がここで指定した数を超える場合は、最も古 いバックアップファイルが上書きされます。

エンコード **:** 使用するエンコーディングを指定します。

- **◆ 自動検出:** [ ファイル名] フィールドで指定した元のファイルで使用したエンコー ディングを使用します。これはデフォルトの設定です。
- **ASCII:** ASCII エンコーディングを使用します。
- **Unicode:** Unicode\* エンコーディングを使用する
- **UTF-8:** UTF-8 (8-bit UCS/Unicode Transformation Format) エンコーディングを使用しま す。

ファイル操作 **>** ファイルのコンテンツを指定 **:** このオプションを使用して、テキストファ イルのコンテンツを指定します。

- このデバイスでの既存のファイルからコンテンツをインポート **:** コンテンツのイン ポート元のテキストファイルを参照して選択します。
- ファイルのコンテンツ **:** 新たに作成されたファイルのコンテンツを指定します。
- ファイルが存在しない場合は、作成 **:** ファイルが存在しない場合に、[ファイル名] フィールドで指定済みのファイルを作成するかどうかを指定します。このオプション を選択し、[エンコーディング]を[自動検出]に設定した場合、ファイルは [ファ イルパス]で指定した名前と拡張子を使用して UTF-8 形式で作成されます。

ファイル操作 **>** ファイルに変更を指定 **:** このオプションを使用して、テキストファイルに 対する変更を指定します。

**◆ 変更リスト :** テキストファイルへの変更を指定します。[*追加*] をクリックして [変 更を追加]ダイアログボックスを開き、フィールドに入力してから[*OK*]をクリッ クします。詳細については、[ヘルプ]ボタンをクリックしてください。

エントリを編集または削除できます。また、「*トへ移動*」ボタンおよび「*下へ移動*」 ボタンを使用して、リストを並べ替えできます。ファイルへの変更は、リストされた 順に実行されます。

 ファイルが存在しない場合は、作成 **:** ファイルが存在しない場合に、[ファイル名] フィールドで指定済みのファイルを作成するかどうかを指定します。

- ファイルのコンテンツ **:** [ファイルが存在しない場合は、作成]チェックボックスを 選択した場合は、指定済みファイルが存在しない場合は作成される、新しく作成され たファイルのコンテンツを指定します。
- 変更リストで設定された変更を適用 **:** [変更リスト]ボックスに追加した変更を新し く作成されたファイルに適用するかどうかを指定します。

名前を付けてアクションを実行 **:** [次のようにアクションを実行]リストから[システム] (デフォルト)または [ユーザ] を指定します。ファイルの削除に、デバイスのファイル システムのすべての領域へのアクセスが必要な場合は、[システム]を指定します。マッ プされたネットワークドライブを使用してファイルおよびディレクトリを指定する場合、 [ユーザ]としてアクションを実行する必要があります。

# **E.10** アクション **-** プロセスの終了

[アクション - プロセスの終了] ダイアログボックスでは、停止するプロセスの実行プロ グラムの名前を指定できます ( たとえば、notepad、mspaint、winword などです )。プロセスが デバイス上で実行されない場合は、[プロセスの終了]タスクが完了します。

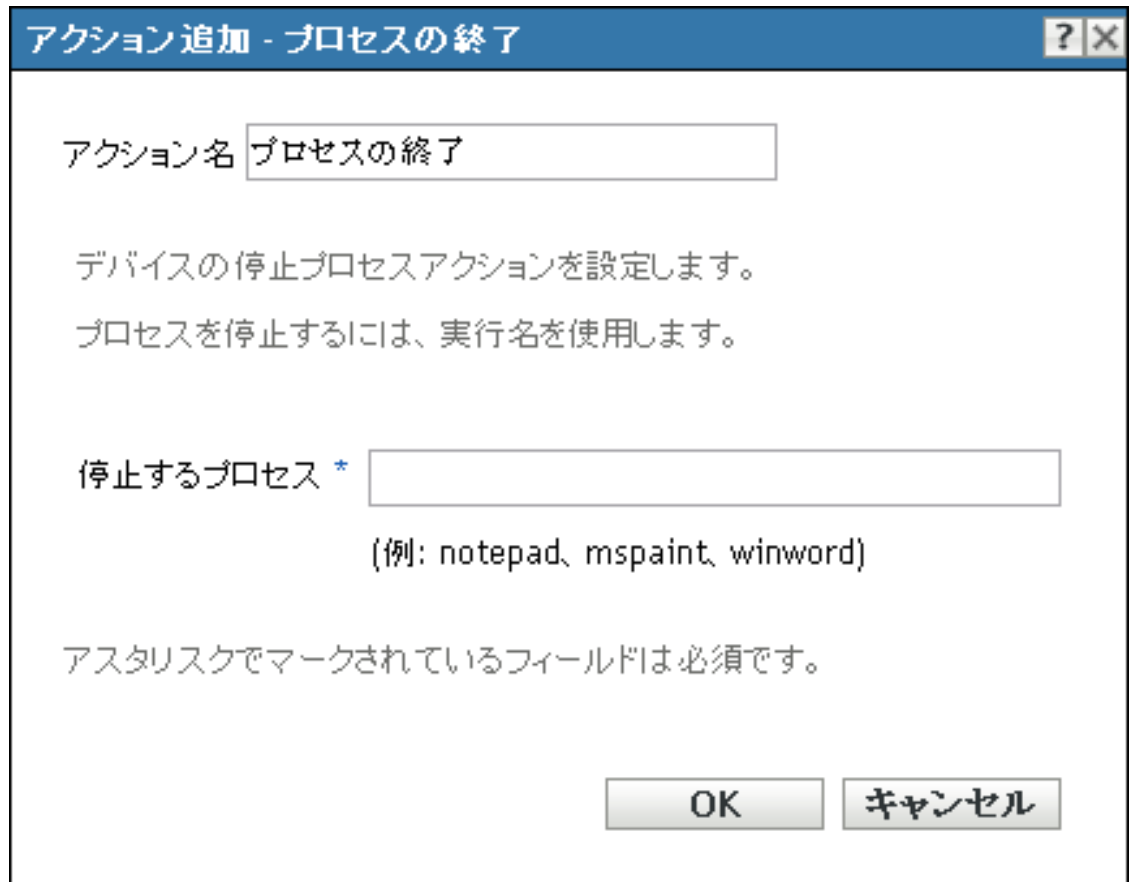

図 *E-10* [アクション *-* プロセスの終了]ダイアログボックス

- アクションバンドルカテゴリを使用してディレクティブバンドルを作成するプロセス の一部。詳細については、19 ページのセクション 2.1[「ディレクティブバンドルの作](#page-18-0) [成」を](#page-18-0)参照してください。
- ◆ ZENworks コントロールセンターで、「バンドル]タブをクリックし、「バンドル]リ ストの[名前]カラムにあるバンドルの下線付きリンクをクリックします。[アク ション]タブをクリックし、いずれかのアクションセットタブ ([インストール]、 [起動]、[検証]、[アンインストール]、[停止]、または[起動前]) をクリックし、 「追加]ドロップダウンリストをクリックして使用可能なアクションの1つを選択し ます。

# **E.11** アクション **-** ファイルの削除

[アクション - ファイルの削除] ダイアログボックスでは、デバイスから削除するファイ ルまたはディレクトリを指定できます。

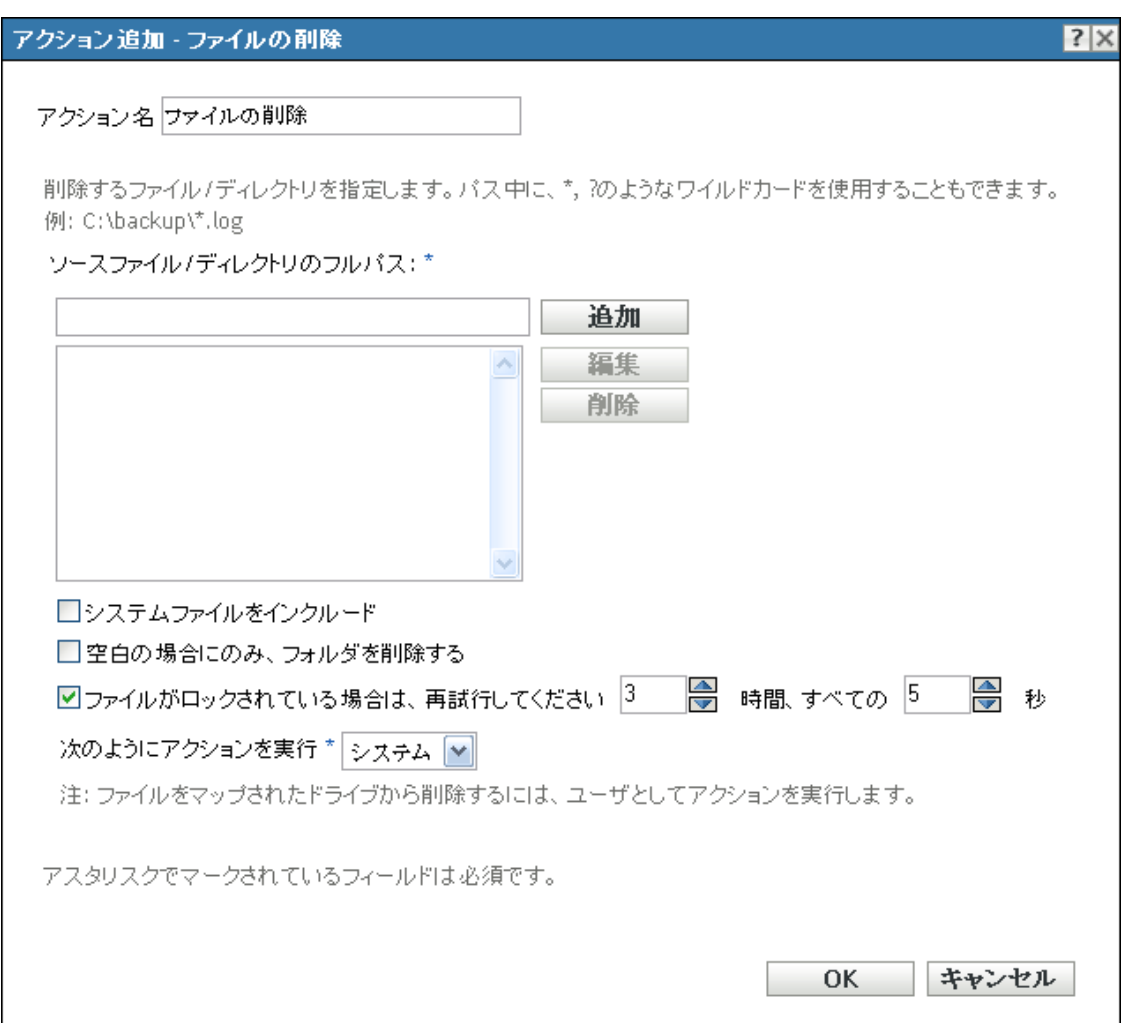

図 *E-11* [アクション *-* ファイルの削除]ダイアログボックス

- ◆ アクションバンドルカテゴリを使用してディレクティブバンドルを作成するプロセス の一部。詳細については、19 ページのセクション 2.1[「ディレクティブバンドルの作](#page-18-0) [成」を](#page-18-0)参照してください。
- ◆ ZENworks コントロールセンターで、[バンドル] タブをクリックし、[バンドル] リ ストの「名前」カラムにあるバンドルの下線付きリンクをクリックします。「アク ション]タブをクリックし、いずれかのアクションセットタブ ([インストール]、 [起動]、[検証]、[アンインストール]、[停止]、または[起動前]) をクリックし、 [追加]ドロップダウンリストをクリックして使用可能なアクションの 1 つを選択し ます。

このアクションを使用して、自動システムクリーンアップを実行できます。たとえば、 c:\windows\Temp\Temporary Internet Files ディレクトリおよび c:\windows\Temp\\*.log in に一致するす べてのファイルをデバイスから削除するように指定できます。

読み込み専用ファイルは削除できません。複数のファイル ( 読み込み専用ファイルも含め て ) が含まれるディレクトリを指定する場合、ファイルの削除アクションが実行されても ディレクトリおよび読み込み専用ファイルは削除されません。ただし、読み込み専用でな いファイルはデバイスから削除されます。

ソースファイル **/** ディレクトリのフルパス **:** 削除するファイルまたはディレクトリのフル パスを指定し、「*追加*」をクリックして、ファイルまたはディレクトリをリストに追加し ます。ワイルドカード文字を使用できます。マップされたネットワークドライブを使用し てパスを指定する場合、[名前を付けてアクションを実行]リストから [ユーザ]を選択 する必要があります。

システムファイルをインクルード **:** システムファイルを削除するには、このオプションを 選択します。システムファイルおよび非システムファイルを含むディレクトリの削除を指 定する場合は、このオプションを指定するまでは、非システムファイルのみが削除されま す。

空白の場合にのみ、フォルダを削除する **:** 指定したファイルまたはディレクトリをデバイ スから削除すると空になる、すべてのフォルダを削除する場合に、このオプションを選択 します。

**When a File is Locked, Retry \_ Times, Every \_ Seconds (** ファイルがロックされている場合 は、再試行してください **\_** 回、**\_** 秒ごとに **):** アクションの実行時にファイルがロックされ ている場合は、そのファイルを削除できません。チェックボックスを選択してから、再試 行の数と試行の間の時間を指定します。デフォルトでは、アクションは 3 回、間隔は 5 秒 ごとに再試行されます。

名前を付けてアクションを実行 **:** [次のようにアクションを実行]リストから[システム] (デフォルト)または [ユーザ] を指定します。ファイルの削除に、デバイスのファイル システムのすべての領域へのアクセスが必要な場合は、「システム]を指定します。マッ プされたネットワークドライブを使用してファイルおよびディレクトリを指定する場合、 [ユーザ]としてアクションを実行する必要があります。

### **E.12** アクション **-** バンドルのインストール

[アクション - バンドルのインストール]ダイアログボックスでは、デバイスにインス トールするバンドルを参照して選択できます。バンドルは、そのデバイスに以前割り当て られていない場合でも、デバイスにインストールされます。

図 *E-12* [アクション *-* バンドルのインストール]ダイアログボックス

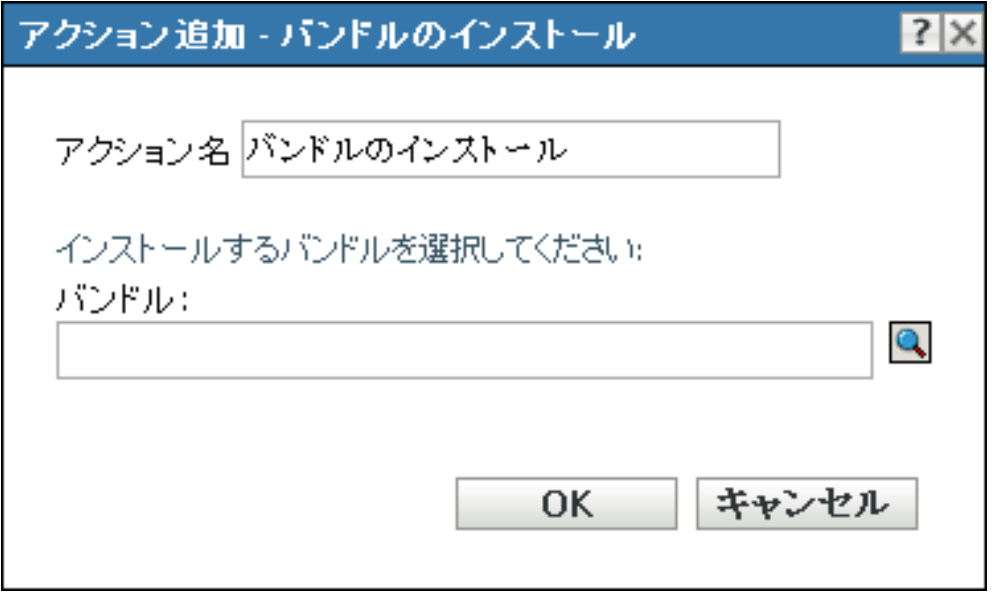

このダイアログボックスには、次の方法でアクセスします。

- ◆ アクションバンドルカテゴリを使用してディレクティブバンドルを作成するプロセス の一部。詳細については、19 ページのセクション 2.1[「ディレクティブバンドルの作](#page-18-0) [成」を](#page-18-0)参照してください。
- ◆ ZENworks コントロールセンターで、「バンドル]タブをクリックし、「バンドル]リ ストの「名前」カラムにあるバンドルの下線付きリンクをクリックします。「アク ション]タブをクリックし、いずれかのアクションセットタブ ([インストール]、 [起動]、[検証]、[アンインストール]、[停止]、または[起動前]) をクリックし、 「追加」ドロップダウンリストをクリックして使用可能なアクションの1つを選択し ます。

ディレクティブバンドルのインストールに、[バンドルのインストール]アクション は使用できません。

このアクションを作成すると、バンドル従属が作成されます。詳細については、13 [ペー](#page-12-0) ジのセクション 1.4[「従属バンドル」](#page-12-0)を参照してください。

# **E.13** アクション **-** ディレクトリのインストール

[アクション - ディレクトリのインストール]ダイアログボックスでは、インストールさ れるディレクトリ、宛先およびソースディレクトリ、デバイスにインストールされた後で ディレクトリを非表示にするか読み込み専用にするか、およびコピーオプションを指定で きます。このページを使用して Novell File Upload 拡張機能をインストールすることもで きます。この拡張機能により、ディレクトリを参照できます。

ファイルまたはディレクトリをコピーすると、ファイルまたはディレクトリが 1 つの場所 から別の場所にコピーされます。ファイルが ZENworks コンテンツレポジトリにアップ ロードされることはありません。ファイルまたはディレクトリのコピーは、コンテンツを 使用しないコピーとして呼ばれています。ファイルまたはディレクトリをコピーする際、

必ず管理対象デバイスでコピー操作を実行し、コピー元およびコピー先の両方のパスが解 決されている必要があります。また、ファイルまたはディレクトリをコピーするとき、 ファイルまたはディレクトリは管理対象デバイスにキャッシュされません。

ファイルまたはディレクトリをインストールすると、ファイルまたはディレクトリは ZENworks コンテンツレポジトリにアップロードされてから、割り当てられたデバイスに 配布されます。ファイルまたはディレクトリのインストールは、コンテンツを使用するコ ピーとして説明されています。ファイルまたはディレクトリをインストールするとき、 ファイルまたはディレクトリは管理対象デバイスにキャッシュされます。ディレクトリに コンテンツが何もない場合は、コンテンツリポジトリにはアップロードされません。これ によって、この空のディレクトリに依存する後続のアクションは失敗します。

実行可能ファイルをインストールしても、ファイルは起動あるいは実行されません。ファ イルを起動または実行するには、バンドルに実行可能ファイルの起動アクション ( 実行可 能ファイルの起動、Java アプリケーションの起動など ) を追加する必要があります。

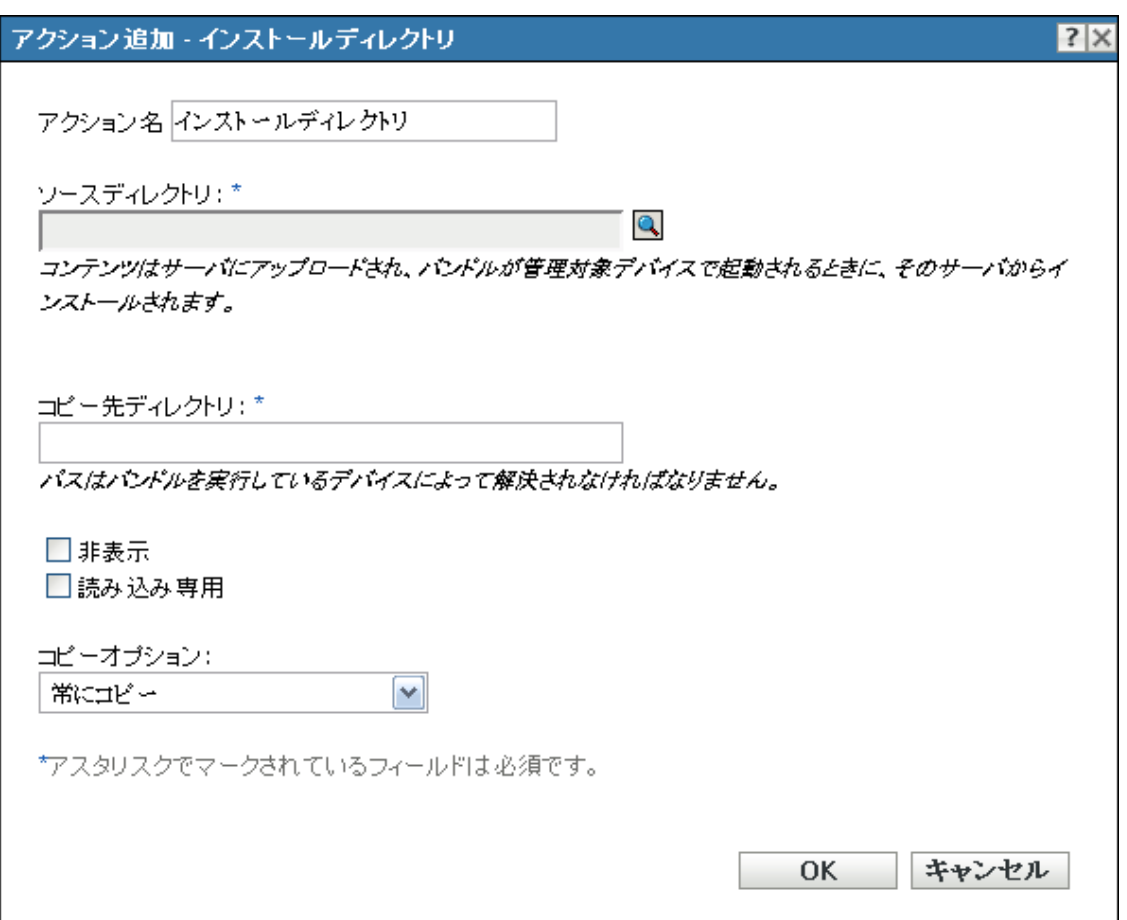

図 *E-13* [アクション *-* インストールディレクトリ]ダイアログボックス

このダイアログボックスには、次の方法でアクセスします。

 アクションバンドルカテゴリを使用してディレクティブバンドルを作成するプロセス の一部。詳細については、19 ページのセクション 2.1[「ディレクティブバンドルの作](#page-18-0) [成」を](#page-18-0)参照してください。

- ファイルバンドル作成処理の一部。詳細については、24 [ページのセクション](#page-23-0) 2.2 [「ファイルバンドルの作成」](#page-23-0)を参照してください。
- ◆ ZENworks コントロールセンターで、「バンドル」タブをクリックし、「バンドル」リ ストの「名前」カラムにあるバンドルの下線付きリンクをクリックします。「アク ション]タブをクリックし、いずれかのアクションセットタブ ([インストール]、 [起動]、[検証]、[アンインストール]、[停止]、または[起動前]) をクリックし、 [追加]ドロップダウンリストをクリックして使用可能なアクションの 1 つを選択し ます。

ソースディレクトリ **:** をクリックして、デバイスにインストールするディレクトリを参 照して選択します。

Novell File Upload 拡張機能をこのデバイスにインストールしていない場合は、インストー ルしてからでないと、インストールするディレクトリを参照してアップロードすることが できません。詳細については、119 ページの 「[Novell File Upload](#page-118-0) 拡張機能」を参照してく ださい。

コピー先ディレクトリ **:** ディレクトリのインストール先であるデバイスの宛先ディレクト リを指定します。

非表示 **:** [非表示]チェックボックスをオンにして、インストール後にディレクトリが非 表示になるように指定します。

**読み込み専用 :** 「*読み込み専用*」チェックボックスをオンにして、インストール後にディ レクトリが読み込み専用になるように指定します。

コピーオプション **:** リストからコピーオプションを選択します :

- **◆ 常にコピー:** ファイルが現在ワークステーション上にあるかどうかに関係なくディレ クトリのコンテンツをコピーします。
- 存在する場合にコピー **:** ファイルが現在ワークステーション上にある場合のみ、ディ レクトリのコンテンツをコピーします。
- **◆ 存在しない場合にコピー:ファイルが現**在ワークステーション上にない場合のみ、 ディレクトリのコンテンツをコピーします。
- 新しければコピー **:** 既存ファイルの日時よりもファイルの変更日時が新しい場合、ま たはファイルが現在ワークステーション上にない場合に限り、ディレクトリのコンテ ンツをコピーします。
- 存在して新しければコピー **:** すでにワークステーションに存在し、ファイルの変更日 時が既存のファイルの変更日時より新しい場合に限り、ディレクトリのコンテンツを コピーします。
- **◆ 新しいバージョンの場合にコピー :** ファイルの内部バージョンが既存ファイルのバー ジョンより新しい場合のみ、ディレクトリのコンテンツをコピーします ( バージョン 情報が分かる場合 )。
- **◆ ユーザへ確認 :** ディレクトリのコンテンツをコピーするかどうかを確認するメッセー ジを表示します。
- 異なる場合はコピー **:** 作成日、作成時間、またはファイルのサイズが既存のファイル の日付、時間、またはサイズと異なる場合、ディレクトリのコンテンツをコピーしま す。

実行プログラムのセキュリティレベル: [*詳細オプション*] をクリックして、実行プログ ラムのセキュリティレベルのオプションを指定します。

Windows 2000/XP/Vista では、実行可能アプリケーションは「ユーザ」スペースまたは 「システム」スペースのどちらででも実行できます。デフォルトでは、「*通常の実行*」オプ ションが選択されています。このオプションを選択した場合、アプリケーションは「ユー ザ」スペースで実行され、ログインユーザと同じワークステーションセキュリティレベル を継承します。

ログインユーザのセキュリティレベルでは、アプリケーションを実行するための十分な権 利やファイルアクセスが許可されない場合、アプリケーションを「システム」スペース で、または動的管理者 ( 次を参照 ) として実行するように設定することができます。

- ログインユーザとして実行 **:** このアクションは、ログインユーザの資格情報を使用し ます。たとえば、レジストリおよびファイルシステムに対するアクションの権利は、 ログインユーザが持つ権利と同じになります。
- 安全なシステムユーザとして実行 **(** システムがデスクトップを操作することを許可し ない **):** アプリケーションは、ローカルシステムユーザ下で実行され、管理者レベル の資格情報を継承します。たとえば、アプリケーションには、レジストリおよびファ イルシステムへのフルアクセス権が設定されます。セキュリティレベルが [*保護*]に 設定されているため、アプリケーションのインタフェースはユーザには表示されず、 アプリケーションはタスクマネージャにのみ表示されます。このオプションは、ワー クステーションへのフルアクセスが必要ですが、ユーザの介入は必要ないアプリケー ションを実行する場合に便利です。
- 動的管理者として実行 **:** 動的管理者とは、アプリケーションサーバのインストールな ど、特定の処理を実行するためにオンザフライで作成される管理者アカウントです。 動的管理者を使用すると、システムスペースにインストールできないアプリケーショ ン ( たとえば、ある種の MSI アプリケーション ) をインストールするのに役立ちま す。このアクションを選択すると、動的管理者が作成され、この管理者によって必要 なタスクが実行され、その後アカウントが削除されます。

注 **:** Microsoft ではローカル管理者アカウントのドメインコントローラでの使用を許 可していないため、このアクションを動的管理者として Windows ドメインコント ローラで実行すると失敗します。

## **E.14** アクション **-** ファイルのインストール

[アクション - ファイルのインストール]ダイアログボックスでは、コンテンツサーバと デバイス間でコピーするファイル、宛先ディレクトリとファイル名、およびコピーオプ ションを指定できます。

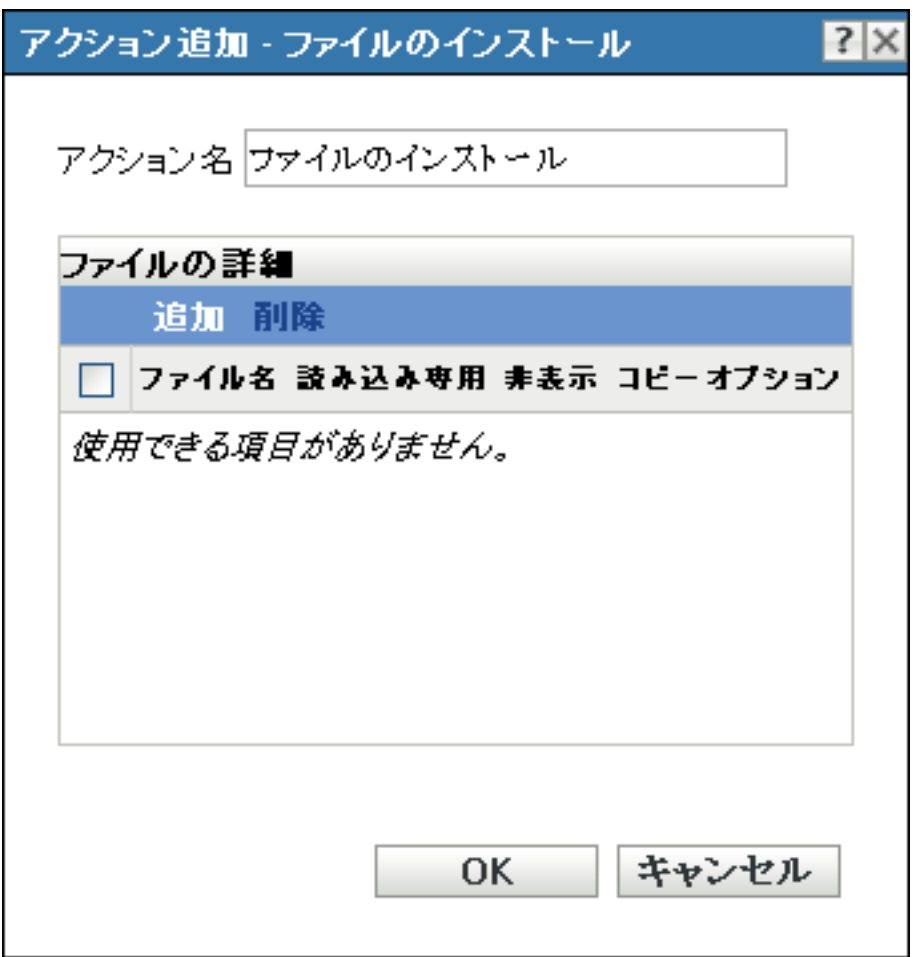

図 *E-14* [アクション *- Install Files (* ファイルのインストール *)*]ダイアログボックス

このダイアログボックスには、次の方法でアクセスします。

- ◆ アクションバンドルカテゴリを使用してディレクティブバンドルを作成するプロセス の一部。詳細については、19 ページのセクション 2.1[「ディレクティブバンドルの作](#page-18-0) [成」を](#page-18-0)参照してください。
- ファイルバンドル作成処理の一部。詳細については、24 [ページのセクション](#page-23-0) 2.2 [「ファイルバンドルの作成」](#page-23-0)を参照してください。
- ◆ ZENworks コントロールセンターで、「バンドル」タブをクリックし、「バンドル]リ ストの [名前] カラムにあるバンドルの下線付きリンクをクリックします。[アク ション]タブをクリックし、いずれかのアクションセットタブ ([インストール]、 [起動]、[検証]、[アンインストール]、[停止]、または[起動前]) をクリックし、 [追加]ドロップダウンリストをクリックして使用可能なアクションの1つを選択し ます。

[アクション - インストール] ダイアログボックスで、[*追加*] をクリックします。[ファ イルの選択]ダイアログボックスが表示されます。

#### 図 *E-15* [ファイルの選択]ダイアログボックス

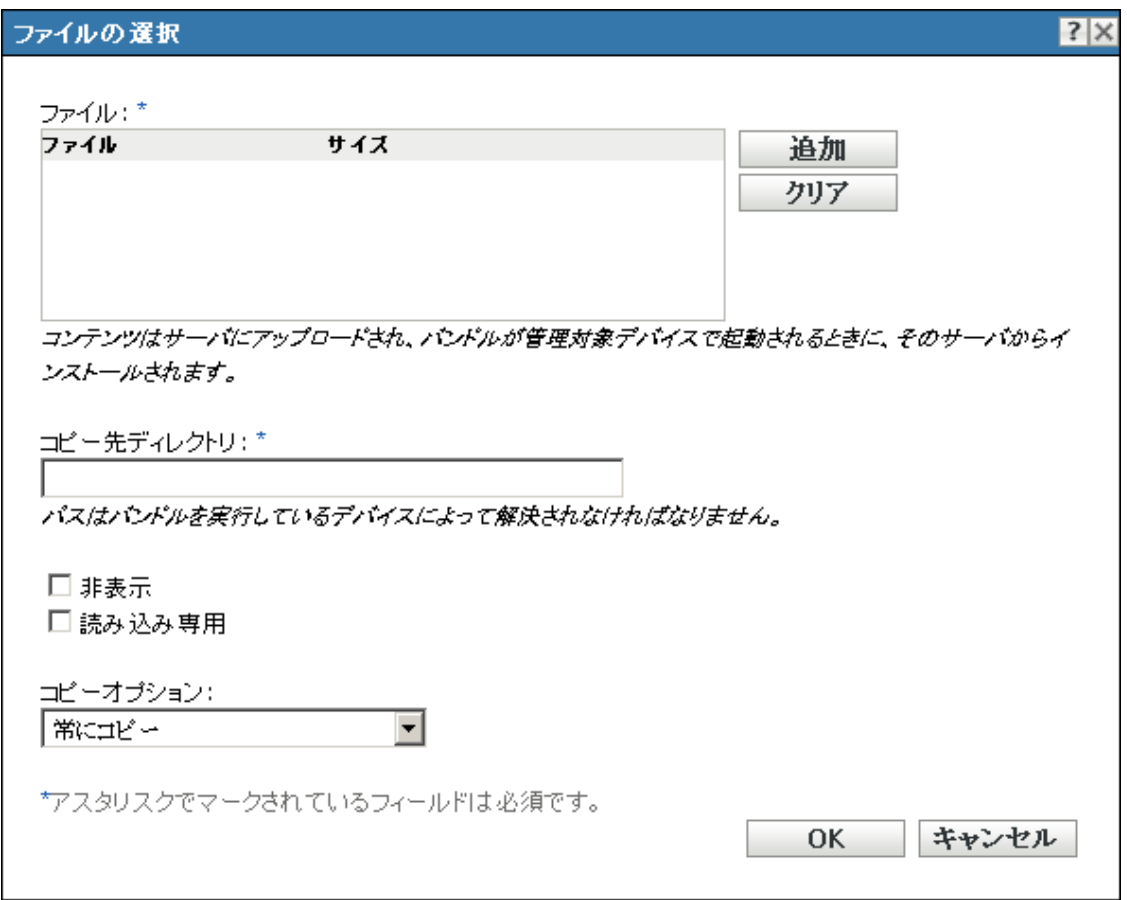

[ファイルの選択]ダイアログボックスでは、コピーするファイル、宛先ディレクトリと ソースディレクトリ、デバイスにコピーされた後でファイルを非表示にするか読み込み専 用にするか、およびコピーオプションを指定できます。このページを使用して、Novell File Upload 拡張機能をインストールすることもできます。この拡張機能をインストールし てからでないと、ファイルの参照およびアップロードはできません。

ファイルまたはディレクトリをコピーすると、ファイルまたはディレクトリが 1 つの場所 から別の場所にコピーされます。ファイルが ZENworks コンテンツレポジトリにアップ ロードされることはありません。ファイルまたはディレクトリのコピーは、コンテンツを 使用しないコピーとして呼ばれています。ファイルまたはディレクトリをコピーする際、 必ず管理対象デバイスでコピー操作を実行し、コピー元およびコピー先の両方のパスが解 決されている必要があります。また、ファイルまたはディレクトリをコピーするとき、 ファイルまたはディレクトリは管理対象デバイスにキャッシュされません。

ファイルまたはディレクトリをインストールすると、ファイルまたはディレクトリは ZENworks コンテンツレポジトリにアップロードされてから、割り当てられたデバイスに 配布されます。ファイルまたはディレクトリのインストールは、コンテンツを使用するコ ピーとして説明されています。ファイルまたはディレクトリをインストールするとき、 ファイルまたはディレクトリは管理対象デバイスにキャッシュされます。

実行可能ファイルをインストールしても、ファイルは起動あるいは実行されません。ファ イルを起動または実行するには、バンドルに実行可能ファイルの起動アクション ( 実行可 能ファイルの起動、Java アプリケーションの起動など ) を追加する必要があります。

ファイル **:** [追加]をクリックして[ファイルの選択]ダイアログボックスを表示します。 デバイスにコピーするファイルを選択して、「開く」をクリックします。目的のファイル をコピーするために、必要な回数この手順を繰り返します。

Novell File Upload 拡張機能をこのデバイスにインストールしていない場合は、インストー ルしてからでないと、ファイルパスを参照できません。詳細については、119 [ページの](#page-118-0) 「[Novell File Upload](#page-118-0) 拡張機能」を参照してください。

コピー先ディレクトリ **:** ファイルのインストール先であるデバイスの宛先ディレクトリを 指定します。

非表示 **:** [非表示]チェックボックスを選択して、インストール後にファイルが非表示に なるように指定します。

**読み込み専用 :** 「*読み込み専用*」チェックボックスをオンにして、インストール後にファ イルが読み込み専用になるように指定します。

コピーオプション **:** リストからコピーオプションを選択します :

- 常にコピー **:** ファイルがワークステーション上に現在あるかどうかに関係なくファイ ルをコピーします。
- 存在する場合にコピー **:** ファイルがワークステーション上に現在ある場合にそのファ イルをコピーします。
- **◆ 存在しない場合にコピー:**ファイルがワークステーション上に現在ない場合にその ファイルをコピーします。
- 新しければコピー **:** 既存ファイルの日時よりもファイルの変更日時が新しい場合、ま たはファイルが現在ワークステーション上にない場合に限り、ファイルをコピーしま す。
- 存在して新しければコピー **:** すでにワークステーションに存在するファイルで、その 変更日時が既存のファイルの変更日時より新しい場合に限り、ファイルをコピーしま す。
- 新しいバージョンの場合にコピー **:** ファイルの内部バージョンが既存ファイルのバー ジョンより新しい場合に限り、ファイルをコピーします ( バージョン情報がある場合  $\int_{0}^{1}$
- ユーザへ確認 **:** ファイルをコピーするかどうかを確認するメッセージを表示します。
- 異なる場合はコピー **:** ファイルの作成日、作成時間、またはサイズが既存ファイルの 日付、時間、またはサイズと異なる場合に限り、ファイルをコピーします。

実行プログラムのセキュリティレベル: [*詳細オプション*] をクリックして、実行プログ ラムのセキュリティレベルのオプションを指定します。

Windows 2000/XP/Vista では、実行可能アプリケーションは「ユーザ」スペースまたは 「システム」スペースのどちらででも実行できます。デフォルトでは、「*通常の実行*」オプ ションが選択されています。このオプションを選択した場合、アプリケーションは「ユー ザ」スペースで実行され、ログインユーザと同じワークステーションセキュリティレベル を継承します。

ログインユーザのセキュリティレベルでは、アプリケーションを実行するための十分な権 利やファイルアクセスが許可されない場合、アプリケーションを「システム」スペース で、または動的管理者 ( 次を参照 ) として実行するように設定することができます。

- ログインユーザとして実行 **:** このアクションは、ログインユーザの資格情報を使用し ます。たとえば、レジストリおよびファイルシステムに対するアクションの権利は、 ログインユーザが持つ権利と同じになります。
- 安全なシステムユーザとして実行 **(** システムがデスクトップを操作することを許可し ない **):** アプリケーションは、ローカルシステムユーザ下で実行され、管理者レベル の資格情報を継承します。たとえば、アプリケーションには、レジストリおよびファ イルシステムへのフルアクセス権が設定されます。セキュリティレベルが「*保護*」に 設定されているため、アプリケーションのインタフェースはユーザには表示されず、 アプリケーションはタスクマネージャにのみ表示されます。このオプションは、ワー クステーションへのフルアクセスが必要ですが、ユーザの介入は必要ないアプリケー ションを実行する場合に便利です。
- 動的管理者として実行 **:** 動的管理者とは、アプリケーションサーバのインストールな ど、特定の処理を実行するためにオンザフライで作成される管理者アカウントです。 動的管理者を使用すると、システムスペースにインストールできないアプリケーショ ン ( たとえば、ある種の MSI アプリケーション ) をインストールするのに役立ちま す。このアクションを選択すると、動的管理者が作成され、この管理者によって必要 なタスクが実行され、その後アカウントが削除されます。

注 **:** Microsoft ではローカル管理者アカウントのドメインコントローラでの使用を許 可していないため、このアクションを動的管理者として Windows ドメインコント ローラで実行すると失敗します。

## **E.15** アクション **- MSI** のインストール

[アクション - MSI のインストール]ダイアログボックスでは、MSI ファイルの場所、そ のインストール、アンインストール、修復のパラメータ、転送ファイル、および実行プロ グラムのセキュリティレベルを指定できます。

#### 図 *E-16* [アクション *- MSI* のインストール]ダイアログボックス

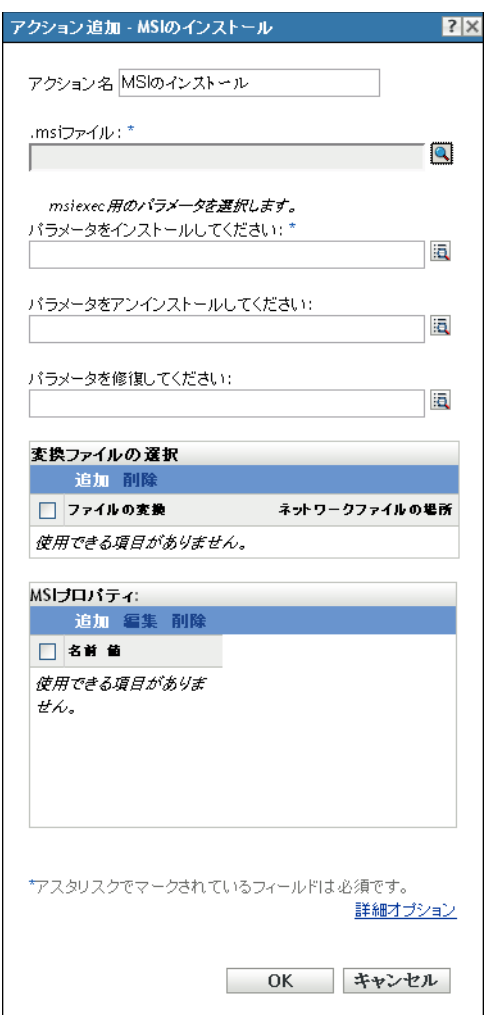

このダイアログボックスには、次の方法でアクセスします。

- ◆ アクションバンドルカテゴリを使用してディレクティブバンドルを作成するプロセス の一部。詳細については、19 ページのセクション 2.1[「ディレクティブバンドルの作](#page-18-0) [成」を](#page-18-0)参照してください。
- ◆ ZENworks コントロールセンターで、[バンドル] タブをクリックし、[バンドル] リ ストの [名前] カラムにあるバンドルの下線付きリンクをクリックします。[アク ション]タブをクリックし、いずれかのアクションセットタブ ([インストール]、 [起動]、[検証]、[アンインストール]、[停止]、または[起動前]) をクリックし、 「追加」ドロップダウンリストをクリックして使用可能なアクションの1つを選択し ます。

.msi ファイル: c をクリックして、[.msi ファイルの選択] ダイアログボックスを表示し ます。インストールする .msi ファイルを参照して選択します。

Novell File Upload 拡張機能をこのデバイスにインストールしていない場合は、インストー ルしてからでないと、ファイルを参照してアップロードすることができません。詳細につ いては、119 ページの 「[Novell File Upload](#page-118-0) 拡張機能」を参照してください。

**パラメータのインストール : pa をクリックして、[パラメータのインストール] ダイアロ** [グボックス](#page-106-0)を表示してか 、目的のパラメータを指定します。詳細については、[ヘルプ] ボタンをクリックしてください。

**パラメータのアンインストール:** 國をクリックして、「パラメータのアンインストール] [ダイアログボックス](#page-109-0)を表示し 目的のパラメータを指定します。詳細については、[ヘル プ]ボタンをクリックしてください。

パラメータの修復 **:** をクリックして、[\[パラメータの修復\]ダイアログボックス](#page-111-0)を表示 し、目的のパラータを指定します。詳細については、「ヘルプ」ボタンをクリックしてく ださい。

変換ファイル **:** [追加]をクリックし、目的の転送ファイルを参照して選択します。転送 ファイルをアップロード、またはその場所を指定できます。

Novell File Upload 拡張機能をこのデバイスにインストールしていない場合は、インストー ルしてからでないと、ファイルパスを参照することができません。詳細については、[119](#page-118-0)  ページの 「[Novell File Upload](#page-118-0) 拡張機能」を参照してください。

組織内の異なるグループで同じアプリケーションを使用することがよくありますが、同じ 機能セットを必要としないこともあります。Windows Installer の利点の 1 つは、10 個のグ ループで、10 個の異なる機能セットまたは同じアプリケーションに対して別の修正を必 要としている場合、各グループに異なる変換ファイル (MST) を適用して、10 個のすべて のユーザグループに同じ MSI パッケージを展開できます。

変換ファイルとは、MSI インストールに適用された変更のコレクションです。これには、 機能がインストールされるかどうか、どのようにインストールされるか、どのファイル、 ショートカット、およびレジストリエントリが含まれるか、および[プログラムの追加と 削除]のアプレット情報などの、すべての変更情報が含まれています。

ベンダから提供された MSI パッケージを持っている場合は、AdminStudio ZENworks Edition を使用して、変換を作成および管理できます。

**MSI** プロパティ **:** MSI パッケージには、アプリケーションの管理インストール中に定義さ れたプロパティ値が含まれています。これらのプロパティ値によって、Microsoft Windows Installer がワークステーションにアプリケーションをインストールする方法が決まりま す。必要に応じて、一部のプロパティ値を変更することもできます。たとえば、ユーザの 作業ファイルを保存するデフォルトの場所をプロパティ値が定義している場合がありま す。そのプロパティを[プロパティ]リストに追加して、プロパティの値を変更すること により、MSI パッケージで定義されているデフォルトの場所を変更することができます。

必要に応じて、MSI パッケージに含まれていなかったパブリックプロパティを追加する ことができます。その場合は、MSI パッケージに有効なプロパティのみを追加するよう に注意する必要があります。次のオプションを指定できます。

- 追加 **:** プロパティ値を上書きするには、プロパティ値を変更して、そのプロパティを [プロパティ]リストに追加し、MSI パッケージで定義された値以外のプロパティ値 を使用することを Application Launcher が認識するようにします。追加するには、[*追* 加]をクリックして、[*MSI* プロパティ]ダイアログボックスを表示します。[名前] フィールドで値を上書きするプロパティを選択し、[値]フィールドで新しい値を指 定します。次に、[*OK*]をクリックすると、選択したプロパティが[*MSI* プロパ ティ]リストに追加されます。
- **◆ 編集: 「MSI** プロパティ] リストにあるプロパティを変更するには、プロパティを選 択し、[編集]をクリックして値データを変更してから [OK] をクリックします。

**◆ 削除: [MSI** プロパティ] リストからプロパティを削除するには、削除するプロパ ティを選択して、「削除」をクリックします。プロパティを削除すると、その後アプ リケーションをインストールする際には、MSI パッケージで定義されているプロパ ティ値を使用することになります。

実行プログラムのセキュリティレベル: 「詳細オプション]をクリックして、実行プログ ラムのセキュリティレベルのオプションを指定します。

Windows 2000/XP/Vista では、実行可能アプリケーションは「ユーザ」スペースまたは 「システム」スペースのどちらででも実行できます。デフォルトでは、「通常の実行」オプ ションが選択されています。このオプションを選択した場合、アプリケーションは「ユー ザ」スペースで実行され、ログインユーザと同じワークステーションセキュリティレベル を継承します。

ログインユーザのセキュリティレベルでは、アプリケーションを実行するための十分な権 利やファイルアクセスが許可されない場合、アプリケーションを「システム」スペース で、または動的管理者 ( 次を参照 ) として実行するように設定することができます。

 ログインユーザとして実行 **:** MSI アプリケーションは、ログインユーザの資格情報を 継承します。たとえば、レジストリおよびファイルシステムに対するアプリケーショ ンの権利は、ログインユーザが持つ権利と同じになります。

アプリケーションの表示モードを「標準」、「最小化」、「最大化」、または「非表示 から選択します。[非表示] モードでは、ユーザインタフェースを使用できない状態 でアプリケーションが正常に実行されます。これは、ユーザの操作を必要とすること なく、アプリケーションで処理を実行するような場合に役立ちます。

[インストール中に管理者特権をユーザに許可]を選択して、管理者特権をログイン ユーザに付与します。ただし、ユーザに管理者権限を与えることはセキュリティ上の リスクを伴います。このオプションが選択されている場合、デバイスに MSI をイン ストールする際、管理対象デバイス上のユーザはパスワードを入力するよう求められ ます。MSI をインストールするには、ユーザはパスワードが設定されたユーザアカ ウントを使用してデバイスにログインする必要があります。

注 **:** Vista デバイスでは、管理者がデバイスにログインしており、[インストール中に 管理者特権をユーザに許可 オプションがオンになっている場合、アクションは消音 モードで実行されます。

- 安全なシステムユーザとして実行 **(** システムがデスクトップを操作することを許可し ない **):** アプリケーションは、ローカルシステムユーザ下で実行され、管理者レベル の資格情報を継承します。たとえば、アプリケーションには、レジストリおよびファ イルシステムへのフルアクセス権が設定されます。セキュリティレベルが[保護]に 設定されているため、アプリケーションのインタフェースはユーザには表示されず、 アプリケーションはタスクマネージャにのみ表示されます。このオプションは、ワー クステーションへのフルアクセスが必要ですが、ユーザの介入は必要ないアプリケー ションを実行する場合に便利です。
- 動的管理者として実行 **:** 動的管理者とは、アプリケーションサーバのインストールな ど、特定の処理を実行するためにオンザフライで作成される管理者アカウントです。 動的管理者を使用すると、システムスペースにインストールできないアプリケーショ ン ( たとえば、ある種の MSI アプリケーション ) をインストールするのに役立ちま す。このアクションを選択すると、動的管理者が作成され、この管理者によって必要 なタスクが実行され、その後アカウントが削除されます。

注 **:** Microsoft ではローカル管理者アカウントのドメインコントローラでの使用を許 可していないため、このアクションを動的管理者として Windows ドメインコント ローラで実行すると失敗します。

# **E.16** アクション **- MSP** のインストール

[アクション - MSP のインストール]では、MSP ファイルの場所、コマンドラインパラ メータ、および実行プログラムのセキュリティレベルを指定できます。

図 *E-17* [アクション *- MSP* のインストール]ダイアログボックス

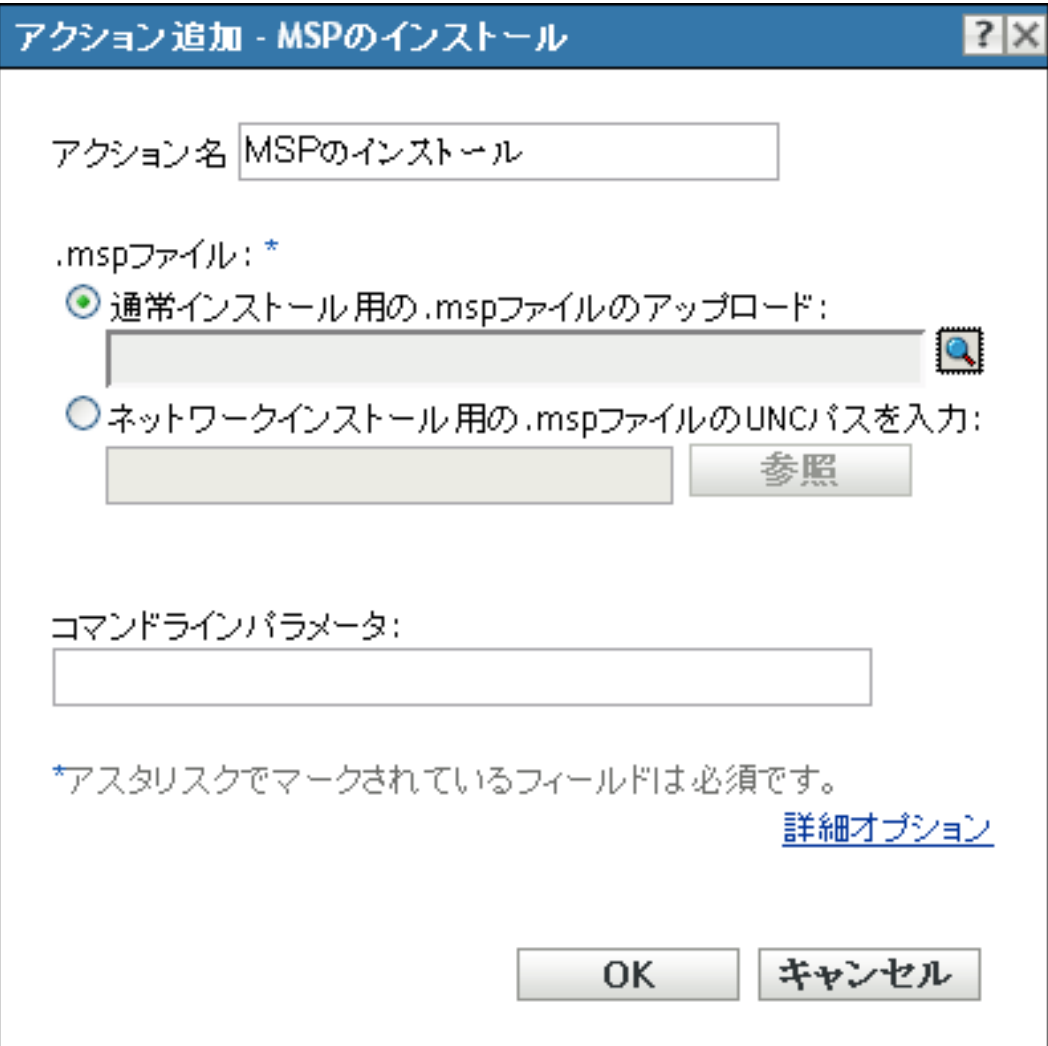

- ◆ アクションバンドルカテゴリを使用してディレクティブバンドルを作成するプロセス の一部。詳細については、19 ページのセクション 2.1[「ディレクティブバンドルの作](#page-18-0) [成」を](#page-18-0)参照してください。
- ◆ ZENworks コントロールセンターで、「バンドル]タブをクリックし、「バンドル]リ ストの「名前」カラムにあるバンドルの下線付きリンクをクリックします。「アク ション]タブをクリックし、いずれかのアクションセットタブ ([インストール]、 [起動]、[検証]、[アンインストール]、[停止]、または[起動前]) をクリックし、 [追加]ドロップダウンリストをクリックして使用可能なアクションの 1 つを選択し ます。

**.msp ファイル : �� をクリックして、「.msp ファイルの選択] ダイアログボックスを表示で** きます。参照して、MSP ファイルを選択します。また、ネットワークインストールのた めに、.msp ファイルの UNC パスを入力することもできます。

Novell File Upload 拡張機能をこのデバイスにインストールしていない場合は、インストー ルしてからでないと、ファイルパスを参照することができません。詳細については、[119](#page-118-0)  ページの 「[Novell File Upload](#page-118-0) 拡張機能」を参照してください。

コマンドラインパラメータ **:** MSP ファイルのインストール時に実行するコマンドライン パラメータを指定します。

実行プログラムのセキュリティレベル: 「*詳細オプション*」をクリックして、実行プログ ラムのセキュリティレベルのオプションを指定します。

Windows 2000/XP/Vista では、実行可能アプリケーションは「ユーザ」スペースまたは 「システム」スペースのどちらででも実行できます。デフォルトでは、[*通常の実行*]オプ ションが選択されています。このオプションを選択した場合、アプリケーションは「ユー ザ」スペースで実行され、ログインユーザと同じワークステーションセキュリティレベル を継承します。

ログインユーザのセキュリティレベルでは、アプリケーションを実行するための十分な権 利やファイルアクセスが許可されない場合、アプリケーションを「システム」スペース で、または動的管理者 ( 次を参照 ) として実行するように設定することができます。

 ログインユーザとして実行 **:** MSI アプリケーションは、ログインユーザの資格情報を 継承します。たとえば、レジストリおよびファイルシステムに対するアプリケーショ ンの権利は、ログインユーザが持つ権利と同じになります。

アプリケーションの初期ウィンドウサイズを次から選択します。[*標準*]、[*最小化*]、 「*最大化*]、または「*非表示*]。「非表示]モードでは、ユーザインタフェースを使用で きない状態でアプリケーションが正常に実行されます。これは、ユーザによる操作を 必要とすることなく、アプリケーションで処理を実行するような場合に役立ちます。

 安全なシステムユーザとして実行 **(** システムがデスクトップを操作することを許可し ない **):** アプリケーションは、ローカルシステムユーザ下で実行され、管理者レベル の資格情報を継承します。たとえば、アプリケーションには、レジストリおよびファ イルシステムへのフルアクセス権が設定されます。セキュリティレベルが [*保護*]に 設定されているため、アプリケーションのインタフェースはユーザには表示されず、 アプリケーションはタスクマネージャにのみ表示されます。このオプションは、ワー クステーションへのフルアクセスが必要ですが、ユーザの介入は必要ないアプリケー ションを実行する場合に便利です。

 動的管理者として実行 **:** 動的管理者とは、アプリケーションサーバのインストールな ど、特定の処理を実行するためにオンザフライで作成される管理者アカウントです。 動的管理者を使用すると、システムスペースにインストールできないアプリケーショ ン ( たとえば、ある種の MSI アプリケーション ) をインストールするのに役立ちま す。このアクションを選択すると、動的管理者が作成され、この管理者によって必要 なタスクが実行され、その後アカウントが削除されます。

注 **:** Microsoft ではローカル管理者アカウントのドメインコントローラでの使用を許 可していないため、このアクションを動的管理者として Windows ドメインコント ローラで実行すると失敗します。

# **E.17** アクション **-** ネットワーク **MSI** のインストー ル

[アクション - ネットワーク MSI のインストール]ダイアログボックスでは、MSI ファイ ルの場所、そのインストール、アンインストール、修復のパラメータ、転送ファイル、お よび実行プログラムのセキュリティレベルを指定できます。

図 *E-18* [アクション *-* ネットワーク *MSI* のインストール]ダイアログボックス

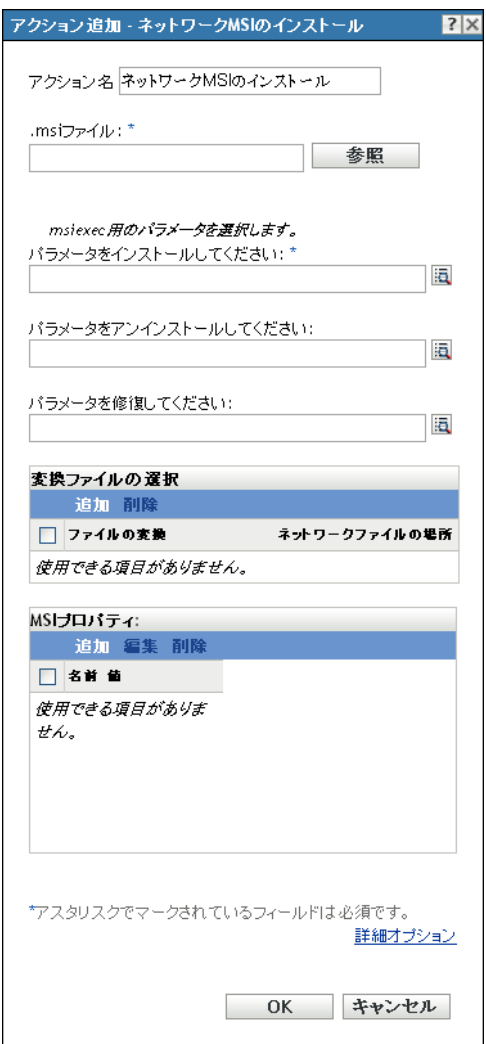

- ◆ アクションバンドルカテゴリを使用してディレクティブバンドルを作成するプロセス の一部。詳細については、19 ページのセクション 2.1[「ディレクティブバンドルの作](#page-18-0) [成」を](#page-18-0)参照してください。
- ◆ ZENworks コントロールセンターで、「バンドル]タブをクリックし、「バンドル]リ ストの「名前」カラムにあるバンドルの下線付きリンクをクリックします。「アク ション]タブをクリックし、いずれかのアクションセットタブ ([インストール]、 [起動]、[検証]、[アンインストール]、[停止]、または[起動前]) をクリックし、 [追加]ドロップダウンリストをクリックして使用可能なアクションの 1 つを選択し ます。

**.msi** ファイル **:** インストールする .msi ファイルを指定します。

Novell File Upload 拡張機能をこのデバイスにインストールしていない場合は、インストー ルしてからでないと、ファイルパスを参照することができません。詳細については、[119](#page-118-0)  ページの 「[Novell File Upload](#page-118-0) 拡張機能」を参照してください。

**パラメータのインストール: 國をクリックして、「パラメータのインストール]ダイアロ** [グボックス](#page-106-0)を表示してか、目的のパラメータを指定します。詳細については、[ヘルプ] ボタンをクリックしてください。

パラメータのアンインストール **:** をクリックして、[\[パラメータのアンインストール\]](#page-109-0) [ダイアログボックス](#page-109-0)を表示し 目的のパラメータを指定します。詳細については、[ヘル プ]ボタンをクリックしてください。

パラメータの修復 **:** をクリックして、[\[パラメータの修復\]ダイアログボックス](#page-111-0)を表示 し、目的のパラータを指定します。詳細については、[ヘルプ]ボタンをクリックしてく ださい。

**変換ファイル:** [*追加*] をクリックし、目的の転送ファイルを参照して選択します。転送 ファイルをアップロード、またはその場所を指定できます。

Novell File Upload 拡張機能をこのデバイスにインストールしていない場合は、インストー ルしてからでないと、ファイルパスを参照することができません。詳細については、[119](#page-118-0)  ページの 「[Novell File Upload](#page-118-0) 拡張機能」を参照してください。

組織内の異なるグループで同じアプリケーションを使用することがよくありますが、同じ 機能セットを必要とするとは限りません。Windows Installer の利点の 1 つは、10 個のグ ループで、10 個の異なる機能セットまたは同じアプリケーションに対して別の修正を必 要としている場合、各グループに異なる変換ファイル (MST) を適用して、10 個のすべて のユーザグループに同じ MSI パッケージを展開できます。

変換ファイルとは、MSI インストールに適用された変更のコレクションです。これには、 機能がインストールされるかどうか、どのようにインストールされるか、どのファイル、 ショートカット、およびレジストリエントリが含まれるか、および[プログラムの追加と 削除]のアプレット情報などの、すべての変更情報が含まれています。

ベンダから提供された MSI パッケージを持っている場合は、AdminStudio ZENworks Edition を使用して、変換を作成および管理できます。

**MSI** プロパティ **:** MSI パッケージには、アプリケーションの管理インストール中に定義さ れたプロパティ値が含まれています。これらのプロパティ値によって、Microsoft Windows Installer がワークステーションにアプリケーションをインストールする方法が決まりま す。必要に応じて、一部のプロパティ値を変更することもできます。たとえば、ユーザの 作業ファイルを保存するデフォルトの場所をプロパティ値が定義している場合がありま す。そのプロパティを[プロパティ]リストに追加して、プロパティの値を変更すること により、MSI パッケージで定義されているデフォルトの場所を変更することができます。

必要に応じて、MSI パッケージに含まれていなかったパブリックプロパティを追加する ことができます。その場合は、MSI パッケージに有効なプロパティのみを追加するよう に注意する必要があります。次のオプションを指定できます。

- 追加 **:** プロパティ値を上書きするには、プロパティ値を変更して、そのプロパティを [プロパティ]リストに追加し、MSI パッケージで定義された値以外のプロパティ値 を使用することを Application Launcher が認識するようにします。追加するには、[*追* 加]をクリックして、[*MSI* プロパティ]ダイアログボックスを表示します。[名前] フィールドで値を上書きするプロパティを選択し、「値」フィールドで新しい値を指 定します。次に、[*OK*]をクリックすると、選択したプロパティが[*MSI* プロパ ティ]リストに追加されます。
- 編集 **:** [*MSI* プロパティ]リストにあるプロパティを変更するには、プロパティを選 択し、[編集]をクリックして値データを変更してから[*OK*]をクリックします。
- **◆ 削除: [MSI** プロパティ] リストからプロパティを削除するには、削除するプロパ ティを選択して、「削除」をクリックします。プロパティを削除すると、その後アプ リケーションをインストールする際には、MSI パッケージで定義されているプロパ ティ値を使用することになります。

実行プログラムのセキュリティレベル: 「*詳細オプション*」をクリックして、実行プログ ラムのセキュリティレベルのオプションを指定します。

Windows 2000/XP/Vista では、実行可能アプリケーションは「ユーザ」スペースまたは 「システム」スペースのどちらででも実行できます。デフォルトでは、[*通常の実行*]オプ ションが選択されています。このオプションを選択した場合、アプリケーションは「ユー ザ」スペースで実行され、ログインユーザと同じワークステーションセキュリティレベル を継承します。

ログインユーザのセキュリティレベルでは、アプリケーションを実行するための十分な権 利やファイルアクセスが許可されない場合、アプリケーションを「システム」スペース で、または動的管理者 ( 次を参照 ) として実行するように設定することができます。

 ログインユーザとして実行 **:** MSI アプリケーションは、ログインユーザの資格情報を 継承します。たとえば、レジストリおよびファイルシステムに対するアプリケーショ ンの権利は、ログインユーザが持つ権利と同じになります。

アプリケーションの表示モードを [*標準*]、[*最小化*]、[*最大化*]、または [*非表示*] から選択します。「非表示」モードでは、ユーザインタフェースを使用できない状態 でアプリケーションが正常に実行されます。これは、ユーザの操作を必要とすること なく、アプリケーションで処理を実行するような場合に役立ちます。

[*Grant administrator privilege to user during installation(* インストール中に管理者特権を ユーザに許可 *)*]を選択して、管理者特権をログインユーザに付与します。ただし、 ユーザに管理者権限を与えることはセキュリティ上のリスクを伴います。このオプ ションが選択されている場合、デバイスに MSI をインストールする際、管理対象デ バイス上のユーザはパスワードを入力するよう求められます。MSI をインストール するには、ユーザはパスワードが設定されたユーザアカウントを使用してデバイスに ログインする必要があります。

注 **:** Vista デバイスでは、管理者がデバイスにログインしており、[インストール中に *管理者特権をユーザに許可*]オプションがオンになっている場合、アクションは消音 モードで実行されます。

- 安全なシステムユーザとして実行 **(** システムがデスクトップを操作することを許可し ない **):** アプリケーションは、ローカルシステムユーザ下で実行され、管理者レベル の資格情報を継承します。たとえば、アプリケーションには、レジストリおよびファ イルシステムへのフルアクセス権が設定されます。セキュリティレベルが [*保護*]に 設定されているため、アプリケーションのインタフェースはユーザには表示されず、 アプリケーションはタスクマネージャにのみ表示されます。このオプションは、ワー クステーションへのフルアクセスが必要ですが、ユーザの介入は必要ないアプリケー ションを実行する場合に便利です。
- 動的管理者として実行 **:** ダイナミック管理者は、アプリケーションのインストールな どの特定の操作を実行するためにその場でローカルに作成される管理者アカウントで す。動的管理者を使用すると、システムスペースにインストールできないアプリケー ション ( たとえば、ある種の MSI アプリケーション ) をインストールするのに役立ち ます。ダイナミック管理者はネットワークへのアクセス権限は持っていないため、 MSI が使用可能であるネットワーク共有はパブリックでアクセス可能である必要が あります。このアクションを選択すると、動的管理者が作成され、この管理者によっ て必要なタスクが実行され、その後アカウントが削除されます。

注 **:** Microsoft ではローカル管理者アカウントのドメインコントローラでの使用を許 可していないため、このアクションをダイナミック管理者として Windows ドメイン コントローラで実行すると失敗します。

### **E.18** アクション **-** バンドルの起動

[アクション - バンドルの起動] ダイアログボックスでは、デバイスで起動するバンドル を指定できます。

図 *E-19* [アクション *-* バンドルの起動]ダイアログボックス

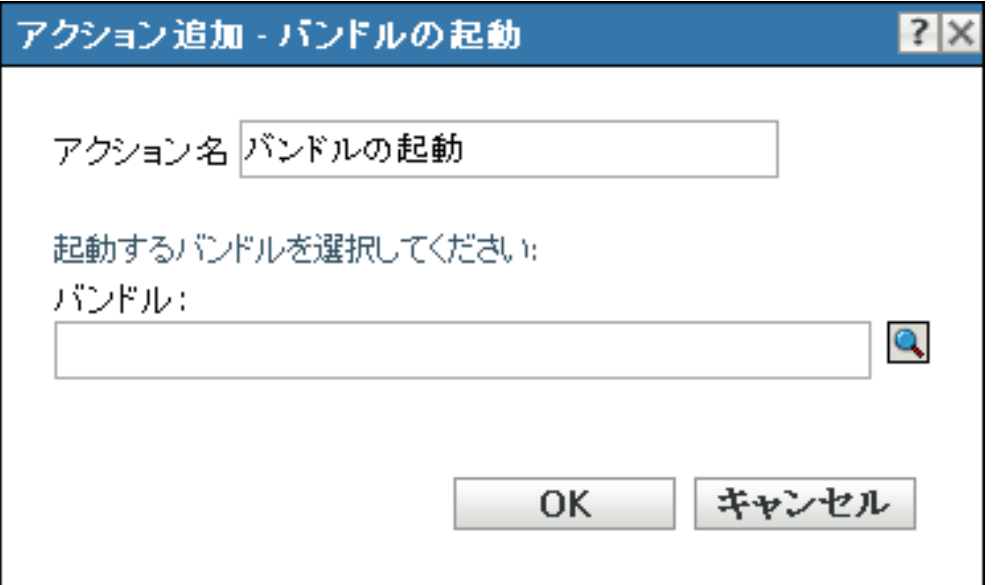

- ◆ アクションバンドルカテゴリを使用してディレクティブバンドルを作成するプロセス の一部。詳細については、19 ページのセクション 2.1[「ディレクティブバンドルの作](#page-18-0) [成」を](#page-18-0)参照してください。
- ◆ ZENworks コントロールセンターで、「バンドル]タブをクリックし、「バンドル]リ ストの「名前」カラムにあるバンドルの下線付きリンクをクリックします。[アク ション]タブをクリックし、いずれかのアクションセットタブ ([インストール]、 [起動]、[検証]、[アンインストール]、[停止]、または[起動前]) をクリックし、 「追加」ドロップダウンリストをクリックして使用可能なアクションの1つを選択し ます。

「アクション - 起動]ダイアログボックスで、 はをクリックすると、「起動するバンドルを 選択してください]ダイアログボックスが表 されます。

[検索対象]リストには、デフォルトで / バンドルが表示されます。バンドルを保持するサ ブフォルダを作成した場合は、下矢印を使用して適切なフォルダを選択します。[項目タ イプ]リストのデフォルトは[すべてのタイプ]であり、すべてのタイプのバンドル ( ディレクティブ、ファイル、イメージング、および Windows バンドル ) が表示されます。 また、探しているバンドルの名前がわかっている場合は、[*項目名*]ボックスを使用して、 バンドルを検索できます。

このアクションを作成すると、バンドル従属が作成されます。詳細については、13 [ペー](#page-12-0) ジのセクション 1.4[「従属バンドル」](#page-12-0)を参照してください。

## **E.19** アクション **- Java** アプリケーションの起動

[アクション - Java アプリケーションの起動]ダイアログボックスでは、管理対象デバイ スで実行される Java\* プログラムを設定できます。

図 *E-20* [アクション *- Java* アプリケーションの起動]ダイアログボックス

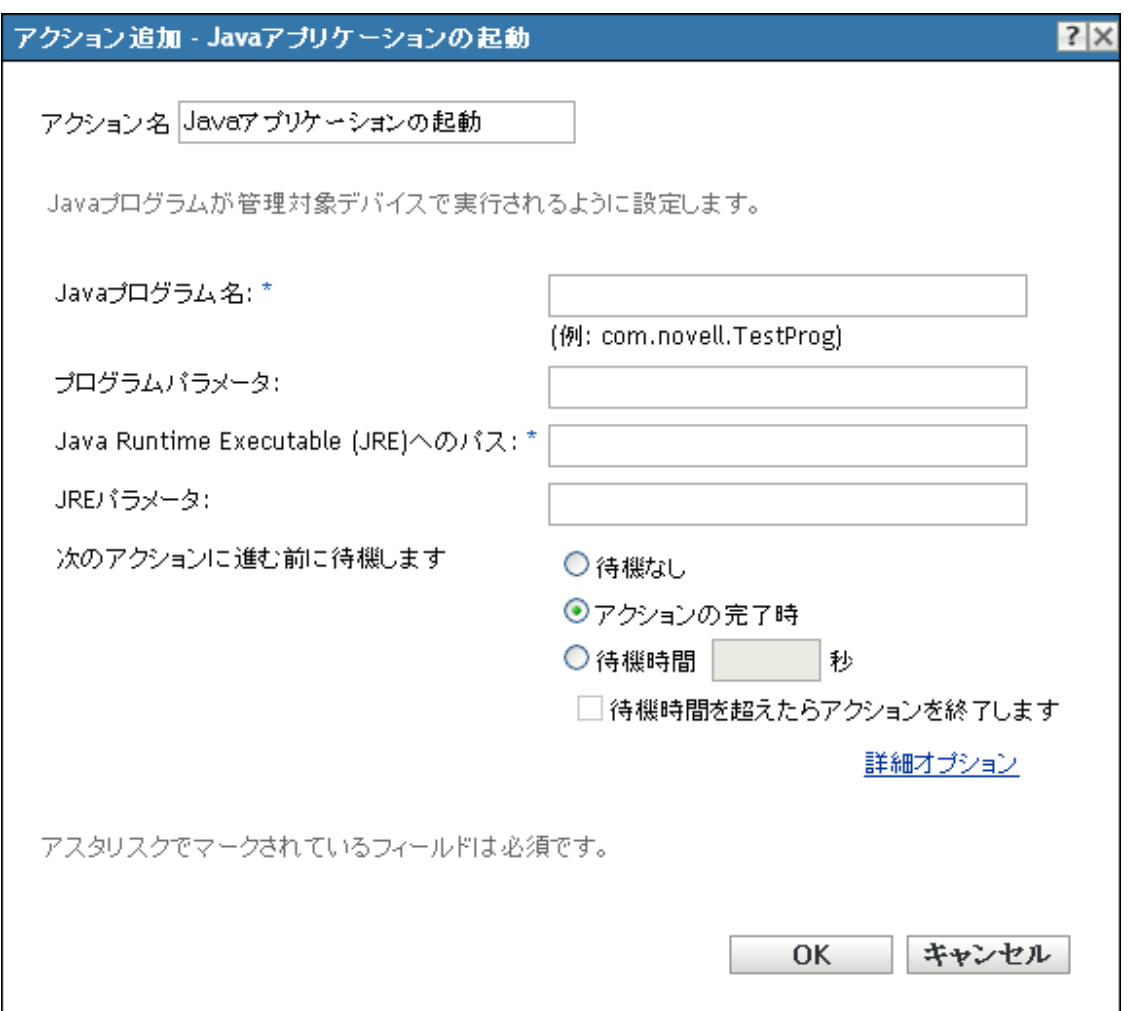

このダイアログボックスには、次の方法でアクセスします。

- ◆ アクションバンドルカテゴリを使用してディレクティブバンドルを作成するプロセス の一部。詳細については、19 ページのセクション 2.1[「ディレクティブバンドルの作](#page-18-0) [成」を](#page-18-0)参照してください。
- ZENworks コントロールセンターで、[バンドル] タブをクリックし、[バンドル] リ ストの[名前]カラムにあるバンドルの下線付きリンクをクリックします。[アク ション] タブをクリックし、いずれかのアクションセットタブ ([配布]、[インス トール]、[起動]、[検証]、[アンインストール]、[停止]、または [起動前])をク リックし、「*追加*」ドロップダウンリストをクリックして使用可能なアクションの1 つを選択します。

**Java** プログラム名 **:** Java プログラム名を指定します。たとえば、com.novell.TestProg です。

プログラムパラメータ **:** プログラムパラメータを指定します。

**Java Runtime Executable (JRE) へのパス : Java Runtime Executable (JRE\*) へのパスを指定** します。

**JRE** パラメータ **:** JRE パラメータを指定します。

次のアクションに進む前に待機します **:** アプリケーションが起動した後の動作を指定しま す。

- 待機なし **:** リスト内の次のアクションが即時実行されます。
- 起動アクションが完了したとき **:** 起動アクションが完了すると、リスト内の次のアク ションが即時実行されます。
- **◆ 秒待機 :** 次のアクションに進む前に指定された秒数だけ待機します。
	- 待機時間を超えたらアクションを終了します **:** [*\_* 秒待機]オプションを選択す ると、このオプションが有効になります。指定された秒数を超えていてアクショ ンが正常に実行されない場合は、アクションは終了します。

作業ディレクトリ: [*詳細オプション*] をクリックして、Java アプリケーションの作業 ディレクトリを指定します。

アプリケーションの初期作業ディレクトリを指定します。

優先度 **:** [詳細オプション]をクリックして、Java アプリケーションの優先度を指定しま す。

アプリケーションを実行する処理の優先度を指定します。このオプションで、アプリケー ション処理が使用できる CPU の処理量を設定できます。[リアルタイム]、[高]、[標準以 上]、[標準]、[標準以下]、および[低]の優先度から選択します。

名前を付けて実行 **:** [詳細オプション]をクリックして、Java アプリケーションの[名前 を付けて実行]設定を指定します。

- システム **:** アプリケーションをシステムアカウント ( サービス ) として実行します。
- **◆ 管理者:**アプリケーションを動的な管理者ユーザとして実行します。動的管理者と は、アプリケーションのインストールやスクリプトの実行など、特定の手順を実行す るためにオンザフライで作成される管理者アカウントです。動的管理者を使用する と、システムスペースにインストールできないアプリケーション ( たとえば、ある種 の MSI アプリケーション ) をインストールするのに役立ちます。このアクションを 選択すると、動的管理者が作成され、この管理者によって必要なタスクが実行され、 その後アカウントが削除されます。

注 **:** Microsoft ではローカル管理者アカウントのドメインコントローラでの使用を許 可していないため、このアクションを動的管理者として Windows ドメインコント ローラで実行すると失敗します。

 ユーザ **:** アプリケーションはログインユーザの資格情報を使用して実行されます。た とえば、レジストリおよびファイルシステムに対するアプリケーションの権利は、ロ グインユーザが持つ権利と同じになります。

### **E.20** アクション **- URL** の起動

[アクション - URL の起動]ダイアログボックスでは、デバイスで起動する URL を指定 できます。

図 *E-21* [アクション *- URL* の起動]ダイアログボックス

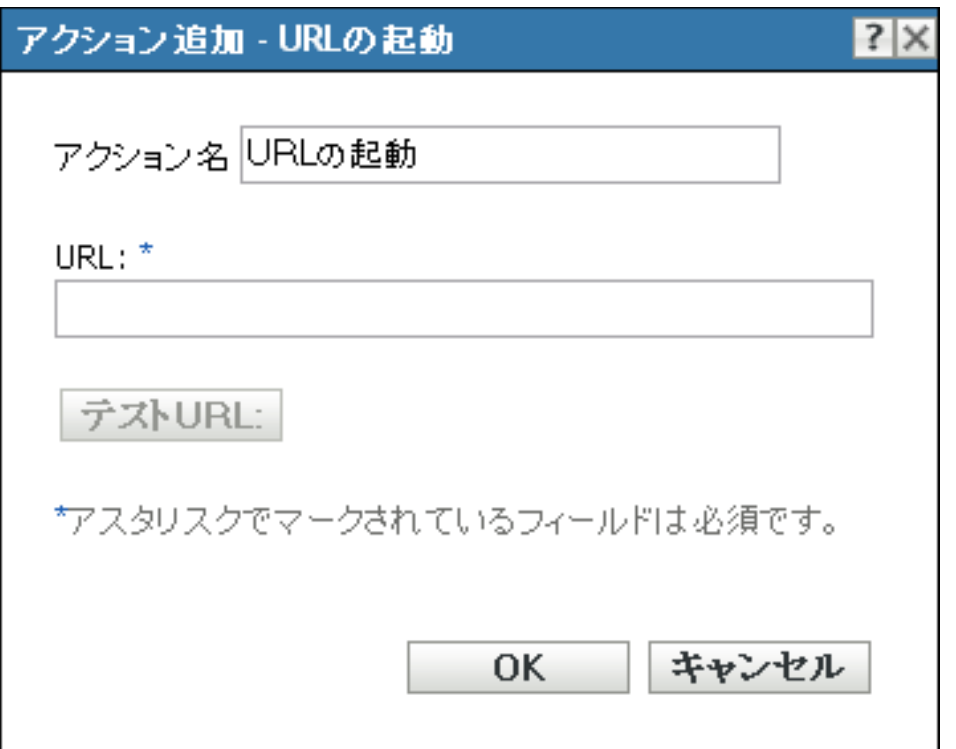

このダイアログボックスには、次の方法でアクセスします。

- アクションバンドルカテゴリを使用してディレクティブバンドルを作成するプロセス の一部。詳細については、19 ページのセクション 2.1[「ディレクティブバンドルの作](#page-18-0) [成」を](#page-18-0)参照してください。
- ◆ ZENworks コントロールセンターで、[バンドル] タブをクリックし、[バンドル] リ ストの[名前]カラムにあるバンドルの下線付きリンクをクリックします。[アク ション]タブをクリックし、いずれかのアクションセットタブ ([インストール]、 [起動]、[検証]、[アンインストール]、[停止]、または[起動前]) をクリックし、 「追加]ドロップダウンリストをクリックして使用可能なアクションの1つを選択し ます。

[テスト *URL*]をクリックして Web ブラウザを開き、URL が正しいことを確認します。

## **E.21** アクション **-** 実行可能ファイルの起動

[アクションの追加] - [実行プログラムの起動]ダイアログボックスでは、Windows 実行 プログラム、コマンドラインパラメータ、およびその他の追加オプションの設定を指定で きます。

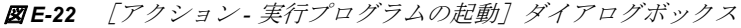

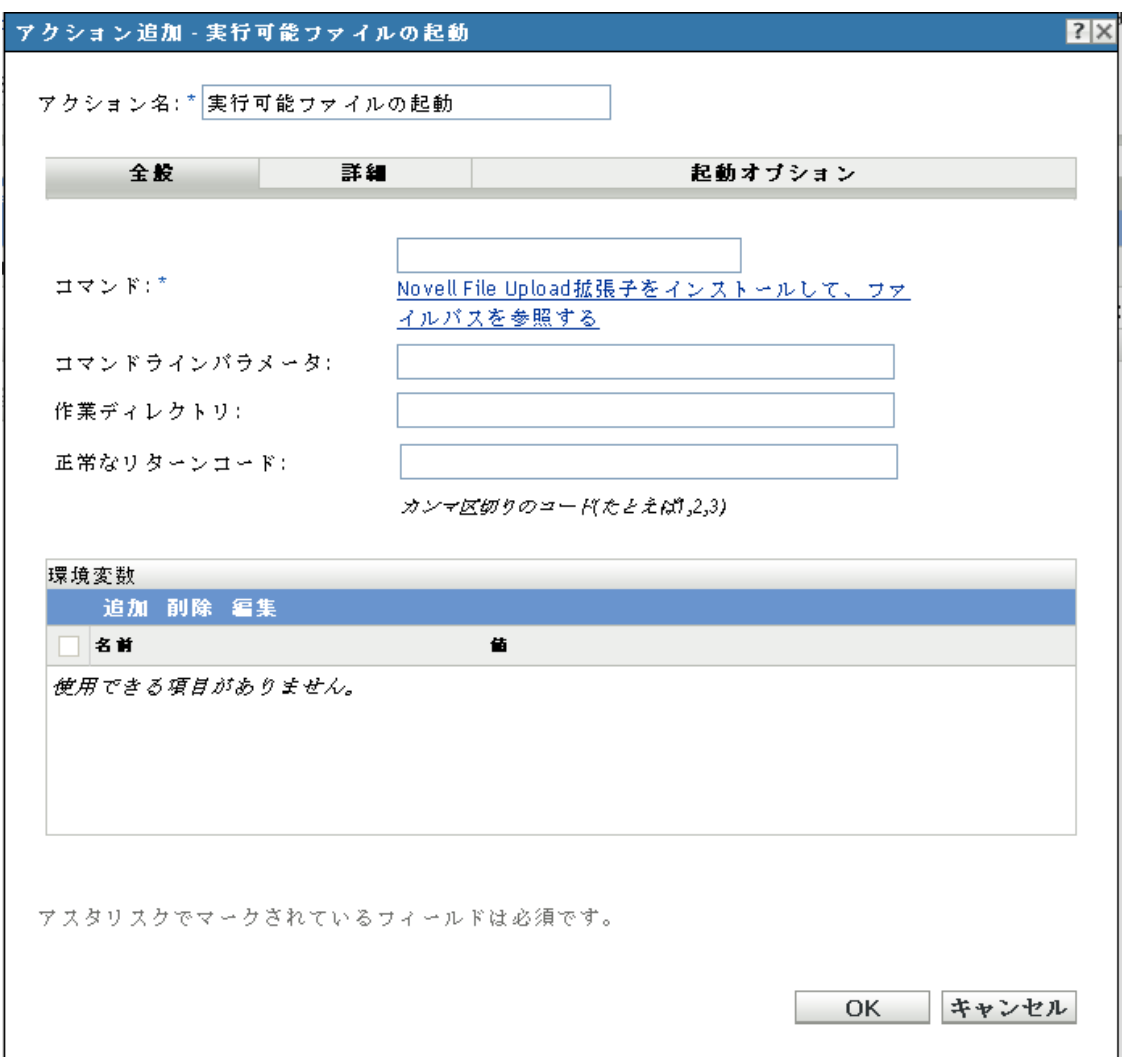

- ◆ アクションバンドルカテゴリを使用してディレクティブバンドルを作成するプロセス の一部。詳細については、19 ページのセクション 2.1[「ディレクティブバンドルの作](#page-18-0) [成」を](#page-18-0)参照してください。
- ◆ ZENworks コントロールセンターで、[バンドル] タブをクリックし、[バンドル] リ ストの [名前] カラムにあるバンドルの下線付きリンクをクリックします。[アク ション] タブをクリックし、いずれかのアクションセットタブ ([配布]、[インス トール]、[起動]、[検証]、[アンインストール]、[停止]、または[起動前]) をク リックし、[*追加*]ドロップダウンリストをクリックして使用可能なアクションの1 つを選択します。

#### **E.21.1** 一般

[全般]ページでは、Windows 実行可能ファイルの場所、実行可能ファイルを起動すると きに実行するコマンドラインパラメータ、実行可能ファイルの作業ディレクトリ、および 実行可能ファイルが返す 0 以外の成功コードを指定できます。

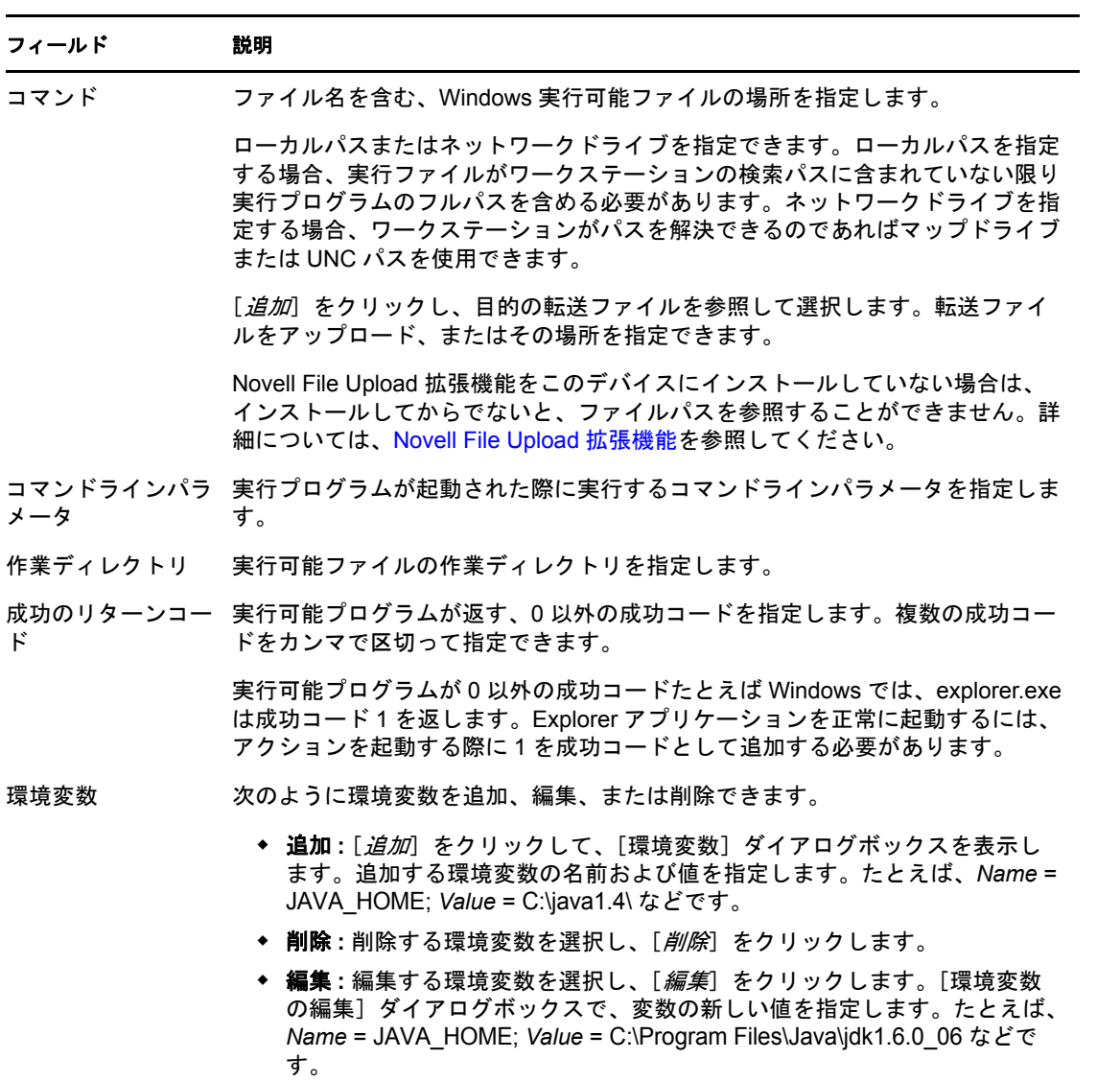

### **E.21.2 Advanced (** 詳細 **)**

[詳細]ページでは、Windows 実行プログラムのセキュリティレベルと、Windows 実行プ ログラムが起動してから次のアクションに進むまでの待機時間を指定できます。

#### フィールド 説明

実行プログラムのセ [*詳細オプション*]をクリックして、Windows 実行プログラムのセキュリティレ キュリティレベル ベルを指定します。

> 実行プログラムは「ユーザ」スペースまたは「システム」スペースのいずれかで 実行できます。デフォルトでは、*[通常の実行]* オプションが選択されています。 このオプションを選択した場合、アプリケーションは「ユーザ」スペースで実行 され、ログインユーザと同じワークステーションセキュリティレベルを継承しま す。

> ログインユーザのセキュリティレベルでは、実行プログラムを実行するための十 分な権利やファイルアクセスが許可されない場合、実行プログラムを「システ ム」スペースで、または動的管理者 ( 以下参照 ) として実行するように設定する ことができます。

 ログインユーザとして実行 **:** 実行プログラムは、ログインユーザの資格情 報を継承します。たとえば、レジストリおよびファイルシステムに対する実 行プログラムの権利は、ログインユーザが持つ権利と同じになります。

実行プログラムのウィンドウの初期サイズの選択:「*標準*]、「*最小化*]、「*最 大化*]、または [*非表示*][非表示] モードでは、ユーザインタフェースを 使用できない状態で実行プログラムが正常に実行されます。これは、ユー ザの操作を必要とすることなく、実行プログラムで処理を実行するような 場合に役立ちます。

- 安全なシステムユーザとして実行 **(** システムがデスクトップを操作すること を許可しない **):** 実行プログラムは、ローカルシステムユーザ下で実行され、 管理者レベルの資格情報を継承します。たとえば、実行プログラムには、レ ジストリおよびファイルシステムへのフルアクセス権が設定されます。セ キュリティレベルが[*Secure (* 保護 *)*]に設定されているため、実行プログ ラムのインタフェースはユーザには表示されず、実行プログラムはタスク マネージャにのみ表示されます。このオプションは、ワークステーションへ のフルアクセスが必要ですが、ユーザの介入は必要ない実行可能ファイル を実行する際に役立ちます。
- 動的管理者として実行 **:** 動的管理者とは、アプリケーションサーバのイン ストールなど、特定の処理を実行するためにオンザフライで作成される管 理者アカウントです。動的管理者を使用すると、システムスペースにイン ストールできないアプリケーション ( たとえば、ある種の MSI アプリケー ション ) をインストールするのに役立ちます。このアクションを選択する と、動的管理者が作成され、この管理者によって必要なタスクが実行され、 その後アカウントが削除されます。

動的管理者としてアクションを実行する際には、[次のアクションに進む前 *に待機します*]グループボックス内の[*アクションの終了時*]オプション を必ず選択してください。このオプションを選択すると、ZENworks が動 的管理者アカウントのクリーンアップおよび削除を開始する前に、アク ションが完了し、プロセスが終了してリソースがリリースされることが保 証されます。

注 **:** Microsoft ではローカル管理者アカウントのドメインコントローラでの 使用を許可していないため、このアクションを動的管理者として Windows ドメインコントローラで実行すると失敗します。

#### フィールド 説明

次のアクションに進 [*詳細オプション*]をクリックして、Windows 実行プログラムを起動してから次 む前に待機します のアクションに進むまでの待機時間を指定します。

実行プログラムの起動後に何が起こるかを指定します。

待機なし **:** リスト内の次のアクションが即時実行されます。

起動アクションが完了したとき **:** 起動アクションが完了すると、リスト内の次の アクションが即時実行されます。アクションを動的管理者として実行している場 合で、プロファイルをクリーンアップしすぐに削除する場合は、このオプション を有効化します。このオプションを有効化しないと、プロファイルはデバイスが 次回再起動された際にクリーンアップされ削除されます。

**\_** 秒待機 **:** 次のアクションに進む前に指定された秒数だけ待機します。

#### **E.21.3** 起動オプション

[起動オプション]ページでは、Windows 実行プログラムの互換モード、表示設定、およ び入力設定を指定できます。

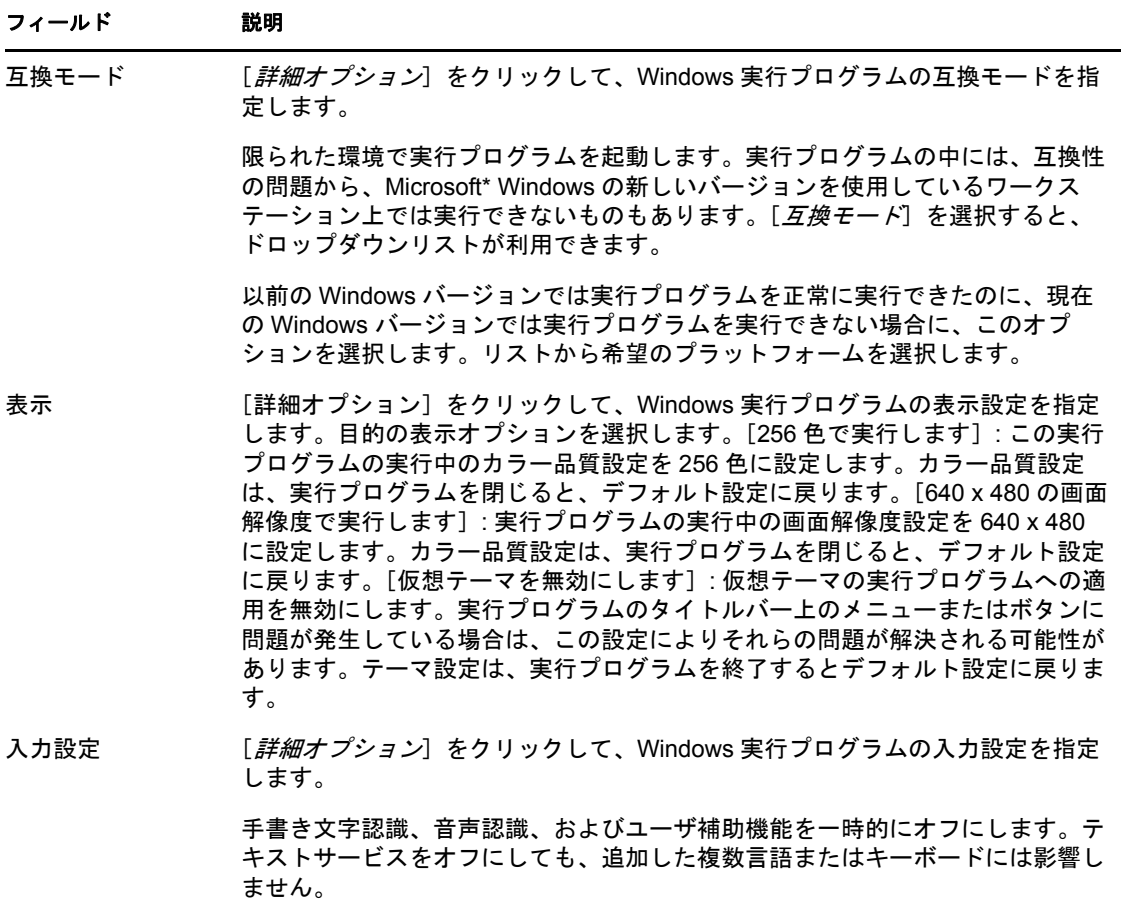

待機時間を超えたらアクションを終了します **:** [*\_* 秒待機]オプションを選 択すると、このオプションが有効になります。指定した秒数を超えてアク ションが正常に実行されない場合、アクションは終了します。

# **E.22** アクション **- Windows** シンクライアントアプ リケーションの起動

[アクション - Windows シンクライアントアプリケーションの起動]ダイアログボックス では、ICA (Independent Computing Architecture) または RDP (Remote Desktop Protocol) クラ イアントセッションを起動および該当する設定を構成できます。

このダイアログボックスには、次の方法でアクセスします。

- アクションバンドルカテゴリを使用してディレクティブバンドルを作成するプロセス の一部。詳細については、19 ページのセクション 2.1[「ディレクティブバンドルの作](#page-18-0) [成」を](#page-18-0)参照してください。
- ◆ ZENworks コントロールセンターで、[バンドル] タブをクリックし、[バンドル] リ ストの「名前」カラムにあるバンドルの下線付きリンクをクリックします。「アク ション]タブをクリックし、いずれかのアクションセットタブ ([インストール]、 [起動]、[検証]、[アンインストール]、[停止]、または[起動前]) をクリックし、 [追加]ドロップダウンリストをクリックして使用可能なアクションの 1 つを選択し ます。

詳細情報については、次のセクションを参照してください。

- 178 [ページのセクション](#page-177-0) E.22.1「ICA セッション」
- 180 [ページのセクション](#page-179-0) E.22.2「RDP セッション」

#### <span id="page-177-0"></span>**E.22.1 ICA** セッション

ICA クライアントセッションで実行するアプリケーションがターミナルサーバに必要な場 合に、このオプションを選択します。Citrix Metaframe\* では、ICA クライアントセッショ ンが必要です。

図 *E-23* [アクション *- Windows* シンクライアントアプリケーションの起動]ダイアログボックス *:*[*ICA* セッション]

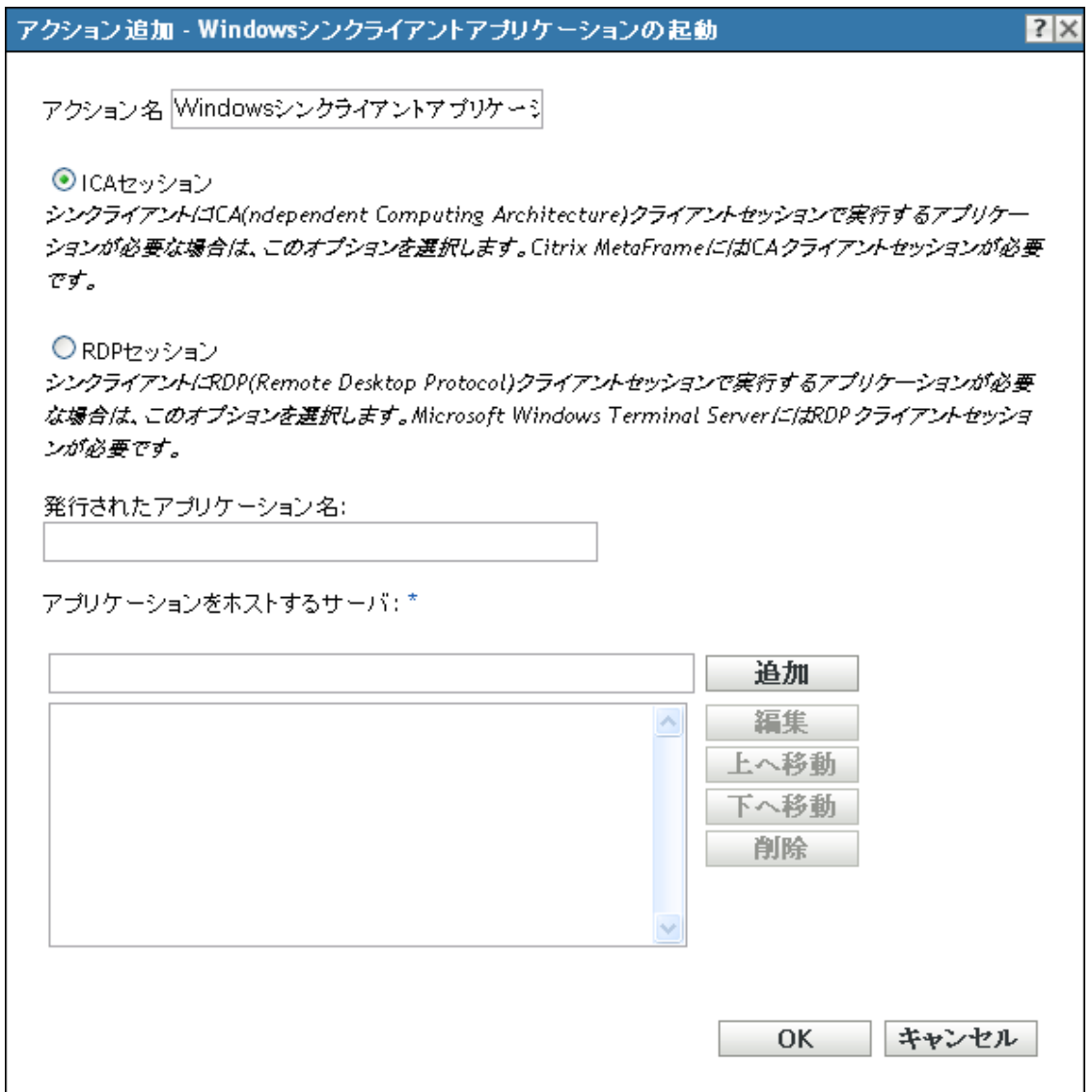

発行されたアプリケーション名 **:** 発行されたアプリケーション名を Citrix で定義されてい るように正確に入力します。

アプリケーションをホストするサーバ **:** アプリケーションをホストする Citrix サーバを追 加します。

**1** ターミナルサーバの IP アドレスまたはホスト名を入力します。

**2**[追加]をクリックします。

サーバが一覧表示されている順序が優先的に起動される順序です。[上へ移動]および [下へ移動]ボタンを使用して、必要に応じて順序を変更できます。

#### <span id="page-179-0"></span>**E.22.2 RDP** セッション

ターミナルサーバが RDP クライアントセッション内でアプリケーションを実行する必要 がある場合に、このオプションを選択します。Microsoft Windows ターミナルサーバでは、 RDP クライアントセッションが必要です。

図 *E-24* [アクション *- Windows* シンクライアントアプリケーションの起動]ダイアログボックス *:* [*RDP* セッション]

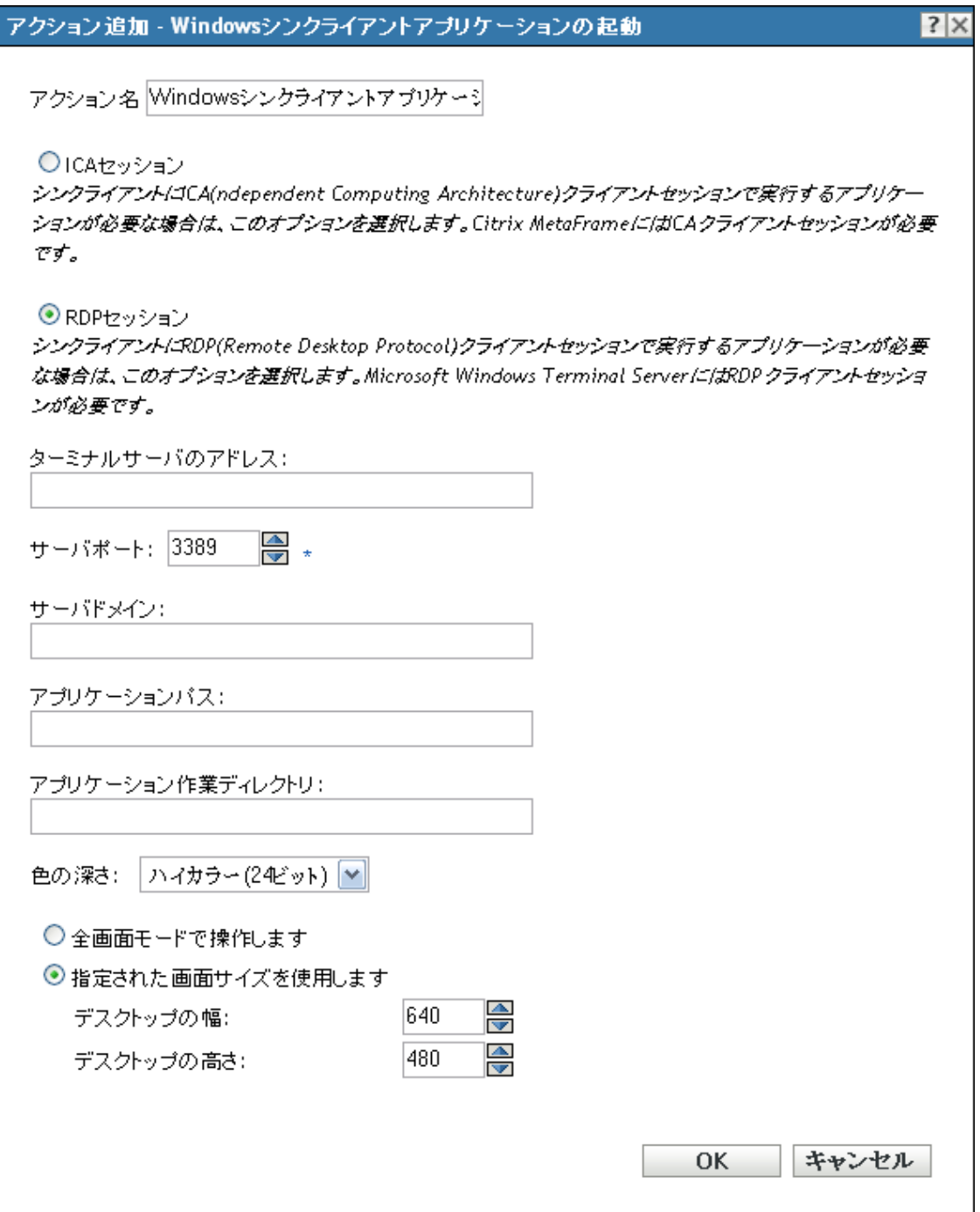
ターミナルサーバのアドレス **:** ターミナルサーバの IP アドレスまたはホスト名を指定し ます。

サーバポート **:** ターミナルサーバがデフォルトポート 3389 を使用していない場合は、正 しいポート番号を指定します。

サーバドメイン **:** ターミナルサーバが、Windows NT ドメインまたは Active Directory ドメ インに含まれている場は、ドメイン名を指定します。ドメインのユーザ名およびパスワー ドが Novell eDirectoryTM のユーザ名およびパスワードと一致する場合は、アプリケーショ ンの起動時にターミナルサーバにログインすることを求めるメッセージが表示されませ  $h_{\rm o}$ 

アプリケーションパス **:** アプリケーションの実行可能ファイルのパスを、ターミナルサー バを基準に指定します。

アプリケーション作業ディレクトリ **:** アプリケーションが作業ファイルに使用するディレ クトリのパスを指定します。

色の深さ **:** RDP クライアントセッションに使用する色の数を選択します。*256* 色、ハイカ ラー *(15* ビット *)*、ハイカラー *(16* ビット *)*、またはトゥルーカラー *(24* ビット *)* のいずれ かを選択できます。デフォルトはトゥルーカラー *(24* ビット *)* です。

画面サイズ **:** RDP クライアントセッションがデスクトップ領域全体を使用するようにす る場合は、[全画面モードで操作します]を選択します。または、[指定された画面サイズ を使用します]を選択し、手動で幅および高さを指定します (ピクセル指定)。

リダイレクションの詳細設定 **:** リモートのデスクトップマシンにマップするドライバ、プ リンタ、シリアルポート、およびスマートカードなどの設定を選択します。

# **E.23** アクション **-** ユーザにプロンプトを表示

[アクション - ユーザにプロンプトを表示]ダイアログボックスでは、プロンプトをデバ イスに表示し、その設定を構成できます。

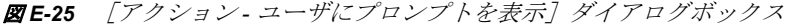

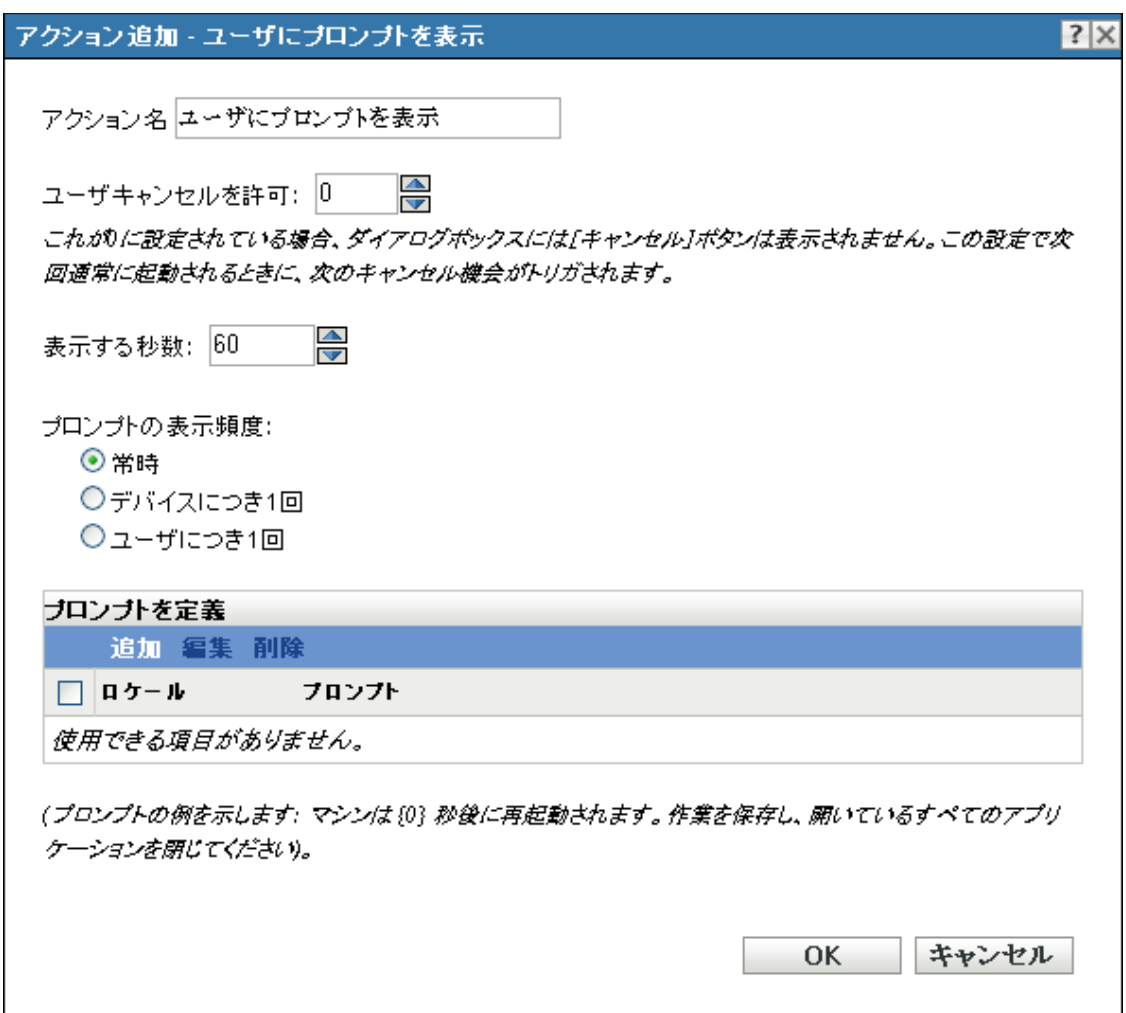

このダイアログボックスには、次の方法でアクセスします。

- アクションバンドルカテゴリを使用してディレクティブバンドルを作成するプロセス の一部。詳細については、19 ページのセクション 2.1[「ディレクティブバンドルの作](#page-18-0) [成」を](#page-18-0)参照してください。
- ◆ ZENworks コントロールセンターで、「バンドル]タブをクリックし、「バンドル]リ ストの[名前]カラムにあるバンドルの下線付きリンクをクリックします。[アク ション] タブをクリックし、いずれかのアクションセットタブ ([配布]、[インス トール]、「起動]、「検証]、「アンインストール]、「停止]、または「起動前])をク リックし、[*追加*]ドロップダウンリストをクリックして使用可能なアクションの1 つを選択します。

ユーザキャンセルを許可 **:** ユーザがアクションセット内の残りのアクションをキャンセル できるかどうかを指定します。たとえば、再起動が必要なアプリケーションをアクション セットでインストールする場合に、このオプションを選択すると、ユーザは再起動をキャ ンセルすることができ、結果としてインストールがキャンセルされます。インストールの アクションセットは、そのスケジュールに従い再度実行されます。従って、このオプショ ンは慎重に使用してください。デフォルト設定の0を使用する場合、「キャンセル]ボタ ンはダイアログボックスに表示されません。

表示する秒数 **:** アクションの実行前にプロンプトを表示する秒数を指定します。たとえ ば、アプリケーションのインストール中に表示されるプロンプトを設定してから、デバイ スが必要な再起動を実行するとします。ユーザがアクションセットをキャンセルできるよ うに指定し、プロンプトを 10 秒間表示するように指定している場合、プロンプトが 10 秒 間表示されてから、デバイスが再起動されます。

プロンプトの表示頻度 **:** 目的のオプションを選択します。

- 常時 **:** アクションが実行されるたびにプロンプトが表示されます。
- デバイスにつき **1** 回 **:** ログインしているユーザ数には関係なく、デバイスごとに一度 だけプロンプトが表示されます。
- ユーザにつき **1** 回 **:** ユーザがログインしているデバイスの数には関係なく、ユーザご とに一度だけプロンプトが表示されます。

プロンプトを定義 **:** デバイス上に表示するプロンプトを定義します。さらに、異なるメッ セージで別のロケールを指定できます。

メッセージを作成するには、次の手順に従います。

- **1**[追加]をクリックして、[ロケールとプロンプトの選択]ダイアログボックスを表示 します。
- **2**[ロケール]ドロップダウンリストから言語を選択します。メッセージは、指定した ロケールでのみデバイス上に表示されます。独自のロケール設定を持つ異なるメッ セージを作成できます。
- **3** デバイス上に表示するテキストを入力します。

テキストに {0} を含めると、0 までの秒数をカウントダウンする動作カウンタを提供 できます。カウンタが 0 になると、プロンプトは自動的に受け入れられます。たとえ ば、次のテキストを指定できます。

マシンは {0} 秒で起動します。作業を保存して、開いているアプリケーションをすべて閉じてくだ さい。

このメッセージは、「表示する秒数」フィールドで指定した秒数表示されます。

**4**[*OK*]をクリックします。

### **E.24** アクション **-** 再起動 **/** シャットダウン

[アクション - 再起動 / シャットダウン]ダイアログボックスでは、デバイスの再起動ま たはシャットダウンアクションを指定できます。

図 *E-26* [アクション *-* 再起動 */* シャットダウン]ダイアログボックス

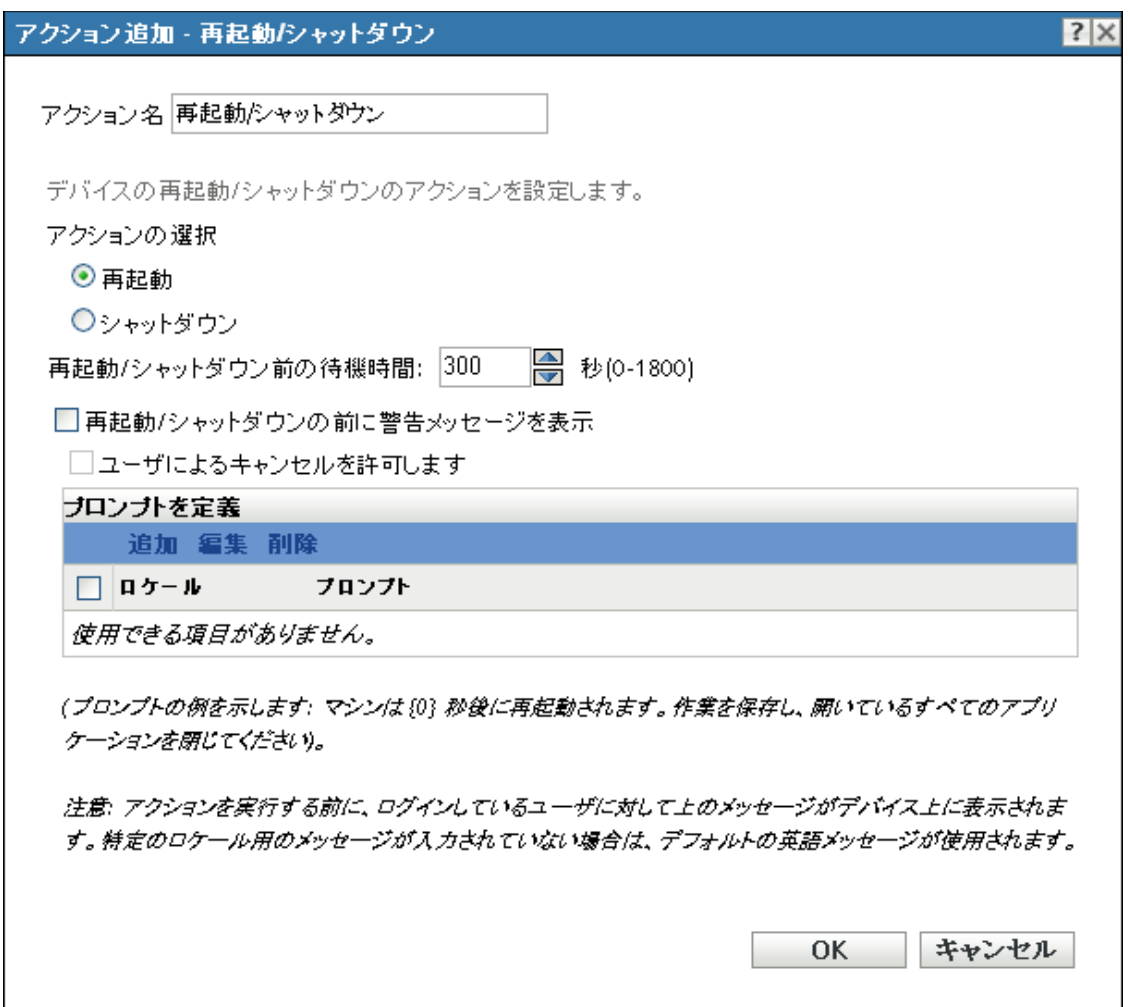

このダイアログボックスには、次の方法でアクセスします。

- アクションバンドルカテゴリを使用してディレクティブバンドルを作成するプロセス の一部。詳細については、19 ページのセクション 2.1[「ディレクティブバンドルの作](#page-18-0) [成」を](#page-18-0)参照してください。
- ◆ ZENworks コントロールセンターで、「バンドル]タブをクリックし、「バンドル]リ ストの「名前」カラムにあるバンドルの下線付きリンクをクリックします。[アク ション]タブをクリックし、いずれかのアクションセットタブ ([インストール]、 [起動]、[検証]、[アンインストール]、[停止]、または[起動前]) をクリックし、 [追加]ドロップダウンリストをクリックして使用可能なアクションの 1 つを選択し ます。

注 **:** 再起動アクションは、一般に、反復起動スケジュールに[デバイスの更新時]を設定 して使用しないでください。この設定が有効な状況はいくつかありますが、更新時に再起 動されるようデバイスをスケジュールすると、無限ループを引き起こす恐れがあります。

再起動 **:** このアクションが実行されるとデバイスを再起動します。

シャットダウン **:** このアクションが実行されるとデバイスをシャットダウンします。

再起動 **/** シャットダウンの前の待ち時間 **:** デバイスの再起動またはシャットダウンアク ション前の時間を秒数 (-1~1800) で指定します。指定した秒数が経過すると、ユーザが [*OK*]をクリックしたかどうかに関係なく、デバイスは再起動またはシャットダウンしま す。[*OK*]をクリックしても、デバイスがただちに再起動またはシャットダウンすること はありません。

値 -1 を指定すると、デバイスは不定の期間待機し、特にデバイスが再起動またはシャッ トダウンされないようにします。-1 の値は、[再起動 */* シャットダウンの前に警告メッ セージを表示]と、オプションの「ユーザによるキャンセルを許可]オプションと共に使 用する必要があります。-1 を指定し、[再起動 */* シャットダウンの前に警告メッセージを 表示]オプションを選択すると、ユーザが再起動またはシャットダウンプロセスを実行す るために[*OK*]をクリックしない限り、メッセージには無期限に無期限に表示されます。 このオプションを両方選択し、[ユーザによるキャンセルを許可]オプションを選択する と、ユーザが「*OK*]または「キャンセル]をクリックするまで引き続きメッセージが表 示されます。

値 -1 を指定すると、デバイスは不定の期間待機し、特にデバイスが再起動またはシャッ トダウンされないようにします。-1 の値は、[再起動 */* シャットダウンの前に警告メッ セージを表示]と、オプションの「ユーザによるキャンセルを許可]オプションと共に使 用する必要があります。-1 を指定し、[再起動 */* シャットダウンの前に警告メッセージを *表示*]オプションを選択すると、ユーザが再起動またはシャットダウンプロセスを実行す るために[*OK*]をクリックしない限り、メッセージには無期限に無期限に表示されます。 このオプションおよび[ユーザによるキャンセルを許可]オプションを選択すると、ユー ザが[*OK*]または[キャンセル]をクリックしない限り、メッセージは無期限に表示さ れます。

再起動 **/** シャットダウンの前に警告メッセージを表示 **:** デバイスが再起動またはシャット ダウンされることをユーザに警告するメッセージをデバイス上に表示するように指定しま す。

たとえば、次のようなプロンプトを表示できます。

The machine will reboot in \_ seconds. Please save your work and close any open applications.

アクションを実行する前、ユーザがログインしている場合のみメッセージがデバイス上に 表示されます。

ユーザによるキャンセルを許可 **:** ユーザが再起動またはシャットダウンのプロセスをキャ ンセルできるかどうかを指定します。

プロンプトを定義 **:** デバイス上に表示するプロンプトを定義します。さらに、異なるメッ セージを持つ異なるロケールを指定できます。他のロケールを指定しないと、デフォルト の英語のメッセージが使用されます。

メッセージを作成するには、次の手順に従います。

- **1**[追加]をクリックして、[ロケールとプロンプトの選択]ダイアログボックスを表示 します。
- 2「ロケール]ドロップダウンリストから言語を選択します。メッセージは、指定した ロケールでのみデバイス上に表示されます。独自のロケール設定を持つ異なるメッ セージを作成できます。
- **3** デバイス上に表示するテキストを入力します。

テキストに {0} を含めると、0 までの秒数をカウントダウンする動作カウンタを提供 できます。カウンタが 0 になると、プロンプトは自動的に受け入れられます。たとえ ば、次のテキストを指定できます。

マシンは {0} 秒で起動します。作業を保存して、開いているアプリケーションをすべて閉じてくだ さい。

- このメッセージは、「*表示する秒数*」フィールドで指定した秒数表示されます。
- **4**[*OK*]をクリックします。

### **E.25** アクション **-** レジストリの編集

[アクション - レジストリの編集]ダイアログボックスでは、適用するレジストリ設定を 設定できます。指定したレジストリ設定を適用する前にレジストリをバックアップし、レ ジストリが正しくフォーマットされ、十分にテストされていることを確認することをお勧 めします。

[レジストリツリー]タブをクリックして、値およびキーを追加するか、セクションを名 前変更または削除するか、またはレジストリファイルをインポートするツリー内のハイブ を選択します。「*詳細設定*」タブをクリックして、アクションをどのように(システムま たはユーザとして ) 実行するか指定して、修正したレジストリファイルを適用する前にレ ジストリファイルをバックアップします。

このダイアログボックスには、次の方法でアクセスします。

- ◆ アクションバンドルカテゴリを使用してディレクティブバンドルを作成するプロセス の一部。詳細については、19 ページのセクション 2.1[「ディレクティブバンドルの作](#page-18-0) [成」を](#page-18-0)参照してください。
- ◆ ZENworks コントロールセンターで、「バンドル]タブをクリックし、「バンドル]リ ストの「名前」カラムにあるバンドルの下線付きリンクをクリックします。「アク ション]タブをクリックし、いずれかのアクションセットタブ ([インストール]、 [起動]、[検証]、[アンインストール]、[停止]、または[起動前]) をクリックし、 [追加]ドロップダウンリストをクリックして使用可能なアクションの 1 つを選択し ます。

詳細情報については、次のセクションを参照してください。

- 186 ページのセクション E.25.1[「レジストリツリー」](#page-185-0)
- ◆ 190 [ページのセクション](#page-189-0) E.25.2「詳細設定」

### <span id="page-185-0"></span>**E.25.1** レジストリツリー

[レジストリツリー]ページでは、値およびキーを追加するか、セクションを名前変更ま たは削除するか、またはレジストリファイルをインポートするツリー内のハイブを選択で きます。

図 *E-27* [アクション *-* レジストリの編集]ダイアログボックス *:*[レジストリツリー]ページ

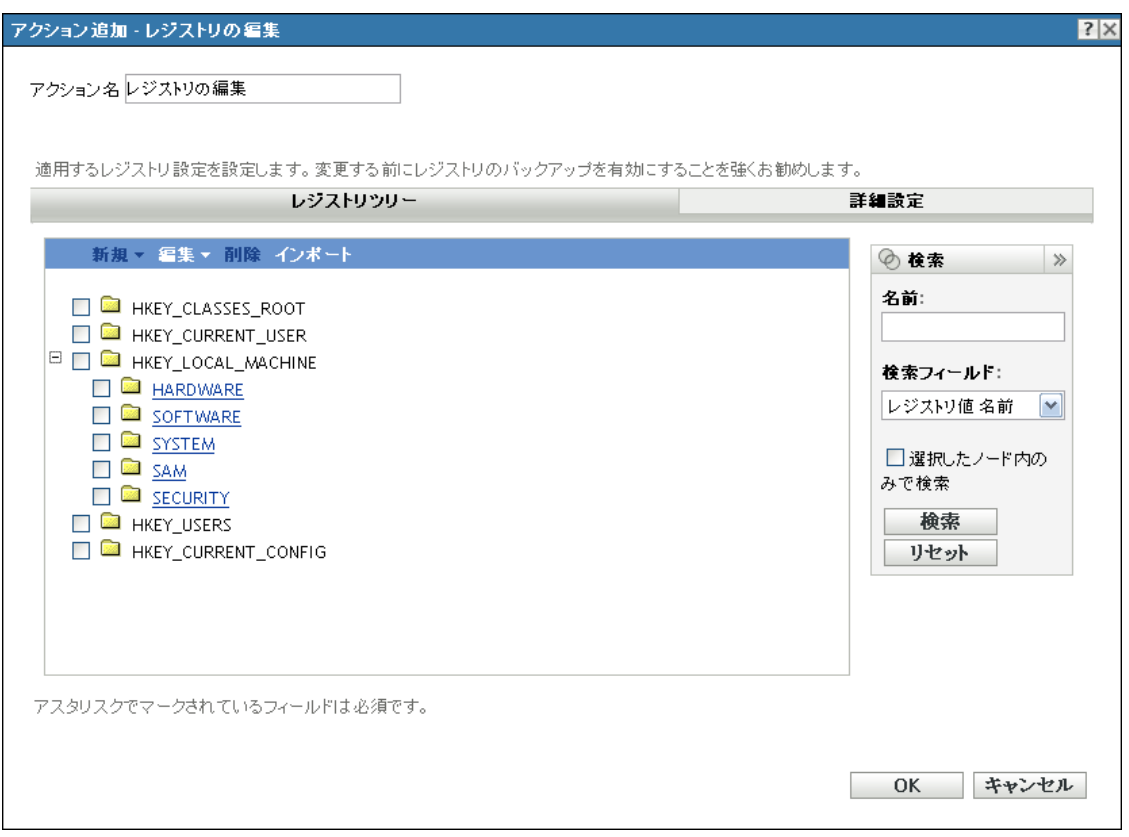

次の表は、レジストリツリーの変更を管理するために実行できるタスクの一覧を示してい ます。

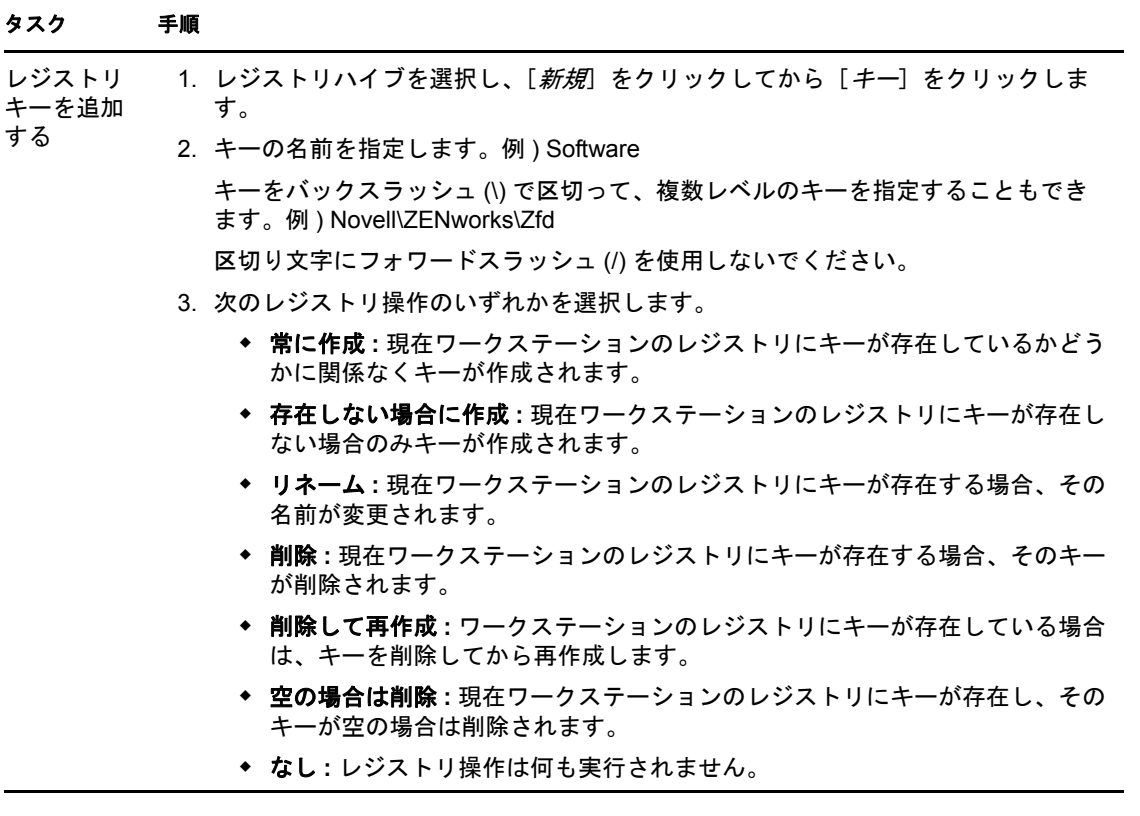

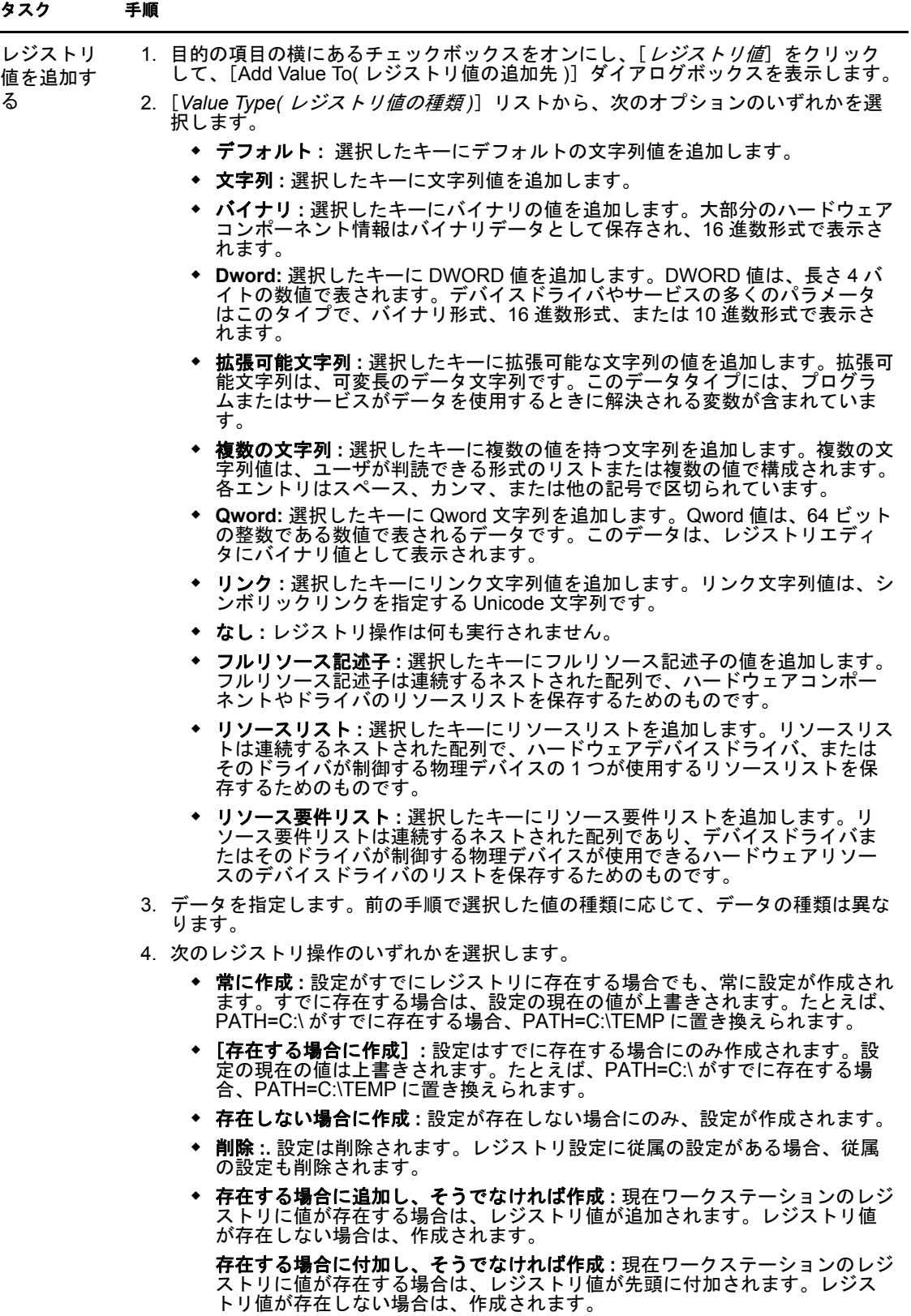

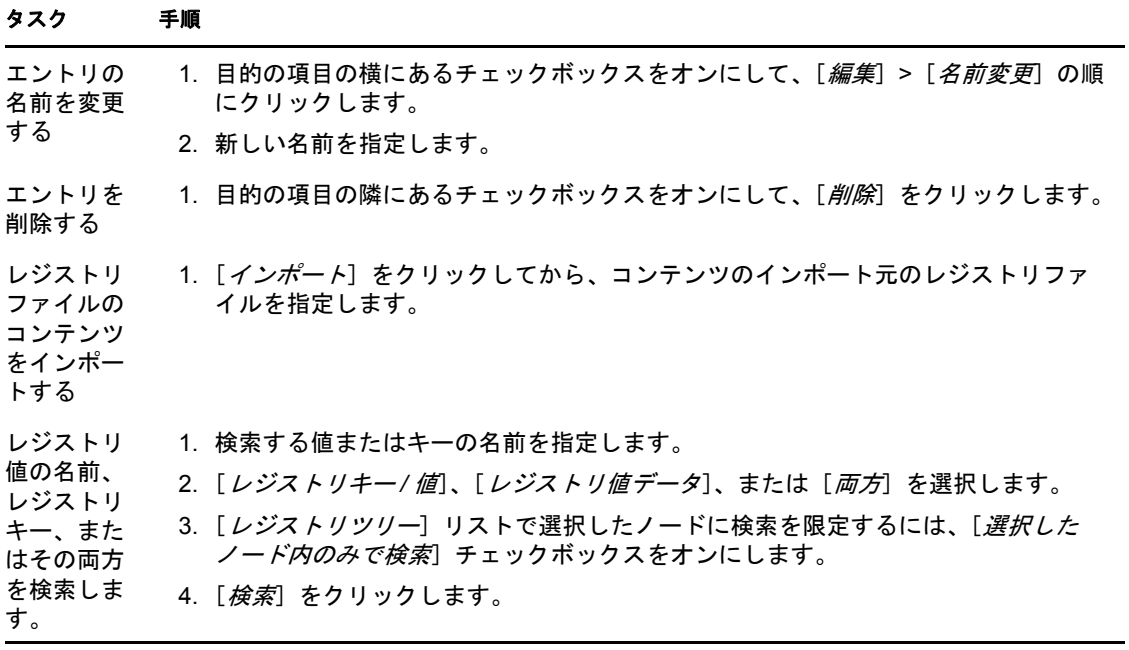

### <span id="page-189-0"></span>**E.25.2** 詳細設定

[詳細設定]ページでは、適用するレジストリ設定を設定できます。

図 *E-28* [アクション *-* レジストリの編集]ダイアログボックス *:*[詳細設定]ページ

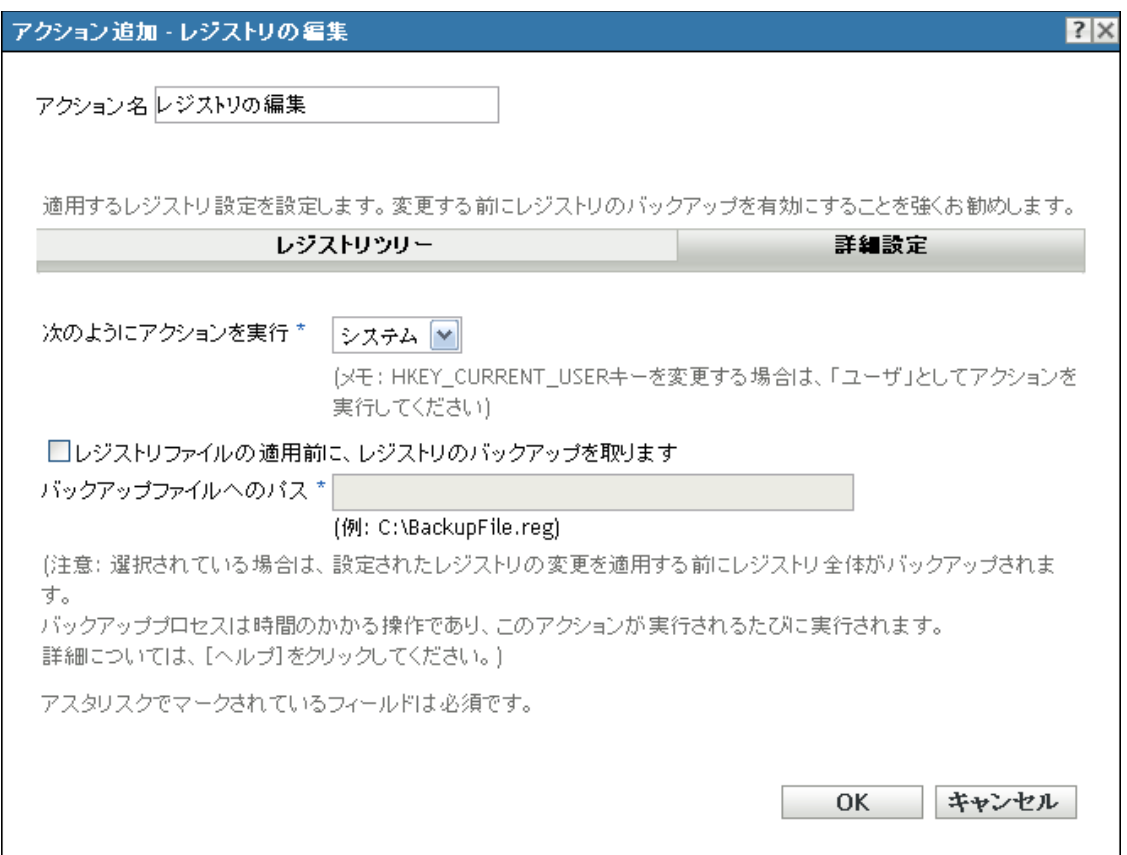

名前を付けてアクションを実行 **:** アクションの実行方法を指定します。

- システム **:** アクションは、ローカルシステムユーザで実行され、管理者レベルの資格 情報を継承します。たとえば、アクションは HKEY\_LOCAL\_MACHINE ハイブに対する フルアクセス権を保持します。
- ユーザ **:** レジストリファイルは、ログインユーザの資格情報を使用して適用されま す。たとえば、レジストリおよびファイルシステムに対するアクションの権利は、ロ グインユーザが持つ権利と同じになります。HKEY\_CURRENT\_USER ハイブ内のキーを 変更する場合は、アクションを「ユーザ」として実行する必要があります。ユーザに 割り当てられた権利によっては、アクションに HKEY\_LOCAL\_MACHINE ハイブに対す る権利がある場合とない場合があります。[ユーザ]を選択する場合、ユーザはデバ イスにログインする必要があります。ログインしないとアクションは失敗します。

レジストリファイルの適用前に、レジストリのバックアップを取ります **:** チェックボック スをオンにし、バックアップファイルのパスを指定します。たとえば、c:\BackupFile.reg の ように指定します。

このオプションを選択すると、レジストリ全体がバックアップされてから、設定したレジ ストリファイルがインポートされます。バックアップ処理は、このアクションが実行され るたびに実行されます。この操作は時間がかかることがあり、バックアップファイルは大 容量になることがあります。

レジストリを編集する前に、編集するレジストリ内のキーをエクスポートするか、このオ プションを選択してレジストリ全体をバックアップしてください。そうすることで、問題 が発生した場合に、レジストリを以前の状態に復元できます。

### **E.26** アクション **-** スクリプト実行

[アクション - スクリプトの実行]ダイアログボックスでは、管理対象デバイスで実行す るスクリプトを設定できます。[スクリプト実行]アクションを正常に完了させるには、 スクリプトをサイレント ( ユーザによる操作が必要ないよう ) にしてください。

このダイアログボックスには、次の方法でアクセスします。

- ◆ アクションバンドルカテゴリを使用してディレクティブバンドルを作成するプロセス の一部。詳細については、19 ページのセクション 2.1[「ディレクティブバンドルの作](#page-18-0) [成」を](#page-18-0)参照してください。
- ◆ ZENworks コントロールセンターで、[バンドル] タブをクリックし、[バンドル] リ ストの[名前]カラムにあるバンドルの下線付きリンクをクリックします。[アク ション] タブをクリックし、いずれかのアクションセットタブ (「配布]、「インス トール]、[起動]、[検証]、[アンインストール]、[停止]、または[起動前]) をク リックし、[*追加*]ドロップダウンリストをクリックして使用可能なアクションの 1 つを選択します。

設定は、[*実行するスクリプト*]リストから選択するスクリプトの種類によって異なりま す。次のオプションを指定できます。

- 192 ページのセクション E.26.1[「管理対象デバイスでファイルを指定」](#page-191-0)
- ◆ 194ページのセクション E.26.2[「自分のスクリプトを定義」](#page-193-0)
- 196 ページのセクション E.26.3[「このデバイスから選択」](#page-195-0)

### <span id="page-191-0"></span>**E.26.1** 管理対象デバイスでファイルを指定

管理対象デバイスに存在するスクリプトを実行するには、このオプションを選択します。

図 *E-29* [アクション *-* スクリプト実行]ダイアログボックス

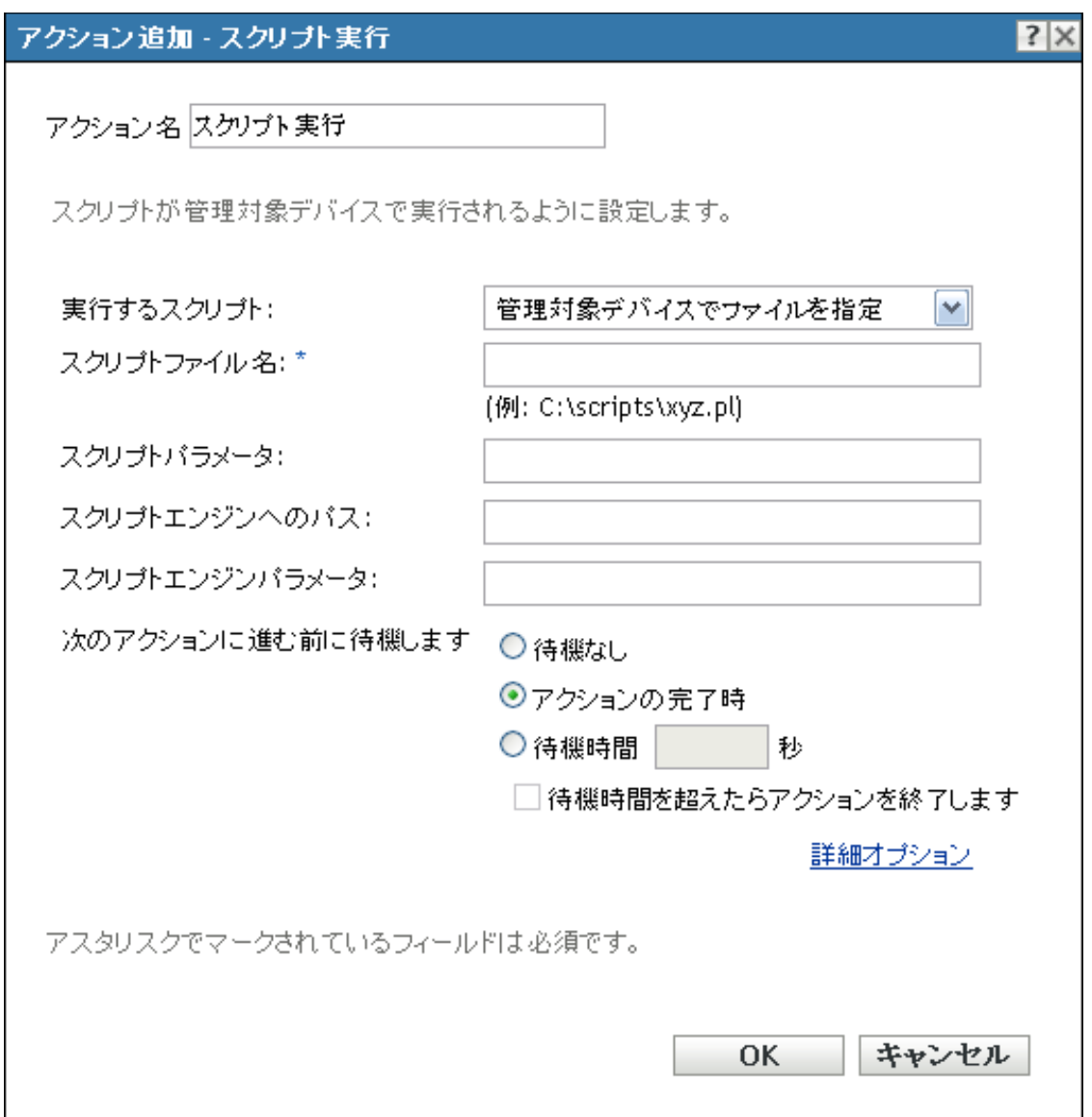

スクリプトファイル名 **:** ターゲットデバイス上のスクリプトファイルのパスを指定しま す。たとえば、C:\scripts\xyz.pl のように指定します。

スクリプトパラメータ **:** スクリプトファイルを指定した後で、コマンドラインに配置する 追加のパラメータを指定します。この結果、パラメータは実行可能なスクリプトに渡され ます。

スクリプトエンジンへのパス **:** スクリプトを実行するために起動されるインタプリタを指 定します。たとえば、C:\Program Files\Perl\bin\Perl.exe となります。

バッチスクリプト (VBScript など ) ではない Windows スクリプトの場合は、[スクリプト エンジンへのパス]フィールドで Windows ベースのスクリプトホストのパス (C:\Windows\System32\wscript.exe など ) を指定する必要があります。

スクリプトエンジンのパラメータ **:** スクリプトエンジンの起動時にコマンドラインに含め るパラメータを指定します。

次のアクションに進む前に待機します **:** スクリプト実行後のアクションを指定します :

- 待機なし **:** リスト内の次のアクションが即時実行されます。
- 起動アクションが完了したとき **:** 起動アクションが完了すると、リスト内の次のアク ションが即時実行されます。
- **\_** 秒待機 **:** 次のアクションに進む前に指定された秒数だけ待機します。
	- 待機時間を超えたらアクションを終了します **:** [*\_* 秒待機]オプションを選択す ると、このオプションが有効になります。指定去れた秒数を超えていてアクショ ンが正常に実行されない場合は、アクションは終了されます。

成功のリターンコード **:** スクリプトが返す 0 以外の成功コードを指定します。複数の成功 コードをカンマで区切って指定できます。

スクリプトが 0 以外の成功コードを返す場合は、アクションを起動する際にそれらの 0 以 外の成功コードを指定する必要があります。たとえば Windows では、explorer.exe は成功 コード 1 を返します。Explorer アプリケーションを正常に起動するには、アクションを起 動する際に 1 を成功コードとして追加する必要があります。

作業ディレクトリ **:** [詳細オプション]をクリックして、スクリプトの作業ディレクトリ を指定します。スクリプトの初期作業ディレクトリを指定します。

優先度 **:** [詳細オプション]をクリックして、スクリプトの優先度を指定します。スクリ プトを実行する処理の優先度を指定します。このオプションで、スクリプト処理が使用で きる CPU 使用率を設定できます。[リアルタイム]、[高]、[標準以上]、[標準]、[標準以 下]、および[低]の優先度から選択します。

名前を付けて実行 **:** [詳細オプション]をクリックして、スクリプトの[名前を付けて実 行]設定を指定します。オプションを指定します。

- **◆ システム:** スクリプトをシステムアカウント ( サービス) として実行します。
- 管理者 **:** スクリプトを動的な管理者ユーザとして実行します。動的管理者とは、アプ リケーションのインストールやスクリプトの実行など、特定の手順を実行するために オンザフライで作成される管理者アカウントです。動的管理者を使用すると、システ ムスペースにインストールできないアプリケーション ( たとえば、ある種の MSI ア プリケーション ) をインストールするのに役立ちます。このアクションを選択する と、動的管理者が作成され、この管理者によって必要なタスクが実行され、その後ア カウントが削除されます。
- ユーザ **:** スクリプトはログインユーザのアカウント情報を使用して実行されます。た とえば、レジストリおよびファイルシステムに対するスクリプトの権利は、ログイン ユーザが持つ権利と同じになります。

### <span id="page-193-0"></span>**E.26.2** 自分のスクリプトを定義

ZENworks コントロールセンターにスクリプトを入力するには、このオプションを選択し ます。

図 *E-30* [アクション *-* スクリプト実行]ダイアログボックス

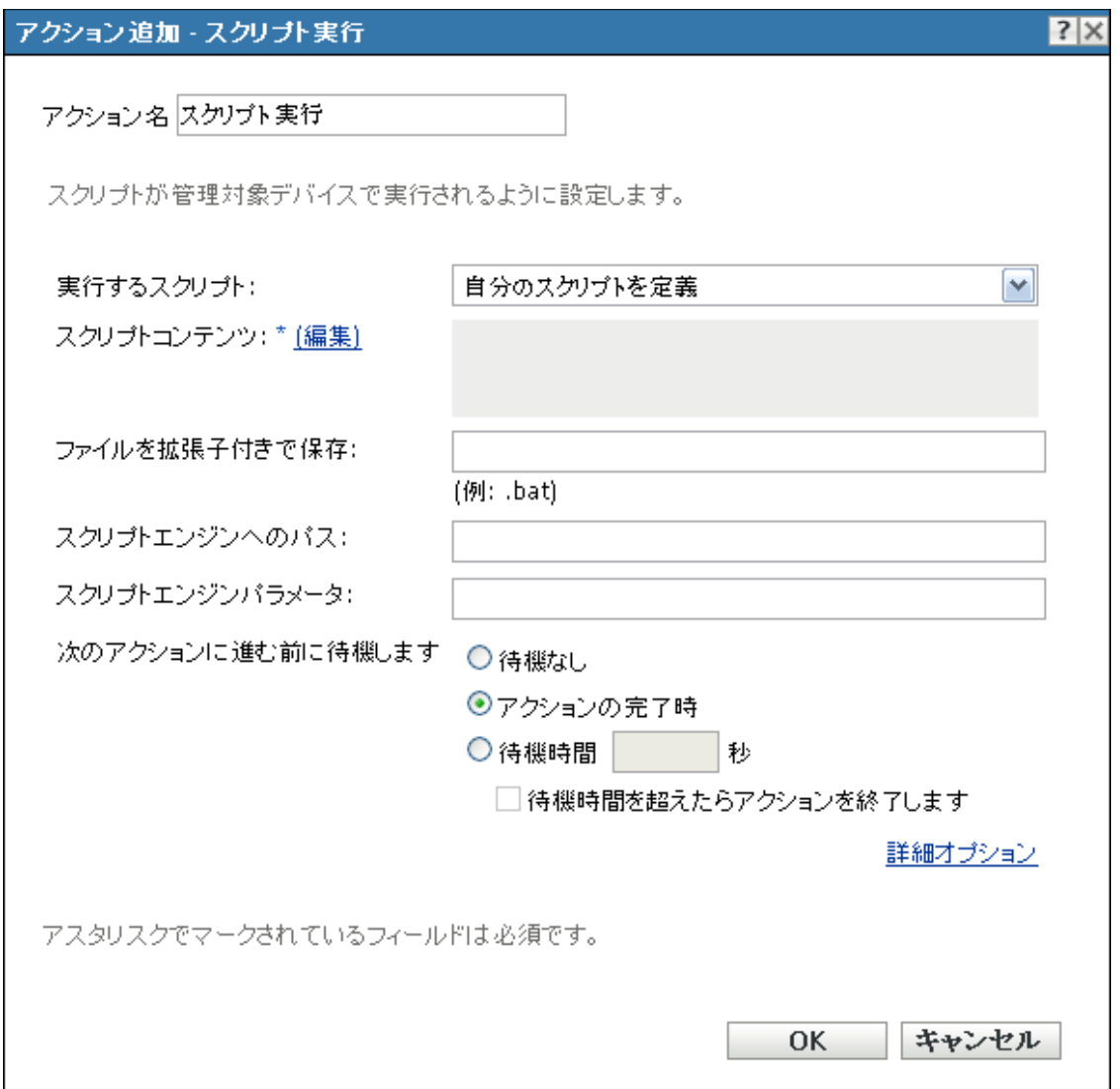

スクリプトコンテンツ **:** [編集]をクリックして、スクリプトを入力するテキストボック スを表示します。このスクリプトは割り当て済みのデバイスに渡され、デバイスの標準の シェル環境で実行されます。

たとえば、バンドルのスクリプト機能を使用してドライブマッピングを自動化できます。 バンドルのスクリプトは次のように読み取ることができます。

net use m: \\server\sys

net use w: \\server\vol1

ユーザが権限を持つ eDirectory ユーザとしてログインしている場合、マッピングは機能し ます。スクリプト行にユーザ名 / パスワードを指定することによって、ドメインアカウン トを使用してドライブを Windows 共有にマップできます。Active Directory ユーザとして ログインしていて、権限を持つ場合は、ユーザ名 / パスワードは必要ありません。

ファイルを拡張子付きで保存 **:** スクリプトを保存するときに、スクリプトに付ける拡張子 を指定します。たとえば、.bat のように指定します。

スクリプトエンジンへのパス **:** スクリプトを実行するために起動されるインタプリタを指 定します。

スクリプトエンジンのパラメータ **:** スクリプトエンジンの起動時にコマンドラインに含め るパラメータを指定します。

次のアクションに進む前に待機します **:** スクリプト実行後のアクションを指定します :

- **◆ 待機なし:リスト内の次のアクションが即時実行されます。**
- 起動アクションが完了したとき **:** 起動アクションが完了すると、リスト内の次のアク ションが即時実行されます。
- **\_** 秒待機 **:** 次のアクションに進む前に指定された秒数だけ待機します。
	- **◆ 待機時間を超えたらアクションを終了します:「 秒待機**| オプションを選択す ると、このオプションが有効になります。指定された秒数を超えていてアクショ ンが正常に実行されない場合は、アクションは終了します。

作業ディレクトリ **:** [詳細オプション]をクリックして、スクリプトの作業ディレクトリ を指定します。スクリプトの初期作業ディレクトリを指定します。

優先度 **:** [詳細オプション]をクリックして、スクリプトの優先度を指定します。スクリ プトを実行する処理の優先度を指定します。このオプションで、スクリプト処理が使用で きる CPU 使用率を設定できます。[リアルタイム]、[高]、[標準以上]、[標準]、[標準以 下]、および[低]の優先度から選択します。

名前を付けて実行 **:** [詳細オプション]をクリックして、スクリプトの[名前を付けて実 行]設定を指定します。オプションを指定します。

- **◆ システム:** スクリプトをシステムアカウント ( サービス) として実行します。
- 管理者 **:** スクリプトを動的な管理者ユーザとして実行します。動的管理者とは、アプ リケーションのインストールやスクリプトの実行など、特定の手順を実行するために オンザフライで作成される管理者アカウントです。動的管理者を使用すると、システ ムスペースにインストールできないアプリケーション ( たとえば、ある種の MSI ア プリケーション ) をインストールするのに役立ちます。このアクションを選択する と、動的管理者が作成され、この管理者によって必要なタスクが実行され、その後ア カウントが削除されます。
- ユーザ **:** スクリプトはログインユーザのアカウント情報を使用して実行されます。た とえば、レジストリおよびファイルシステムに対するスクリプトの権利は、ログイン ユーザが持つ権利と同じになります。

### <span id="page-195-0"></span>**E.26.3** このデバイスから選択

ZENworks コントロールセンターを実行しているデバイスにすでに存在するスクリプト ファイルを指定するには、このオプションを選択します。

図 *E-31* [アクション *-* スクリプト実行]ダイアログボックス

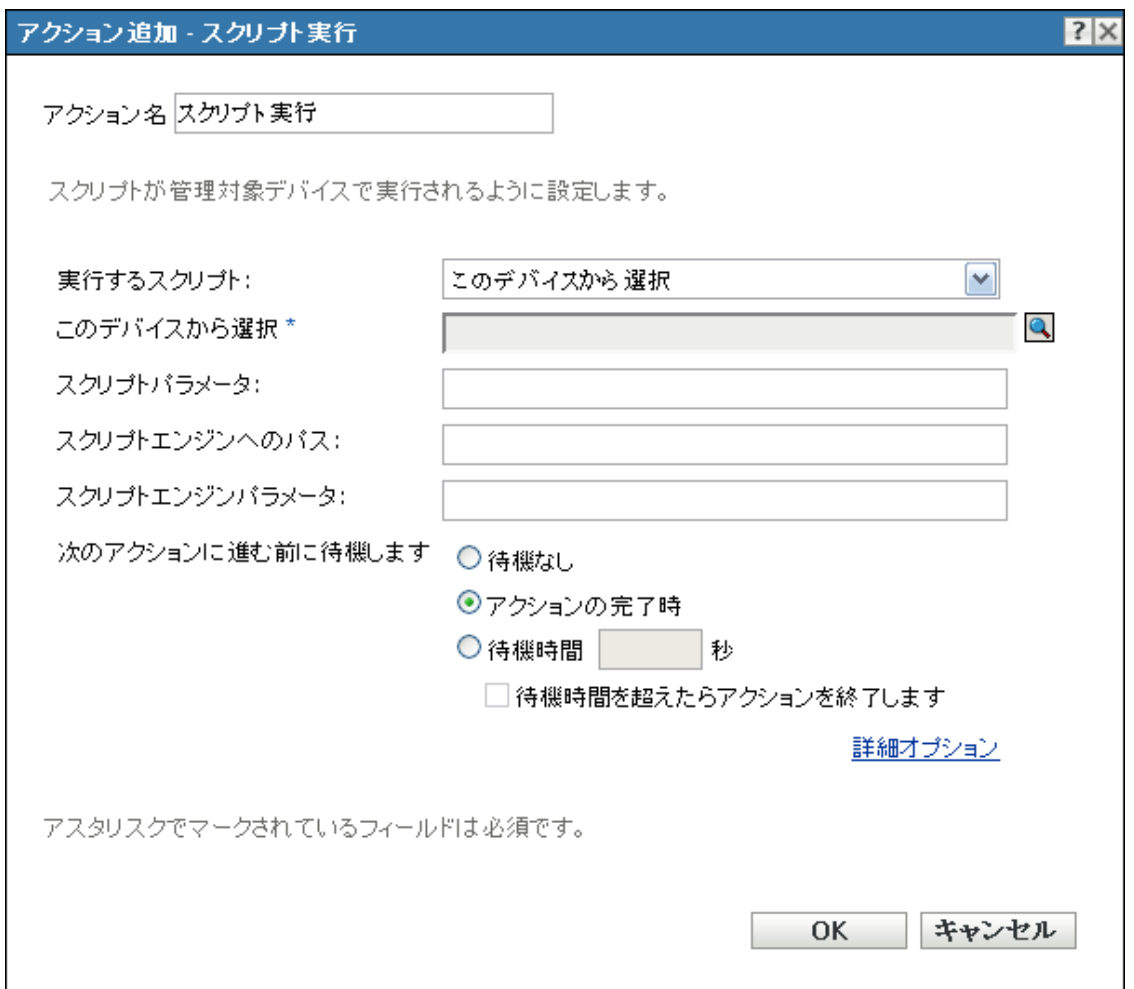

このデバイスから選択する **:** スクリプトファイルを参照して選択します。

スクリプトパラメータ **:** スクリプトファイルを指定した後で、コマンドラインに配置する 追加のパラメータを指定します。この結果、パラメータは実行可能なスクリプトに渡され ます。

スクリプトエンジンのパス **:** スクリプトを実行するために起動されるインタプリタを指定 します。

スクリプトエンジンのパラメータ **:** スクリプトエンジンの起動時にコマンドラインに含め るパラメータを指定します。

次のアクションに進む前に待機します **:** スクリプト実行後のアクションを指定します :

- 待機なし **:** リスト内の次のアクションが即時実行されます。
- 起動アクションが完了したとき **:** 起動アクションが完了すると、リスト内の次のアク ションが即時実行されます。
- **◆ 秒待機 :** 次のアクションに進む前に指定された秒数だけ待機します。
	- 待機時間を超えたらアクションを終了します **:** [*\_* 秒待機]オプションを選択す ると、このオプションが有効になります。指定された秒数を超えていてアクショ ンが正常に実行されない場合は、アクションは終了します。

作業ディレクトリ **:** [詳細オプション]をクリックして、スクリプトの作業ディレクトリ を指定します。スクリプトの初期作業ディレクトリを指定します。

優先度 **:** [詳細オプション]をクリックして、スクリプトの優先度を指定します。スクリ プトを実行する処理の優先度を指定します。このオプションで、スクリプト処理が使用で きる CPU 使用率を設定できます。[リアルタイム]、[高]、[標準以上]、[標準]、[標準以  $\overline{\mathcal{F}}$   $\overline{\mathcal{F}}$  および  $\Gamma$  (所) の優先度から選択します。

名前を付けて実行:[詳細オプション]をクリックして、スクリプトの[名前を付けて実 行]設定を指定します。オプションを指定します。

- システム **:** スクリプトをシステムアカウント ( サービス ) として実行します。
- 管理者 **:** スクリプトを動的な管理者ユーザとして実行します。動的管理者とは、アプ リケーションのインストールやスクリプトの実行など、特定の手順を実行するために オンザフライで作成される管理者アカウントです。動的管理者を使用すると、システ ムスペースにインストールできないアプリケーション ( たとえば、ある種の MSI ア プリケーション ) をインストールするのに役立ちます。このアクションを選択する と、動的管理者が作成され、この管理者によって必要なタスクが実行され、その後ア カウントが削除されます。
- ユーザ **:** スクリプトはログインユーザのアカウント情報を使用して実行されます。た とえば、レジストリおよびファイルシステムに対するスクリプトの権利は、ログイン ユーザが持つ権利と同じになります。

### **E.27** アクション **-** サービスの開始 **/** 停止

[アクション - サービスの開始 / 停止] ダイアログボックスでは、開始または停止する サービスを指定できます。

図 *E-32* [アクション *-* サービスの開始 */* 停止]ダイアログボックス

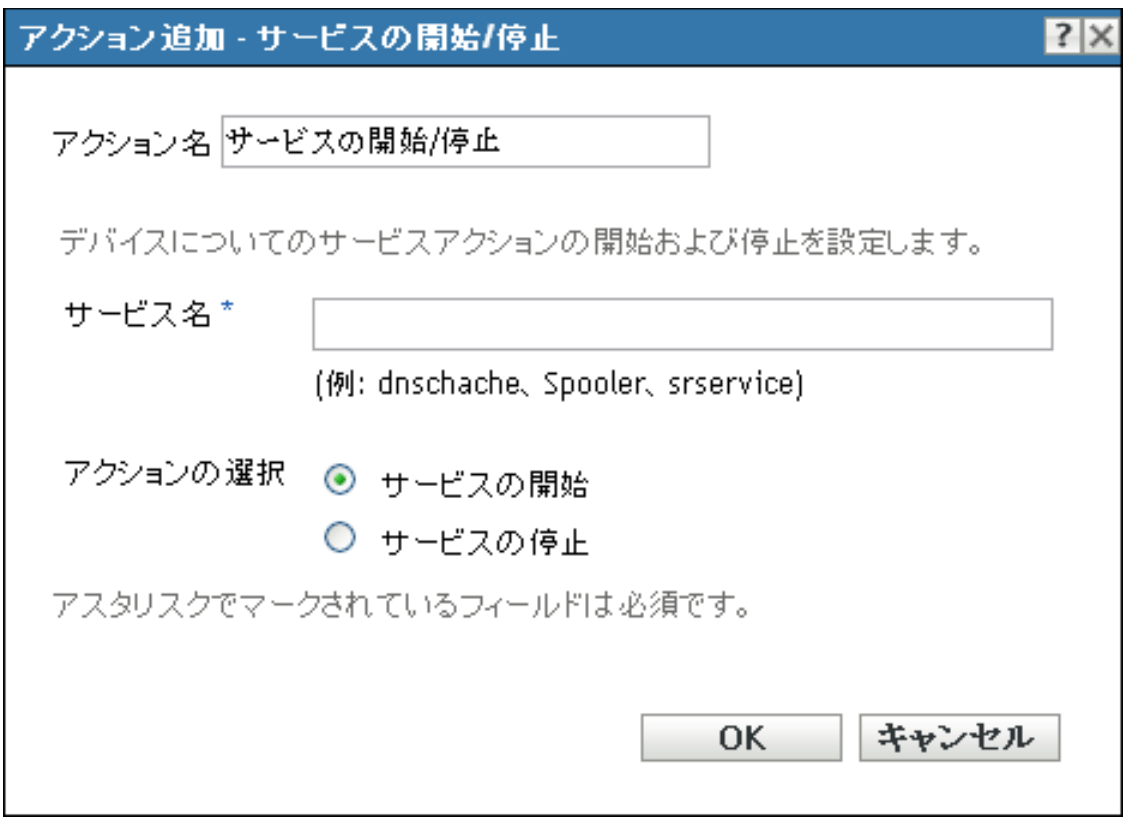

このダイアログボックスには、次の方法でアクセスします。

- ◆ アクションバンドルカテゴリを使用してディレクティブバンドルを作成するプロセス の一部。詳細については、19 ページのセクション 2.1[「ディレクティブバンドルの作](#page-18-0) [成」を](#page-18-0)参照してください。
- ◆ ZENworks コントロールセンターで、「バンドル]タブをクリックし、「バンドル]リ ストの [名前] カラムにあるバンドルの下線付きリンクをクリックします。[アク ション]タブをクリックし、いずれかのアクションセットタブ ([インストール]、 [起動]、[検証]、[アンインストール]、[停止]、または[起動前]) をクリックし、 「追加]ドロップダウンリストをクリックして使用可能なアクションの1つを選択し ます。
- サービス名 **:** サービスを指定し、そのサービスを開始または停止するかを示します。

アクションの選択 **:** 次のアクションのいずれかを選択します。

- サービスの開始 **:** 指定されたサービスを開始します。デバイス上ですでにサービスが 実行されている場合は、サービスの開始タスクは終了します。
- サービスの停止 **:** 指定されたサービスを停止します。デバイス上でサービスが実行さ れていない場合は、サービスの停止タスクは終了します。

# **E.28** アクション **-** パーソナリティの保存

[パーソナリティの保存]ページでは、パーソナリティマイグレーションテンプレートお よび PNP(Platform Neutral Package) ファイルが作成される場所を指定できます。

図 *E-33* アクション *-*[パーソナリティの保存]ダイアログボックス

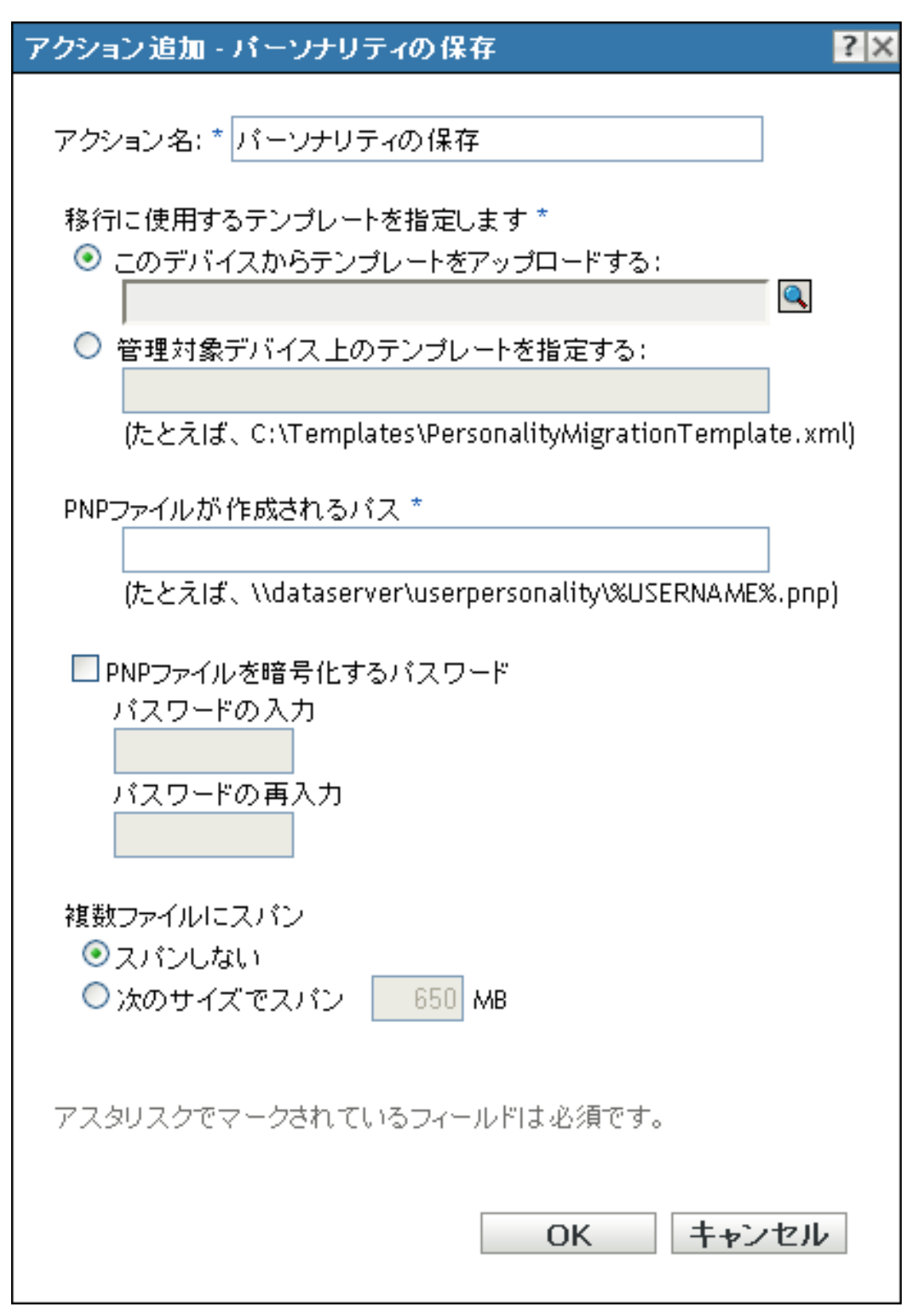

このダイアログボックスには、次の方法でアクセスします。

- ◆ アクションバンドルカテゴリを使用してディレクティブバンドルを作成するプロセス の一部。詳細については、19 ページのセクション 2.1[「ディレクティブバンドルの作](#page-18-0) [成」を](#page-18-0)参照してください。
- ◆ ZENworks コントロールセンターで、「バンドル]タブをクリックし、「バンドル]リ ストの「名前」カラムにあるバンドルの下線付きリンクをクリックします。次に、 [アクション]タブをクリックし、[追加]ドロップダウンリストをクリックして 「パーソナリティの適用」アクションを選択します。

このデバイスからテンプレートをアップロードする このオプションを選択して、回をク リックし、[コンテンツのアップロード]ダイアログボックスを表示します。アップロー ドするテンプレートを参照して選択します。

管理対象デバイス上のテンプレートを指定するこのオプションを選択して、管理対象デ バイス上のパーソナリティ移行テンプレートファイルのパスを指定します。ファイルの UNC パスを指定することもできます。

**PNP** ファイルが作成されるパス 移行設定およびデータを保存するために、管理対象デバ イス上の PNP ファイルのパスを指定します。ファイルの UNC パスを指定することもでき ます。

**PNP** ファイルを暗号化するパスワード このチェックボックスをオンにして、PNP ファイ ルを保護するパスワードを入力します。

[パスワードを再入力してください]フィールドに、パスワードを再入力して確定します。

複数ファイルにスパン パーソナリティマイグレーションデータを複数ファイルにスパン して、データをリムーバブルメディアに保存できます。使用できるオプションは次のとお りです。

- スパンしない。このオプションを選択すると、パーソナリティはファイルにスパンさ れずにマイグレートされます。
- 次のサイズでスパン。このオプションを選択して、ファイルのスパンサイズを指定し ます。デフォルトのスパンサイズは 650MB です。

### **E.29** アクション **-** アプリケーションの終了

[アクション - アプリケーションの終了]ダイアログボックスでは、起動アクションセッ トで実行されるすべての操作を元に戻すことができます。また、終了をユーザに通知する プロンプトを設定することもできます。

元に戻される各プロセスの名前とタイプが一覧に表示されます。

図 *E-34* [アクション *-* アプリケーションの終了]ダイアログボックス

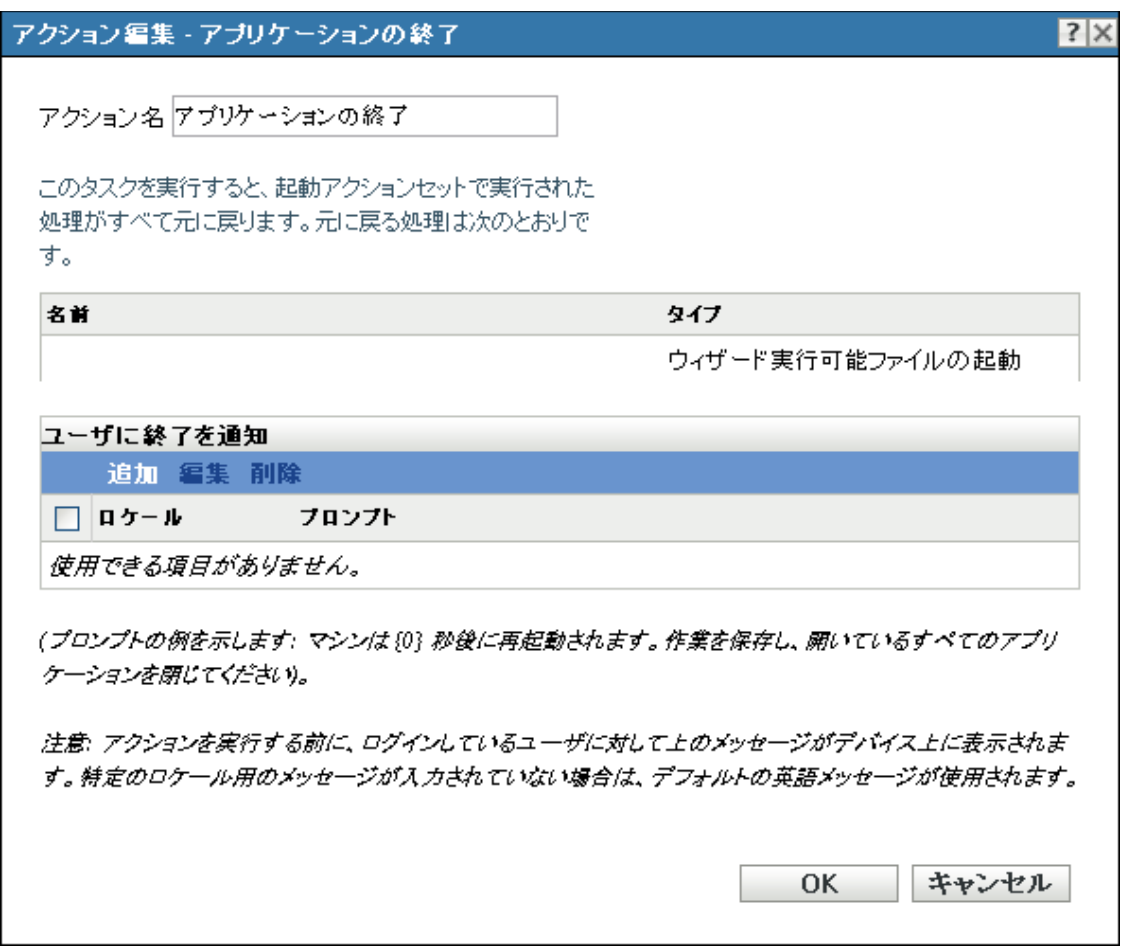

このダイアログボックスには、次の方法でアクセスします。

- アクションバンドルカテゴリを使用してディレクティブバンドルを作成するプロセス の一部。詳細については、19 ページのセクション 2.1[「ディレクティブバンドルの作](#page-18-0) [成」を](#page-18-0)参照してください。
- ◆ ZENworks コントロールセンターで、「バンドル]タブをクリックし、「バンドル]リ ストの [名前] カラムにあるバンドルの下線付きリンクをクリックします。[アク ション]タブをクリックし、いずれかのアクションセットタブ ([インストール]、 [起動]、[検証]、[アンインストール]、[停止]、または[起動前]) をクリックし、 [追加]ドロップダウンリストをクリックして使用可能なアクションの1つを選択し ます。

ユーザに終了を通知 **:** デバイス上に表示するプロンプトを定義します。さらに、異なる メッセージで別のロケールを指定できます。

メッセージを作成するには、次の手順に従います。

**1**[追加]をクリックして、[ロケールとプロンプトの選択]ダイアログボックスを表示 します。

- **2**[ロケール]ドロップダウンリストから言語を選択します。メッセージは、指定した ロケールでのみデバイス上に表示されます。独自のロケール設定を持つ異なるメッ セージを作成できます。
- **3** デバイスに表示するテキストを指定します。

テキストに {0} を含めると、0 までの秒数をカウントダウンする動作カウンタを提供 できます。カウンタが 0 になると、プロンプトは自動的に受け入れられます。たとえ ば、次のテキストを指定できます。

アプリケーションは {0} 秒で終了します。作業を保存してください。

このメッセージは、「表示する秒数」フィールドで指定した秒数表示されます。

**4**[*OK*]をクリックします。

プロンプトを削除するには、チェックボックスをオンにして、[削除]をクリックします。

### **E.30** アクション **-** アプリケーションプロンプトの 終了

[アクション - アプリケーションプロンプトの終了]ダイアログボックスでは、ユーザに 通知する秒数、プロンプトの再試行回数、および異なるロケールを持つ異なるメッセージ など、アプリケーション終了前にユーザに通知するプロンプトを設定できます。

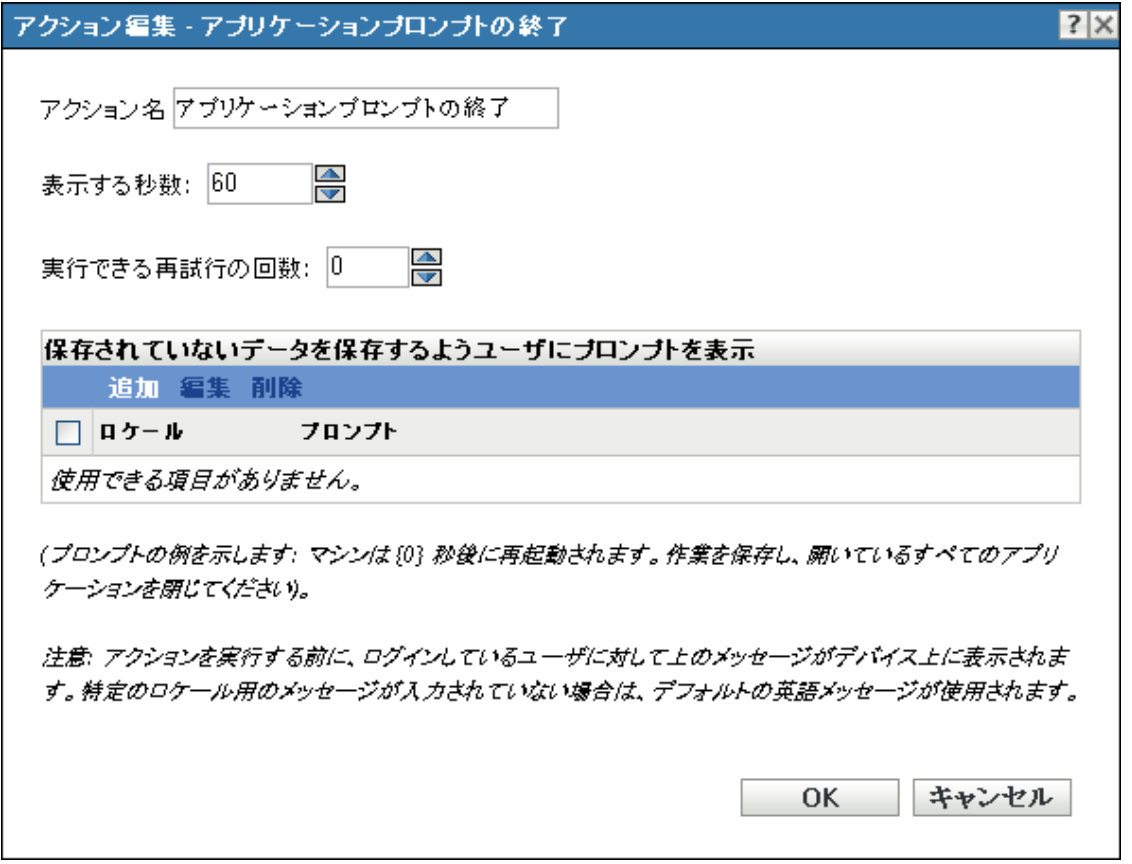

図 *E-35* [アクション *-* アプリケーションプロンプトの終了]ダイアログボックス

このダイアログボックスには、次の方法でアクセスします。

- ◆ アクションバンドルカテゴリを使用してディレクティブバンドルを作成するプロセス の一部。詳細については、19 ページのセクション 2.1[「ディレクティブバンドルの作](#page-18-0) [成」を](#page-18-0)参照してください。
- ◆ ZENworks コントロールセンターで、「バンドル]タブをクリックし、「バンドル]リ ストの「名前」カラムにあるバンドルの下線付きリンクをクリックします。「アク ション]タブをクリックし、いずれかのアクションセットタブ ([インストール]、 [起動]、[検証]、[アンインストール]、[停止]、または[起動前]) をクリックし、 [追加]ドロップダウンリストをクリックして使用可能なアクションの 1 つを選択し ます。

表示する秒数 **:** アクションの実行前にプロンプトを表示する秒数を指定します。たとえ ば、アプリケーションが終了プロセス中であることをユーザに通知するプロンプトを設定 するとします。このプロンプトが 10 秒間表示されるように設定した場合、プロンプトが 10 秒表示されてから、アプリケーションが終了します。

実行できる再試行の回数 **:** 次のアクションが実行される前に、プロンプトを表示する回数 を指定します。

保存していないデータを保存するようユーザにプロンプトを表示 **:** デバイス上に表示する プロンプトを定義します。さらに、異なるメッセージで別のロケールを指定できます。

メッセージを作成するには、次の手順に従います。

- **1**[追加]をクリックして、[ロケールとプロンプトの選択]ダイアログボックスを表示 します。
- **2**[ロケール]ドロップダウンリストから言語を選択します。メッセージは、指定した ロケールでのみデバイス上に表示されます。独自のロケール設定を持つ異なるメッ セージを作成できます。
- **3** デバイス上に表示するテキストを入力します。

テキストに {0} を含めると、0 までの秒数をカウントダウンする動作カウンタを提供 できます。カウンタが 0 になると、プロンプトは自動的に受け入れられます。たとえ ば、次のテキストを指定できます。

アプリケーションは {0} 秒で終了します。作業を保存してください。

このメッセージは、「*表示する秒数*」フィールドで指定した秒数表示されます。

**4**[*OK*]をクリックします。

### **E.31** アクション **-** インストールアクションを元に 戻す

[アクション - インストールアクションを元に戻す]ダイアログボックスでは、インス トールアクションセットで実行されるすべての操作を元に戻すことができます。一覧に は、元に戻される各操作の名前とタイプが表示されます。このアクションに実行する必要 がある環境設定タスクはありません。

このダイアログボックスには、次の方法でアクセスします。

- ◆ アクションバンドルカテゴリを使用してディレクティブバンドルを作成するプロセス の一部。詳細については、19 ページのセクション 2.1[「ディレクティブバンドルの作](#page-18-0) [成」を](#page-18-0)参照してください。
- ◆ ZENworks コントロールセンターで、「バンドル]タブをクリックし、「バンドル]リ ストの「名前」カラムにあるバンドルの下線付きリンクをクリックします。「アク ション]タブをクリックし、いずれかのアクションセットタブ ([インストール]、 [起動]、[検証]、[アンインストール]、[停止]、または[起動前]) をクリックし、 [追加]ドロップダウンリストをクリックして使用可能なアクションの 1 つを選択し ます。

### **E.32** アクション **-** バンドルのアンインストール

[アクション - バンドルのアンインストール]ダイアログボックスでは、デバイスから削 除するバンドルを選択できます。

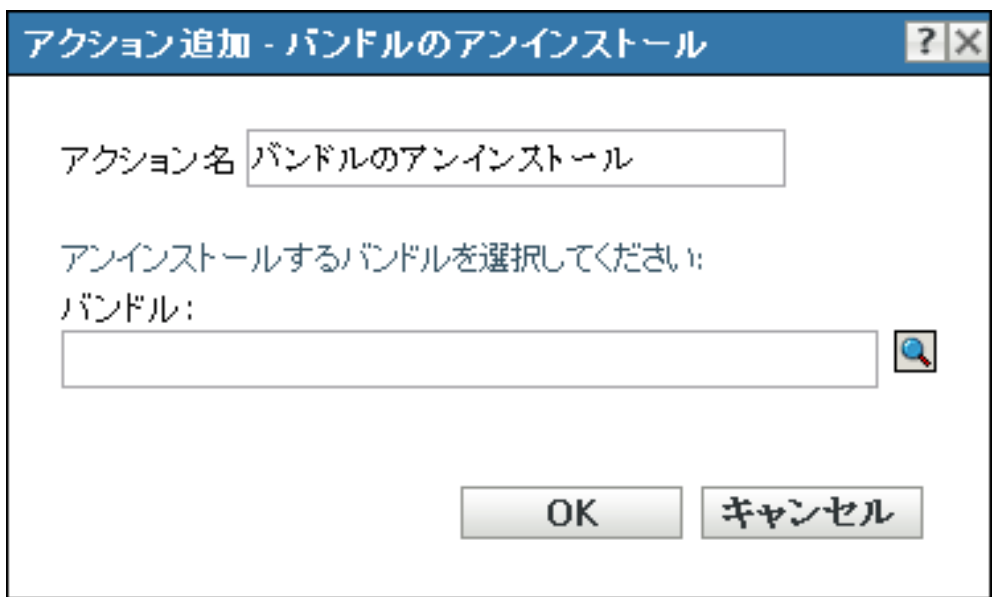

図 *E-36* [アクション *-* バンドルのアンインストール]ダイアログボックス

このダイアログボックスには、次の方法でアクセスします。

- アクションバンドルカテゴリを使用してディレクティブバンドルを作成するプロセス の一部。詳細については、19 ページのセクション 2.1[「ディレクティブバンドルの作](#page-18-0) [成」を](#page-18-0)参照してください。
- ◆ ZENworks コントロールセンターで、[バンドル] タブをクリックし、[バンドル] リ ストの「名前」カラムにあるバンドルの下線付きリンクをクリックします。「アク ション]タブをクリックし、いずれかのアクションセットタブ ([インストール]、 [起動]、[検証]、[アンインストール]、[停止]、または[起動前]) をクリックし、 [追加]ドロップダウンリストをクリックして使用可能なアクションの 1 つを選択し ます。

をクリックして、デバイスからアンインストールするバンドルを参照して選択します。

[検索対象]リストには、デフォルトで /Bundles が表示されます。バンドルを格納するサ ブフォルダを作成している場合は、下矢印を使用して適切なフォルダを選択します。[項 目タイプ]リストのデフォルトは[すべてのタイプ]であり、すべてのタイプのバンドル ( ディレクティブ、ファイル、イメージング、および Windows バンドル ) が表示されま す。探しているバンドルの名前がわかる場合は、[項目名]ボックスを使用してバンドル を検索できます。

ディレクティブバンドルのアンインストールに、[バンドルのアンインストール]アク ションは使用できません。

このアクションを作成すると、バンドル従属が作成されます。詳細については、13 [ペー](#page-12-0) ジのセクション 1.4[「従属バンドル」](#page-12-0)を参照してください。

### **E.33** アクション **-** バンドルの検証

[アクション - バンドルの検証] ダイアログボックスでは、デバイスのバンドルを検証で きます。

バンドルを検証することで、指定したバンドルまたはバンドルグループがデバイスに正し くインストールされていることを確認できます。

たとえば、MSI バンドルの場合、バンドルを検証すると、タスクがバンドルに対して MSI/ 修復処理を実行することになります。

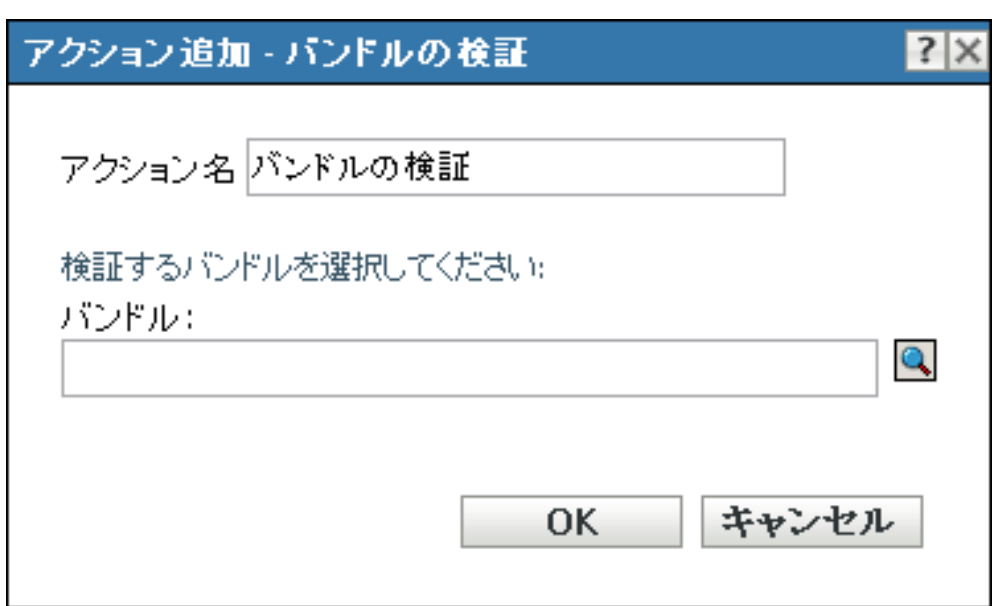

図 *E-37* [アクション *-* バンドルの検証]ダイアログボックス

このダイアログボックスには、次の方法でアクセスします。

- アクションバンドルカテゴリを使用してディレクティブバンドルを作成するプロセス の一部。詳細については、19 ページのセクション 2.1[「ディレクティブバンドルの作](#page-18-0) [成」を](#page-18-0)参照してください。
- ◆ ZENworks コントロールセンターで、「バンドル]タブをクリックし、「バンドル]リ ストの「名前 カラムにあるバンドルの下線付きリンクをクリックします。[アク ション]タブをクリックし、いずれかのアクションセットタブ ([インストール]、

[起動]、[検証]、[アンインストール]、[停止]、または[起動前]) をクリックし、 「追加]ドロップダウンリストをクリックして使用可能なアクションの1つを選択し ます。

をクリックして、デバイス上の検証するバンドルを参照して選択します。

[検索対象]リストには、デフォルトで /Bundles が表示されます。バンドルを格納するサ ブフォルダを作成している場合は、下矢印を使用して適切なフォルダを選択します。[項 日タイプ]リストのデフォルトは [すべてのタイプ]で、すべてのタイプのバンドル ( ディレクティブ、ファイル、イメージング、および Windows\* バンドル ) が表示される ようになっています。探しているバンドルの名前がわかる場合は、[*項目名*]ボックスを 使用してバンドルを検索できます。

このアクションを作成すると、バンドル従属が作成されます。詳細については、13 [ペー](#page-12-0) ジのセクション 1.4[「従属バンドル」](#page-12-0)を参照してください。

### **E.34** アクション **-** インストールアクションの検証

[インストールアクションの検証]アクションは、インストールアクションセットで実行 されるすべての操作を検証します。このアクションには、環境設定の必要はありません。

このダイアログボックスには、次の方法でアクセスします。

- ◆ アクションバンドルカテゴリを使用してディレクティブバンドルを作成するプロセス の一部。詳細については、19 ページのセクション 2.1[「ディレクティブバンドルの作](#page-18-0) [成」を](#page-18-0)参照してください。
- ◆ ZENworks コントロールセンターで、「バンドル]タブをクリックし、「バンドル]リ ストの [名前] カラムにあるバンドルの下線付きリンクをクリックします。[アク ション] タブをクリックし、いずれかのアクションセットタブ ([インストール]、 [起動]、[検証]、[アンインストール]、[停止]、または[起動前]) をクリックし、 「追加]ドロップダウンリストをクリックして使用可能なアクションの1つを選択し ます。

<sup>F</sup> トラブルシューティング

次の各セクションでは、Novell<sup>®</sup> ZENworks<sup>®</sup> 10 Configuration Management のバンドルコン ポーネントの使用中に発生する可能性のある状況について説明します。

- 209 ページの 「ZENWorks [コントロールセンターのユーザインタフェースで有効なテ](#page-208-0) [キストボックスが見つからない」](#page-208-0)
- 210 ページの [「コンテンツをテキストファイルからディレクティブバンドルにアップ](#page-208-1) [ロードすると、コンテンツが壊れる」](#page-208-1)
- ◆ 210 ページの[「アプリケーションの起動時、ユーザの入力を求めるプロンプトが表示](#page-209-0) [されない」](#page-209-0)
- ◆ 210 ページの 「Firefox ブラウザで「インストールディレクトリ]または「ファイルの [インストール\]アクションを実行中は、コンテンツサーバに多数のファイルを選択し](#page-209-1) [てアップロードすることはできない」](#page-209-1)
- ◆ 210 ページの 「Windows 2000 デバイスで「MSI のインストール] アクションを実行で [きない」](#page-209-2)
- ◆ 211 ページの 「Linux [デバイスにバンドルを割り当てることができないのに、ディレ](#page-210-0) [クティブバンドルが有効と表示される場合がある」](#page-210-0)
- ◆ 211 ページの「Windows Vista [デバイスで単一のレジストリアクションを使用して、レ](#page-210-1) ジストリのバックアップと、HKEY\_CURRENT\_USER [の編集を行うことができない」](#page-210-1)
- ◆ 211 ページの [「インストールアクションを元に戻すで、ディレクトリをアンインス](#page-210-2) [トールできない」](#page-210-2)
- ◆ 212 ページの 「64 ビットデバイスから RDP [セッションを起動できない」](#page-211-0)
- ◆ 212ページの 「64 ビット版 Internet Explorer [でアイコンを選択できない」](#page-211-1)
- ◆ 212 ページの「管理対象デバイスの Wake-on-LAN [スケジュールがサーバのタイムゾー](#page-211-2) [ンより遅い場合、デバイスが起動しない」](#page-211-2)
- 212 ページの [「バンドルのショートカットアイコンは、](#page-211-3)Windows 7 デバイスタスク [バーのクイック起動エリアには表示されません」](#page-211-3)
- 213 ページの [「デバイスにインストールされている](#page-212-0) MSI を修復すると、norestart パラ [メータが指定されていても、デバイスが再起動する場合がある」](#page-212-0)

#### <span id="page-208-0"></span>**ZENWorks** コントロールセンターのユーザインタフェースで有効なテキストボックスが 見つからない

- ソース: ZENworks 10 Configuration Management、ソフトウェア配布。
	- 説明 : Firefox 2.0 を使用して ZENworks コントロールセンターを開くと、 カーソルは有効なテキストボックスで表示されない可能性がありま す。
- アクション : Internet Explorer を使用してください。

#### <span id="page-208-1"></span>コンテンツをテキストファイルからディレクティブバンドルにアップロードすると、コン テンツが壊れる

ソース : ZENworks 10 Configuration Management、ソフトウェア配布。

F

- 説明 : テキストファイルの編集アクションを使用して拡張文字を含むテキス トファイルをアップロードすると、コンテンツが壊れます。
- アクション : テキストファイルを開き、UTF-8 として保存してからファイルをアッ プロードしてください。

#### <span id="page-209-0"></span>アプリケーションの起動時、ユーザの入力を求めるプロンプトが表示されない

- ソース: ZENworks 10 Configuration Management、ソフトウェア配布。
	- 説明: バンドルを使用してユーザの入力を必要とするアプリケーションを起 動した場合、入力を求めるウィンドウはアプリケーションの後ろに隠 れてしまう場合があります。この問題は各ユーザがログイン時に最初 にアプリケーションを起動したときに発生する可能性があります。
- アクション : すぐにウィンドウを表示させたい場合は、アプリケーションを最小化 してください。問題を修正するため、システムを再起動してくださ い。

#### <span id="page-209-1"></span>**Firefox** ブラウザで[インストールディレクトリ]または[ファイルのインストール]ア クションを実行中は、コンテンツサーバに多数のファイルを選択してアップロードするこ とはできない

- ソース : ZENworks 10 Configuration Management、ソフトウェア配布。
	- 説明: Firefox ブラウザで「インストールディレクトリ]または「ファイルの インストール]アクションを実行中は、コンテンツサーバに多数の ファイルを選択してアップロードすることはできません
- アクション : Firefox ブラウザで少数のファイルをアップロードするか、または Internet Explorer ブラウザを使用してアクションを実行します。

#### <span id="page-209-2"></span>**Windows 2000** デバイスで[**MSI** のインストール]アクションを実行できない

- ソース : ZENworks 10 Configuration Management、ソフトウェア配布。
	- 説明: 管理者権限をログインユーザに与えるために「インストール中に管理 者特権をユーザに許可 が「MSI のインストール]ダイアログボック スで選択されている場合は、デバイスで [MSI のインストール] アク ションが実行されたときにユーザはログイン資格情報を提供するよう 求められます。アクションはユーザが正しいパスワードを提供した場 合でも実行に失敗します。
- アクション : 次の手順に従い、ユーザをオペレーティングシステムの一部として追 加します。
	- **1** MMC を実行します。
	- **2**[ファイル]>[*Add/Remove Snap-in(* スナップインの追加と削除 *)*] の順にクリックし、[追加]をクリックします。
	- 3 [Add Standalone Snap-in( スタンドアロンスナップインの追加 )] ダ イアログボックスで、[*Group Policy Object Editor(* グループポリ *シーオブジェクトエディタ* )] を選択し、 [*追加*] > [*完了*] の順 にクリックします。
	- **4**[閉じる]をクリックして[Add Standalone Snap-in( スタンドアロ ンスナップインの追加 )]ダイアログボックスを閉じます。
- **5**[*OK*]をクリックします。
- 6 [Console Root( コンソールルート)] ウィンドウで [コンピュータ の環境設定]>[*Windows* の設定]>[セキュリティの設定]> [*Local Policies(* ローカルポリシー *)*]>[*User Rights Assignment*   $(2 - f + \frac{1}{2})$   $\leq$   $[0.5 \text{ m}]$   $\leq$   $[0.5 \text{ m}]$   $[0.5 \text{ m}]$   $[0.5 \text{ m}]$ 順にダブルクリックします。
- **7** 「ユーザまたはグループの追加]をクリックします。
- **8**[*Enter the object names to select(* 選択するオブジェクト名を入力し てください *)*]でユーザ名を指定します。[*OK*]をクリックしま す。
- **9**[*OK*]をクリックします。

#### <span id="page-210-0"></span>**Linux** デバイスにバンドルを割り当てることができないのに、ディレクティブバンドルが 有効と表示される場合がある

- ソース : ZENworks 10 Configuration Management、ソフトウェア配布。
	- 説明 : Linux デバイスでは ZENworks Adaptive Agent を使用できないので、 Linux デバイスに送信するようバンドルを割り当てることはできませ ん。ただし、ZENworks コントロールセンターでは、Linux デバイスに 割り当てたディレクティブバンドルが有効と表示される場合がありま す。これは間違いです。

アクション : 無視 .

#### <span id="page-210-1"></span>**Windows Vista** デバイスで単一のレジストリアクションを使用して、レジストリのバッ クアップと、**HKEY\_CURRENT\_USER** の編集を行うことができない

- ソース : ZENworks 10 Configuration Management、ソフトウェア配布。
- 説明 : Windows Vista\* において、レジストリのバックアップと HKEY CURRENT USER レジストリエントリの編集を両方実行するよ うにアクションを設定した場合、アクションが失敗します。これは、 Vista ではユーザ開始プロセスはすべて最低特権ユーザとして実行され るためです。
- アクション : 異なるレジストリアクションを 2 つ使用します。1 つのアクションで システムコンテキストでレジストリをバックアップし、もう 1 つのア クションでユーザコンテキストで HKEY\_CURRENT\_USER を編集し ます。

#### <span id="page-210-2"></span>インストールアクションを元に戻すで、ディレクトリをアンインストールできない

- ソース : ZENworks 10 Configuration Management、ソフトウェア配布。
	- 説明 : ディレクトリファイルのインストールバンドルを作成すると、ディレ クトリ名にスペースが含まれていてもディレクトリが作成されます。 ただし現在のところ、インストールアクションを元に戻すアクション を使用してこのディレクトリをアンインストールすることはできませ  $h_{\alpha}$
- アクション : ディレクトリをアンインストールできるようにしたい場合は、ディレ クトリ名にスペースを使用しないようにします。

#### <span id="page-211-0"></span>**64** ビットデバイスから **RDP** セッションを起動できない

- ソース : ZENworks 10 Configuration Management、ソフトウェア配布。
	- 説明 : 64 ビット管理対象デバイスで、RDP セッションで設定した Windows シンクライアントアプリケーションの起動アクションを起動すると、 アクションが失敗する場合があります。
- アクション : KB925876 パッチ (http://support.microsoft.com/kb/925876) を適用します。

#### <span id="page-211-1"></span>**64** ビット版 **Internet Explorer** でアイコンを選択できない

- ソース : ZENworks 10 Configuration Management、ソフトウェア配布。
	- 説明 : 64 ビット版 Internet Explorer\* を使用して ZENworks コントロールセン ターを起動する場合は、ブラウザアイコンをクリックして、.exe、 .dll、または .ico ファイルなどのアイコンリソースをブラウズしてアイ コンを選択します。リソースファイルのアイコンの 1 つがデフォルト で選択されます。他のアイコンは選択できません。
- アクション : 32 ビット版 Internet Explorer を使用して ZENworks コントロールセン ターを起動します。

#### <span id="page-211-2"></span>管理対象デバイスの **Wake-on-LAN** スケジュールがサーバのタイムゾーンより遅い場合、 デバイスが起動しない

- ソース : ZENworks 10 Configuration Management、ソフトウェア配布。
	- 説明 : Wake-on-LAN スケジュールがサーバのタイムゾーンより遅くなるよう に配布スケジュールが設定されているバンドルが管理対象デバイスに 割り当てられている場合、デバイスは起動できません。
- アクション : 管理対象デバイスの Wake-on-LAN スケジュールがサーバのタイム ゾーンより遅くならないようにします。

#### <span id="page-211-3"></span>バンドルのショートカットアイコンは、**Windows 7** デバイスタスクバーのクイック起動 エリアには表示されません

- ソース: ZENworks 10 Configuration Management、ソフトウェア配布。
	- 説明 : Windows 7 管理対象デバイスにバンドルを割り当て、デバイスのク イック起動エリアにバンドルショートカットアイコンを配置すること にした場合、Windows 7 デバイスではデフォルトでクイック起動が無 効になっているので、バンドルショートカットアイコンは表示されま せん。
- アクション : Windows 7 デバイスタスクバーでクイック起動を有効にするには、次 の手順に従います。
	- **1** タスクバーを右クリックして、[*Toolbars(* ツールバー *)*]をクリッ クします。
	- 2 [*New Toolbar(新規ツールバー)*] をクリックして、New Toolbar ( 新規ツールバー ) ウィンドウを開きます。

**3**[フォルダ]オプションで、

%UserProfile%\AppData\Roaming\Microsoft\Internet Explorer\Ouick Launch と指 定します。

4「フォルダの選択」をクリックします。

Windows 7 デバイスタスクバーでクイック起動をカスタマイズするに は、次の手順に従います。

- **1** タスクバーを右クリックし、[*Lock the Taskbar(* タスクバーをロッ ク)] を選択解除します。
- **2** ( オプション ) クイック起動をクリックして、タスクバーの目的の 位置までドラッグします。
- **3** クイック起動を右クリックし、[*Show Title(* タイトルを表示 *)*]と [*Show Text(* テキストを表示 *)*]を選択解除して、タイトルまたは テキストの表示を無効にします。
- **4** クイック起動を右クリックします。[表示]>[小さいアイコン] の順にクリックして、小さいアイコンを有効にします。

#### <span id="page-212-0"></span>デバイスにインストールされている **MSI** を修復すると、**norestart** パラメータが指定され ていても、デバイスが再起動する場合がある

- ソース : ZENworks 10 Configuration Management、ソフトウェア配布。
	- 説明: 「MSI のインストール]アクションを実行して、デバイスにすでにイ ンストールされている MSI を修復した場合は、デバイスが再起動する ことがあります。これは、製品を修復する Hオプションがデバイスを 再起動することがあるからです。詳細については、[Microsoft](http://support.microsoft.com/kb/961883/EN-US) サポート [サイト](http://support.microsoft.com/kb/961883/EN-US) (http://support.microsoft.com/kb/961883/EN-US) を参照してくださ い。
- アクション : 次の手順の実行により、再起動なしでパッケージを修復します。
	- **1** ZENworks コントロールセンターで、修復したい MSI アプリケー ションバンドルをクリックします。
	- **2**[アクション]>[インストール]の順にクリックします。
	- **3** [MSI のインストール] アクションをクリックして、[編集アク ション - MSI のインストール]ダイアログボックスを表示します。
	- 4 [パラメータの修復] オプションで、amをクリックして、[パラ メータの修復]ダイアログボックスを表示します。
	- 5「コマンドラインパラメータ]オプションで、If の代わりに、/ii を 指定して、次に、[*OK*]をクリックします。
	- **6**[MSI プロパティ]パネルで、次のプロパティを追加します。
		- *Name* = REINSTALLMODE ; *Value* = omus
		- *Name* = REBOOT ; *Value* = ReallySupress
	- **7**[*OK*]をクリックします。

ZENworks 10 Configuration Management ソフトウェア配布リファレンス

# <sup>G</sup> ベストプラクティス

次の各セクションでは、Novell<sup>®</sup> ZENworks<sup>®</sup> 10 Configuration Management のバンドルコン ポーネントの使用時に推奨されるベストプラクティスについて説明します。

- ◆ 215 ページのセクション G1「Windows Vista デバイスで、「スタート] メニューの外観 [を変更する」](#page-214-0)
- ◆ 215 ページのセクション G2[「アプリケーションを](#page-214-1) Windows Vista の「スタート]メ [ニューに入れる」](#page-214-1)
- 215 ページのセクション G3[「バンドルをデバイスまたはユーザに割り当てる」](#page-214-2)
- ◆ 216ページのセクション G.4「ZENworks Explorer [フォルダの命名規則」](#page-215-0)

### <span id="page-214-0"></span>**G.1 Windows Vista** デバイスで、[スタート]メ ニューの外観を変更する

Windows Vista デバイスでは、「スタート]メニューのフォルダは階層式のスタイルになっ ています。Windows XP の「スタート」メニューと同じような外観にするには、次を実行 します。

- 1. [スタート] を右クリックします。
- 2. [プロパティ]をクリックします。
- 3. [クラシック [スタート] メニュー]を選択します。
- 4.[*OK*]をクリックします。

## <span id="page-214-1"></span>**G.2** アプリケーションを **Windows Vista** の[ス タート]メニューに入れる

Windows Vista デバイスで、「スタート」メニューに入れたフォルダを、Windows XP の [スタート]メニューに入っているフォルダと同じように表示させることができます。

- 1. [スタート] を右クリックします。
- 2. [プロパティ]をクリックします。
- 3. 「クラシック「スタート7 メニュー]を選択します。
- 4.[*OK*]をクリックします。
- 5. システムを再起動します。

# <span id="page-214-2"></span>**G.3** バンドルをデバイスまたはユーザに割り当てる

デバイスに割り当てられた最初の 2 つのバンドルがデバイスに表示されるため、同じ名前 を持つ 2 つ以上のバンドルを Windows 管理対象デバイスに割り当てないでください。

サンプルシナリオ : バンドル名 test、Test、TEST が Windows 管理対象デバイスに割り当 てられているとします。デバイスに割り当てられた最初のバンドルには指定された名前が あります。デバイスに割り当てられた 2 番目のバンドルは、管理ゾーン名が指定された名 前に付加されます。ただし、3 番目のバンドルはデバイスに表示されません。

### <span id="page-215-0"></span>**G.4 ZENworks Explorer** フォルダの命名規則

2 つ以上のバンドルの ZENworks Explorer フォルダ名が同一で大文字と小文字が区別され ている場合、すべてのバンドルのショートカットを含むフォルダが 1 つだけスタートメ ニューと ZENworks Explorer ウィンドウに表示されます。
# マクロ

以降の項には、Novell® ZENworks® Configuration Management でサポートされているマク ロに関する情報が含まれています。

- 217 [ページのセクション](#page-216-0) H.1 「Windows マクロ」
- 220 ページのセクション H.2[「ログインスクリプトマクロ」](#page-219-0)

#### <span id="page-216-0"></span>**H.1 Windows** マクロ

Windows マクロは、Windows ディレクトリを定義するマクロです。次に一覧表示されて いる一般的なパスは、デフォルトのインストールに基づいているため、セットアップ方法 によっては多少異なる場合があります。

Windows をドライブ D:( たとえば D:\WINDOWS) にインストールしたとします。しかし、 アプリケーションのインストール処理では、Windows のインストール先がドライブ C:(C:\WINDOWS など ) であると想定されているとします。この場合、WinDisk マクロを使 用すると、要求するファイルのマクロでドライブ D: を置き換えることができます。

表 *H-1 Windows* マクロ

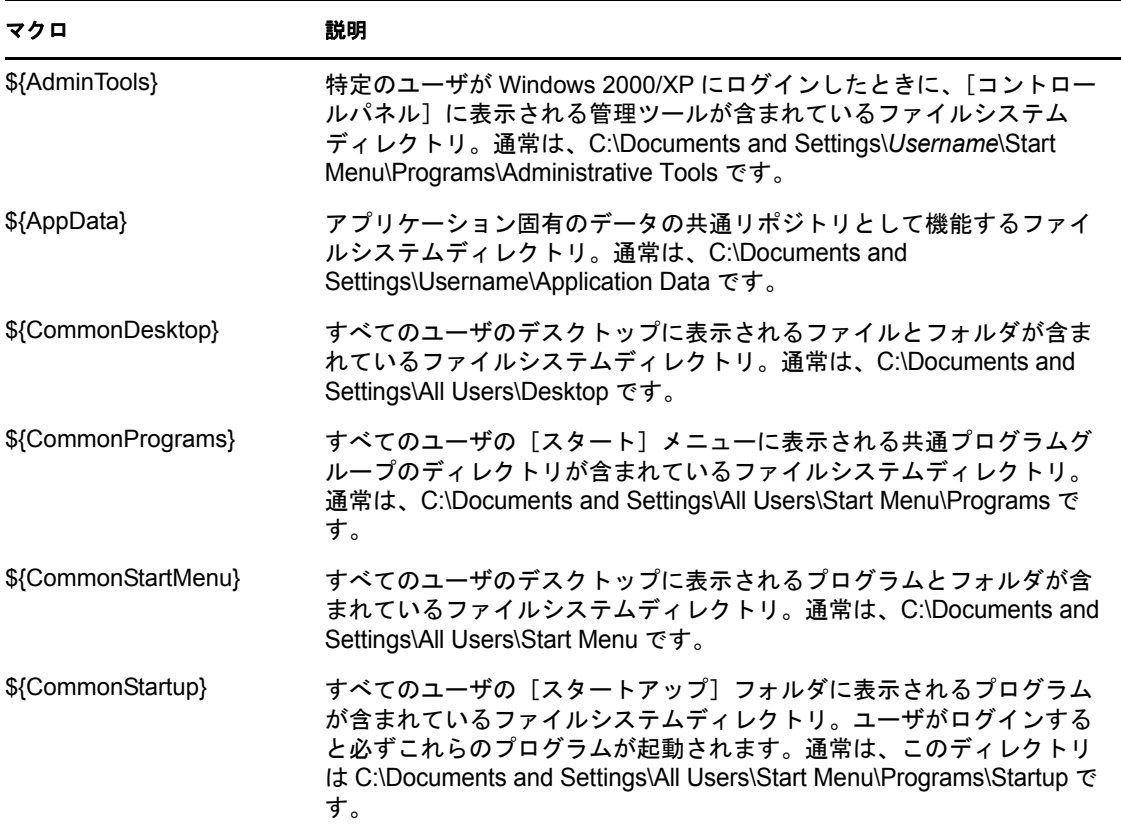

H

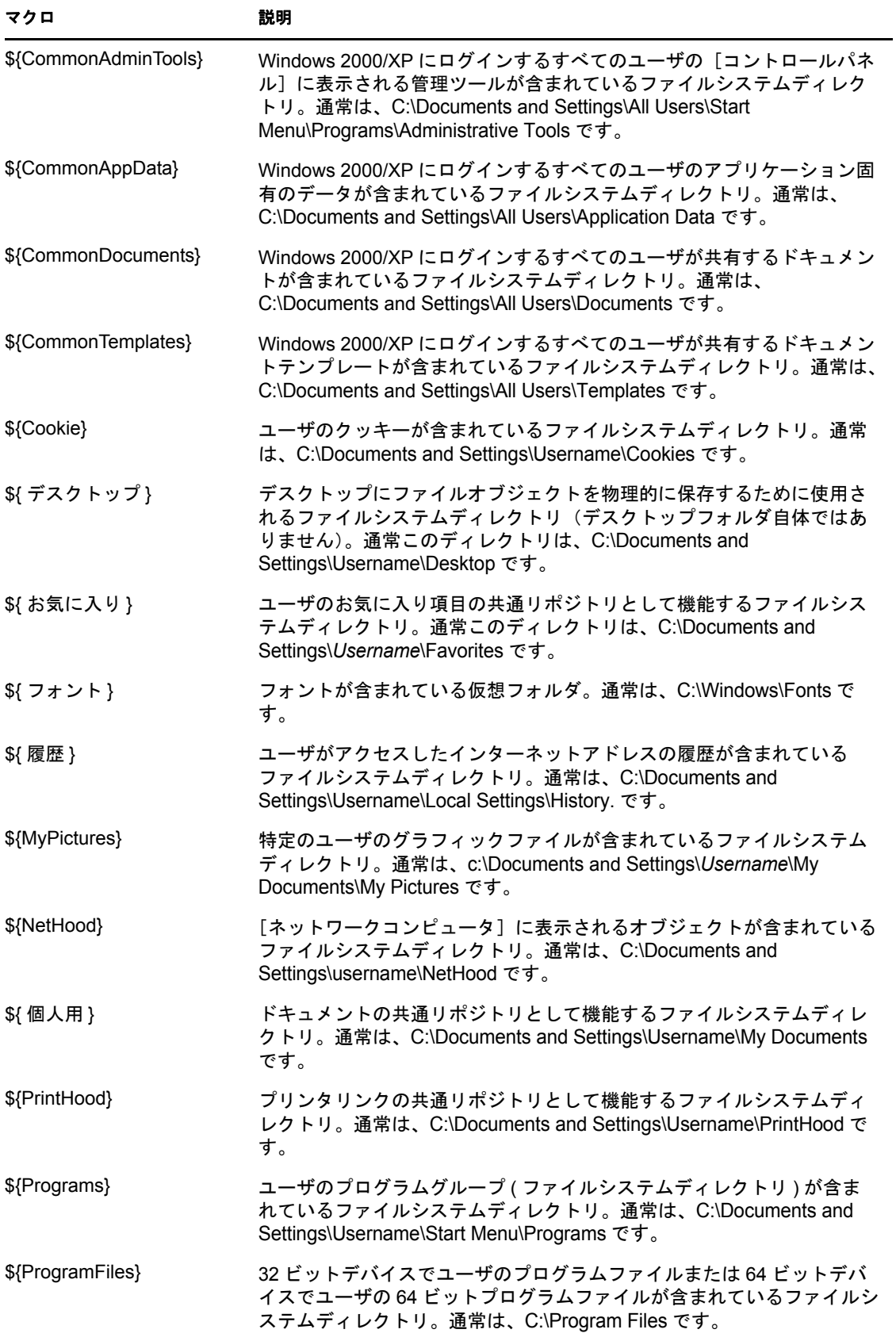

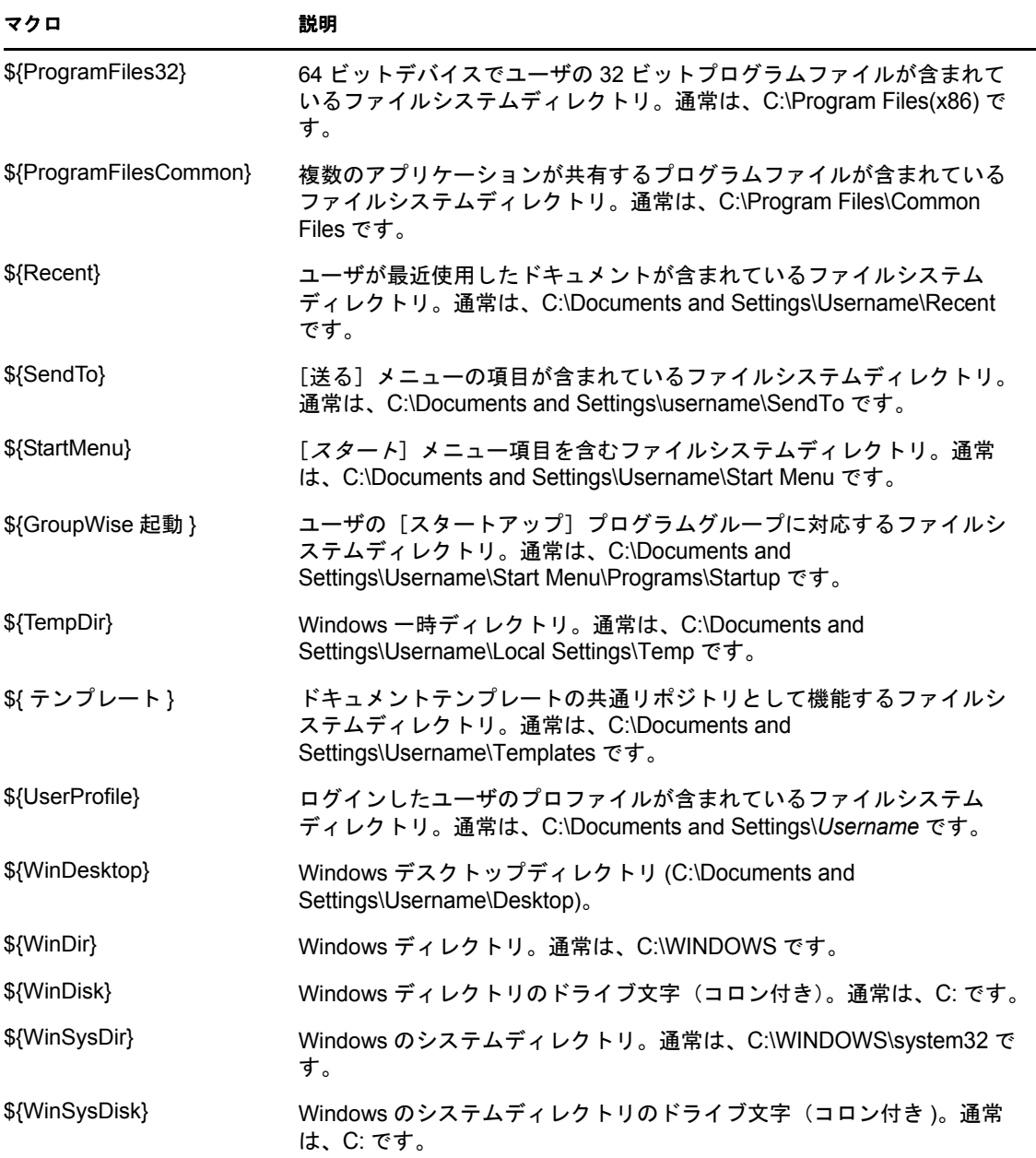

注 **:** 従来の ZENworks と互換性を保つために、次のいずれかの形式でマクロを指定するこ ともできます。

◆ % マクロ%

例 :%ProgramFiles%

◆ %\* マクロ%

例 :%\*ProgramFiles%

### <span id="page-219-0"></span>**H.2** ログインスクリプトマクロ

次の表にはサポートされているログインスクリプトマクロが一覧表示されています。

表 *H-2* サポートされているログインスクリプトマクロ

| マクロ                  | 説明                                                    |
|----------------------|-------------------------------------------------------|
| \${COMPUTER NAME}    | コンピュータの名前。例:work pc                                   |
| \${DAY}              | 日付。例:01、10、15。                                        |
| \${HOUR24}           | 24 時間表記の時刻。例 :02、05、14、22。                            |
| \${HOUR}             | 時刻。例:0 = 12、13 = 1。                                   |
| \${LAST_NAME}        | 現在のユーザの姓 ( ユーザの eDirectory™ Surname 属性 )。例 :Jones     |
| \${MINUTE}           | 現在の分。例 :02、59。                                        |
| \${MONTH}            | 現在の月。例 :1 月の場合、01。                                    |
| \${NDAY_OF_WEEK}     | 数値で表した曜日。例 : 日曜日は 1、月曜日は 2。                           |
| \${NETWORK}          | ワークステーションのネットワークアドレス。たとえば、「01010120」<br>のように指定してください。 |
| \${OS_VERSION}       | OS のバージョン。例:v5.00                                     |
| $$$ {OS}             | OS の種類。例 :MSDOS、WIN98、WINNT、WIN2000、WINXP。            |
| \${PLATFORM}         | 実行中のプラットフォーム。例 :WIN32NT。                              |
| \${PHYSICAL STATION} | MAC アドレス。例 :0000C04FD92ECA                            |
| \${SECOND}           | 秒数。例:03、54                                            |
| \${SHORT_YEAR}       | 短縮表記の年号。例 :97、00                                      |
| \${WINVER}           | Windows のバージョン。例 :v3.11, v4.00                        |
| \${YEAR}             | 完全表記の年号。例 :2008                                       |

注 **:** 従来の ZENworks と互換性を保つために、次のいずれかの形式でマクロを指定するこ ともできます。

◆ % マクロ%

例 :%MONTH%

◆ %\* マクロ% 例 :%\*MONTH%

## <sup>I</sup> マニュアルの更新

このセクションでは、この『*ZENworks* ソフトウェア配布リファレンス』(Novell® ZENworks® 10 Configuration Management SP3 向け ) で行われた文書内容の変更に関する情 報を提供します。ドキュメントの最新の更新情報をここで入手できます。

この製品のドキュメントは、HTML および PDF の 2 つの形式で Web にて提供されていま す。HTML および PDF ドキュメントにはこのセクションに一覧表示された変更が反映さ れ、最新の状態に保たれています。

使用している PDF ドキュメントが最新のものであるかどうかを知る必要がある場合、 PDF ドキュメントの表紙の発行日を参照してください。

本書では、次の更新が行われました。

**◆ 221 [ページのセクション](#page-220-0) I.1「2010年3月30日: SP3 (10.3)」** 

#### <span id="page-220-0"></span>**I.1 2010** 年 **3** 月 **30** 日 **: SP3 (10.3)**

次のセクションが更新されました。変更内容は次のとおりです。

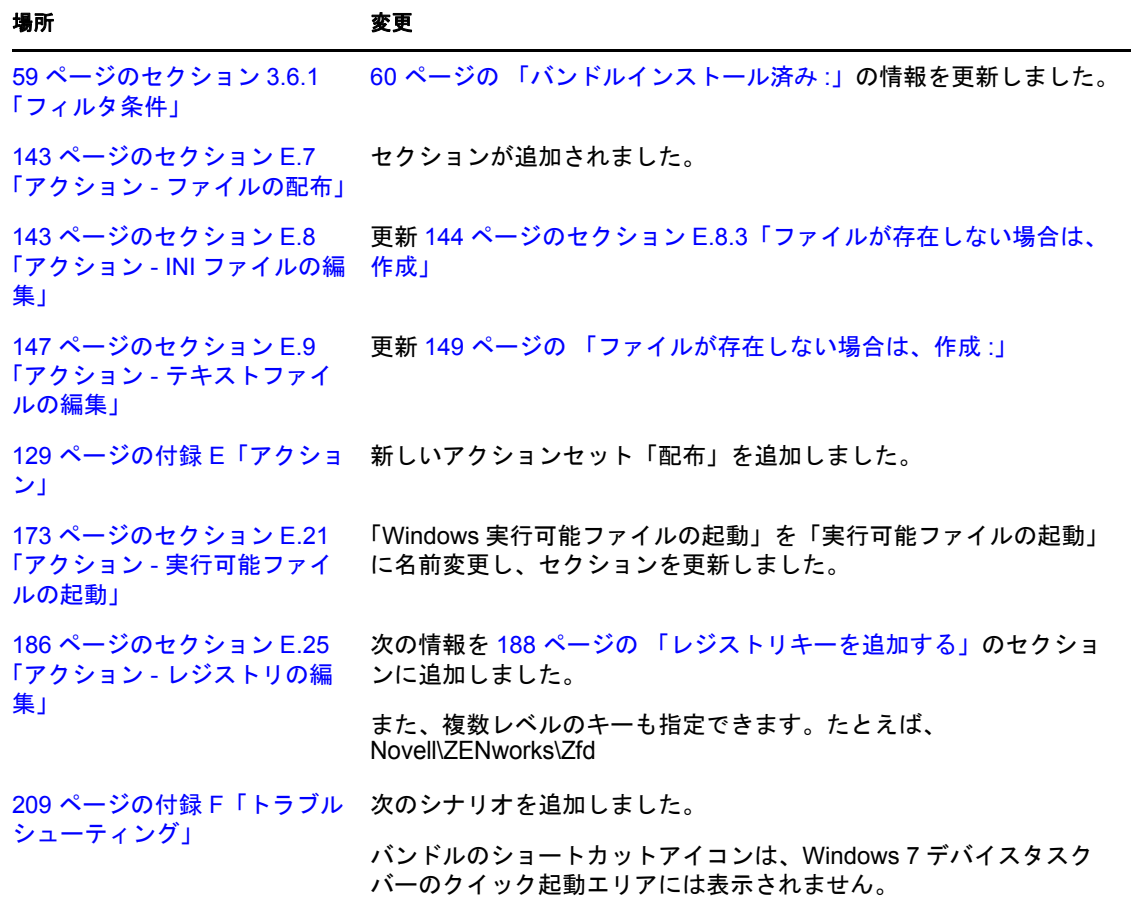

I

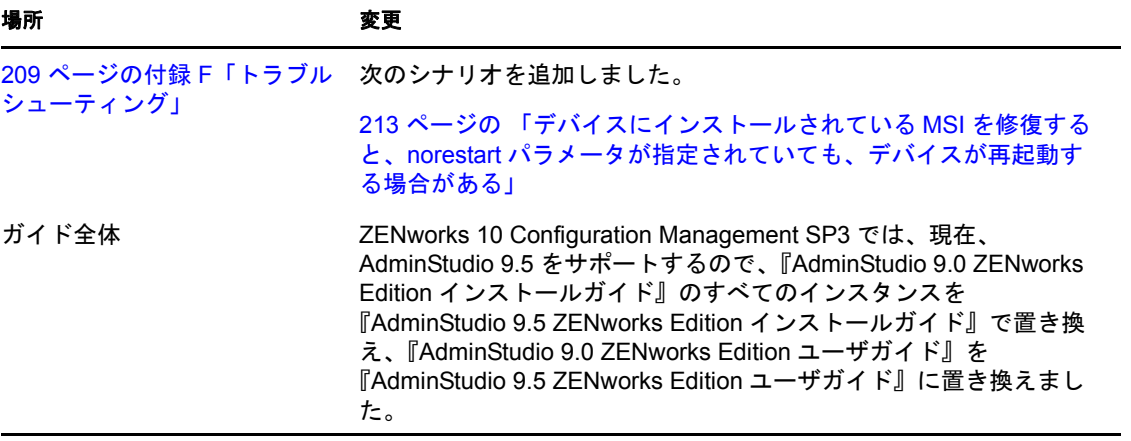